# Acorn Archimedes 500 series

# Acorn R200 series

Service Manual

Copyright © Acorn Computers Limited 1991

Neither the whole nor any part of the information contained in, nor the product described in this manual may be adapted or reproduced in any material form except with the prior written approval of Acorn Computers Limited.

The products described in this manual, and products for use with it are subject to continuous development and improvement. All information of a technical nature and particulars of the products and their use (including the information and particulars in this manual) are given by Acorn Computers Limited in good faith. However, Acorn Computers Limited cannot accept any liability for any loss or damage arising from the use of any information or particulars in this manual, or any incorrect .use of the products. All maintenance and service on the products must be carried out by Acorn Computers' authorised dealers or Approved Service Centres. Acorn Computers Limited can accept no liability whatsoever for any loss or damage caused by service, maintenance or repair by unauthorised personnel.

All correspondence should be addressed to: The Customer Service department Acorn Computers Limited Fulbourn Road Cherry Hinton Cambridge CB1 4JN United Kingdom ACORN, ARCHIMEDES, ARM and ECONET are trademarks of Acorn Computers Limited. Epson is a trademark of Epson Corporation Ethernet is a trademark of Xerox Corporation Keytronic is a trademark of Keytronic Corporation Olivetti is a trademark of Ing. C. Olivetti & Co. Panasonic is a trademark of Panasonic U.K.Ltd IBM is a trademark of International Business Machines Corporation.

Published by Acorn Computers Limited ISBN 1 85250 093 X Part number 0486,056 Issue 2, June 1991

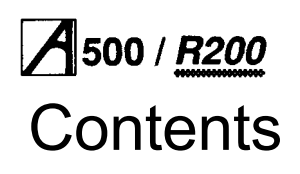

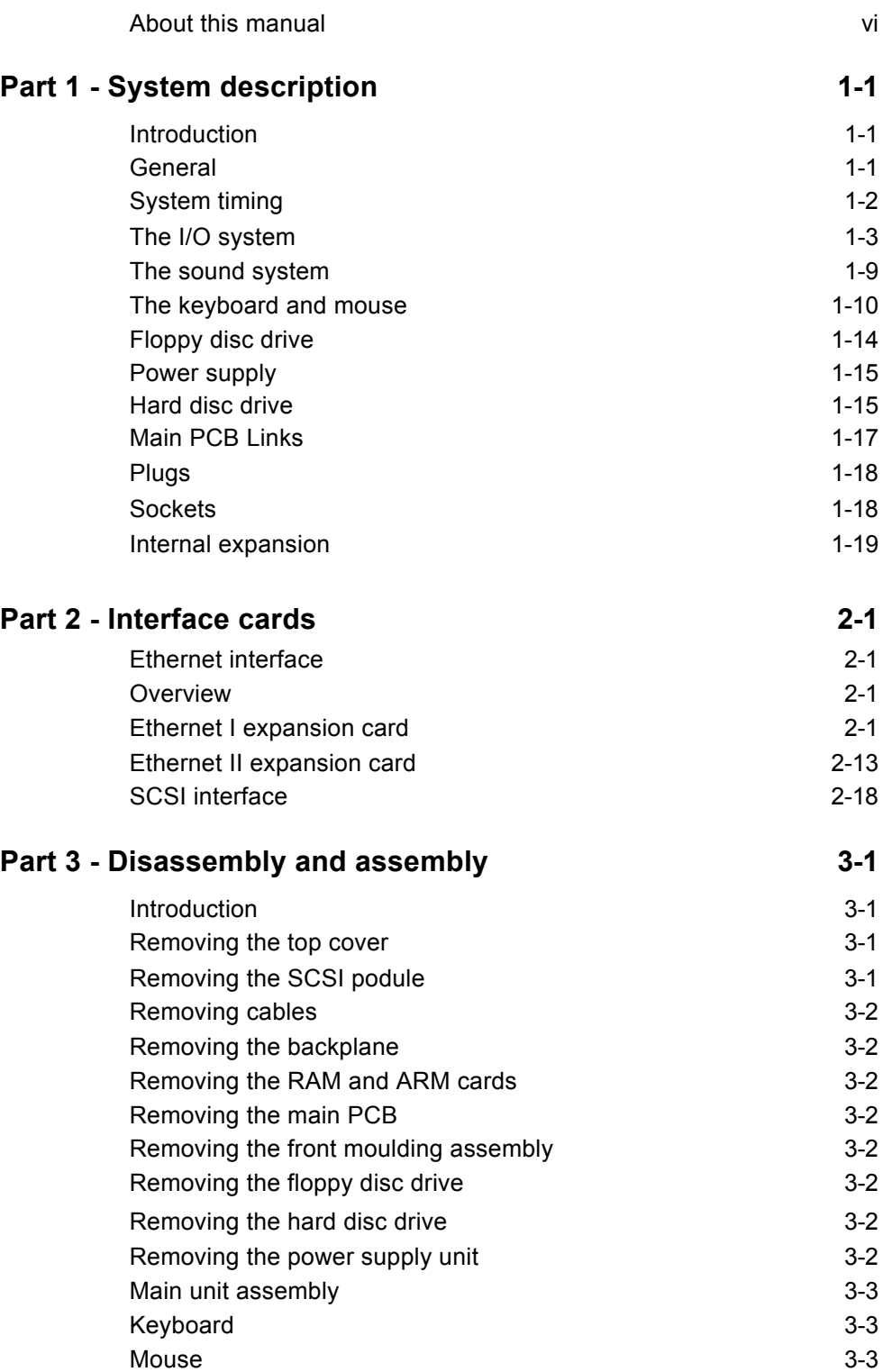

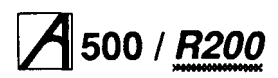

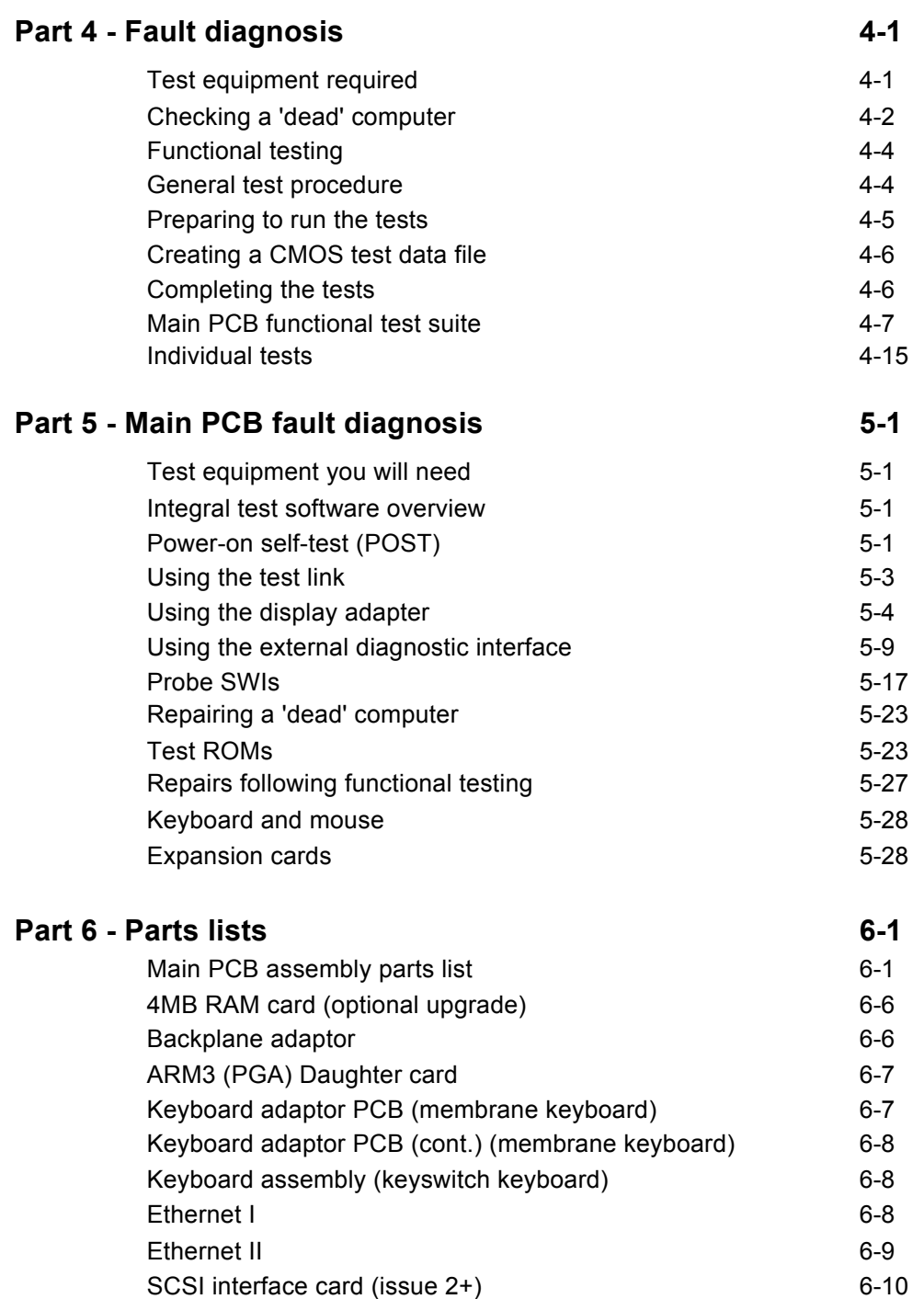

# A 500 / R200

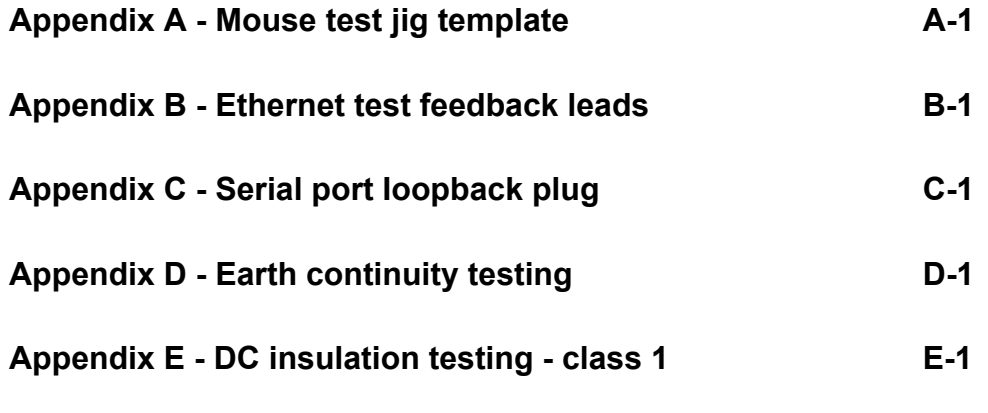

## **Drawings**

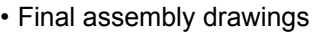

- SCSI interface card circuit diagram
- Ethernet I expansion card circuit diagram
- Ethernet II expansion card circuit diagram
- Main PCB circuit diagram
- Main PCB assembly drawing
- 4MB RAM upgrade circuit diagram
- Backplane circuit diagram
- ARMS (PGA) daughter card circuit diagram
- Keyboard adaptor PCB circuit diagram

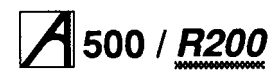

# **About this manual**

This manual is intended as a service manual for the following models:

- Archimedes 540
- Acorn R260
- Acorn R225

Throughout the remainder of this manual, the generic term *workstation* will be used to refer to the above, unless a reference to a specific model is required.

This manual supplements the basic information given on system hardware in the *installation Guide* and *Technical Reference Manual* (available for separate purchase).

The operating systems, RISC OS and RISC iX, are covered at the user level in the *RISC OS User Guide* and the *RISC iX User Guide,* supplied with certain models ( also available for separate purchase). Programmers and users requiring a greater depth of information about RISC OS and RISC iX will also need the following manuals:

- *• RISC OS Programmer's Reference Manual* (4 volume set)
- *• RISC iX Programmer's Reference Manual* (2 volume set).

They are available from Acorn authorised dealers. Full details on the Acorn ARM chip set used in the workstation are given in the *Acorn RISC Machine (ARM) Family Data Manual, ISBN 0-13-781618-9,* available from:

VLSI Technology, Inc.

Application Specific Logic Products Division 8375 South River Parkway Tempe, AZ 85284 USA 602-752-8574

or from the VLSI national distributor.

Note: This manual describes various PCB assemblies. The issue of each PCB is as defined by the relevant schematic.

# A 500 / R200 Part 1 - System description

# **Introduction**

The workstation is built around the ARM chip set, comprising the Acorn"RISC Machine (ARM) itself, the Memory Controller (MEMC), Video Controller (VIDC) and Input Output Controller (IOC).

The ARM CPU is fitted on a daughter card. Additionally, memory expansion cards are available, each with 4MB of RAM and a MEMC controller.

A block diagram of the workstation is shown below:

## **Fig 1-1: Block diagram of workstation**

# **General**

The ARM3 CPU is a pipelined, 32-bit reduced instruction set microprocessor which accepts instructions and manipulates data via a high speed 32 bit data bus and 26-bit address bus, giving a 64 MB uniform address space. it supports virtual memory systems using a simple instruction set with good highlevel language compiler support. The ARM3 version has 4KB of on-chip cache memory, which greatly increases data handling speeds (typically 2 - 3 times faster than ARM2).

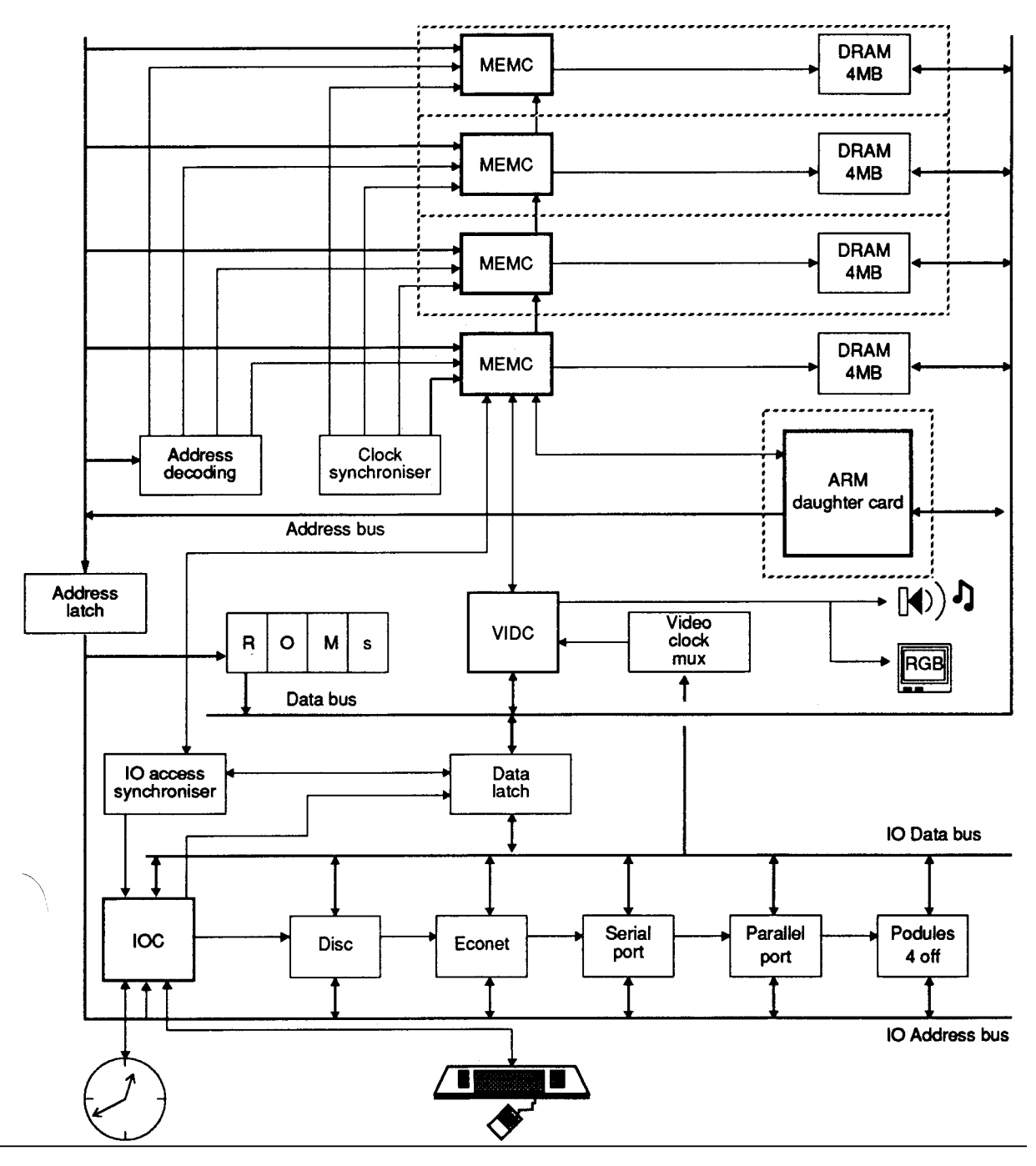

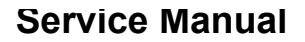

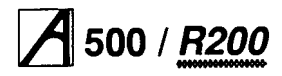

MEMC acts as the interface between the ARM, VIDC, IOC, ROM (Read-Only Memory) and DRAM (Dynamic RAM) devices, providing all the critical system timing signals, including processor clocks.

Up to 4 MB of DRAM is connected to the 'Master' MEMC which provides all signals and refresh operations. A Logical to Physical Translator maps the Physical Memory into a 32 MB Logical address space ( with three levels of protection) allowing Virtual Memory and Multi-Tasking operations to be implemented. Fast page mode DRAM accesses are used to maximise memory bandwidth. VIDC requests data from the RAM when required and buffers it in one of three FIFOs before using it. Data is requested in blocks of four 32-bit words, allowing efficient use of paged-mode DRAM without locking the system data bus for long periods.

MEMC supports Direct Memory Access (DMA) operations with a set of programmable DMA Address Generators which provide a circular buffer for Video data, a linear buffer for Cursor data and a double buffer for Sound data.

IOC controls the I/O bus and expansion cards, and provides basic functions such as the keyboard interface, system timers, interrupt masks and control registers. It supports a number of different peripheral cycles and all I/O accesses are memory mapped.

VIDC takes video data from memory under DMA control, serialises it and passes it through a colour lookup palette and converts it to analogue signals for driving the CRT guns. VIDC also controls all the display timing

parameters and controls the position and pattern of the cursor sprite. In addition, it incorporates an exponential Digital to Analogue Converter (DAC) and stereo image table for the generation of high-quality sound from data in the DRAM.

VIDC is a highly programmable device, offering a very wide choice of display formats. The colour look-up palette which drives the three on-chip DACs is 13 bits wide, offering a choice from 4096 colours or an external video source.

The cursor sprite is 32 pixels wide and any number of rasters high. Three simultaneous colours (again from a choice of 4096) are supported and any pixel can be defined as transparent, making possible cursors of many shapes. It can be positioned anywhere on the screen. The sound system implemented on the device can support up to eight channels, each with a separate stereo position.

Additional memory is provided on daughter cards, in 4MB blocks. Each 4MB block is controlled by a separate MEMC.

NOTE: MEMCs must be Acorn Part Number 2201,393, to ensure correct timing parameters.

## **System timing**

Fig 1-2: System timing shows how the various clock signals are derived for the system.

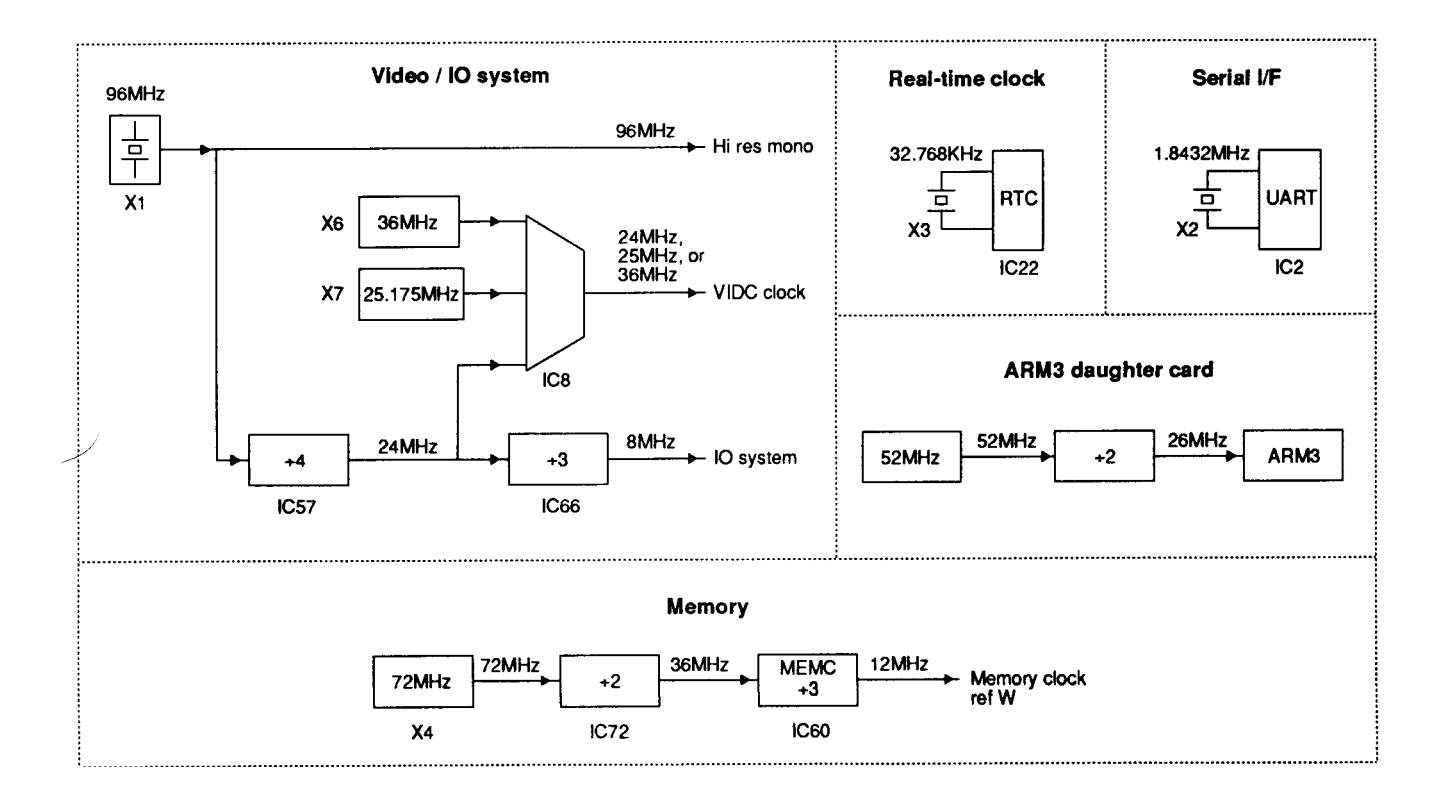

## **Fig 1-2: System timing**

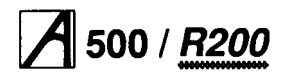

# **The I/O system**

The I/O system is controlled by IOC, MEMC and two PALs. The I/O bus supports all the internal peripherals and the expansion cards.

This section is intended to give the reader a general understanding of the I/O system and should not be used to program the I/O system directly. The implementation details are liable to change at any time and only the published software interfaces should be used to system. Future systems may have a different implementation of the I/O system, and in particular the addresses (and number) of expansion card locations may move. For this reason, and to ensure that any device may be plugged into any slot, all driver code for expansion cards must be relocatable. References to the direct expansion card addresses should never be used. It is up to the machine operating system, in conjunction with the expansion card ID, to determine the address at which an expansion card should be accessed. To this extent, some of the following sections are for background information only.

# **System architecture**

The I/O system (which includes expansion card devices) consists of a 16-bit data bus (BD[0:15]), a buffered address bus (LA[2:21]), and various control and timing signals. The I/O data bus is independent of the main 32bit system data bus, being separated from it by bidirectional latches and buffers. In this way the I/O data bus can run at much slower speeds than the main system bus to cater for slower peripheral devices. The latches between the two buses, and hence the I/O bus timing, are controlled by the I/O controller, IOC. IOC caters for four different cycle speeds (slow, medium, fast and synchronous).

A typical I/O system is shown in Fig 1-3: The I/O system. For clarity, the data and address buses are omitted from this diagram.

## **System memory map**

The system memory map is defined by master MEMC and the master PAL, and is shown in Fig 1-4: System memory map. Note that all system components, including I/O devices, are memory mapped.

## **I/O space memory map**

This IOC-controlled space has allocation for simple expansion cards and MEMC expansion cards.

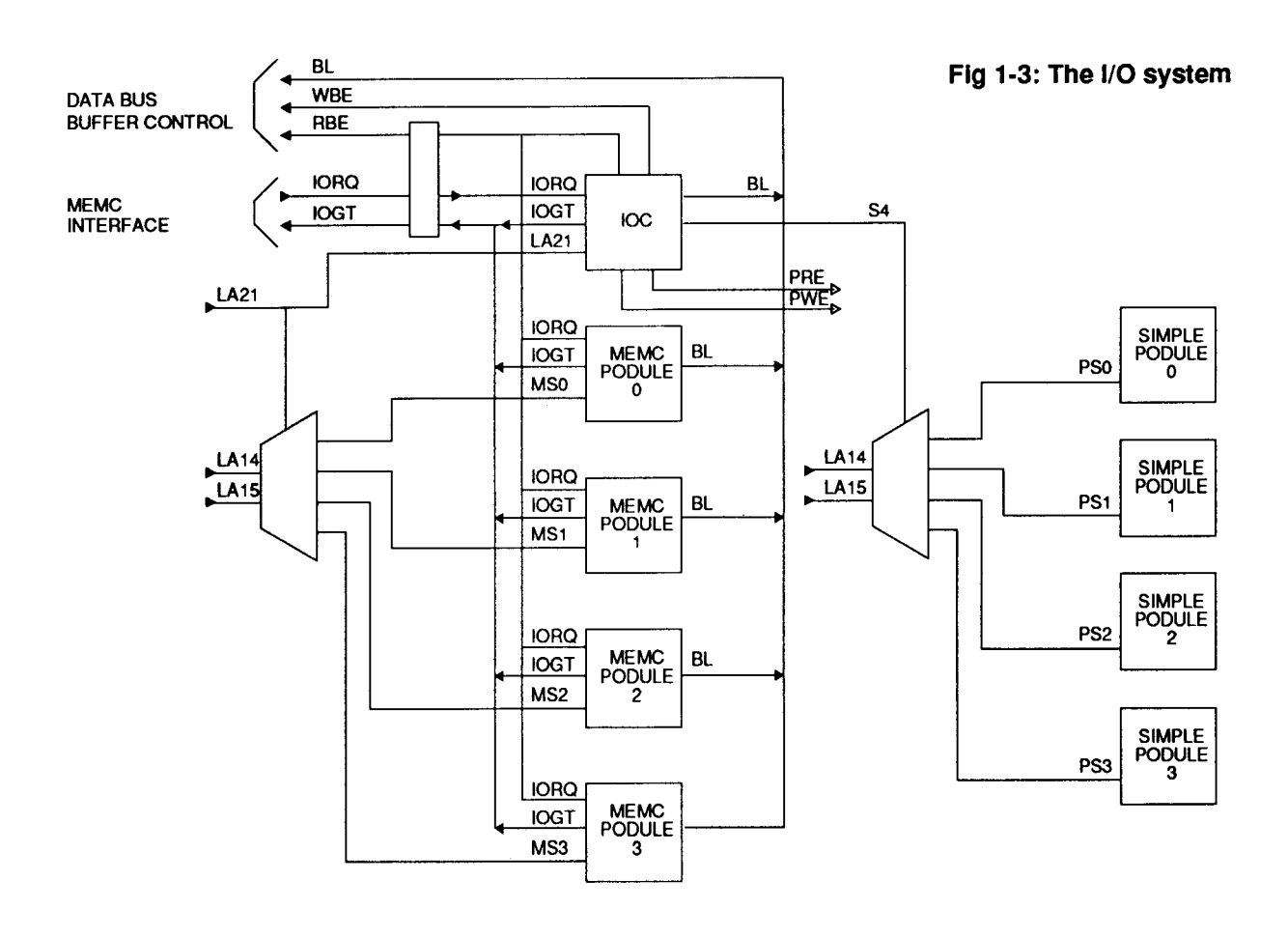

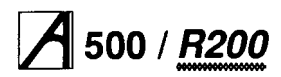

## **Data bus mapping**

The I/O data bus is 16 bits wide. Bytewide accesses are used for 8-bit peripherals. The I/O data bus (BD[0:15]) connects to the main system data bus (D[0:31]) via a set of bidirectional data latches.

The mapping of the BD[0:15] bus onto the D[0:31] bus is as follows:

During a WRITE (ie ARM to peripheral) D[16:31] is mapped toBD[0:15].

During a READ (ie peripheral to ARM) BD[0:15] is mapped to D[0:15].

#### **Byte accesses**

Byte instructions are used to access bytewide expansion cards. A byte store instruction places the written byte on all four bytes of the word, and so correctly places the desired value on the lowest byte of the I/O bus. A byte or word load may be used to read a bytewide expansion card into the lowest byte of an ARM register.

#### **Half-word accesses**

To access a 16-bit wide expansion card, half-word instructions are used. When storing, the half-word is placed on the upper 16 bits, D[16:31]. To maintain upwards compatibility with future machines, half-word stores replicate the written data on the lower half-word, D[0:15]. When reading, the upper 16 bits are undefined.

## **Expansion card identification**

It is important that the system is able to identify what expansion cards (if any) are present, and where they are. This is done by reading the Podule (expansion card) Identification (PI) byte, or bytes, from the Podule Identification Field.

#### **I/O address memory mapping**

All I/O accesses are memory mapped. IOC is connected as detailed in this table:

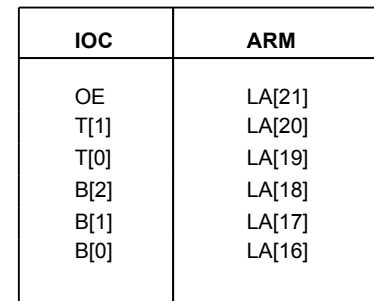

## **Fig 1-4: System memory map**

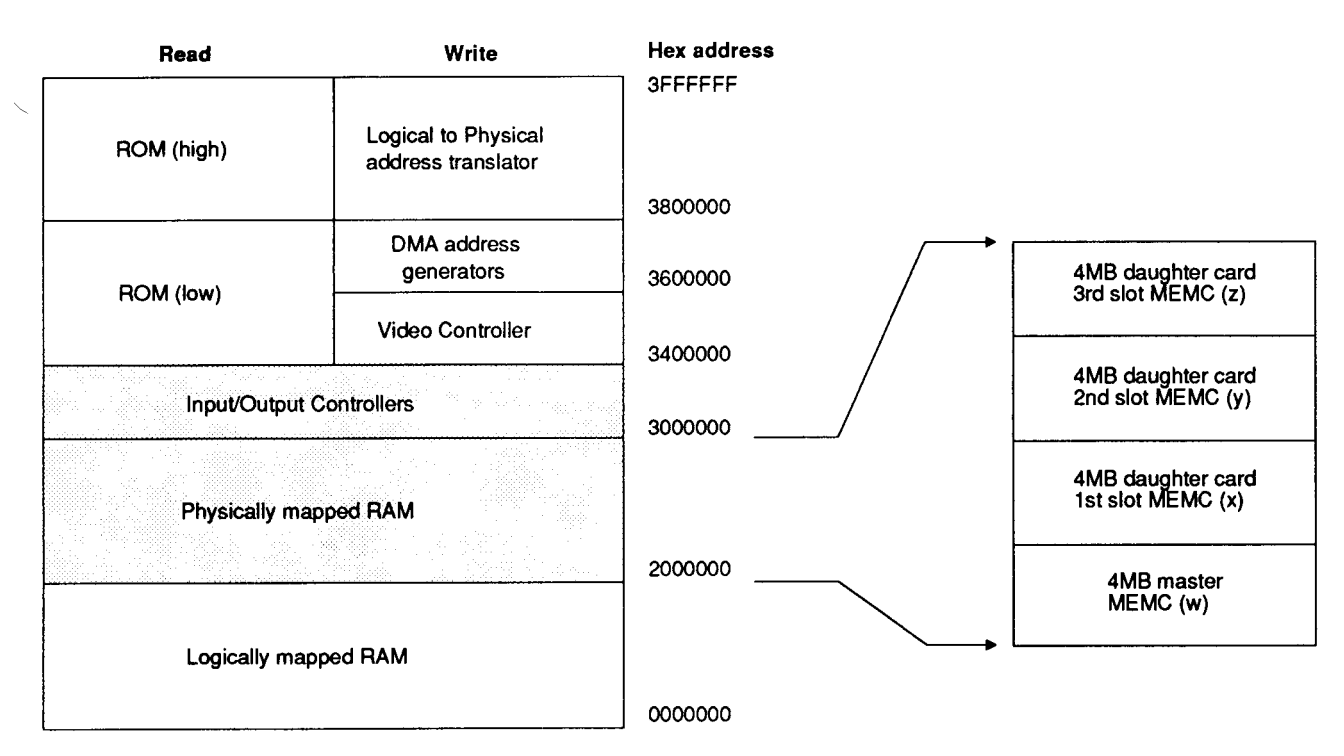

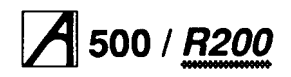

## **Service Manual**

## **Internal register memory map**

 $\overline{1}$ 

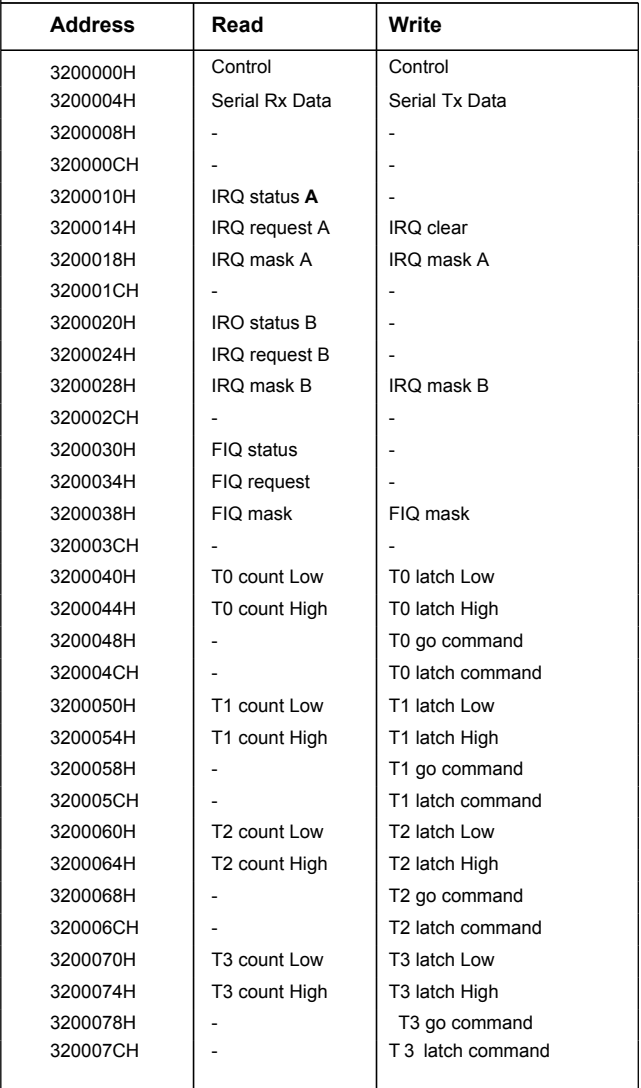

## **Peripheral address**

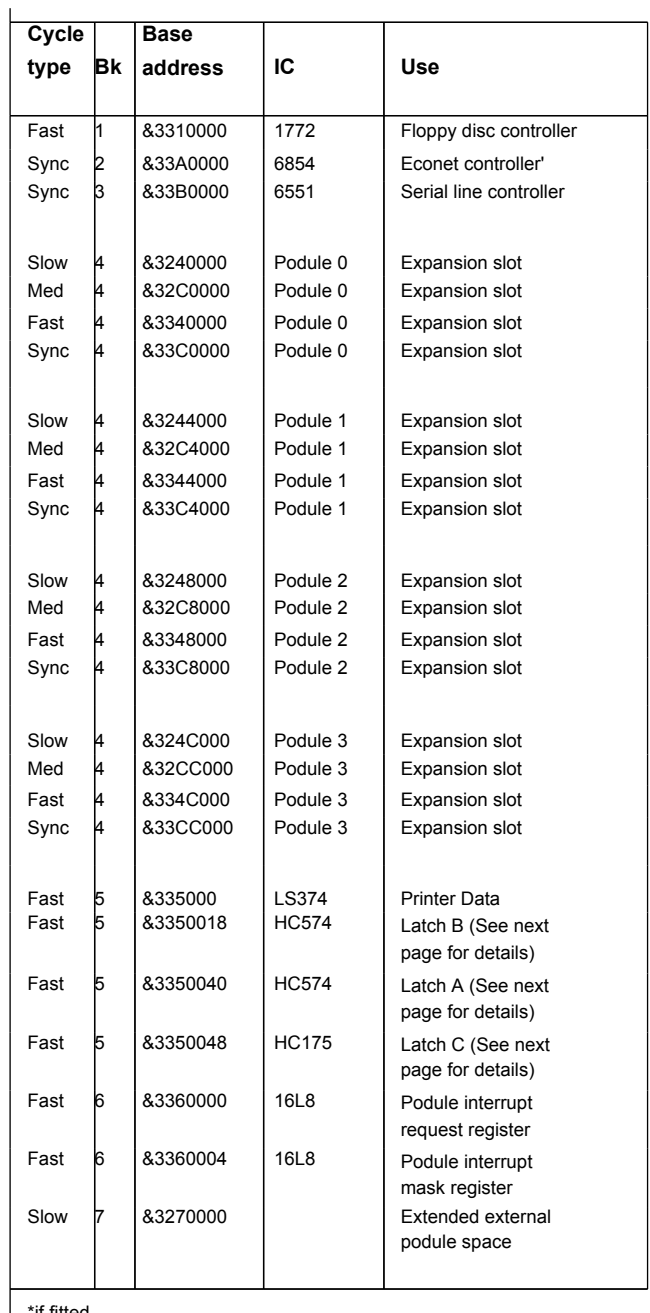

\*if fitted

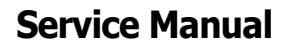

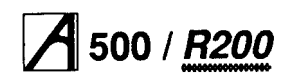

## **I/O programming details**

## **External latch A**

External latch A is a write only latch used to control parts of the floppy disc sub-system:

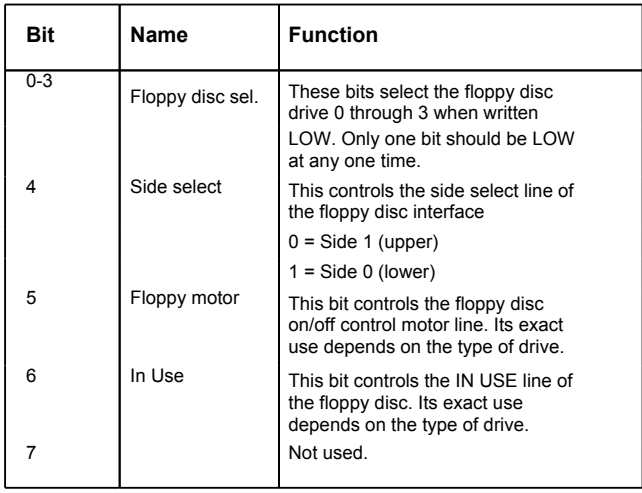

## **External latch B**

External Latch B is a write only register shared between several users who must maintain a consistent RAM copy. Updates must be made with IRQ disabled.

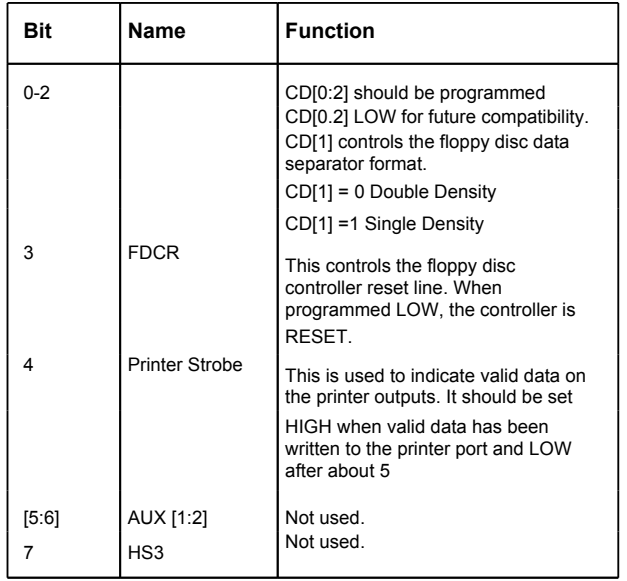

## **External latch C**

External latch C is a write only register that is used to control video sync polarity and clock speed.

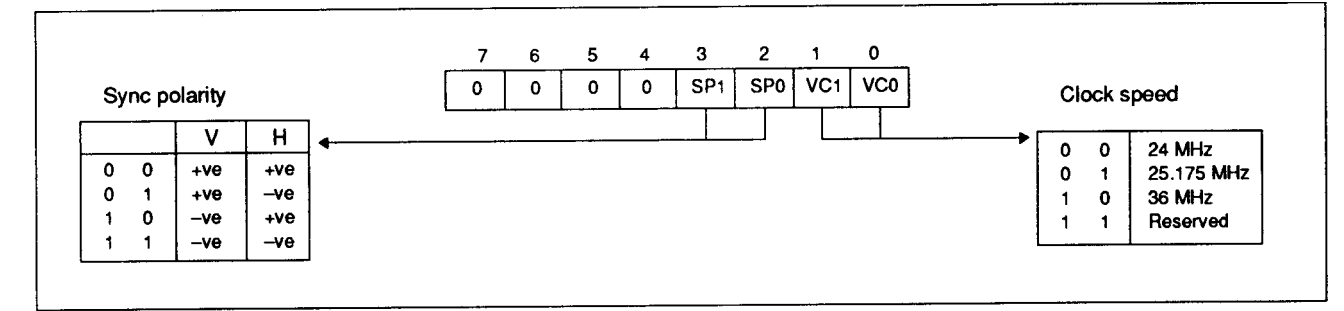

## **Service Manual**

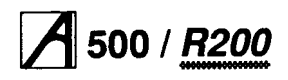

### **Interrupts**

The I/O system generates two independent interrupt requests, IRO and FIQ. Interrupt requests can be caused by events internal to IOC or by external events on the interrupt or control port input pins.

The interrupts are controlled by four types of register:

- status
- mask
- request
- clear

The status registers reflect the current state of the various interrupt sources. The mask registers determine which sources may generate an interrupt. The request registers are the logical AND of the status and mask registers and indicate which sources are generating interrupt requests to the processor. The clear register allows clearing of interrupt requests where appropriate. The mask registers are undefined after power up.

The IRQ events are split into two sets of registers, A and B. There is no priority encoding of the sources. Internal Interrupt Events

- Timer interrupts TM[0:1]
- Power-on reset POR
- Keyboard Rx data available SRx
- Keyboard Tx data register empty STx
- Force interrupts 1.
- External Interrupt Events
- IRQ active low inputs IL[0:7] wired as (0-7 respectively) PFIQ, SIRQ, SLC1, not used, DCIRQ, PIRQ, PBSY and RII.
- IRQ falling-edge input IF wired as PACK
- IRQ rising-edge input IR wired as VFLY
- FIQ active high inputs FII[0:1] wired as FFDQ and **FFIQ**
- FIQ active low input FL wired as EFIQ
- Control port inputs C[3:5].

#### **Podule interrupt mask**

Podule IRQ can be masked by writing a 0 to the Podule IRQ mask register at &3360004. This will disable the interrupt.

The request register at &3360000 is a logical AND of Podule IRO and the mask register, ie it is1 if Podule IRO is not masked.

## **IRQ status A**

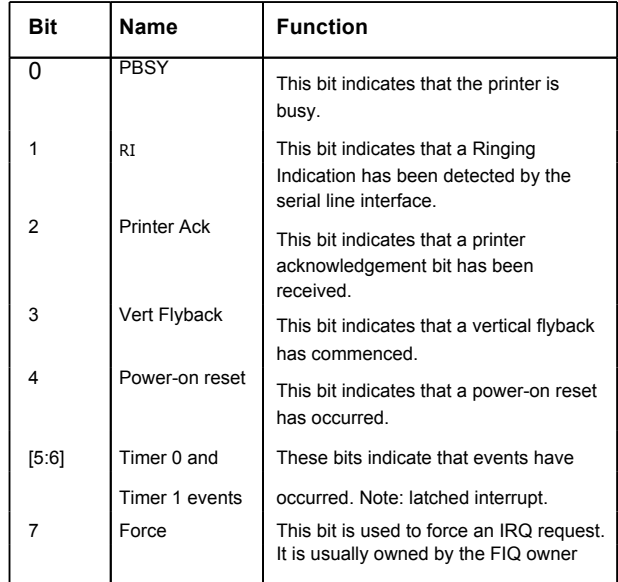

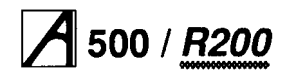

## **IRQ status B**

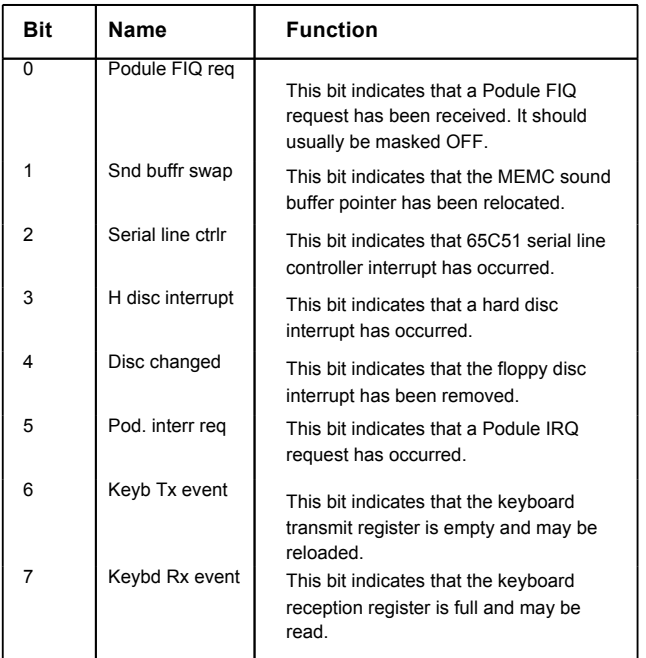

## **Interrupt status FIQ**

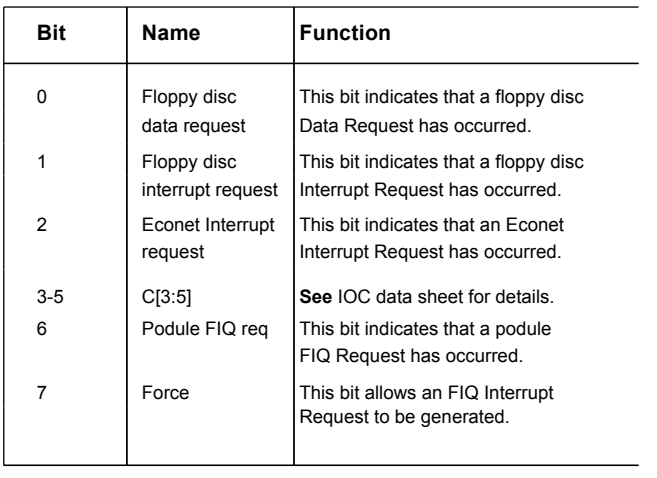

## **Control port**

The control register allows the external control pins C[0:5] to be read and written and the status of the PACK and VFLY inputs to be inspected. The C[0:5] bits manipulate the C[0:5] I/O port. When read, they reflect the current state of these pins. When written LOW the output pin is driven LOW. These outputs are open-drain, and if programmed HIGH the pin is undriven and may be treated as an input.

On reset all bits in the control register are set to 1.

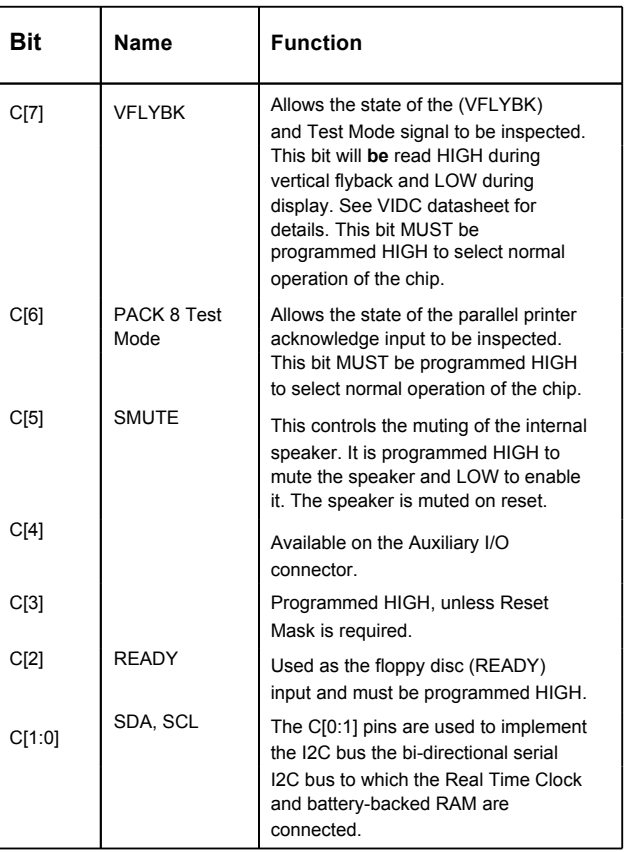

# 1 500 / *R200*

# **The sound system**

The sound system is based on the VIDC stereo sound hardware. External analogue anti-alias filters are used which are optimised for a 20 kHz sample rate. The high quality sound output is available from a 3.5mm stereo jack socket at the rear of the machine which will directly drive personal stereo headphones or alternatively an amplifier and speakers. One internal speaker is fitted, to provide mono audio.

## **VIDC sound system hardware**

VIDC contains an independent sound channel consisting of the following components: A four-word FIFO buffers 16 8-bit sound samples with a DMA request issued whenever the last byte is consumed from the FIFO. The sample bytes are read out at a constant sample rate programmed into the 8-bit Audio Frequency Register. This may be programmed to allow samples to be output synchronously at any integer value between 3 and 255 microsecond intervals.

The sample data bytes are treated as sign plus 7-bit logarithmic magnitude and, after exponential digital to analogue conversion, de-glitching and sign-bit steering, are output as a current at one of the audio output pins to be integrated and filtered externally.

VIDC also contains a bank of eight stereo image position registers each of three bits. These eight registers are sequenced through at the sample rate with the first register synchronised to the first byte clocked out of the FIFO. Every sample time is divided into eight time slots and the 3-bit image value programmed for each register is used to pulse width modulate the output amplitude between the LEFT and RIGHT audio current outputs in multiples of time slot subdivisions. This allows the signal to be spatially positioned in one of seven stereo image positions.

## **MEMC sound system hardware**

MEMC provides three internal DMA address registers to support Sound buffer output; these control the DMA operations performed following Sound DMA ,requests from VIDC.

The registers allow the physical addresses for the START, PNTR (incremental) and END buffer pointers to a block of data in the lowest half Megabyte of physical RAM to be accessed.

These operate as follows: programming a 19-bit address into the PNTR register sets the physical address from which sequential DMA reads will occur (in multiples of four words), and programming the END pointer sets the last physical address of the buffer. Whenever the PNTR register increments up to this END value the address programmed into the START register is automatically written into the PNTR register for the DMA to continue with a new sample buffer in memory.

A Sound Buffer Interrupt (SIRQ) signal is generated when the reload operation occurs which is processed by IOC as a maskable interrupt (IRQ) source.

MEMC also includes a sound channel enable/disable signal. Because this enable/disable control signal is not synchronised to the sound sampling, requests will normally be disabled after the waveforms which are being synthesised have been programmed to decay to zero amplitude; the last value loaded into the Audio data latch in the VIDC will be output to each of the Stereo image positions at the current Audio Sample rate.

## **IOC sound system hardware**

IOC provides a programmed output control signal which is used to turn the internal speaker on or off, as well as an interrupt enable/status/reset register interface for the Sound Start Buffer reload signal generated by MEMC.

The internal speaker may be muted by the control line SMUTE which is driven from the IOC output C5. On reset this signal will be taken high and the internal speaker will be muted.

The stereo output to the headphone socket is not muted by SMUTE and will always reflect the current output of the DAC channels.

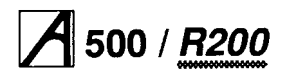

# **The keyboard and mouse**

The keyboard assembly comprises a membrane keyswitch panel connected to an adaptor PCB, which serialises the keyboard and mouse data; connection to the ARM is made via a serial link to the IOC. The ARM reads and writes to the KART registers in the IOC. The protocol is essentially half duplex, so in normal operation the keyboard will not send a second byte until it has received an Ack. The only exception to this is during the reset protocol used to synchronise the handshaking, where each side is expecting specific responses from the other, and will not respond further until it has these.

In addition to this simple handshaking system, the keyboard will not send mouse data unless specifically allowed to, as indicated by Ack Mouse, which allows the transmission of one set of accumulated mouse coordinate changes, or the next move made by the mouse. While it is not allowed to send mouse changes, the keyboard will buffer mouse changes.

A similar handshake exists on key changes, transmitted as key up and key down, and enabled by Ack Scan. At the end of a keyboard packet (two bytes) the operating system will perform an Ack Scan as there is no protocol for re-enabling later. Mouse data may be requested later by means of Request Mouse Position (ROMP).

## **Key codes**

The keyboard identifies each key by its row and column address in the keyboard matrix. Row and column codes are appended to the key up or down prefix to form the complete key code.

For example, 0 key down — the complete row code is 11000010 (&C2) and the column code is 11000111 ( &C7).

```
ONerror Send HRST code to ARM then wait for code from ARM. 
IF code = HRST THEN restart ELSE error
ONrestart clear mouse position counters
           set mouse mode to data only in response to an RMPS request. 
           stop key matrix scanning and set key flags to up send 
           HRST code to ARM
Wait for next code
IF code = RAK1 THEN send RAK1 to ARM ELSE error
Wait for next code
IF code = RAK2 THEN send RAK2 to ARM ELSE error 
Wait for next code
IF code = SMAK THEN mouse mode to send if not zero and enable key scan 
ELSE IF code = SACK THEN enable key scanning ELSE IF code = MACK 
THEN set mouse mode to send when not zero ELSE IF code = NACK THEN 
do nothing ELSE error END reset
Reset sequencing<br>Direction Code
                        Expected Action on Action on Action if<br>reply wrong reply timeout unexpected
                        reply wrong reply timeout
                                    (Sender) (Sender) (Receiver)
```
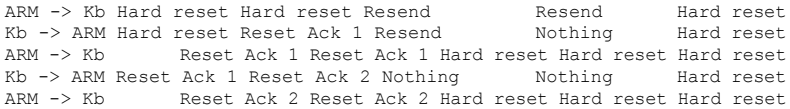

Note: Eight keys have N key roll over. The operating system is responsible for implementing two-key rollover, therefore the keyboard controller transmits all key changes (when enabled). The keyboard does not operate any auto-repeat; only one down code is sent, at the start of the key down period.

## **Data protocol**

Data transmissions from the keyboard are either one or two bytes in length. Each byte sent by the keyboard is individually acknowledged. The keyboard will not transmit a byte until the previous byte has been acknowledged, unless it is the HRST (HardReSeT) code indicating that a power on or user reset occurred or that a protocol error occurred; see paragraph below.

### **Reset protocol**

The keyboard restarts when it receives an HRST code from the ARM. To initiate a restart the keyboard sends an HRST code to the ARM, which will then send back HRST to command a restart.

The keyboard sends HRST to the ARM if:

- A power-on reset occurs
- A user reset occurs
- A protocol error is detected.

After sending HRST, the keyboard waits for an HRST code. Any non-HRST code received causes the keyboard to resend HRST. The pseudo program below illustrates the reset sequence or protocol.

Note, the on/off state of the LEDs does not change across a reset event, hence the LED state is not defined at power on. The ARM is always responsible for selecting

### START reset **Reset protocol illustration**

# 500 / R200

the LED status. After the reset sequence, key scanning will only be enabled if a scan enable acknowledged ( SACK or SMAK) was received from the ARM.

### **Data transmission**

When enabled for scanning, the keyboard controller informs the ARM of any new key down or new key up by sending a two byte code incorporating the key row and column addresses. The first byte gives the row and is acknowledged by a byte acknowledge (BACK) code from the ARM. If BACK was not the acknowledge code then the error process (ON error) is entered. If the BACK code was received, the keyboard controller sends the column information and waits for an acknowledge. If either a NACK, SACK, MACK or SMAK acknowledge code is received, the keyboard controller continues by

processing the ACK type and selecting the mouse and scan modes implied. If the character received as the second byte acknowledge was not one of NACK/MACK/SACK/SMAK then the error process is entered.

#### **Mouse data**

Mouse data is sent by the keyboard controller if requested by a RQMP request from the ARM or if a SMAK or MACK has enabled transmission of non-zero values. Two bytes are used for mouse position data. Byte one encodes the accumulated movement along the X axis while byte two gives Y axis movement.

Both X and Y counts must be transferred to temporary registers when data transmission is triggered, so that accumulation of further mouse movement can occur. The X and Y counters are cleared upon each transfer to the transmit holding registers. Therefore, the count values are relative to the last values sent. The ARM acknowledges the first byte (Xcount) with a BACK code and the second byte (Ycount) with any of NACK/MACK/SACK/SMAK. A protocol failure causes the keyboard controller to enter the error process (ON error).

When transmission of non-zero mouse data is enabled, the keyboard controller gives key data transmission priority over mouse data except when the mouse counter over/underflows.

#### **Acknowledge codes**

There are seven acknowledge codes which may be sent by the ARM. RAK1 and RAK2 are used during the reset sequence. BACK is the acknowledge to the first byte of a 2-byte keyboard data set. The four remaining types, NACK/MACK/SACK and SMAK, acknowledge the final byte of a data set. NACK disables key scanning and therefore key up/down data transmission as well as setting the mouse mode to send data only on RQMP request. SACK enables key scanning and key data transmission but disables unsolicited mouse data. MACK disables key scanning and key data transmission and enables the transmission of mouse count values if either X or Y counts are non-zero. SMAK enables key scanning and both key and mouse data transmission. It combines the enable function of SACK and MACK.

While key scanning is suspended (after NACK or MACK) any new key depression is ignored and will not result in a key down transmission unless the key remains down after scanning resumes following a SACK or SMAK.

#### **Code values**

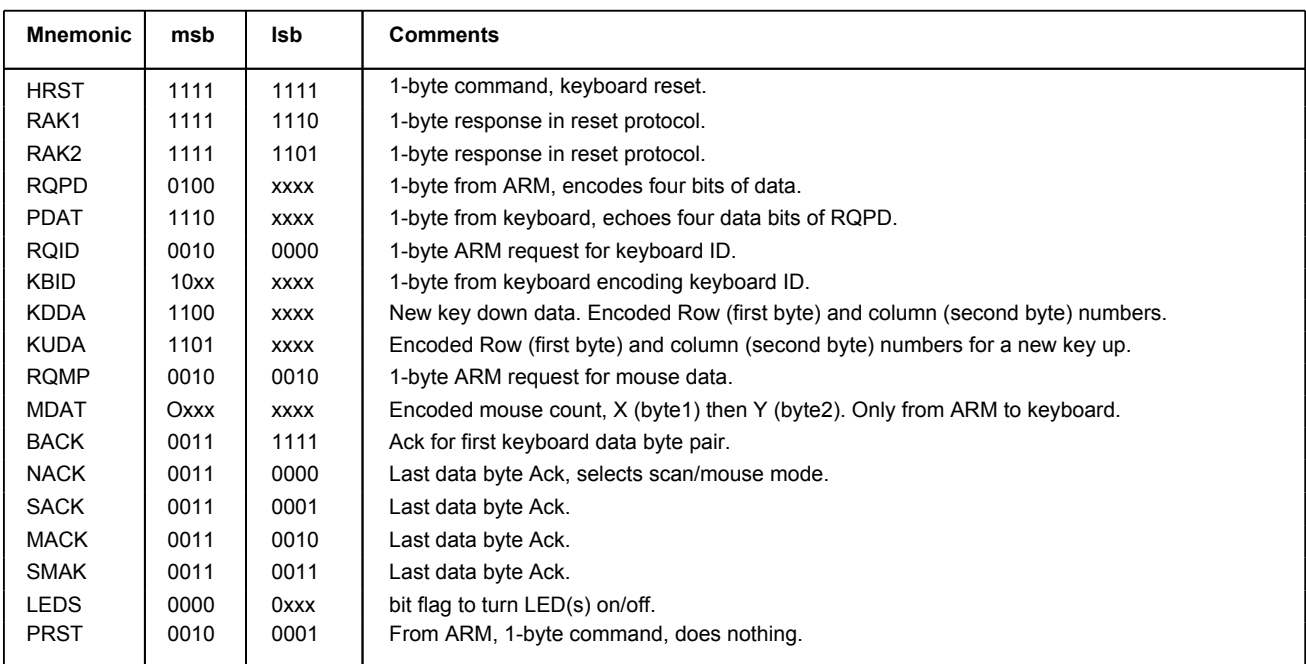

x is a data bit in the Code; e.g. xxxx is a four bit data field

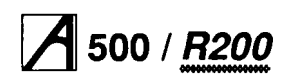

Similarly, a key release is ignored while scanning is off. Commands may be received at any time. Therefore, commands can be interleaved with acknowledge replies from the ARM, eg keyboard sends KDDA (first byte), keyboard receives command, keyboard receives BACK, keyboard sends KDDA (second byte), keyboard receives command, keyboard receives SMACK. If the HRST command is received the keyboard immediately enters the restart sequence. The LEDS and PRST commands may be acted on immediately. Commands which require a response are held pending until the current data protocol is complete. Repeated commands only require a single response from the keyboard.

## **ARM commands**

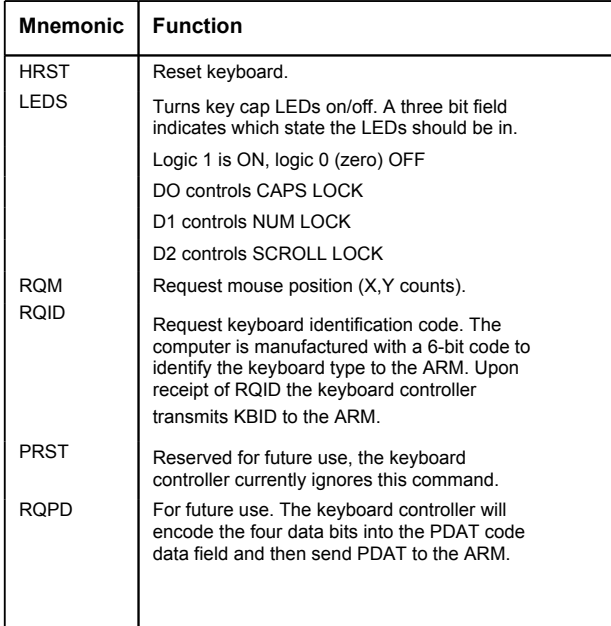

## **Mouse interface**

The mouse interface has three switch sense inputs and two quadrature encoded movement signals for each of the X axis and Y axis directions. Mouse key operations are debounced and then reported to the ARM using the Acorn key up / key down protocol. The mouse keys are allocated unused row and column codes within the main key matrix.

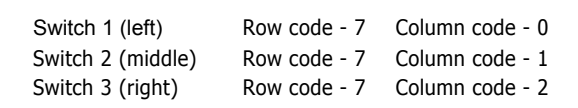

For example, switch 1 release would give 11010111 (&D7) as the complete row code, followed by 11010000 (&D0) for the column code.

Note: Mouse keys are disabled by NACK and MACK acknowledge codes, and are only enabled by SACK and SMAK codes, ie they behave in the same way as the keyboard keys.

The mouse is powered from the computer 5V supply and may consume up to 100mA.

### **Movement signals**

Each axis of movement is independently encoded in two quadrature signals. The two signals are labelled REFerence and DIRection (eg X REF and X DIR). The table below defines the absolute direction of movement. Circuitry in the keyboard decodes the quadrature signals and maintains a signed 7-bit count for each axis of mouse movement.

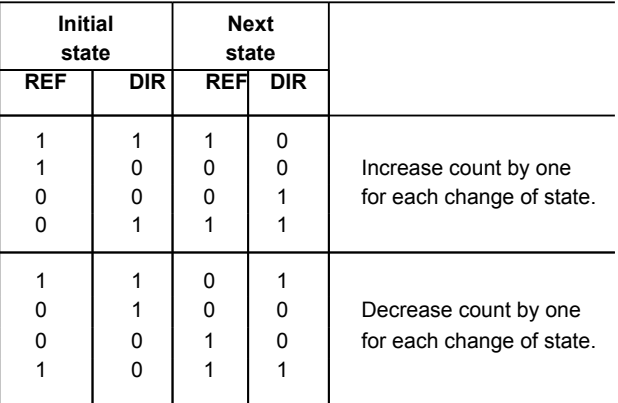

When count overflow or underflow occurs on either axis both X and Y axis counts lock and ignore further mouse movement until the current data has been sent to the ARM.

Overflow occurs when a counter holds its maximum positive count (0111111 binary). Underflow occurs when a counter holds its maximum negative count (1000000 binary).

# **Service Manual**

# A 500 / R200

# **Base Keyswitch mapping (UK 103 key keyboard)**

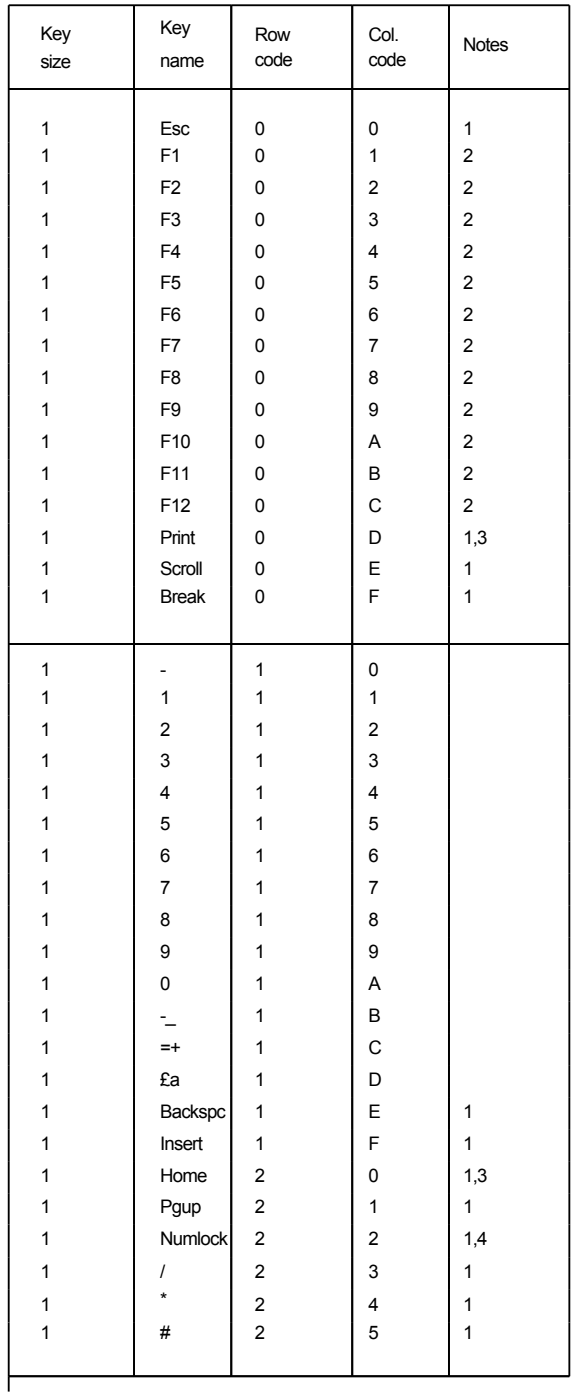

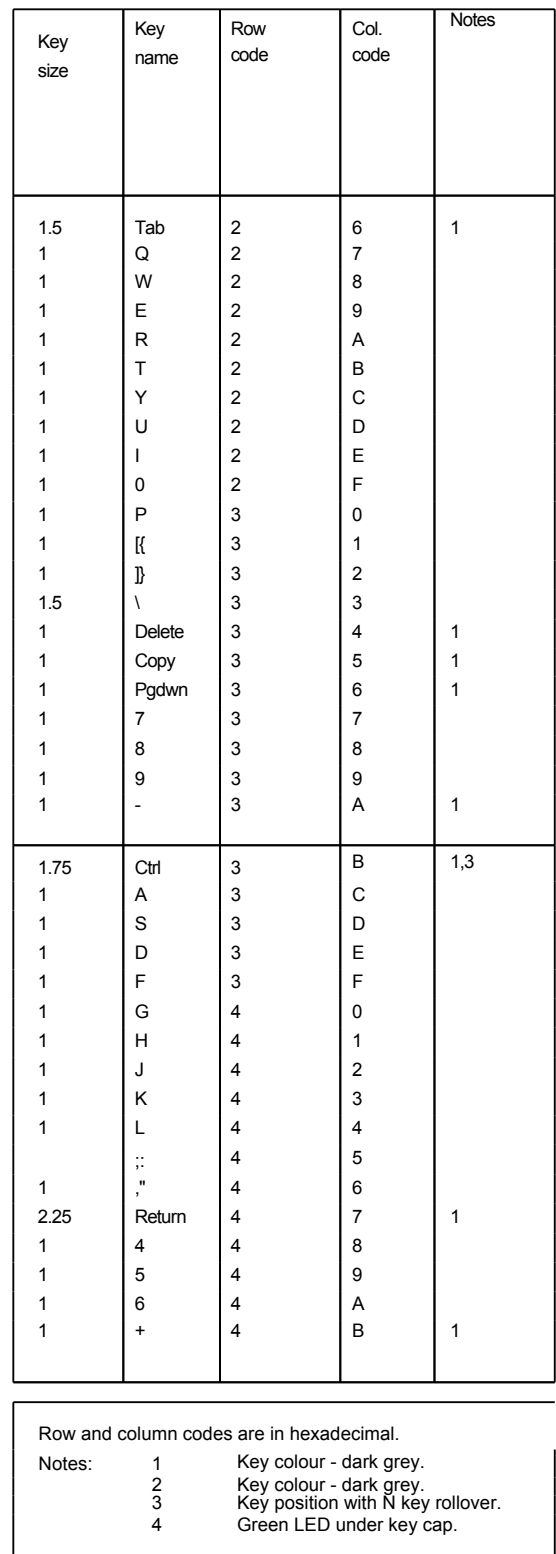

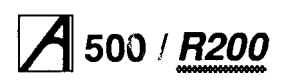

# **Keyswitch mapping (cont.)**

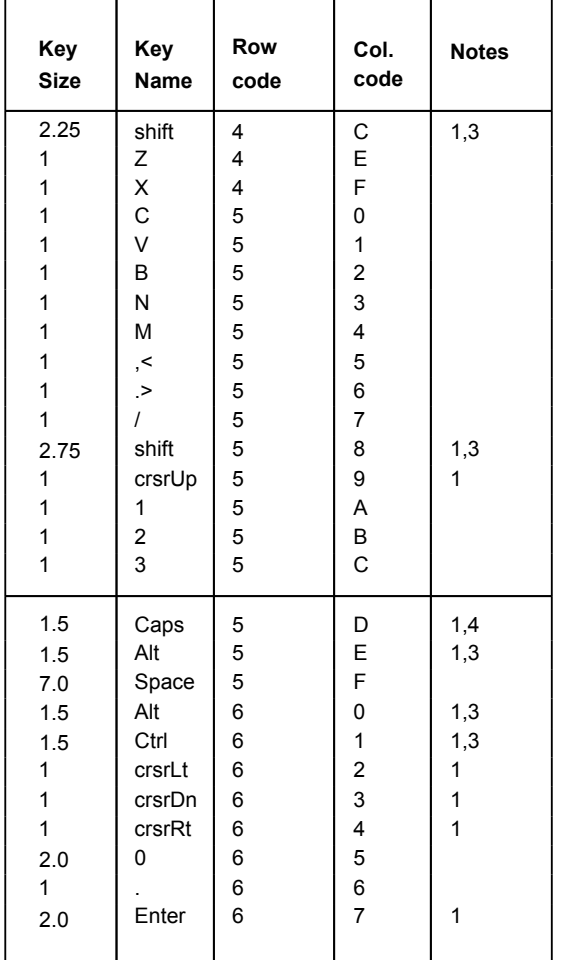

Row and column codes are in hexadecimal. Notes: 1 Key colour - dark grey. 2 Key colour - dark grey.<br>3 Key position with N key rollover.<br>4 Green LED under key cap.

# **Floppy disc drive**

The floppy disc drive used on the workstations (except discless) is a one-inch high drive, taking 3.5 inch doublesided double-density floppy discs.

## **Performance**

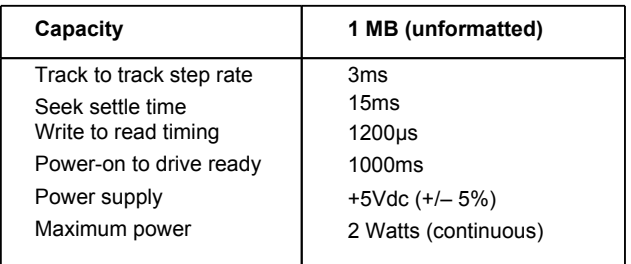

## **Power connector**

The power connector is a 4-pin, 2.5mm pitch type.

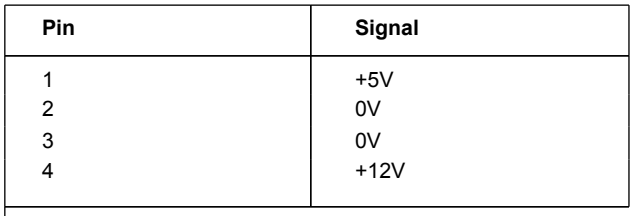

## **Interface connector**

The interface connector is a 34-way, 2 row, 0.1 inch pitch type, with pinouts as shown below:

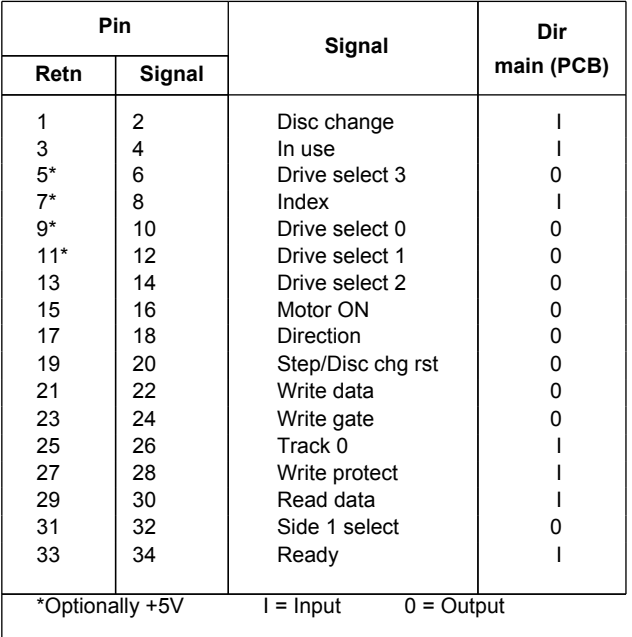

# A 500 / R200

# **Power supply**

## **Performance characteristics**

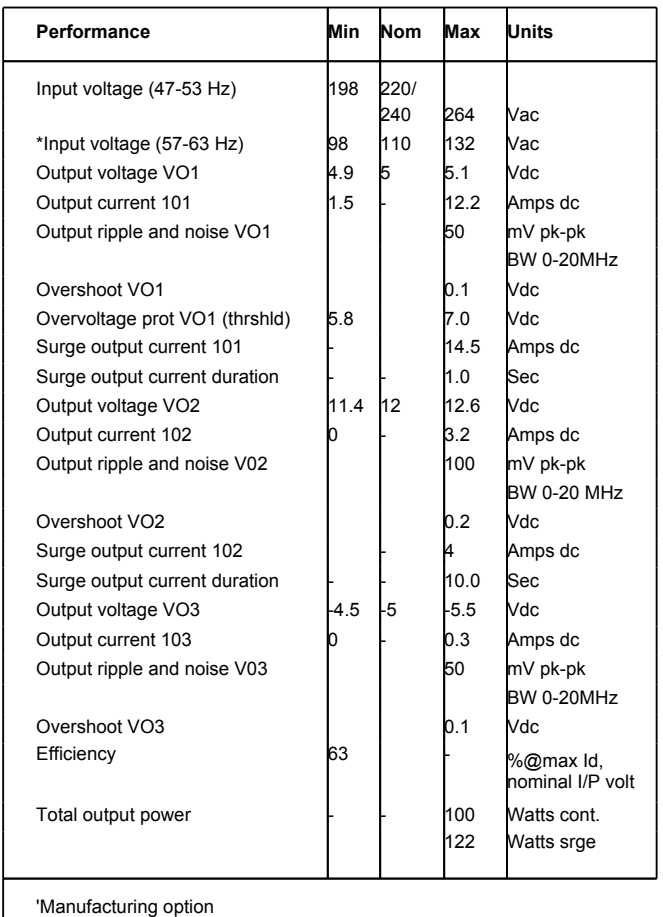

### DANGER

THE POWER SUPPLY IS A SEPARATE REPLACEABLE MODULE, AND CONTAINS NO USER SERVICEABLE PARTS. ALL ACORN POWER SUPPLIES CONTAIN HAZARDOUS VOLTAGES AND MUST NOT BE MODIFIED OR REPAIRED. POWER SUPPLY UNITS MAY ONLY BE FITTED BY AN AUTHORISED ACORN SERVICE CENTRE. SAFETY EARTH CONTINUITY TESTING MUST BE CARRIED OUT WHEN ANY POWER SUPPLY IS FITTED.

# **Hard disc drive**

The hard disc drive used on the workstations (except discless) is an internally-fitted SCSI device. For more information on the types of SCSI drive usable, see the *SCSI Expansion Card User Guide.*

# **Case colour specification**

The colour of the cream plastic mouldings, the main case and the back panels which are painted, is Pearl White RAL 1013C.

The colour of the light grey front sub-moulding and the light grey keyboard keycaps is Pantone warm grey 3.

The colour of the darker grey keytops is Pantone warm grey 6.

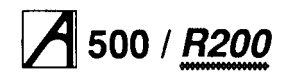

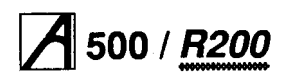

# **Service Manual**

# **Main PCB Links**

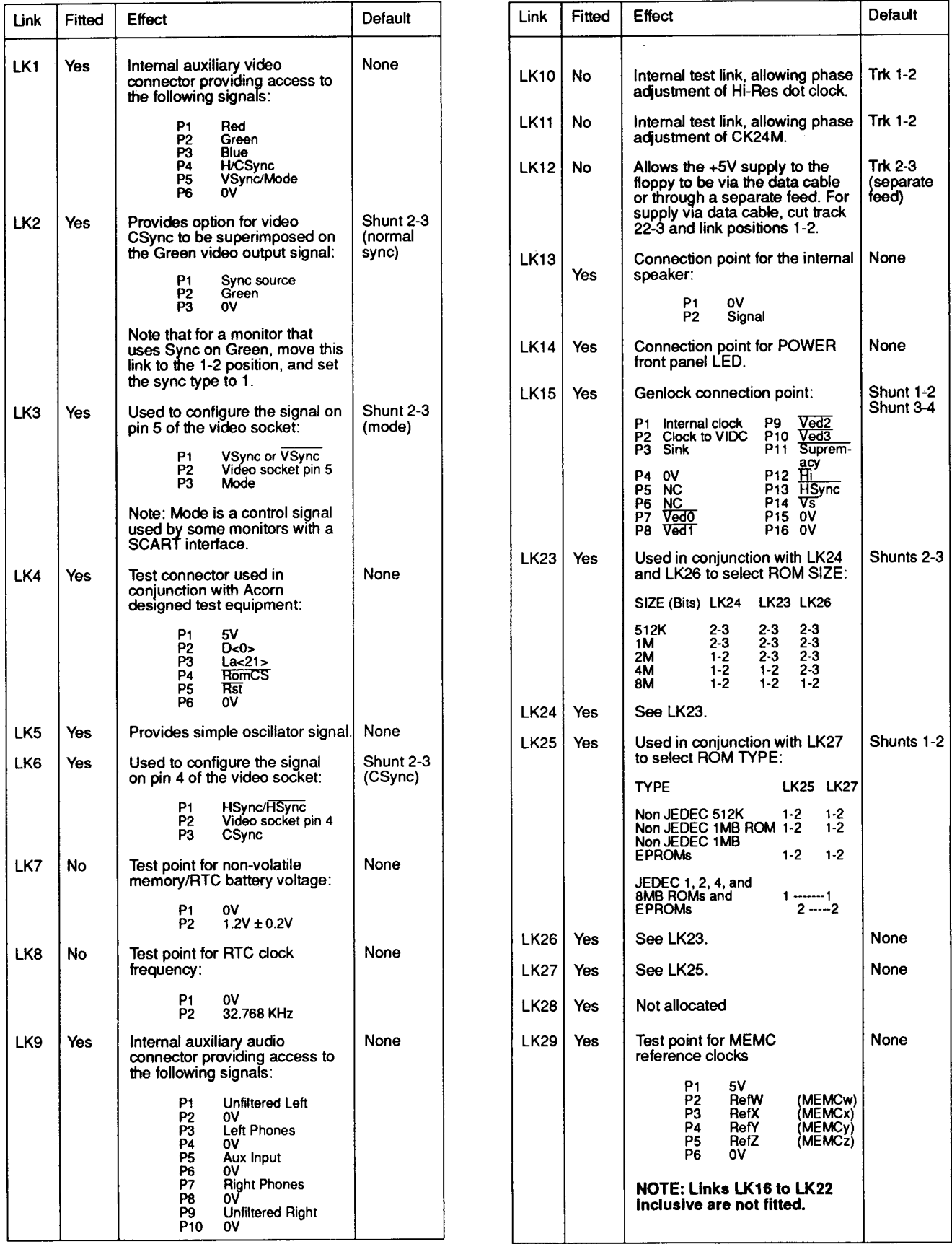

# A 500 / R200

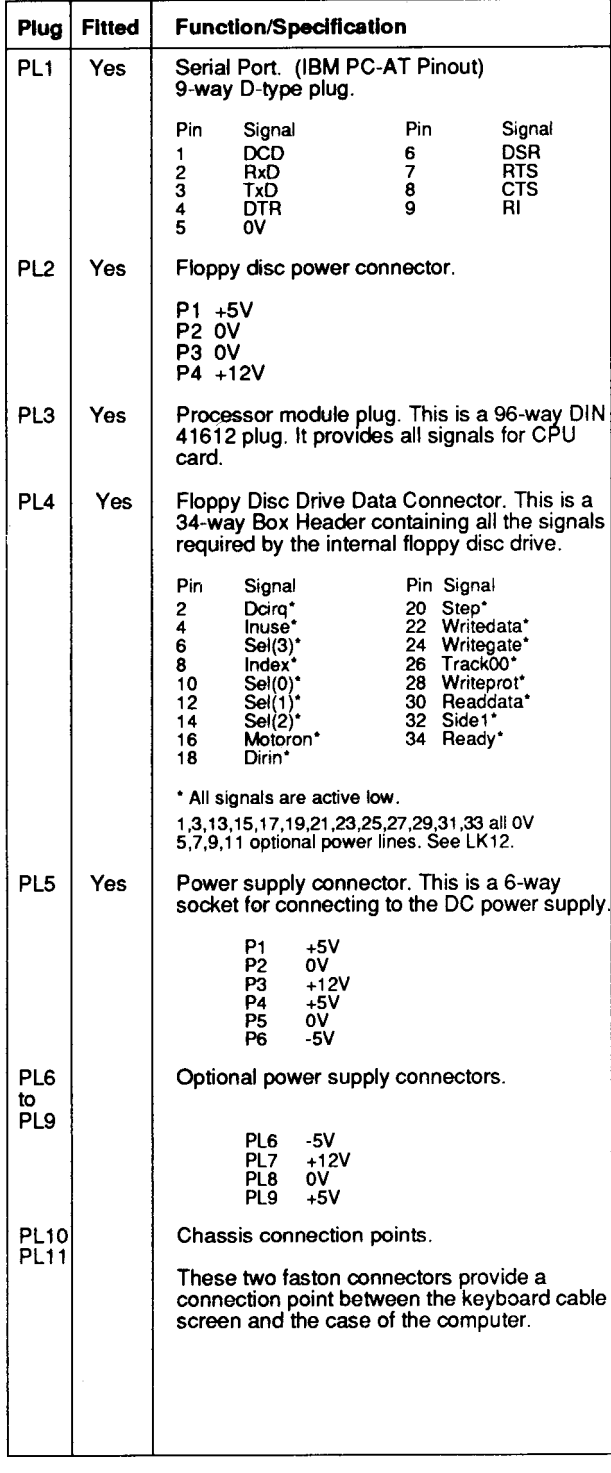

# **Plugs Sockets**

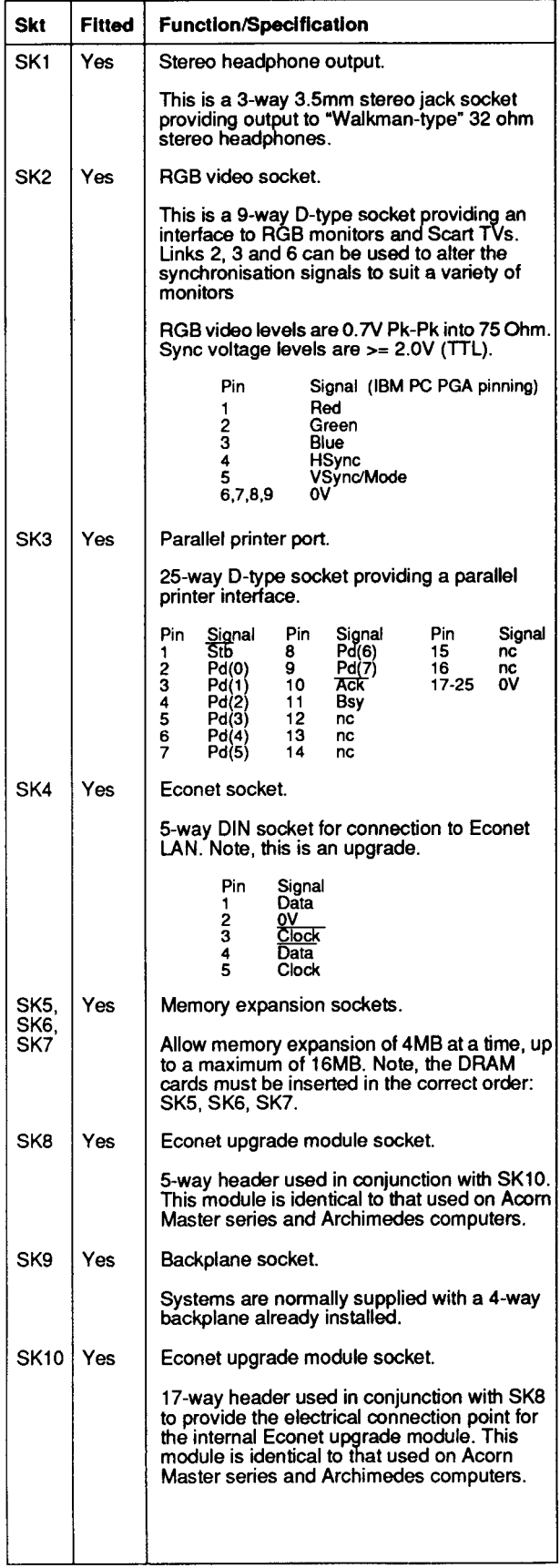

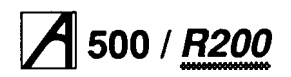

# **Sockets (cont.)**

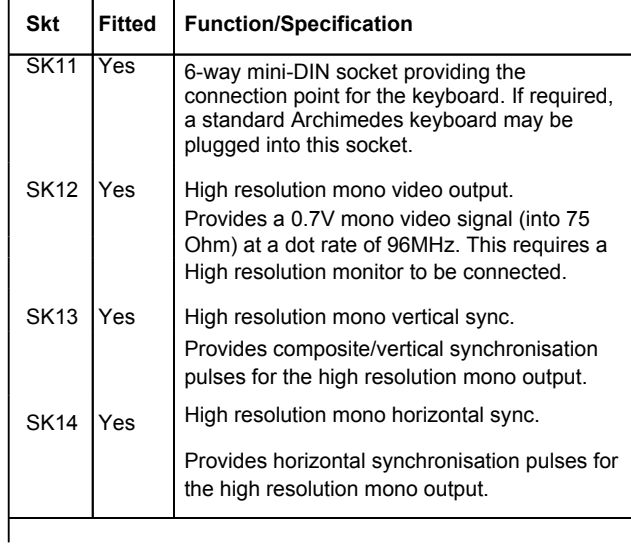

# **Internal expansion**

## **Interface**

## **Introduction**

The computer supports an expansion card (podule) interface. The maximum power available per slot can be calculated from the following:

- The +5V supply rail is rated at a maximum of 1A
- The +12V supply rail is rated at a maximum of 250mA
- The -5V supply rail is rated at a maximum of 50mA

Refer to the application note 'A Series Podules' for a full podule interface specification, available on request from Acorn Computers.

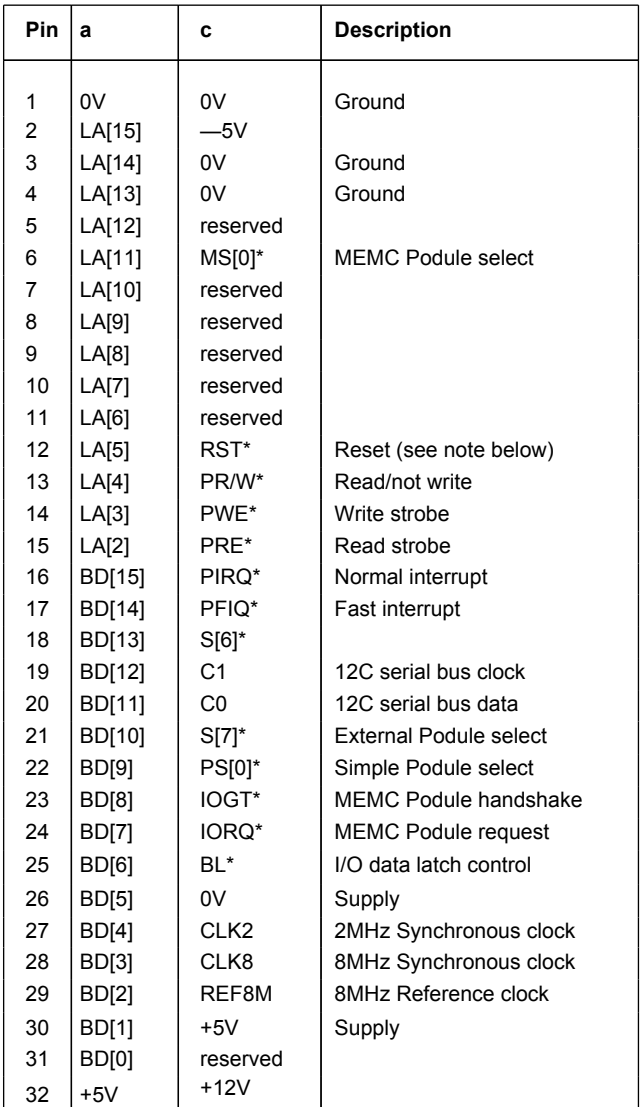

Note: The RST\* signal is the system reset signal, driven by IOC on power up or by the keyboard reset switch. It is an open-collector signal, and expansion cards may drive it also if this is desirable. The pulse width should be at least 50ms.

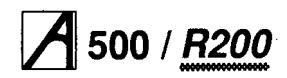

# $A$  500 /  $R200$ Part 2 - Interface cards

# **Ethernet interface**

Where an Ethernet interface is fitted, *it* is provided by one of two different types of Ethernet expansion card, identified as Ethernet I and Ethernet II. Both cards can support either a Thick' or 'thin' *(Cheapernet)* Ethernet interface.

# **Overview**

Ethernet was developed by the Xerox Corporation in the early 1970s and a specification made available in 1980. This specification known as the 'Blue Book' was used as the basis for the IEEE and ECMA standards. All new

equipment (including this product) is or should be designed to the IEEE standard. This allows networking with existing Ethernet equipment, at least at the physical level.

An understanding of the basic architecture of the Ethernet/IEEE 802.3 standard is assumed. The Intel publication *The LAN Components User's Manual* is particularly useful and contains a suitable introduction to local area network standards. It is recommended that you obtain a copy if you require a wider understanding, as reference to it is made in this document.

# **Ethernet I expansion card**

## **Basic operation and block diagram**

*Figure 2-1: Ethernet I expansion card block diagram* is a block diagram of the Ethernet/Cheapernet podule. The main functional blocks are:

- the net controller: Intel 82586 (LANCE)
- the serial interface adaptor: Intel 82501 (SIA)
- transceiver: Intel 82502
- attachment unit interface (AUI) socket (D-type)
- isolation transformers and power supply
- bus buffers and transceivers
- the RAM buffer
- the RAM page register
- a PROM based 'extended' podule ID
- the control register
- the PAL based state machine.

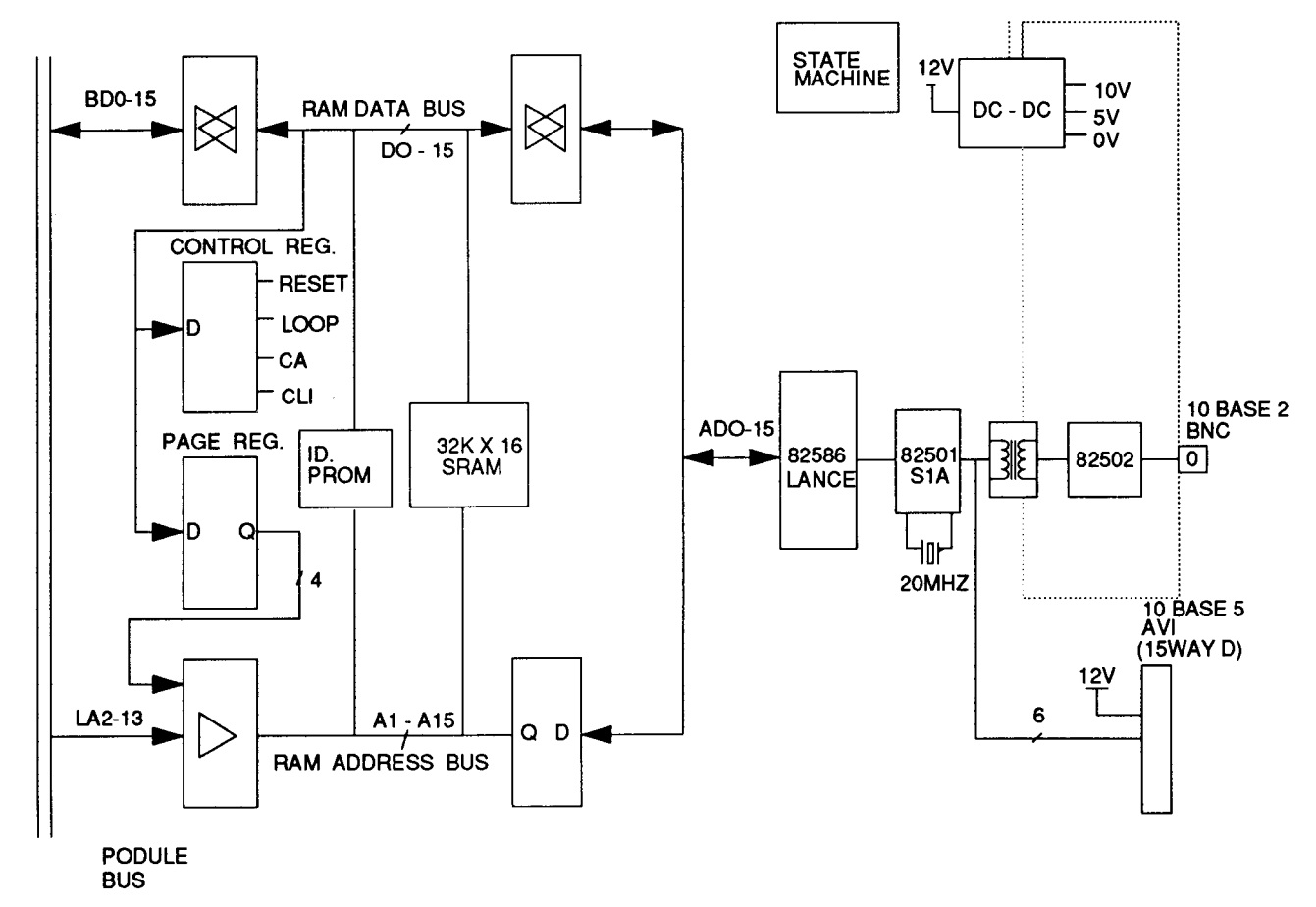

## **Figure 2-1: Ethernet I expansion card block diagram**

Part 2 - Interface cards Issue 2, June 1991 2-1

### **The Intel chip set**

As the Xerox and IEEE standards have become widely accepted, a number of systems companies have produced VLSI devices that considerably reduce the design effort required to implement a connection. The most notable of these are by Advanced Micro Devices (AMD) and Intel.

The Intel chip set comprising the 82586 local area network coprocessor, the 82501 Ethernet serial interface, and the 82502 Ethernet transceiver chip has been used in this design.

The 82586 and other similar local area network controllers are generally referred to by the acronym LANCE, even though this is a trademark of AMD.

The 82586 LANCE performs media access control, framing, pre/postamble generation and stripping, source address generation, CRC checking, and short packet detection. In addition diagnostic functions such as Time Domain Reflectometry (TDR) can be performed.

The 82501 serial interface adapter (SIA) performs Manchester encoding/decoding, receives clock recovery and directly drives the attachment unit interface (AU I) to the cable mounted Ethernet transceiver. In addition the 82501 operates a watchdog to prevent continuous transmission (a fault condition), and provides a loop-back test facility. A second source for this device is SEEQ who manufacturer a similar part, the DQ8023A. This part however is not identical and will not perform TDR correctly.

The 82502 transceiver applies transmit data to, and removes receive data from the Cheapernet cable interface. This devices performs a similar function to the cable mounted Ethernet transceiver.

#### **The dual port memory**

The LANCE is a true coprocessor and is designed to perform scatter-gather DMA. In common with other LANCE chips the 82586 will utilise a significant bus bandwidth when operating on a net running at 10 Mbps ( note: this is not simply the serial data rate divided by the parallel bus width). This bandwidth cannot be provided by the ARM processor over the podule bus and so a dual-port memory system has been implemented.

All communication between the ARM and the LANCE is carried out through command blocks in the dual-port RAM (there are no visible registers in the 82586 LANCE). These command blocks and associated data structures are defined and described in Intel's data sheet.

To issue a command to the LANCE the ARM appends the command to the command block list (CBL) in the dual-port RAM. It then raises the channel attention (CA) signal to the LANCE signalling the presence of the new command. The LANCE responds to CA by reading the command from the CBL and executing as required.

The *LAN Components User's* Manual contains a considerably more detailed and comprehensive description of the operation of the LANCE.

#### **The control register**

The control register contains four bits: **Reset (RST) Bit 0.**

This bit controls the RESET pin on the LANCE. This bit is set (LANCE reset) on system power-up/hard reset or writing to the control register with this bit logic 1. This bit is cleared (and the LANCE released from the reset state) by writing to the control register with this bit logic 0. **Loop-Back (LB) Bit 1**

This bit selects the loop-back mode of 82501 SAI chip. This bit is set and the SIA chip put into loop-back mode by the ARM writing to the control register with this bit logic 1. This bit is cleared (SIA taken out of loop-back mode) on system power-up/hard reset or writing to the control register with this bit logic 0.

#### **Channel Attention (CA) Bit 2**

This bit generates a correctly timed CA pulse when the ARM writes to the control register with this bit logic 1. No CA pulse is generated if the ARM writes to the control register with this bit logic 0.

#### **Clear Interrupt (CLI) Bit 3**

This bit clears the podule interrupt flag and removes the podule interrupt when the ARM writes to the control register with this bit logic 1. The podule interrupt and flag are unaffected if the ARM writes to the control register with this bit logic 0.

Each bit in the control register is not independent and when writing to a particular bit, the remaining three must be valid. The remaining 12 bits are ignored by the hardware (zero is recommended).

### **Podule identification PROM**

The podule identification PROM contains the following information:

- the Acorn podule identity number (03)
- the interrupt (IRQ) flag bit
- the PCB revision number
- the six byte IEEE globally assigned address block

• a CRC to allow the PROM to be validated. The contents and operation of the interrupt flag are described in *Interrupts* in *Detailed description* below.

## **Detailed description Address map**

The Ethernet I expansion card address map (offset relative to slot base) is shown in *Table 2-1: Ethernet I expansion card address map.* The RAM buffer occupies the upper half of the podule address space. The ID PROM, page register and control register occupy the lower half.

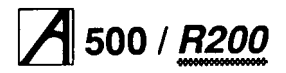

### **The LANCE**

The 82586 LANCE is a 'scatter-gather' DMA controller type device and is designed to interface to 80186 type processors using a HOLD/HOLDA protocol to resolve arbitration for access to shared memory.

The ARM podule bus cannot easily support a HOLD/HOLDA type interface. This is because the ARM is a dynamic device and cannot be stopped for the required time. (This can be longer than 10µs during the interframe/interpacket spacing time.) The ARM cannot be given priority and HOLDA de-asserted because this will result in the net controller failing to meet the timing requirements of the net protocol due to the increased bus latency. For example, this could result in the failure of the net controller to take part in the back-off and retry sequence following a collision on a heavily loaded net.

In this design HOLD and HOLDA are wired together and ARM cycles cause wait-states to be inserted into the LANCE bus cycle. This is achieved by removing the READY signal to the LANCE while the ARM is active.

Adopting this scheme avoids the problems outlined above. The ARM is never stopped and the LANCE sees minimal bus latency.

The LANCE ARDY/SRDY input used can be programmed to be either asynchronous/ ARDY and internally synchronised, or synchronous/SRDY and externally synchronised. In this case it is SRDY mode that must be selected. This is achieved by issuing a configure command with the ARDY/SRDY bit set to logic 1. This is important as the LANCE powers-up in ARDY mode.

In certain circumstances the LANCE needs to perform read-modify-write bus cycles with lockout. Using READY to insert wait-states does not allow this. However lockout is only required when the LANCE updates error counts ( statistics) and even then a problem only arises when a count overflows and the ARM resets it to zero while the LANCE is in the modify phase of a read-modify-write cycle. This is solved by the ARM reading back the count after it sets it to zero. If the count is still indicting an overflow then a read modify-write cycle was in progress

## **Table 2-1: Ethernet I expansion card address map**

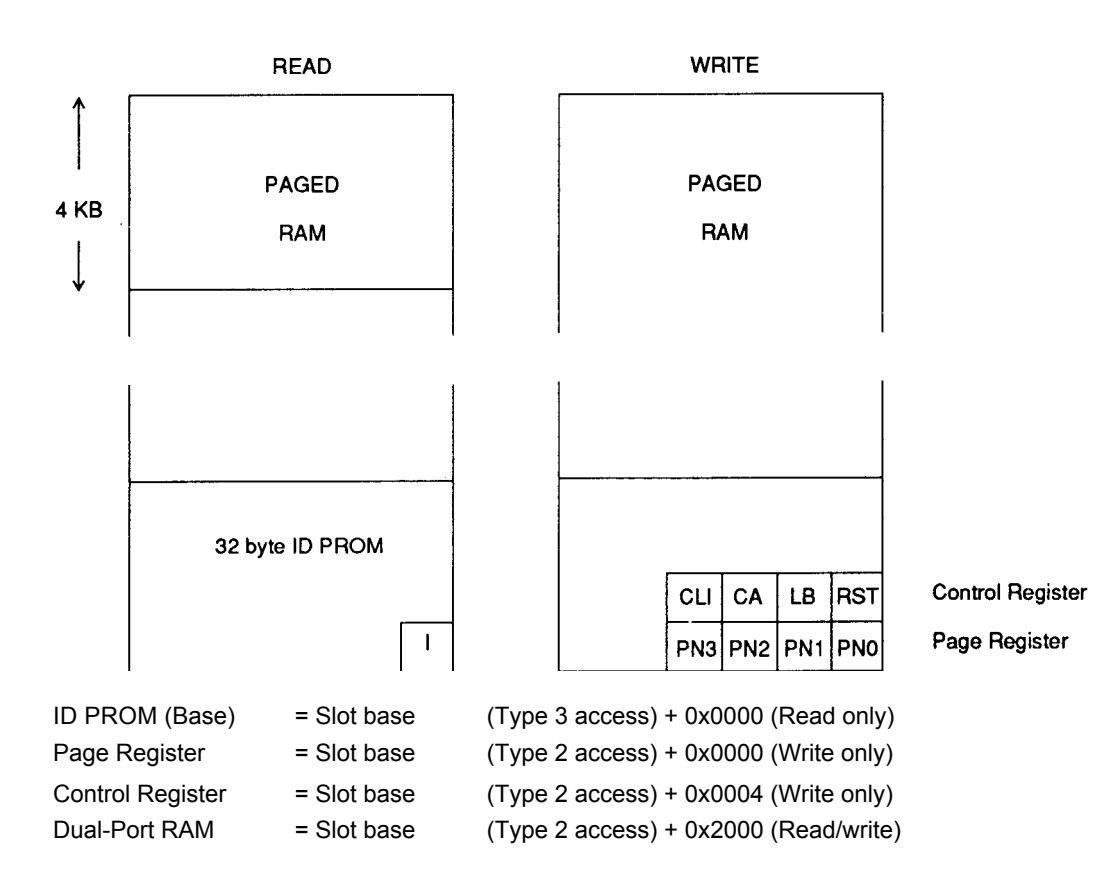

# ¶ 500 / *R200*

and the ARM has to correct the count. Error counts this high indicate a major problem that will require correction so should be a rare event.

The memory bus of the LANCE is operated in 'minimum mode' as the timing parameters for LANCE outputs in this mode are subject to less spread between devices. The pull-up resistors on WR\*, RD\*, and BHE are required to prevent RAM cycles when the LANCE is inactive.

The LANCE communicates directly with the SIA (IC24) via a serial channel comprising seven signals: TXC, TXD, RXC, RXD, RTS, CRS and CDT. The function of each of these is described in the LANCE data sheet. The Clearto-Send (CTS\*) input is not supported by the SIA and is connected to 0V (enabled).

## **Dual port RAM**

The podule bus provides only a limited space in the address map (8 KB) for each podule. This is insufficient and so a paged scheme has been implemented.

Viewed from the ARM side the RAMs are paged into the top half of podule space by a 'page register'. The four bit page register is split across two PALs (see the section entitled *The PALs).* Sixteen pages each of 4 KB provide 64 KB in total. This is organised as 32 k x 16 bits (two 32 k x 8 static RAMs). An alternative RAM size of 8 k x 16 bits (two 8 k x 8 static RAMs) can be supported (see the section entitled *Links* on page 2-12).

The podule address bus (LA2-13) is buffered by two HCT244 (IC66 and IC58) and the podule data bus (BD0- BD15) is buffered by and two HCT245 transceivers ( IC15 and IC54). The direction of the data bus transceivers is determined by the podule R/W signal, while both output enables (AAOE and BDOE) are generated by the bus control PAL (IC36).

Viewed from the net controller side, the RAM will be contiguous from location 0x0000 to 0xFFFF. The initialisation root for the controller is 0x0FFFFF6 which is mapped into the RAM at 0xFFF6. The high order address bits are not decoded.

The LANCE address/data bus (AD0-AD15) is demultiplexed by two HCT245 (IC17 and IC22) which use the LANCE ALE signal to latch the address bus. The data bus only requires buffers and two HCT573 transceivers (IC10 and IC32) are used. The direction of the data bus transceivers is determined by the LANCE DT/R signal, while the output enables are generated by the bus control PAL (IC36).

The LANCE is capable of operating on an eight bit bus and is reset to this mode. The LANCE initialisation root ( read when released from reset) contains a bit that defines the bus width and this must be set to 0 (=16 bit bus). Until the LANCE reads this it deasserts Byte High Enable (BHE\*) and outputs address bits on AD8-AD15 for the entire cycle. To avoid a bus clash BHE\* is used to disable the high order data bus transceiver via the bus control PAL (IC36).

Once initialised to a byte wide bus the LANCE only operates on half words (never bytes) so it not necessary to decode the least significant address bit (ADO) to produce separate write strobes for each byte.

### **Podule Identification PROM**

The device used is a 32 byte PROM 27LS19 (IC14). Typical content of an ID PROM is shown in Table 2 overleaf.

The ID PROM shares address and data bus buffers with the RAM. Viewed from the ARM side the ID PROM is byte wide and word aligned.

The podule specification defines two bits in the ID byte to be interrupt flags. This design requires only IRQ interrupts so the FIQ flag is always zero. The IRQ flag is generated by connecting the podule interrupt signal to the most significant address pin. The content of the upper half is similar to the lower half but has the IRQ flag bit set, in this way the interrupt flag is multiplexed 'into' the ID byte.

Bytes 09 - 0E are the six byte Ethernet address unique across all Ethernet equipment from manufacturers worldwide.

The CRC (Bytes 1C - 1F) is calculated on the rest of the PROM (Bytes 00 - 1B) using a 32 bit Autodin - II CRC polynomial. This is the same algorithm as the LANCE uses to perform multicast address filtering (see the section entitled *PROM CRC calculation* on page 2-12). Since each PROM is unique the CRC is used to perform verification.

The output enable is generated by the bus control PAL ( IC36).

## **The PALs**

Three PALs are used in this design:

- the main state PAL (IC29)
- the interrupt and channel attention PAL (IC78)
- the device enable control PAL (IC36).

### **The main state PAL (IC29)**

This PAL implements a state machine which provides timing information for the other two PALS in the design. In addition it produces the two least significant bits of both the page register (PRO and PR1) and control register (RSTO and LOOP).

**The interrupt and channel attention PAL (IC78)**

This PAL implements the two most significant bits of both the page register (PR2 and PR3) and control register (CLI and CA).

### **The device enable control PAL (IC36).**

This device decodes the address map to provide various device output enables.

# A 500 / R200

## **Table 2-2: Podule identity PROM**

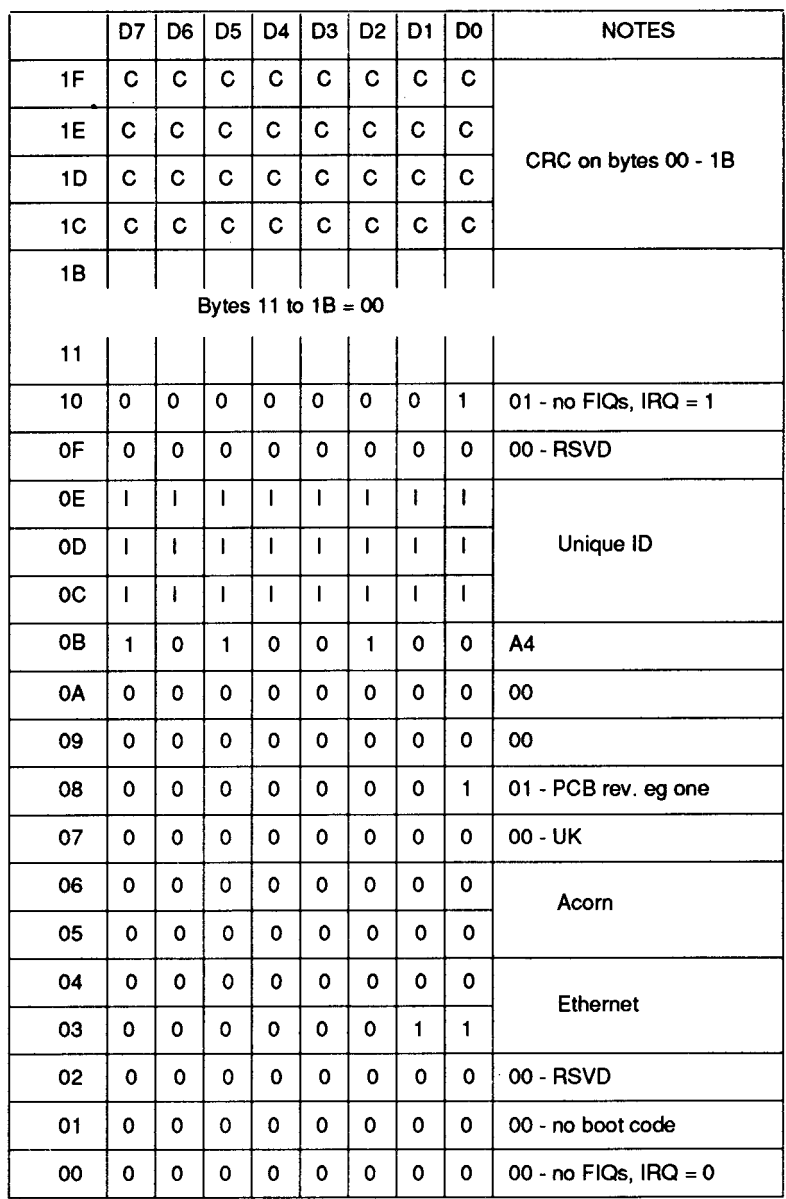

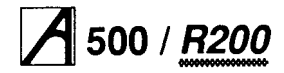

#### **The state machine and operation**

The state machine has four states; IDLE, SA1, SA2, and SA3 and is clocked from state to state on the falling edge of CLK8, the 8 MHz podule bus clock. See *Figure 2-2: State diagram.*

#### **The idle state**

The state machine enters this state on power-up, hard reset (RST\* low), or from the SA3 state. In this state the bus buffers on the ARM side of the dual-ported RAM are disabled and those on the LANCE side enabled. Other outputs such as the page and control register bits remain unchanged. The state machine remains in the idle state until the ARM starts an access (podule select - PS active).

#### **The SA1 state**

This state is entered from the idle state only. In this state the LANCE READY signal is disabled, forcing the LANCE to insert wait states if it is active on the bus. The RAM write strobe (RAMWE\*) is disabled to prevent writes while the LANCE side of the dual-port RAM is disabled and the ARM side enabled. The state machine exits to the SA2 state unless a reset occurs.

#### **The SA2 state**

This state is entered from the SA1 state only. In this state the ARM access is performed and the corresponding device enables are active eg, if a RAM write is performed then the RAM write strobe (RAMWE\*) is active. Similarly if a RAM or ID read is required than the RAM or IDOE is active. Writes to the page register or control bits are also

performed during this state. READY is still inactive. The state machine exits to the SA3 state unless a reset occurs.

#### **The SA3 state**

This state is entered from the SA2 state only. The RAM write strobe (RAMWE\*) is disabled to prevent writes while the LANCE side of the dual-port RAM is enabled and the ARM side disabled. The state machine exits to the idle state where any LANCE access that was in progress is completed.

#### **Podule bus cycles**

The podule specification requires all ID PROM access to be made using type 3 (sync) IOC **bus** cycles. All other accesses to the Ethernet podule must be made using type 2 (fast) IOC cycles.

*Figure 2-3: Typical podule bus cycle* illustrates a read/write to RAM while the net controller is active. The cycle starts with podule select (PS) active and puts the state machine into the SA1 state on the next clock edge. A description of each state that follows is given above.

It should be noted that *Ready* is always deasserted for three cycles, even if the LANCE is idle. A podule bus access can 'collide' with a LANCE access in five different ways, depending on what state the LANCE is in when the podule bus access starts. These are: PS\* while the lance is in states T1 to T4 or idle. The actual number of wait states that the LANCE will insert depends on which of these cases apply. Figures 2-4, 2-5, 2-6 and 2-7 illustrate the possible cases.

### **Figure 2-2: State diagram**

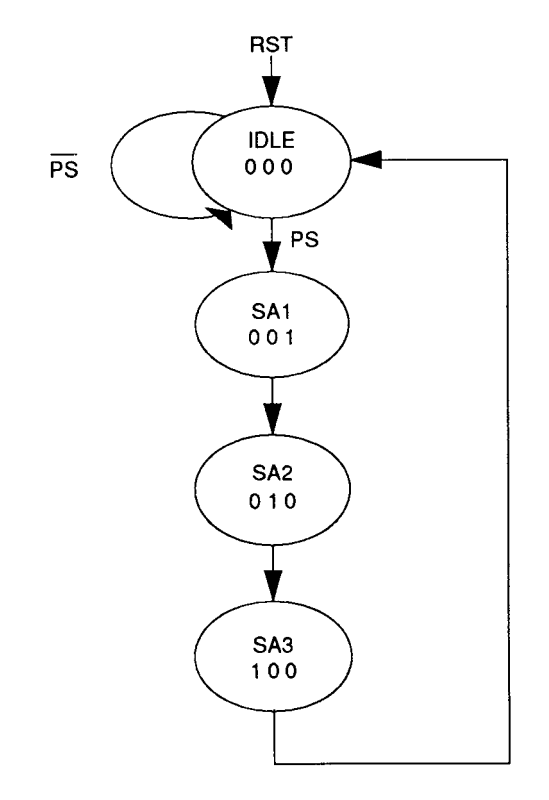

# A 500 / R200

## **Figure 2-3: Typical podule bus cycle**

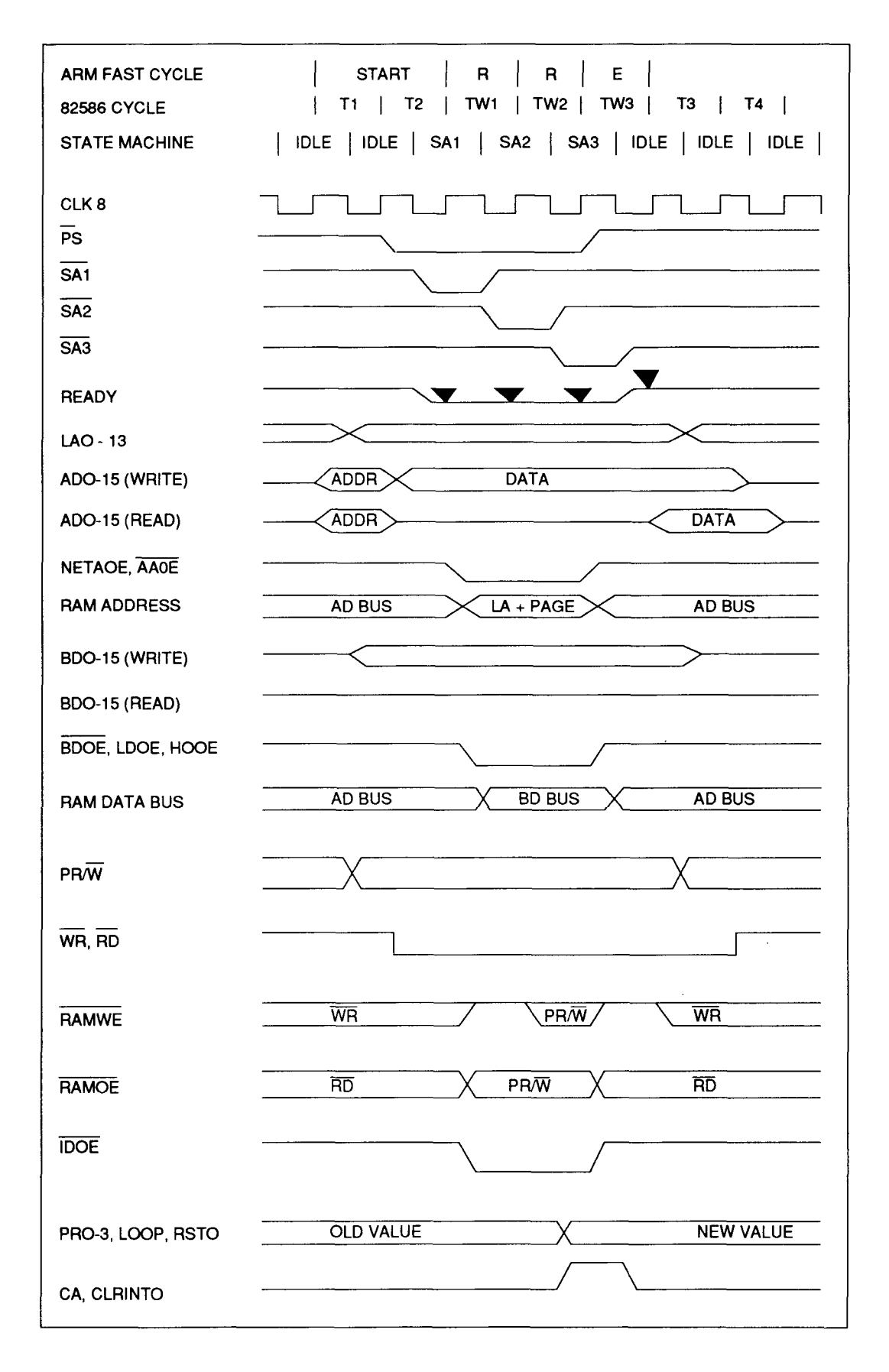

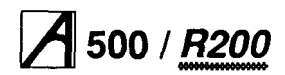

## **Figure 2-4: Access collision cases PS\* while LANCE is in T1**

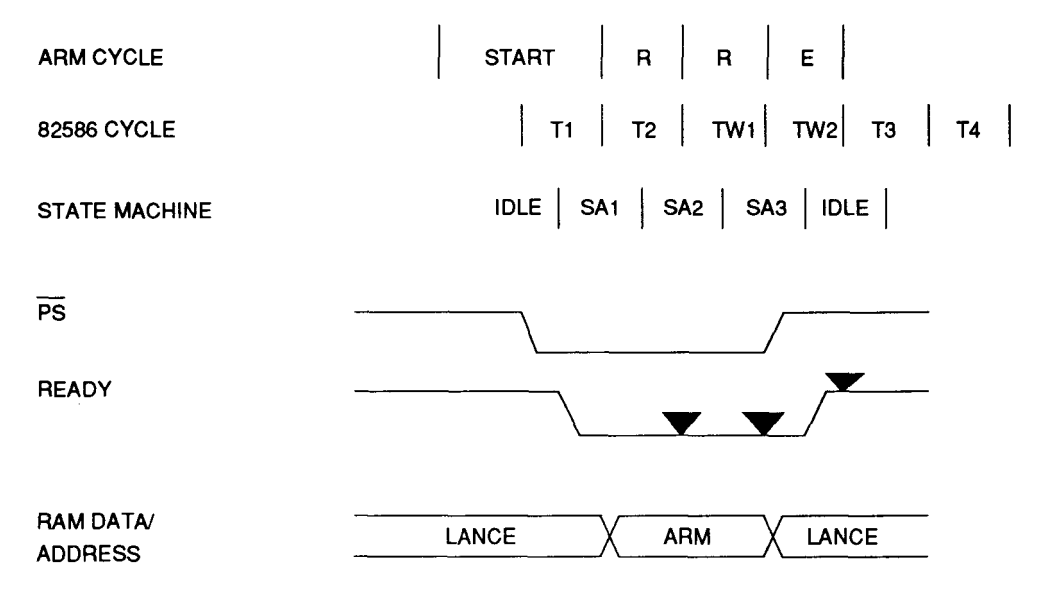

## **PS\* while the LANCE is in T1**

The LANCE samples READY deasserted at the end of T2 (SA2), and then again at the end of TW1 (SA3), so in this case two wait states are inserted.

## **Figure 2-5: Access collision cases PS\* while LANCE is in T2**

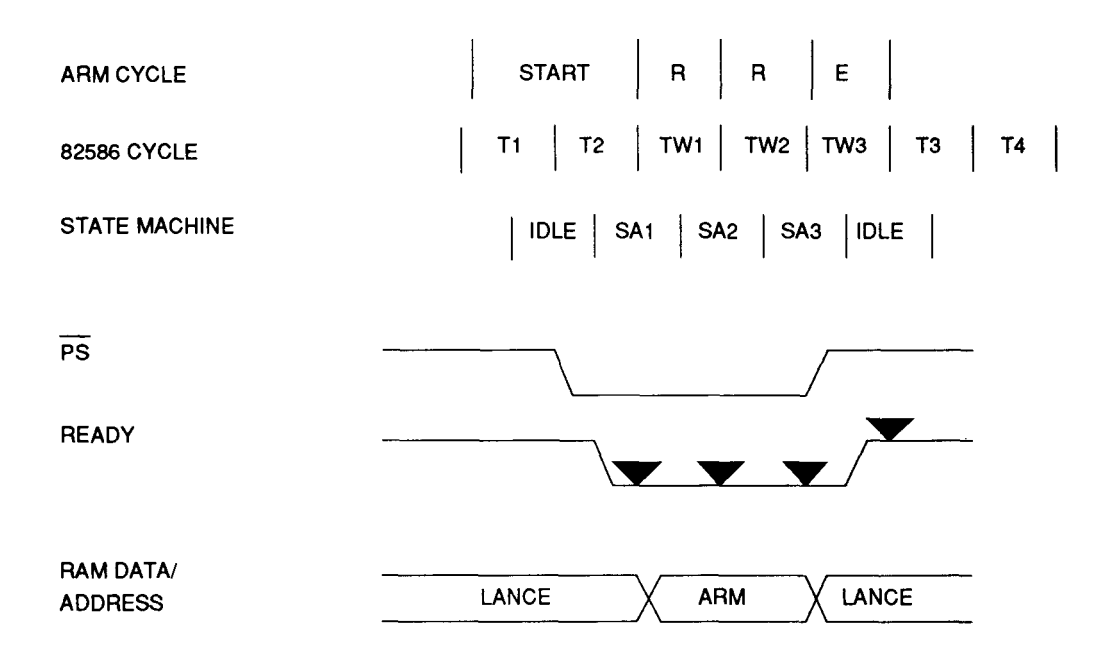

## **PS\* while the LANCE is in T2**

The LANCE samples READY deasserted at the end of T2 (SA1), TW1 (SA2), TW2 (SA3), so the maximum of three wait states are inserted.

# 4 500 / R200

## **Figure 2-6: Access collision cases PS\* while LANCE is in T3**

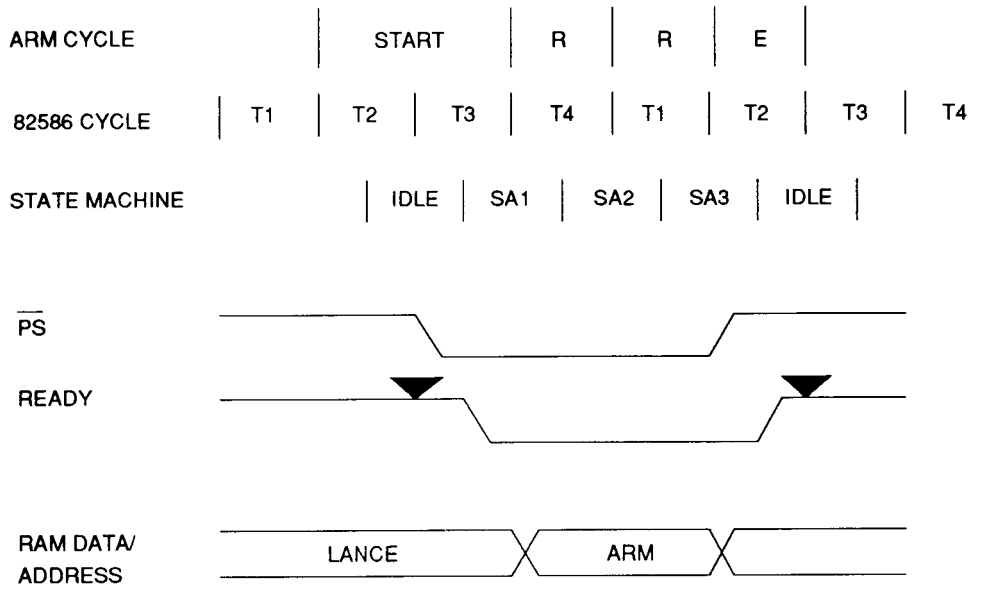

### **PS\* while the LANCE is in T3**

In this case READY is still active when the LANCE samples it at the end of T3 ( idle). This is the last time that the LANCE does this for the current cycle so the LANCE cycle completes before the podule bus cycle starts. Note that the LANCE is not active on the RAM bus during T4.

## **Figure 2-7: Access collision cases PS\* while LANCE is in T4**

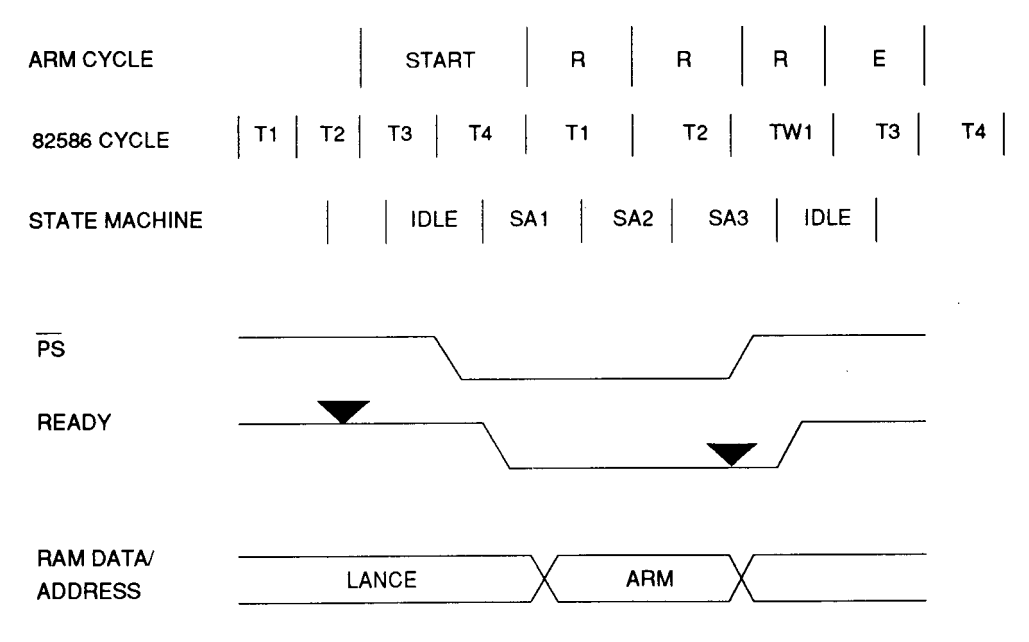

### **PS\* while the LANCE is in T4**

Since the LANCE does not require the bus during T4 no further wait states are inserted in the current cycle. However T1 of the next cycle could follow T4 and one wait state will be inserted into this LANCE access.

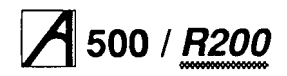

# **Service Manual**

- 2 The LANCE must be in a position to transmit by the end of the interframe spacing time.
	- With a Fp/Fs ratio of 8 MHz/10 MHz (0.8): 16\*Nwait + Nlatency must be less than or equal to 80.

If HOLDA = HOLD then Nlatency 0

and

Nwait <= 5 So this strategy works if we can keep the number of wait states (Nwait) less than or equal to five per access. In the current design three are used and this is unlikely to change.

#### **Interrupts**

The podule interrupt (PIRQ) is level triggered. However, the interrupt signal (INT) from the LANCE is designed for use with edge triggered interrupt controllers. If the net controller detects a second interrupting condition just after the first is raised, it will drop and reassert INT. The situation could arise where the podule manager ( software) may scan the slots and find no IRQ flag set.

The above problem is prevented by latching INT in the interrupt and channel attention PAL (IC78) and using the latched signal INTO to generate the flag. The clear interrupt (CLI) bit in the control register is used to clear the latch.

Latching INT introduces another problem, which is eliminated by a feature of the 82586 LANCE. If a second interrupt occurs after the processor has read the status word in the SCB, but before the first is cleared, then the second interrupt would be missed. However, if the interrupt is cleared at the same time as the channel attention (signalling the acknowledge command) is issued, the LANCE will respond by deasserting INT and reasserting if the second interrupt was not acknowledged because it was missed. It is recommended to set CA whenever CLI is set.

# **PS\* while the LANCE is idle**

If the LANCE remains idle while the podule bus cycle occurs then there is no collision and the LANCE ignores the READY signal. This case is not illustrated.

A read from the podule ID PROM or write to the control or page register is similar to a RAM cycle. To simplify the bus design the LANCE is removed from the RAM buses during cycles to these devices.

#### **Bus design note**

The cycle stealing scheme should guarantee that the LANCE never has insufficient bus bandwidth or sees excessive bus latency to the extent that it cannot service the net or fails to meet the IEEE timings. Even when the ARM continuously accesses the RAM. The following gives the reasoning behind this statement: Assumptions:

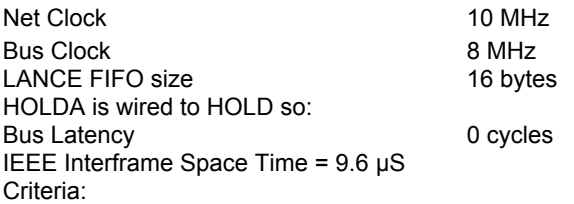

1 FIFO must not over/underrun.

```
FIFO fill/empty time from serial side:
    = 8 (bits)* 16 (bytes) " 100E-9 (bit time) = 
     12.8 µs
```
FIFO empty/fill time from parallel side: = 8 (Word transfers)

- \* (4 (standard 8 MHz cycles) + Nwait (wait cycles))
- \* 125E-9
- $= 4$  us (if Nwait  $= 0$ )

$$
= 7 \text{ }\mu\text{s (if Nwait = 3)}
$$

$$
= 8 \text{ }\mu\text{s (if Nwait = 4)}
$$

## **Figure 2-8: Example interrupt cycles**

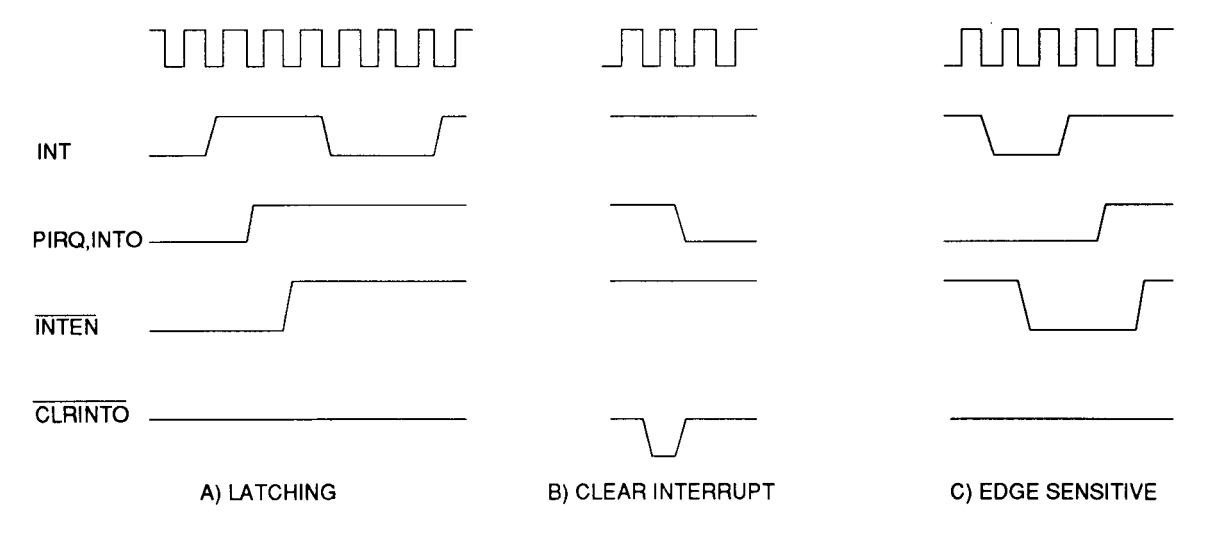

2-10 **ISSUE 2, June 1991** Part 2 - Interface cards **Part 2** - Interface cards
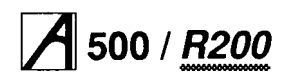

# **Figure 2-9: State diagram for INTO/PIRQ\***

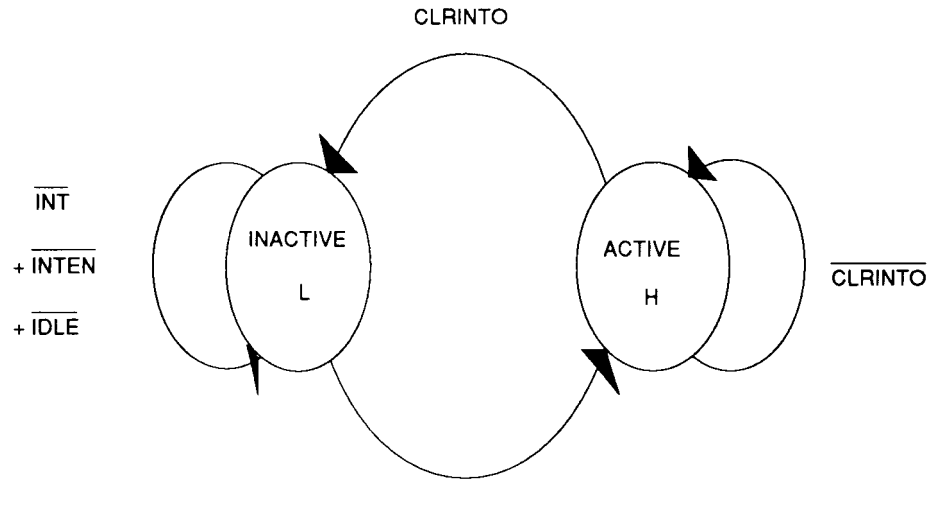

INT. INTEN. IDLE

**Figure 2-10: State diagram for INTEN\***

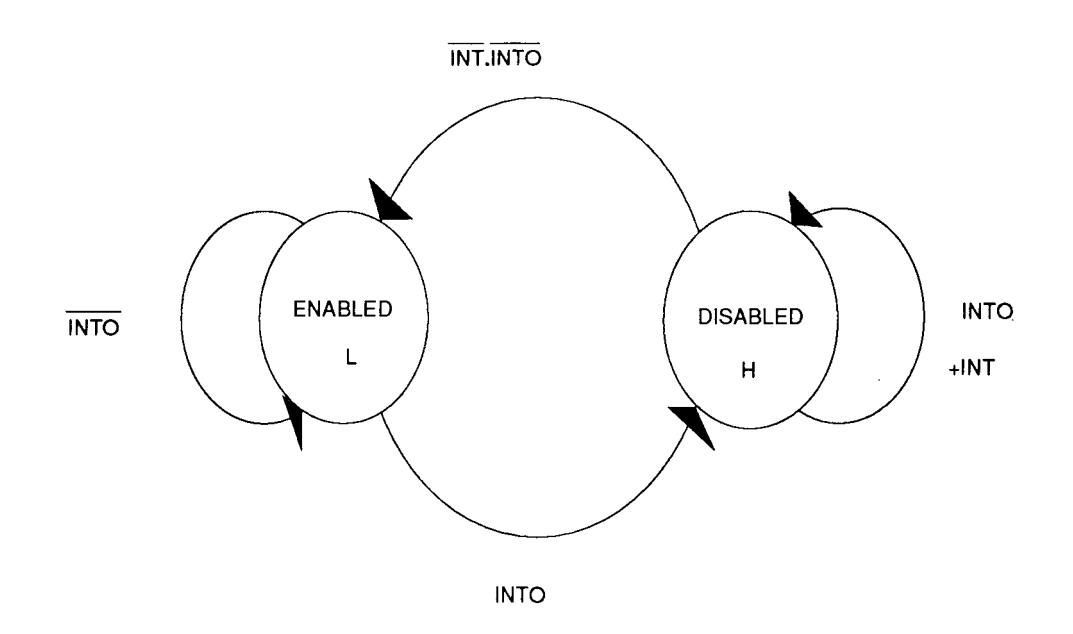

# A 500 / R200

### **Links**

The Ethernet I PCB should be viewed from the component side with the 96 way podule bus connector on the left and the rear panel on the right. When viewed like this, west is to the left, east the right, north the top and south the bottom.

### **LK1 and LK2 select the RAM size**

If 32 KB devices are fitted (normally) the links should both be south. 8 KB devices will not normally be fitted but in this case LK1 and LK2 should be north.

### **LK3 to LK8 select Ethernet or Cheapernet.**

For Ethernet operation the links should be west (link pin a to pin b). For Cheapernet operation the links should be east (link pin b to pin c).

#### **LK9 is tracked south and not fitted on production units.**

**See** data sheets for the 82502 for use.

### **PROM CRC calculation**

The following is a code fragment in the C programming language that calculates and validates the Ethernet PROM checksum.

```
/* To calculate and check the PROM checksum */
int ROM chk(vector) \frac{1}{2} array 0..32 bytes*/
u_char vector[32];
{ register int i, i;
 register unsigned chk = -1; \frac{1}{2} /* Set the CRC register*/
 register unsigned byte;/* temp
for (i = 0; i < 28; i++) { / /* CRC on bytes 0..28*/
   byte = vector[i];
   for (j = 0; j < 8; j++) {
     if (((byte & 1) ^ (chk » 31)) != 0) \frac{1}{2} /* IF feedback = 1*/chk = (chk << 1) ^ (0x04C11DB7); \frac{1}{x} shift and FOR taps*/
     else /* ELSE
       chk = (chk \ll 1); \qquad \qquad just shift*/
     byte = byte >> 1; /* next bit*/
```
/\* chk is now the calculated CRC \*/ /\* Now get CRC from PROM \*/ byte = (vector[31] << 24) | (vector[30] << 16) | (vector[29] << 8) |  $\left(\text{vector}[28] \right) \leq 0$ ; /\* Test to see if the same \*/ if (byte != chk) return (FALSE); /\* checksum error\*/ else return (TRUE);

/\* to FFFFFFFF\*/

# A 500 / *R200*

# **Ethernet II expansion card**

The IEEE 803.2 standard supports two different versions for the media:

• 10BASE5 (commonly known as Ethernet)

• 10BASE2 (thin-wire Ethernet, or 'Cheapernet'). These can be used-separately, or together in a hybrid form. Both versions have similar electrical specifications and can be implemented using the same transceiver chip. Thin-wire Ethernet is the lower cost version and is userinstallable. Main differences are in the segment length, network span and nodes per segment, with thin-wire Ethernet having only one-third of the performance. The capacitance per node and the cable cost are however much less.

The Ethernet expansion card has been designed to provide the physical and media access control layer functions of the local area network as specified in IEEE 802.3 standard. This standard is based on the access method known as Carrier-Sense Multiple Access with Collision Detection (CSMA/CD). In this scheme, if a network station wants to transmit, it first 'listens' to the medium; if someone else is transmitting, the station defers until the medium is clear before it begins to transmit. However, two or more stations could still begin transmitting at the same time and give rise to a collision. When this happens, the two nodes detect this condition and back off for a random amount of time before making another attempt.

## **System considerations**

Bus Latency is the maximum time between the NIC ( Network Interface Controller) assertion of BREQ and the system granting BACK. This is of importance because of the finite size of the NIC's FIFO. If the bus latency becomes too great, the FIFO overflows during reception, and becomes empty during transmission. The Bus Utilization is a fraction of the time the NIC is the master of the Ethernet podule internal bus, and this should be minimised. The lowest bus utilization occurs when the bursts of data across the podule interface are as long as possible. This requires the threshold as high as possible, and Empty/Fill mode is used. The determination of the threshold is related to the maximum bus latency the system can guarantee.

A DMA set up and recovery time is associated with each burst, hence when longer bursts are used, less bus bandwidth is required to complete the same packet.

# **Hardware overview**

The Ethernet II expansion card has been designed around the National Semiconductor Chip Set. This provides all the functions necessary to implement an IEEE 802.3 (Ethernet/thin-wire Ethernet) interface on a host computer or a peripheral device. As there is no direct DMA memory path across the podule bus, data is transferred via a static RAM local buffer. Since both the ARM and the DMAC will have access to the Ethernet II expansion card internal bus, some arbitration is required.

# **Dual-port memory equivalent**

This configuration makes use of the NIC's remote DMA capabilities, and requires only a local buffer memory and a bi-directional I/O port. The high priority network bandwidth is decoupled from the system bus, and the system interacts with the local buffer memory using a lower-priority bi-directional I/O port. When a packet is received, the local DMA channel transfers it into the buffer memory, part of which has been configured as the receive buffer ring. The remote DMA channel transfers the packet on a byte by byte basis to the I/O port. At this point the data is transferred through an asynchronous protocol into main memory.

# **Remote DMA**

The remote DMA channels work in both directions; pending transmission packets are transferred into the local buffer memory, and received packets are transferred out of the local buffer memory. Transfers into the network memory are known as remote write operations, and transfers out of the local buffer memory are known as remote read operations. A special remote read operation, Send Packet, automatically removes the next packet from the receive buffer ring. Both the starting address and the length are set before initiating the remote DMA operation. The remote DMA operation begins by setting the appropriate bits in the Command Register. When the remote DMA operation is complete, the RDC bit in the Interrupt Status Register (ISR) is set and the processor receives an interrupt. When the Send Packet command is used, the controller automatically loads the starting address and byte count from the receive buffer ring for the remote read operation. Upon completion it updates the boundary pointer for the receive buffer ring. Only one remote DMA operation can be active at any time.

## **Hardware components**

The Ethernet II expansion card can be divided into five major blocks (see *Fig 2-11: Ethernet II block diagram).* The five major blocks are as follows:

- 1 Decode and cycle access control: Carrying out address and register decoding, control of the local buffer (latched or transparent mode) and all the required read/write signals. The type of access cycle required may be extended if bus arbitration is needed.
- 2 Podule and Ethernet identification:
	- A PROM containing the ID of the type of podule ( expansion card) that is fitted, with the address of the

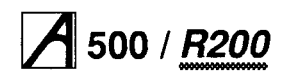

interrupt location, the Ethernet ID of the particular board (each PROM is programmed with a different number) and required driver code to run under RISC OS. It is page addressed by writing to 'mode' latch. System reset sets to page zero.

3 Data Buffer:

Static RAM memory. Memory access is completely controlled by the NIC controller which performs the memory management. Data is transferred between the controller and SRAM using local DMA, and between the SRAM and the PORT by remote DMA.

4 NIC controller:

Provides the required data rate with a minimum of control overhead. This is a key element in the design. Once set up it performs many of the Ethernet functions without requiring processor help, only producing an interrupt when a packet has been completely received or transmitted.

5 IEEE802.3 Interface Components: Providing the Manchester encoding/decoding, high voltage isolation and line drivers for the thin-wire Ethernet interface.

## **Fig 2-11: Ethernet II block diagram**

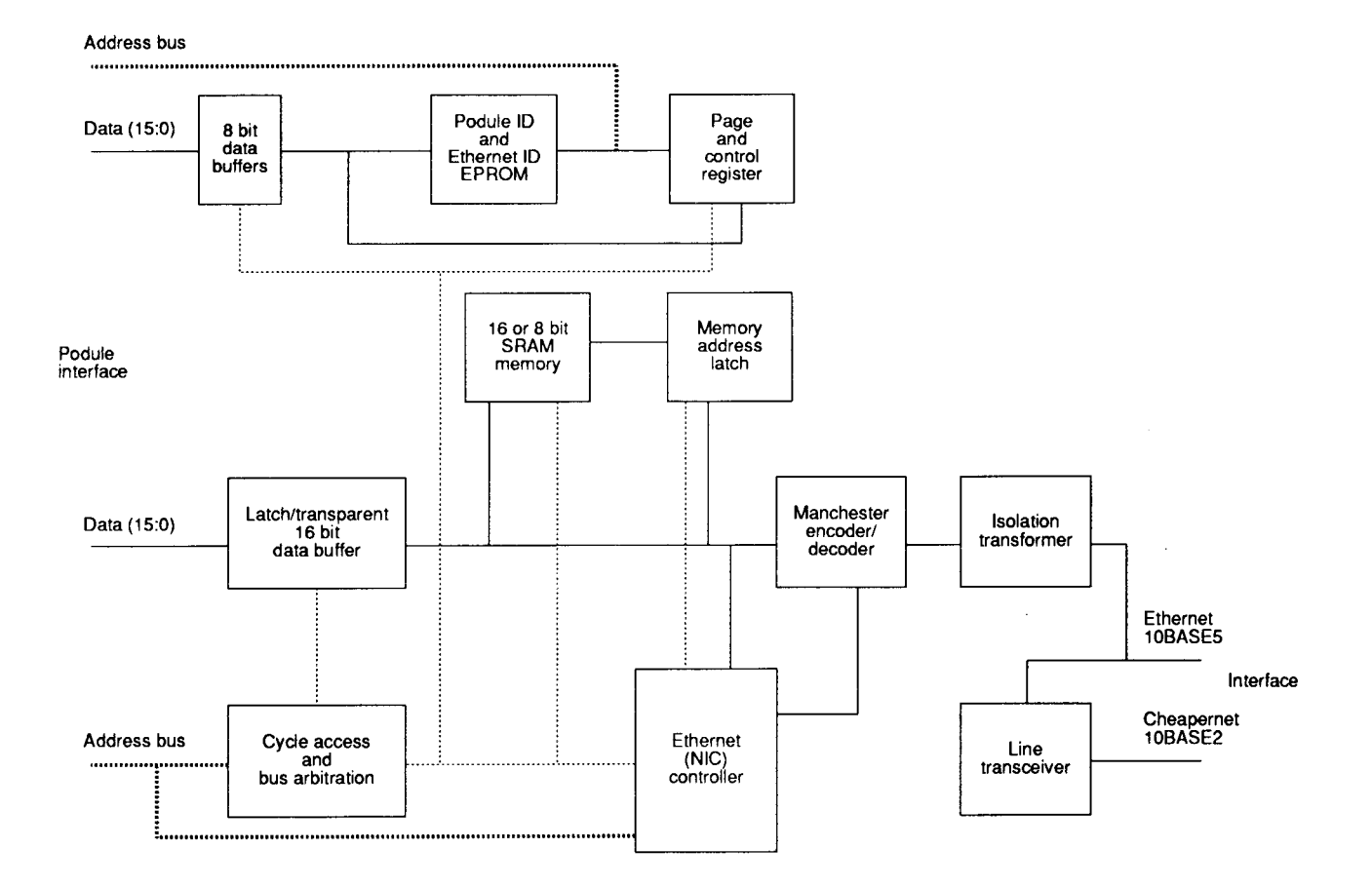

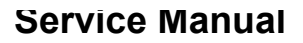

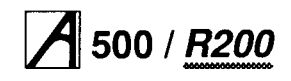

## **Circuit component details**

### **Decode and cycle access control**

The Ethernet II expansion card has hardware in both podule space and Module space. The podule section consists of the ID/RISC OS driver EPROM, the interrupt status register and the EPROM page register. The podule hardware is kept isolated from the Module hardware so that accesses to the Interrupt Status Register and Page Register do not affect any DMA transfers in progress on the Ethernet podule internal bus.

The podule memory map is shown below:

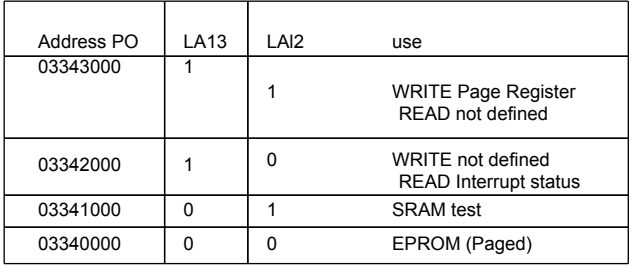

The Interrupt Status register is as follows:

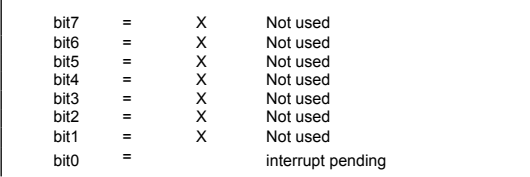

When the Ethernet II expansion card generates an interrupt, the 'podule manager' will interrogate the status register (as defined by the podule ID) to check for bit 0 set active low.

In Module space the ARM has access to the Ethernet controller and the data transfer I/O Port. When a local DMA transfer between NIC and SRAM is in progress, the ARM may still access the NIC or I/O Port in the normal manner, simply by reading and writing to them. All arbitration required to gain access to the Ethernet II expansion card internal bus (when accessing the NIC) or waiting for data to be ready at the port, is carried out transparently by stretching the MEMC cycle.

The NIC has 46 registers (normally accessed using address bits RAO through RA3 of the host processors data bus. RAO through RA3 on the NIC are connected to LA2 through LA5) which provide the flexibility and programmability to handle both the Ethernet interface and also the interface to the local memory and controlling processor.

The I/O Port is used to transfer packets of data to and from the Ethernet/thin-wire Ethernet via the podule interface, by simply writing or reading the required data file length in 16 bit wide words. The individual bytes being

transferred automatically between the Port and Network via the NIC and SRAM.

The Module memory map address is shown below:

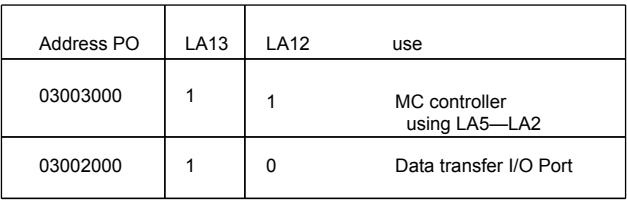

# **Podule and Ethernet identification**

The ID/RISC OS driver PROM has been laid out to give from 8kB to 512kB of code space. The host cannot directly address the full PROM and therefore is operated in a page mode by writing the required page to the page register. The page register is set for page zero by power on reset. The top two bits of the page register being used for 'Lr\_w' ( access to the I/O Port is set for reading or writing a packet) and 'Srst' (software internal reset). The page register is not cleared by the 'software internal reset'.

The page register is as follows:

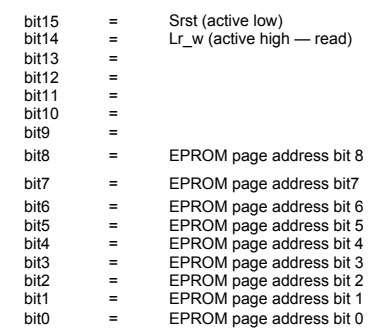

# 500 / R200

### **Local Buffer Memory**

The buffer memory consists of two 8k x 8 (up to 512k x 8 for SRAM source flexibility) static RAMs which give a 16 bit data transfer across the podule interface, hence maximizing the podule bandwidth. The data buffer is completely controlled by the NIC controller, which performs all the memory management in a ring buffer format. Pointers to the memory are updated as required ( but can be accessed via the NIC registers if necessary). The data buffer is transparent as far as data transfers across the podule interface are concerned.

### **NIC Controller**

The National Semiconductor Network Interface Controller provides all the functions necessary to implement all Media Access Control (MAC) layer functions for transmission and reception of packets in accordance with the IEEE 802.3 standard. All bus arbitration and memory support logic and two DMA channels are integrated into the NIC. The local DMA channel transfers data between the internal controller FIFO and local memory. On transmission, the packet is transferred from local memory to the FIFO in bursts. Should a collision occur, the packet is re-transmitted with no processor intervention. On reception, packets are transferred from the FIFO to the receive buffer ring. A remote DMA channel is provided to transfer between local buffer memory and system memory. Full details for operating the NIC are contained in the data book (see the section entitled *Bibliography* on page 2-17).

### **IEEE802.3 Interface Components**

These are the components concerned with the Ethernet/Thin-wire Ethernet interface. They include the 20MHz oscillator (providing the required transmit and receive clock), the Manchester encoder/decoder, DP8391 (to produce the required signals), the transceiver/line drivers,DP8392 (required to provide thin-wire Ethernet signals) and components to provide isolation such as the DC to DC convertor, line transformers, termination resistors, capacitors and a diode as required.

### **PALs**

There are four PALs used:

- Decode
- Intbuf
- Memcpal
- Natfix.

### **Decode (0273,271)**

As its name suggests, this PAL decodes podule and module addresses to produce chip select signals. It enables reading of the EPROM, writing to the page register, reading interrupt status, and read/write operations to the NIC controller main podule interface functions. It also defines whether podule or DMAC have control of the bus. The PAL's function is shown by the state flow diagram below.

### **Intbuf (0273,272)**

The 'intbuf' PAL, in conjunction with the 'memcpal' PAL, form the core to the Ethernet podule bus arbitration logic. Intbuf produces the interrupt control and all the functions required to control the I/O Port (HCT646s, which are used in both latched and transparent mode, depending on the type of access active).

### **Memcpal (0273,273)**

The 'memcpal' PAL, working in conjunction with the ' intbuf' PAL, produces all the podule interface (MEMC) required read and write pulses. The Ethernet controller has two main modes of operation – Bus Master (while performing DMA) and Bus Slave (while its internal registers are being accessed. These two modes require two different types of access cycle (a different bus arbitration is used). Within these two modes a read or a write cycle may be in operation. The PAL's function is shown by the state diagram overleaf

The internal reset will set this PAL to the 'Idle' state. It remains in this state until a MEMC cycle is decoded. From the 'Idle' state it may enter one of four states:

- Slave Read
- Slave Write
- **Master Read**
- Master Write.

On entry to one of these states, a complete cycle will follow. Whichever state it has entered, it will remain in that state while the bus arbitration function is completed. Once access has been granted, the cycle continues, producing read or write pulses and MEMC signals ( including waiting during interrupts) as required.

### **Natfix (0273,274)**

The National Semiconductor NIC Ethernet controller requires care to be taken when trying to access its internal registers via the control signal Chip Select. The PAL Natfix is used to monitor the controller's use of the bus and then hold back any access to the registers while the controller is using the bus. It similarly holds back the controller during a register access, and has the effect of making sure that Chip Select doesn't become active on a rising edge of the 20MHz clock.

# 500 / R200

# **Service Manual**

### **Summary**

The Ethernet II expansion card hardware design tries to be as transparent, in terms of data transfer, as possible. Where design requirements have allowed, flexibility has been given to the way the software can use this hardware platform, at the same time trying to maintain minimum

system overhead. Much of the flexibility of the design is achieved by the use of the DP8390 (NIC), which is a complicated device containing several internal registers allowing software to dictate operation. Therefore access to the Ethernet/Cheapernet LAN is achieved by software drivers that firstly prime the device by direct access and then leave the expansion card to run free, requiring only burst data transfers across the podule interface, an interrupt being used when intervention is required.

### **Bibliography**

The following publications will be of interest to technicians and users wanting to find out more about Ethernet and the Acorn Ethernet II card:

- ANSI/IEEE Std 802.3 1985 ISO draft International Standard 8802/3 ISBN 0-471-82749-5, Carrier Sense Multiple Access with Collision Detection (CSMA/CD) access method and physical layer specifications.
- National Semiconductor data sheet for the DP8390C NIC. In the National Semiconductor Data Communications, Local Area Networks and UARTs Advanced Peripherals Handbook, available from National Semiconductor (UK) Ltd, 301 Harpur Centre, Home Lane, Bedford MK40 1TR.
- 'A-series Podules', specification issue 2.0, available as an application note from Acorn Computers Limited ( address at the front of this manual).

### **Fig 2-12: Ethernet/Cheapernet links**

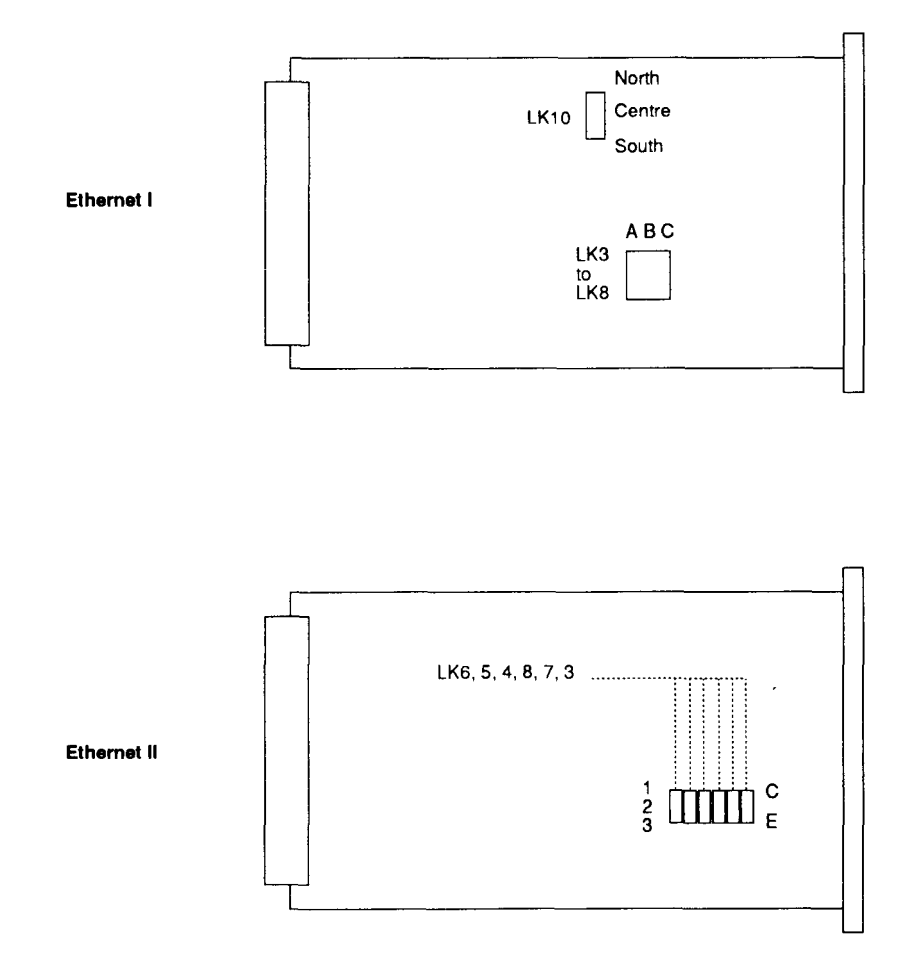

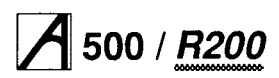

# **SCSI interface**

## **Overview**

Workstation models which provide a SCSI interface do so by means of a SCSI expansion card *(Podule)* plugged into an expansion slot in the backplane.

The Small Computer System Interface (SCSI) is a highspeed interface for use mainly with mass storage devices such as hard discs, tape drives or CDs. It is an asynchronous bus capable of data transfer rates up to 4MB per second. The bus cable is a 50 way cable consisting of:

- 30 Ground wires
- 9 Control signals
- 8 Data signals
- Data parity signal
- 1 Terminator power line
- 1 Not Connected.

The pin allocation for the two standard SCSI bus connectors can been seen on the schematic.

Communication on the bus is between two devices, an initiator and a target. In the most common case the initiator will be the host computer and the target will be a hard disc drive. The first task for the initiator is to select the required target. There can be up to eight devices on a single SCSI bus, each having its own unique select code.

This select code is simply a different single bit of the data bus allocated to each device on the SCSI bus. Generally the host computer uses select code seven ( data bit 7) and the first target will use select code zero ( data bit 0).

Having selected its target, the host then transfers a small group of bytes known as the Command Descriptor Block (CDB) to the target. The CDB defines the action to be taken by the target. In the case of a disc drive this will usually be to send some data to the host, or to receive some data from the host and write it onto disc.

The SCSI bus will go through many 'Phases' during the execution of such a command and the target may even release the bus (or 'Disconnect') during the execution of a command (for example if a 'Seek' is required by a hard disc drive), thus allowing the host (or initiator) to initiate commands on other targets.

The complexities of SCSI Bus Phases, handling target disconnections etc, can be all taken care of by single chip SCSI controllers.

For further details of the functions of the SCSI bus, refer to the ANSI Standard X3.131-1986 and the data sheet for the SCSI controller used in the Acorn SCSI expansion card (see the section entitled *Bibliography* on page 2-23).

# **Circuit description of the SCSI expansion card (Issue 2+)**

Maximum performance is achieved from the Acorn expansion bus by the use of the STM (STore Multiple) and LDM (LoaD Multiple) ARM assembler instructions to transfer data to and from a peripheral device. These instructions, coupled with the full use of the 16 bit I/O data bus, will provide a maximum data transfer rate of 8 MB per second. Unfortunately these commands cannot be used to transfer data to and from the SCSI controller chip directly, because it cannot be predicted whether or not the WD33C93A (the device used in this design) can accept or provide the mandatory number of bytes for the relevant instruction.

Furthermore, the WD33C93A is an 8 bit device, hence some kind of funnel hardware is required to couple the 8 bit bus to the 16 bit I/O bus.

The solution to these problems is to have buffer memory on the expansion card, accessible by both the WD33C93A and the ARM processor. This dual porting of the buffer memory is the most complex aspect of the circuit and is therefore dealt with separately.

The main elements of the SCSI Expansion card are:-

- Western Digital WD33C93A SCSI Bus Controller
- NEC 71071 DMA Controller
- two 32K by 8 bit Static RAMs
- EPROM containing the driver software
- five PAL devices controlling ARM access to the card
- SCSI bus connector, termination resistor packs, and filters
- data and address bus buffers and latches.

The SCSI Expansion Card (SEC) has hardware in both Podule (expansion card) I/O space and Module I/O space. The podule section consists of the ID/RISC\_OS driver EPROM, the interrupt status register and the EPROM page register. This page register is also used for the SRAM (Static RAM buffer memory) page. The podule hardware is kept isolated from the Module hardware to allow accesses to the Interrupt Status Register (ISR) and the Memory Page Register (MPR) not to interfere with any DMA process that may be taking place between the SCSI Bus Interface Controller (SBIC) and the SRAM.

The EPROM circuit permits from 8 KB up to 128 KB of code space, the top two bits of the MPR being used for interrupt enable (IE) and user reset (UR). The IE is 0 by default and has to be set to 1 before any interrupts can be generated by the SEC. The *UR* bit is also 0 by default and if set to 1 will cause the internal reset line (IRST) in the SEC to become active. The DMAC has a minimum reset period of 2tCYK (250ns) and the SBIC has a minimum reset period of 1µs. The MPR is not cleared by the IRST signal. A link option does allow the SCSI bus reset to control the IRST, should the card be required to act as a target. The SBIC will inform the host processor that a reset has occurred.

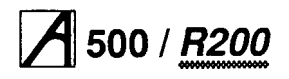

The final section of the podule hardware is the interrupt control logic. There are two sources of interrupts within the SEC, the DMAC and the SBIC. The DMAC will issue a terminal count (TC) pulse at the end of a data transfer which will be latched by the ISR, and may be

subsequently read at any time by the ARM processor. SBIC interrupts are latched within the SBIC, but can be monitored in the ISR. DMAC interrupts remain latched until the Clear Interrupt (CLRINT) address is written to. SBIC interrupts remain latched until appropriate action is taken by the host. The two interrupt sources are combined in a PAL to form a common PIRO.

The address map for podule slot 0 fast access is given below:

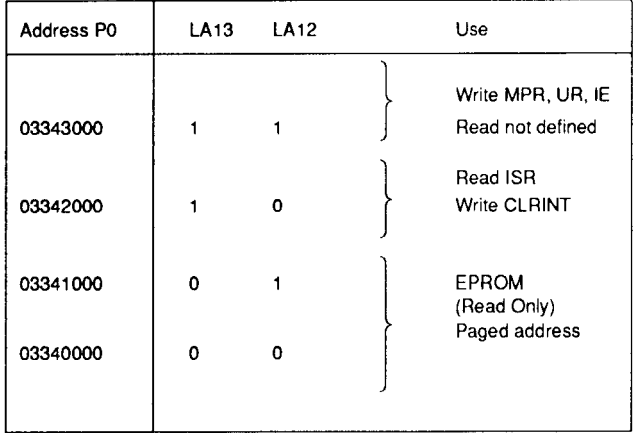

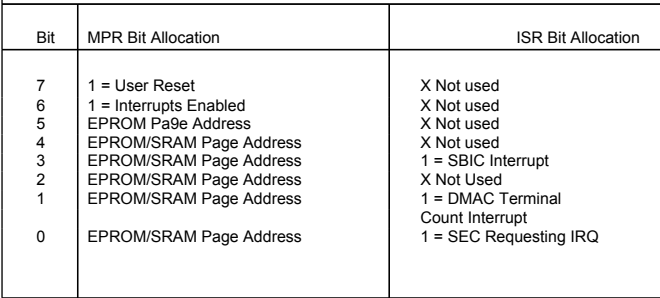

In Module address space the ARM has access to the SRAM via a 16 bit data bus and addresses it as 16 4KB pages (8K addresses 16 bits wide, every 4th address), using the MPR located in podule address space.

LA2 of the podule bus is connected to A0 of the SRAM, so that the lower 16 bits of the ARM registers will be stored in consecutive addresses when an STM instruction is used.

The DMAC and the SBIC are also memory mapped but only have 8 bit data buses. The DMAC has many registers which are normally accessed using address bits AO through A7 of the host processor address bus. Due to the funnelling required to exchange data between 8 bit

and 16 bit data buses, the DMAC addressing has had to be mapped rather unusually. Al through A7 on the DMAC are connected to LA2 through LA8, and AO on the DMAC is connected to LA9.

Thus the mapping becomes:

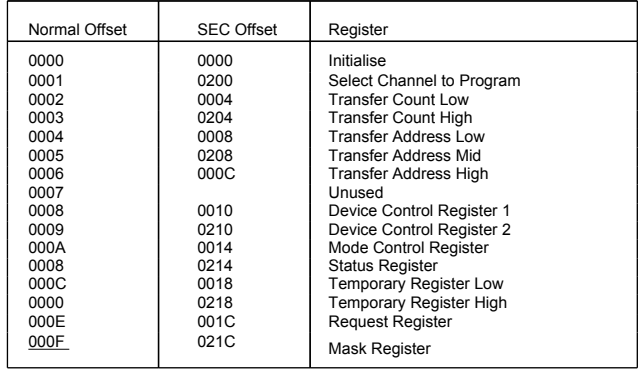

The SBIC is used in the indirect addressing mode where LA2 is used as AO to select between control registers and the address register (see data sheet).

When a DMA transfer between SBIC and SRAM is in progress, the ARM may still access the DMAC, SBIC or SRAM in the normal manner simply by reading or writing to the appropriate address. All arbitration required to gain access to the SEC internal buses is carried out transparently by stretching the MEMC I/O cycle (see the podule bus specification). In the case of an STM and LDM instruction only the first access is stretched to gain control of the SEC buses. The ARM will normally retain control of the SEC buses during video DMA interruptions.

Module Address Map:

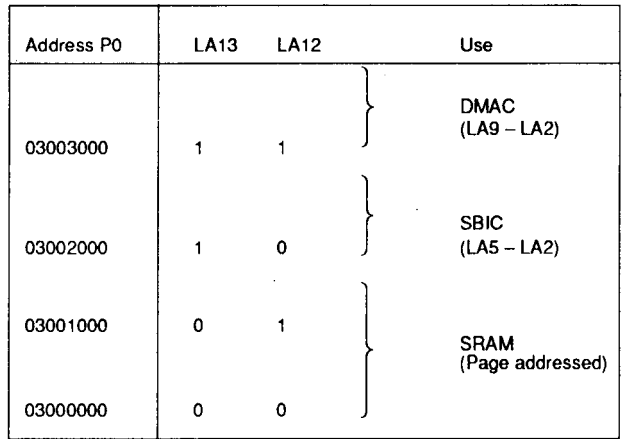

SRAM paging is exactly the same as EPROM paging.

# **Component identification on the SEC**

EPROM address lines from the ARM podule bus are unbuffered. This allows them to operate during DMA. The extra address lines are provided by the MPR (IC1

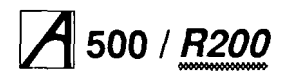

HCT273), which are directly connected to the EPROM, but isolated from the SRAMs by IC3 (HCT541). The EPROM (IC5) and the ISR (IC15, PAL 0273,215) also have an 8 bit data bus buffer (IC2 HC245) separate from that used for the SRAMs, DMAC and SBIC. Again, this allows ARM access independent of DMA activity. IC4 ( HC245) and 106 (HC245) provide 16 bits of data bus buffering for the SRAMs (IC13 and IC11), as well as the DMAC and SBIC. IC7 (HCT573) is used to hold the upper 8 address bits for the DMAC during DMA transfers, and IC8 (HC245) routes the data to the correct SRAM, depending on the state of A0. The DMAC 'sees' the SRAM as 64K by 8 bits, whereas the ARM 'sees' the SRAM as 32K by 16 bits. IC17 (uPD71071) is the DMAC and 1016 (WD33C93A) is the SBIC.

All address decoding is taken care of by IC9 (PAL 0273, 216). The task of arbitration for access to the SRAM is shared by IC15 (PAL 0273,215) and IC14 (PAL 0273, 217), 1018 (PAL 0273,219), and IC12 (PAL 0273,218). IC14 also generates the IOGT and BL signals required by the podule Bus, while IC12 handles the I/O and memory read and write lines (IORD, IOWR, MEMR, MEMW). There are various link options on the SEC and they are listed below:

#### **Issue 2+ expansion card:**

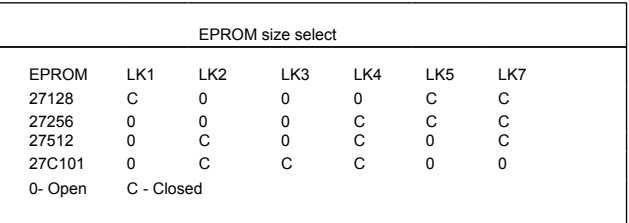

Factory fitted links set the size of the Issue 2+ PCB to 27256.

LK8 and LK9 allow for larger SRAM devices, but these could not be fully addressed by the ARM processor.

LK10 and LK6 switch the reset line for initiator or target mode:

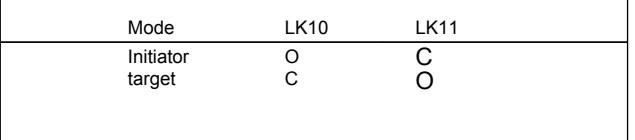

The PCB is factory configured for initiator mode.

The SCSI bus signals are connected from the SCSI bus connector to the SBIC, via filter capacitors clearly visible on the circuit board. The SCSI bus requires termination at each end of the bus cable on all signal lines. These are 220R to +5 volts and 330R to 0 volts. Where no internal drive is fitted, termination is provided internally by a plugon terminator PCB assembly, which is mechanically polarised. Power to these termination resistors is

provided via diode D1, to allow target devices on the SCSI bus to power them should the initiator be switched off. The initiator may also power the terminators at the far end of the SCSI bus cable. Fuse FS1 limits the current to a maximum of 1 Amp. TR1 provides an open-collector drive to the SCSI reset signal when the SEC is used in initiator mode.

### **The SCSI expansion card state machine**

This section describes the difference between a SCSI 1 state machine and a SCSI 2+ state machine. For a full description of the SCSI 1 state machine, see the *SCSI Expansion Card Service Manual.*

When the ARM system memory clock is run at a different speed from that of the I/O clock, a period of synchronization (minimum 1 I/O clock cycle) is required at the beginning and end of each I/O cycle. These extra clock cycles cause the earlier SEC design to relinquish and re-arbitrate for SRAM access on every register transfer of an STM or LDM command, degrading potential performance. The solution to this was to cause the Issue 2+ state machine to hold access to the SRAM for the ARM for a number of clock cycles after the completion of the I/O cycle. This allows for synchronisation clock cycles and will, conveniently, span video DMA interruptions too. This is achieved by the use of a three bit counter built in to the PAL 0273,218 and count decode logic in the new PAL 0273,219. *Figure 2-13* shows two accesses to the SBIC. The first access is a write to the address register in order to pre-select a register. The second is a register read. Note that because LA13 is high the second access is an E-cycle, even though the ARM has control. *Figure 2-14* shows an LDM from SRAM. Note that LA13 is low throughout this command. When the extended cycle is complete the RW\_DN signal is activated and the counter starts to count from zero again. However, each time an IORQ is received, it is reset to zero. Hence we see the counter oscillating between zero and one until the end of the LDM, when it counts out to seven, and the bus control is relinquished. *Figure 2- 15* shows an STM split up by video DMA accesses and the counter reaching a higher count before being reset to zero.

# **Service Manual**

Figure 2-13

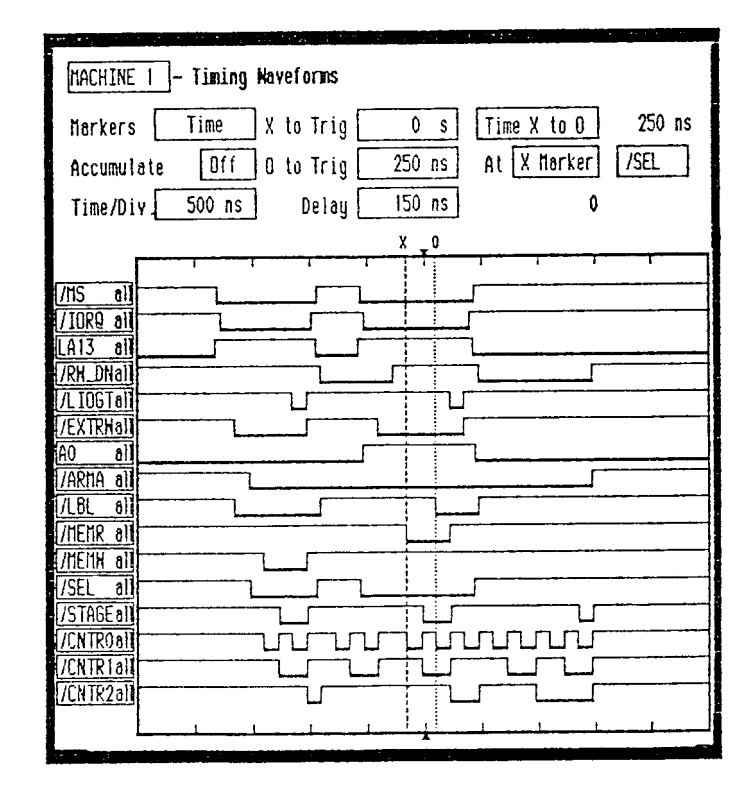

Figure 2-14

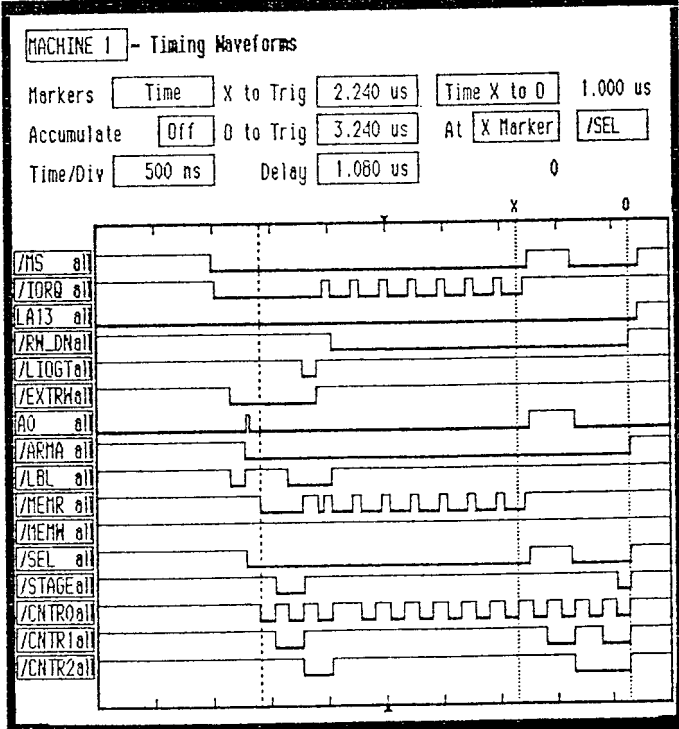

Figure 2-15

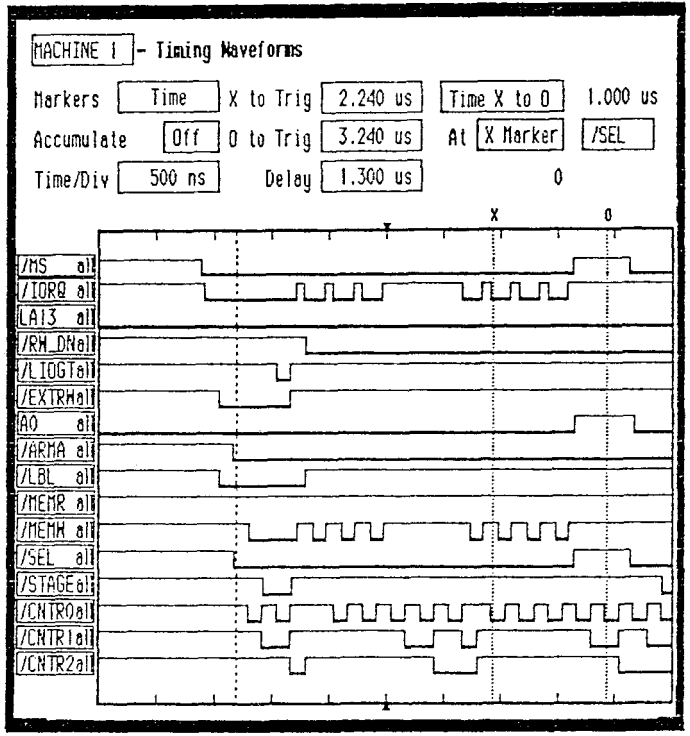

# A 500 / R200

## **Glossary of terms for PAL signal names**

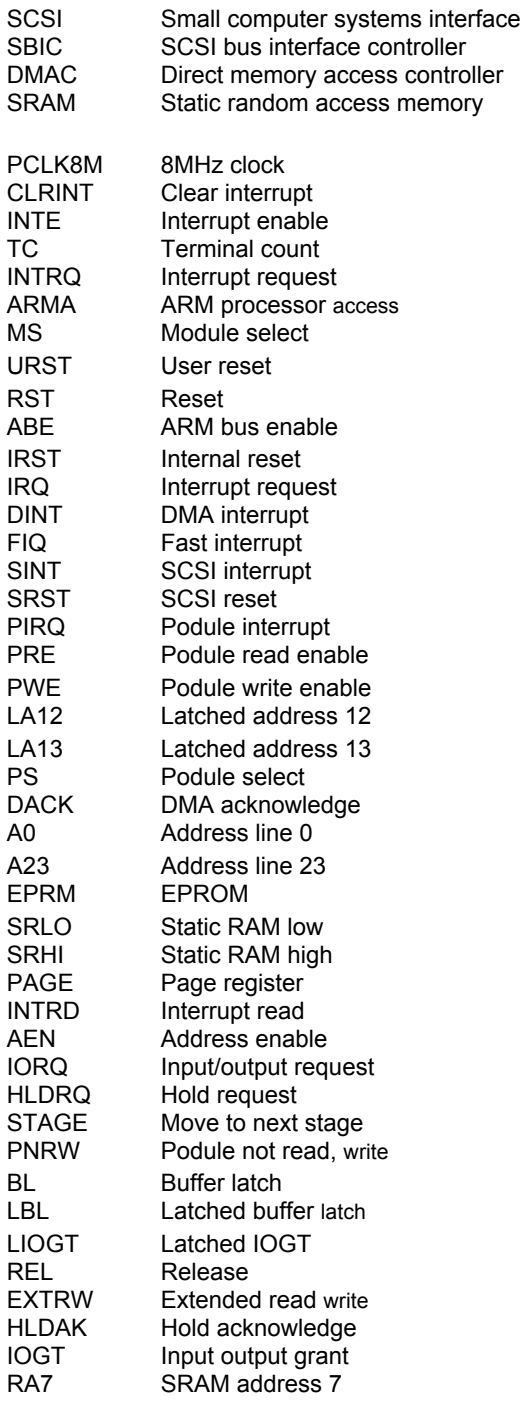

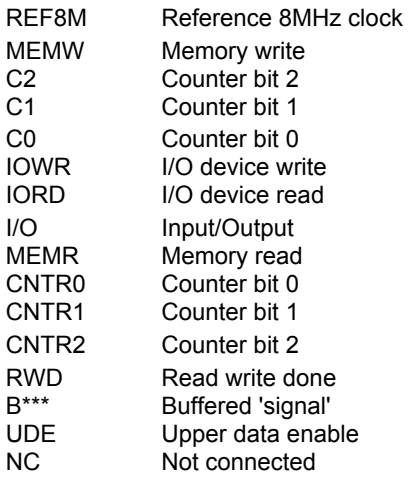

### **Bibliography**

- WD33C93A SCSI Bus Interface Controller Data Book (document no. 79-000199). Available from Western Digital (UK) Ltd, The Old Manor House, 17 West Street, Epsom, Surrey KT18 7RL.
- NEC Microprocessor and Peripheral Data Book, covering the uPD71071 DMA controller. Available from NEC Electronics (UK) Ltd, Cygnus House, Linford Wood Business Centre, Sunrise Parkway, Linford Wood, Milton Keynes MK14 6NP.
- 'A Series Podules' a specification of the Acorn podule bus, available as an Application Note from Customer Services (address as at the front of this manual).
- Acorn *SCSI Expansion Card User Guide,* supplied with the SCSI expansion card.
- Acorn *SCSI Expansion Card Service Manual.*

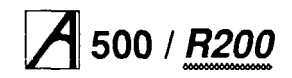

# **Service Manual**

# A 500 / R200 Part 3 - Disassembly and assembly

### DANGER:

BEFORE REMOVING THE TOP COVER, ENSURE THAT THE COMPUTER SYSTEM HAS BEEN SWITCHED OFF AND THE MAINS PLUG REMOVED FROM THE SUPPLY.

REMOVING THE TOP COVER GIVES ACCESS TO THE POWER SUPPLY. ALTHOUGH THE POWER SUPPLY IS DESIGNED TO COMPLY WITH BS7002/EN60950 CLASS 1, YOU MUST STILL TAKE CARE TO ENSURE THAT NO METAL OBJECTS FALL (OR ARE PUT) INTO THE POWER SUPPLY UNIT THROUGH THE VENTILATION HOLES.

### NOTE:

STRINGENT ANTI-STATIC PRECAUTIONS MUST BE TAKEN ONCE YOU HAVE REMOVED THE TOP COVER.

# **Introduction**

This chapter tells you how to break down a standard A540 or R260 computer into its serviceable modules, in order to carry out basic checks and replace modules found to be faulty.

It is recommended that you remove modules in the order given in this chapter, to ensure, for instance, that no cables are left connected to the particular item you wish to remove.

The main unit houses the following:

- SCSI podule (and the Econet podule, in some cases)
- **Backplane**
- RAM and ARM cards
- Main PCB
- 3.5" floppy disc drive
- Hard disc drive
- PSU.

The keyboard, mouse and monitor are separate units. See the appropriate third-party service information for the monitor. The mouse is a service replacement only item. This chapter makes reference (when it gives item numbers) to the final assembly drawings (part number 0086,000/A sheets 1 and 2) which you will find at the back of this manual.

## **Note on R225 model**

Disassembly for the R225 is mostly the same as for the A540/R260 models. Where there are physical differences ( ie not just different item numbers) these will be noted in the relevant sections in this chapter.

# **Removing the top cover**

- 1 Switch off and disconnect the computer from the mains supply and disconnect all peripherals, including the keyboard.
- 2 Place the main unit, with the rear panel facing you, on a work surface with a clean, soft covering.
- 3 Remove the top cover:

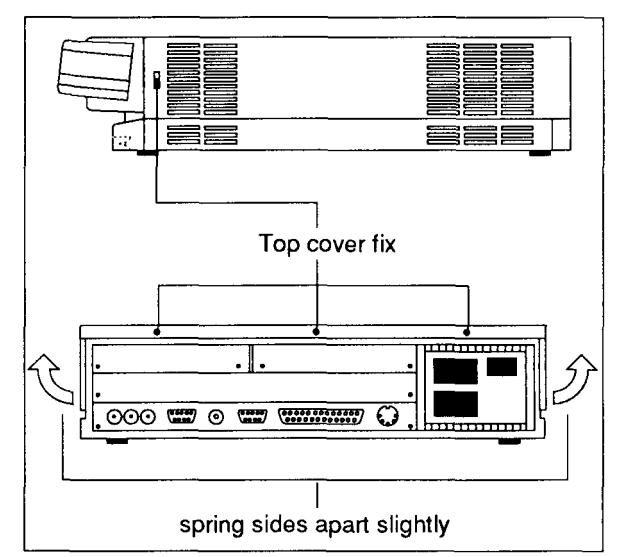

- Remove the two screws in the sides of the top cover, immediately behind the front moulding.
- Remove the three screws along the top of the rear panel and remove the top cover by sliding it off from the rear of the unit. You may need to spring the sides apart slightly to make this easier.

# **Removing the SCSI podule**

- 1 Remove the SCSI data cable (item 44) from the SCSI PCB (item 4).
- 2 Remove the SCSI PCB and the blanking panel (item 15) by removing two screws and washers (items 52 and 62).
- 3 Disconnect the SCSI PCB from the backplane.
- 4 Remove the double-width blanking panel (item 13) by removing two screws and washers (items 52 and 62).

5 Remove the SCSI podule from the T piece (item 16). **Notel :** Some models may also be fitted with an Econet podule as standard. You can remove this at the same time as the SCSI podule.

**Note2:** R225 models are not fitted with a SCSI podule. However, they are fitted with a ROM podule and an Ethernet podule. To remove these, follow steps 2 to 5 above.

**Note 3:** Carefully store any PCBs, ensuring that all antistatic precautions are taken.

# 500 / R<sub>200</sub>

# **Removing cables**

**Note:** On an R225, ignore references to cables attached to hard or floppy drives

- 1 Disconnect the cables from the following plugs on the main board:
- PL4 (floppy drive controller cable)
- PL2 (floppy drive power cable)
- PL5 (PSU power cable)
- 2 Remove the hard disc power cable from the rear of the hard disc drive.
- 3 Disconnect the twisted pair leads for the speaker and the green power-on LED by removing the connectors from LK13 and LK14 on the main board.
- 4 Unbolt the PCB earth strap (item 42) from the drive saddle (item 25) by removing a nut and washer (items 59 and 65). Lift the earth strap clear.

# **Removing the backplane**

- 1 Remove two screws and washers (items 53 and 61) from the backplane support bar (item 37).
- 2 Remove the backplane from the main board connector SK9.

# **Removing the RAM and ARM cards**

- 1 Remove any RAM cards from the sockets SK5, 6 and 7 on the main board. (Not fitted to R225 or A540 models).
- 2 Remove the ARMS (PGA) PCB (item 49) from PL3 on the main board, and remove the backplane insulation sheet (item 40).

**Note:** carefully store the PCBs, ensuring that all antistatic precautions are taken.

# **Removing the main PCB**

- 1 Remove the two PCB backplate retaining screws and washers (items 52 and 62) from the rear of the unit.
- 2 Carefully slide the main PCB out from the rear of the unit.

**Note:** carefully store the main PCB, ensuring that all antistatic precautions are taken.

# **Removing the front moulding assembly**

1 Remove the two screws (item 55) securing the front moulding assembly (item 7) at each side.

- 2 Stand the unit on one side and remove from the underside the three screws (item 56) securing the front moulding assembly to the base metalwork (item 10).
- 3 Stand the unit back on its feet, grasp the front moulding assembly at each end and use a straight, steady pull to withdraw it **half way** from the front of the unit.
- 4 Disconnect the amber LED cable (item 45) from the front of the hard disc drive (item 80).
- 5 Completely remove the front moulding assembly.
- 6 For access to the indicator LEDs, locate and remove the two self-tapping screws (item 56) at each end inside the main front moulding and slide the sub-moulding (item 21) away from the main moulding.

# **Removing the floppy disc drive**

1 Remove the floppy disc drive (item 22) complete with the floppy drive bracket (item 24) by unscrewing two screws (item 57) and plain washers (item 61) securing the drive bracket to the drive saddle (item 25).

2 Lift the drive and bracket clear from the case. **Note:** There is no floppy drive fitted to R225 models, but the drive bracket is still present (to add rigidity to the structure).

# **Removing the hard disc drive**

1 Remove the SCSI hard disc drive (item 80) complete with the hard disc bracket (item 39) by unscrewing the two securing screws (item 57).

2 Lift the drive and bracket clear from the case. Note: There is no hard disc fitted to R225 models

# **Removing the power supply unit**

CAUTION: DOUBLE POLE/NEUTRAL FUSING The PSU is fitted with a double-pole switch and both the Live and Neutral lines are fused.

1 Turn the unit on its side and remove the four fixing screws and washers (items 53 and 63) from the underside of the base metalwork.

2 Stand the unit back on its feet, and slide the PSU (item 31) forward to clear the rear moulding, then lift it clear. **Note 1**: When installing a PSU, the system should be tested for satisfactory earth continuity in accordance with BS7002/EN60950.

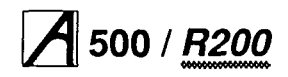

## **Service Manual**

**Note 2:** The PSU is a service replacement only item.

DANGER:

WHEN REFITTING OR FITTING A REPLACEMENT ASSEMBLY, CHECKS SHOULD BE MADE FOR EARTH CONTINUITY AS DESCRIBED-IN *Appendix D - Earth continuity testing.*

### **Assembly**

Keyboard assembly is generally in reverse order, with the following notes:

Slot the PCB support tray under the two fixing screws at the end furthest from the keyboard cable, then insert the remaining screws. Check that all keys clear the cutouts in the top moulding before finally tightening all PCB fixing screws.

# **Mouse**

The mouse is a service replacement only item.

# **Main unit assembly**

Assembly is generally the reverse of the disassembly procedures, but take care with the routing of cables and ensure that leads are not trapped when refitting assemblies to the main unit.

# **Keyboard**

The computer may be fitted with either one of two keyboards:

• Panasonic (fitted on most models)

• Keytronic (on some early models). Both keyboards are identical on the exterior; they only differ internally, in that they have different PCBs.

# **Disassembly**

- 1 Invert the keyboard and place it on a soft, level surface.
- 2 Remove the eight cross-headed screws securing the two halves of the case and carefully lift the base moulding away.
- 3 The PCB in the Keytronic keyboard is fixed to the top moulding by six No. 6 x 0.25" screws.

The PCB in the Panasonic keyboard is fixed to the top moulding directly by four screws, and also by means of two metal brackets (with four screws and washers).

For the Panasonic keyboard, first remove the two screws and washers fixing the brackets to the top moulding, then remove the remaining screws fixing the PCB directly to the moulding (you can leave the brackets attached to the PCB).

For the Keytronic keyboard, remove the six screws fixing the PCB to the top moulding.

4 Note that the reset switch cap must be removed from the original keyboard and fitted to the replacement.

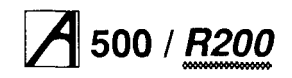

# A 500 / R200 Part 4 - Fault diagnosis

This chapter is a guide to the diagnosis and repair of basic faults in the Archimedes 500 series and R200 series computer systems.

It consists of algorithms to enable you to trace and remedy faults in a 'dead' computer, followed by instructions for running the Archimedes functional test software, which is designed to isolate faults in a computer which is working.

*Part 5 - Main PCB fault diagnosis* is designed to help repair centres to diagnose and repair faults at component level on the main PCB.

**Note** 1: It is a good idea to familiarise yourself with the tests by performing them on a known working computer. Note 2: Throughout this chapter the acronym UUT is used to mean Unit Under Test.

# **Test equipment required**

- 100 MHz Oscilloscope
- DC Voltmeter
- test discs:
	- dealer test disc (Acorn part number 0286,832)
- hard disc initialiser test disc (0286,822)
- test SCSI hard disc (see the section entitled *Creating a test SCSI hard disc* on page 4-5)
- serial port loopback plug see *Appendix C Serial port loopback plug*
- headphones (32 ohm impedance)
- analogue multisync colour monitor (suitable for super VGA)
- hi-resolution monochrome monitor
- Epson FX80 compatible printer (Olivetti JP101 or Epson FX80)
- 3 x blank BOOK ADFS E format write-enabled, 3.5 inch floppy discs:
	- *• data disc–* for storing customer CMOS RAM configuration data
	- *• CMOS RAM test data disc–* for storing the manufacturer's default CMOS RAM settings (see the section entitled *Creating a CMOS test data file* on page 4-6)
- *• scratch disc–* used in the disc interface test
- working keyboard (0086,900/A)
- working backplane (0186,001)
- working SCSI card (0173,010 Issue 2+)
- mouse test jig template (see *Appendix A Mouse test jig template)*
- chip extraction tool (68/84 pin)
- standard hand tools, such as screwdrivers and pliers
- earth testers (see *Appendix D Earth continuity testing)*
- isolation tester (see *Appendix E DC Insulation testing - class 1).*

# **Additional test equipment required when testing expansion cards**

You will need the following additional equipment when testing expansion cards:

### **ROM expansion card test:**

- ROM Podule Guide (0476,220)
- EPROM (0276,230-01)
- EPROM FS (0276,221) required if not fitted.

## **10 expansion card + MIDI expansion card test:**

- a known working MIDI expansion card (0176,280)
- 10 port tester assembly (0233,020) from which only the following parts are needed:
	- port tester main PCB
	- 34way IDC skt to 34way IDC skt cable assembly
	- 20way IDC skt to 20way IDC skt cable assembly
	- 15way IDC D type plug to 15way IDC D type plug assembly
- Acorn Econet cable 2 off.

### **MIDI expansion card test:**

- a second, known good, MIDI expansion card
- 2 Acorn Econet cables (which have been labelled IN and 0/P)

### **Ethernet I and II expansion card tests:**

- Ethernet I and II test feedback leads see *Appendix B - Ethernet test feedback leads* (you will need to make these)
- **Ethernet T-piece**
- Ethernet terminators  $-2$  off.

Anti-static precautions must be used at all levels of servicing, ie antistatic matting and wrist-straps. Refer to *Part 3 - Disassembly and assembly* for information on how to gain access to the components mentioned.

### DANGER:

WHEN REFITTING OR FITTING A REPLACEMENT ASSEMBLY, CHECKS SHOULD BE MADE FOR EARTH CONTINUITY BETWEEN THE EARTH PIN OF THE MAINS PLUG AND THE FOLLOWING:

- THE BASE METALWORK
- THE REAR PANELS (INCLUDING BLANKING PANELS AND CONNECTING PLATE)
- THE TOP COVER

USE AN EARTH CONTINUITY TESTER SET TO 25 AMPS. REFER TO *Appendix D - Earth continuity testing.*

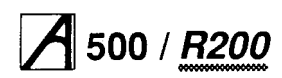

# **Checking a 'dead' computer**

This section covers the initial tests that you should perform on an apparently 'dead' computer to discover which module or upgrade is faulty. If the computer is partially working (ie any faults occur after a successful power-up) go straight to the section entitled *Functional testing* on page 4-4.

Follow the instructions shown in the flow chart opposite. **Notes:**

- 1 You may need to reconfigure the CMOS RAM to its original (factory) default. Make sure that the customer is made aware of this.
- 2 Before replacing any of the units as described below, switch off and unplug both the monitor and computer.

### **What to do next**

In most cases you can now use the test software described in the section entitled *Functional testing* on page 4-4 to check for and correct any other faults. The two main exceptions to this are:

- when a fault within the keyboard prevents the dealer test disc from auto-booting – in which case exchange the keyboard
- when there is a floppy disc drive fault, and the test software will not load from a known working dealer test disc – in this case, exchange the disc drive.

If, after all the above tests, the computer still fails to power-up and provide a screen display, return the entire computer (with all original modules fitted) to an Acorn central service facility for repair.

### DANGER:

BEFORE ATTEMPTING TO OPEN THE COMPUTER, OR EXCHANGE EITHER THE PSU OR PCB, ENSURE THAT YOU HAVE READ AND FULLY UNDERSTOOD ALL THE INSTRUCTIONS IN *Part 3 - Disassembly and assembly.* UNDER NO CIRCUMSTANCES SHOULD ANY ATTEMPT BE MADE TO **REPAIR OR MODIFY** THE PSU. ANY ATTEMPT TO DO SO WILL INVALIDATE THE ORIGINAL SAFETY TESTS APPLIED AT MANUFACTURE AND MAY CREATE A SAFETY HAZARD.

# A 500 / R200

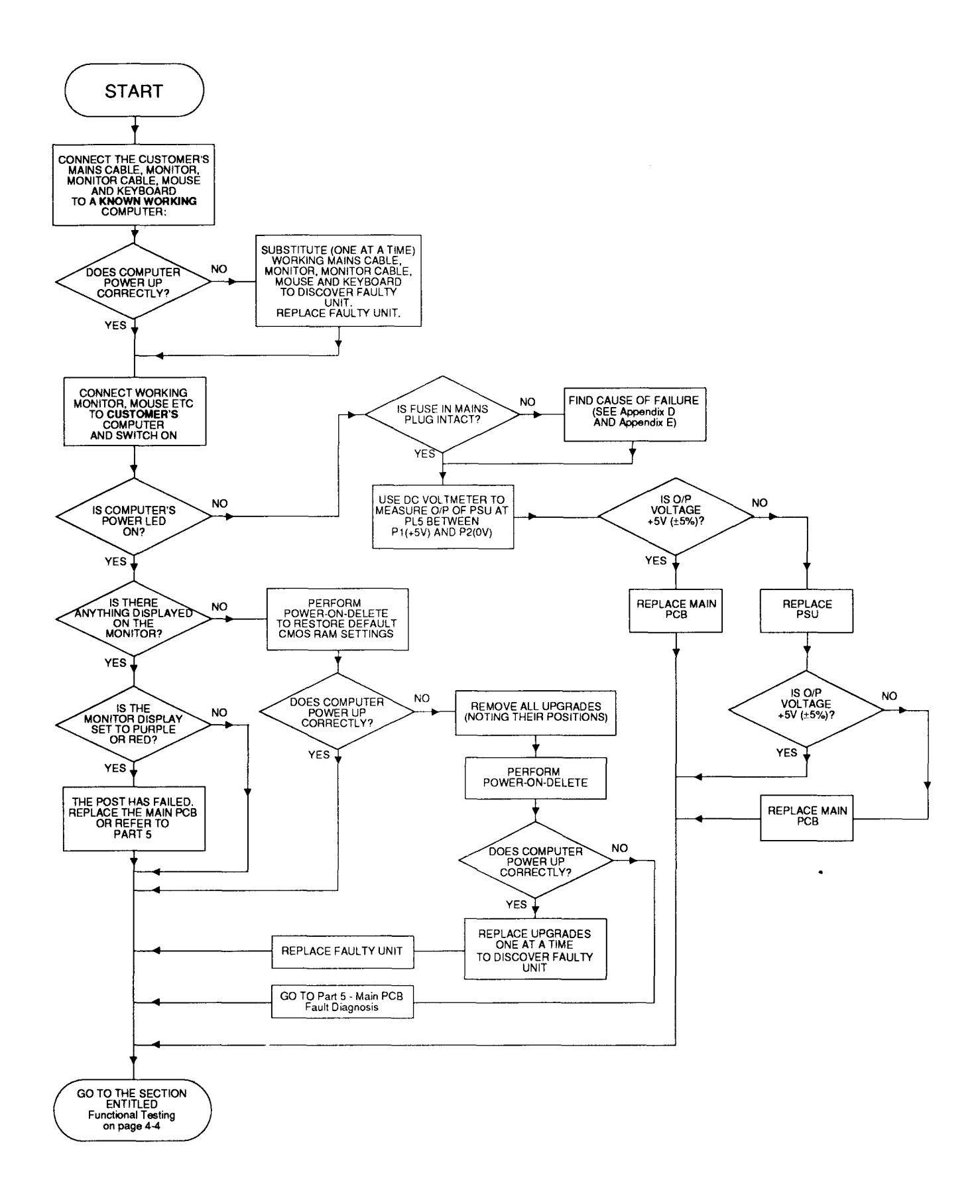

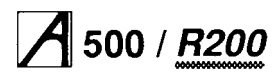

# **Functional testing**

The following information gives details of how to isolate faults to individual modules, using the dealer test disc ( 0286,832) on machines which are running, but exhibiting faults. The tests included on the disc can be divided into two groups as follows:

- Test suite includes everything needed for testing a standard configuration machine. The tests run automatically, in sequence — see the section entitled *Main PCB functional test suite* on page 4-7.
- Individual tests for testing an individual module. expansion card, or upgrade (ie only the memory) — see the section entitled *Individual tests* on page 4-15.

Note 1: Please read the section entitled *The dealer test disc* before you carry out any of the tests.

Note 2: For details of how to repair the main PCB, see *Part 5 - Main PCB fault diagnosis.*

# **The dealer test disc**

This test disc (0286,832) contains various menu-driven tests. The menus are generated from a set of text files. You can generate new text files if you wish. The menu option you select determines the test to be executed. To select an option, type the corresponding letter. Some options lead to further menus, other options run tests immediately.

There are two types of test:

- subjective you must judge whether the equipment passes or fails these tests. For this reason it is a good idea for you to familiarise yourself with the correct results given by a known good computer. In this way you will be in a better position to judge faulty results.
- non-subjective the test program passes or fails the equipment.

# **General test procedure**

IMPORTANT

Before you start testing, make a backup copy of the test discs (0286,832 and 0286,822).

All items should be complete with the correct cables so that you can connect them to the Archimedes computer.

# **Safety**

Some of these tests require that you remove the top cover of the Archimedes computer. Although the power supply unit is designed to comply with BS7002/EN60950 Class 1, you must still take care to ensure that no metal objects fall (or are put) into the power supply unit through the ventilation holes.

### **Notes:**

- 1 You must only connect the power AFTER you have made all the other connections.
- 2 You must switch off the equipment and disconnect from the mains supply BEFORE removing any other connections.

You will find instructions for removing the top cover in *Part 3 - Disassembly and assembly*

## **Before you start**

Before carrying out any of the tests in this chapter, validate the test equipment using a known good unit. If the test equipment fails, you should repair the test equipment and retest on a known good unit.

Ensure that you

- adjust the colour monitor to produce adequate contrast
- inspect all the mechanical parts of the test equipment and replace any parts as necessary.

Also, if required:

ensure that the printer has sufficient paper

• connect the printer and monitor to the mains supply. Do NOT turn on.

# **Error messages**

If a message is expected and has not appeared within 30 seconds, you must record the fault, switch off the machine and repair before retesting.

If a test fails, then you should record the fault and attempt to continue with the tests. You should also note any other failures, but bear in mind the possibility that these failures could be caused by the first recorded failure.

## **Performing soak tests**

At the end of each test, you should carry out a soak test. To do this, leave the unit under test powered up for eight hours, or alternatively, overnight. After carrying out the soak test, it is advisable to retest the unit.

## **Repairing faults**

When repairing a computer, you should repair the faults in the order in which they occurred during the test (ie repair the first recorded failure FIRST).

For further information on checking for component level faults on the main PCB and carrying out repairs, refer to *Part 5 - Main PCB fault diagnosis.*

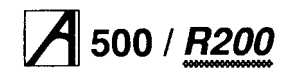

## **Creating a test SCSI hard disc**

To avoid overwriting the customer's hard disc during testing, prepare a test hard disc as follows:

### **Equipment required**

- SCSI Hard disc to be initialised(UUT)
- A500 series test station (do not use a customer's computer for this test)
- 3.5" Winchester initialiser test disc (0286,822) (write protected)
- Standard RGB colour monitor (Analogue RGB) and cable.

NOTE: The A500 series test station comprises an A500 series computer with the hard disc drive removed and a keyboard attached. Plug the unit under test into the SCSI port of the test station.

### **Setup procedure**

1 Connect the test station and the monitor to the mains supply. Do NOT turn on.

2 Insert the test disc into the floppy disc drive.

### **Test procedure**

Notes:

- 1 Throughout the test procedure the power shall be the last connection made before a test commences, and the first connection removed when a test is complete.
- 2 The mains supply voltage must be within the rated voltage range as indicated on the PSU input label.
- 3 If a message is expected and has not appeared within 30 seconds record the fault, the machine needs repairing. If a failed message appears, record the fault, and continue the test (as far as possible), then repair.
- 4 If the test equipment fails 3 consecutive UUT's for the same fault it shall be subject to a validation test using a known good UUT and repaired as necessary before testing continues.

### **Power-up procedure**

- 1 Insert the UUT into the test station, taking care to plug the two cables in correctly. Replace the A500's top cover.
- 2 Turn on the monitor.
- 3 Turn on the test station whilst holding down the Delete key (until the appearance of a red border area on the screen).

The test station should display the desktop.

- 4 Press the Break key whilst holding down the Shift key, and then release the Shift key.
	- The screen should now display the following: SCSI Initialiser V x.xx PRO 0

Device identifies itself as a

5 The hard disc manufacturer's name, model number, and firmware version number will then be displayed.

```
6 You will then get the following prompt:
```

```
Do you want to format device 0?
```
- 7 Type Y. This will destroy all data on the hard disc while formatting it. The UUT will then be formatted, a disc shape check performed, verified and sectioned.
- 8 A test is then performed to check the formatted capacity against the expected capacity. The disc capacity check verifies that the capacity is within 10% of the expected capacity.

If the UUT passes all these tests the PASSED message will be displayed prior to the TEST COMPLETE message.

A successful test display should look something like the following:

SCSI Initialiser V x.xx PRO 0

Device identifies itself as a Connor CP3100-100mb-3.50A15

WARNING

Formatting will destroy all data on this device

Do you want to format drive 0? YES Formatting Complete Reading new disc shape....done Verifyied O.K. Writing RISC OS partition....done Formatted Capacity is 104Mbytes Drive Size Passed

> TEST COMPLETE Switch off the test station.

### **After the test**

- 1 Turn all the mains supplies to the equipment off.
- 2 Disconnect the UUT, from all associated equipment, in reverse order to that detailed earlier in the Power up procedure section.

If any fail messages have occurred, the UUT must be sent for repair and retested.

The hard disc is now ready to be inserted in the customer' s computer for testing of the computer system.

### **Maintenance**

Inspect and replace all mechanical parts whenever necessary.

# **Preparing to run the tests**

The start-up menus are used to select a test data file. These test data files contain strings that represent tests that can be performed on a system. When you select a data file, the strings are interpreted, and the CMOS RAM is set up to contain this test information. Each test program then reads the CMOS RAM to determine the test type and which of its tests are to be executed. The test program then writes its results to the CMOS RAM. At the end of the test sequence, a program (reports) will read the CMOS RAM and display the test results.

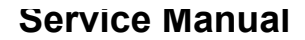

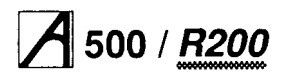

You need to save the contents of the CMOS RAM before any of the tests you run, and restore them when the last test is over:

- 1 Insert the dealer test disc (0286,832) into the floppy disc drive.
- 2 Hold down the Shift key and switch the computer on ( do NOT touch the Delete key). Keep the Shift key held down while the computer powers up.

The following menu will be displayed:

Menu Vx.xx UN-DEF

- (A) Test Suite
- (B) Individual Tests
- (C) Load / Save CMOS
- (D) Quit
- Select the test type of your choice
- 3 Select option (C) Load / Save CMOS by pressing the C key.
- 4 The Load / Save CMOS selection will be confirmed and then the screen will display the following menu:

LOAD / SAVE CMOS RAM V x.xx UN-DEF 1. Save CMOS RAM to disc. 2. Load CMOS RAM from disc.

- 3. Exit Program.
- 

Please select the required option ?

- 5 Select option 1, and then replace the test floppy disc with the data disc.
- 6 When prompted, enter the filename (including the full directory path if necessary) that you want the CMOS RAM saved to.
- 7 Remove the data disc and put it in a safe place.
- 8 Press the space bar to continue.
- 9 Type 3 to exit the program.
- 10 Switch off the computer (leave the monitor on).
- 11 Insert the test disc (0286,832) into the floppy disc drive.
- 12 Switch on the computer, whilst holding down the Delete key (NOT the backspace key), the Shift key and the key on the numeric keypad. Keep holding down these keys for several seconds, until a momentary red border around the screen confirms that a power-on Delete is taking place. (This action clears the CMOS RAM and resets the configuration defaults to the manufacturer's original specification).

13A boot file will now execute resulting in the following menu being displayed:

Menu Vx.xx UN-DEF

- (A) Test Suite
- (B) Individual Tests
- (C) Load / Save CMOS
- (D) Quit
- Select the test type of your choice

In order to run any of the tests described later in this chapter, you must first have saved the CMOS RAM settings, as described above.

# **Creating a CMOS test data file**

Before you run the tests described later in the chapter, you may need to create a CMOS test data file. This is used in the CMOS RAM test (see the section entitled *Battery backed RAM* on page 4-8).

To do this, proceed as follows:

- 1 Follow steps 10, 11, 12 and 13 in the previous section entitled *Preparing to run the tests.*
- 2 Select the Load / Save CMOS option from the menu.
- 3 Select the Save CMOS to disc option.
- 4 When prompted, enter the path and file name where you want the default CMOS RAM settings saved.
- 5 Store this test data file on a separate disc (the CMOS RAM test data disc).

You have now created a new CMOS RAM test data file.

# **Completing the tests**

When you have finished testing, you need to restore the customer's original CMOS RAM settings:

1 Press the Shift and Break keys simultaneously. This will produce the top level menu:

Menu Vx.xx UN-DEF

- (A) Test Suite
- (B) Individual Tests
- (C) Load / Save CMOS
- (D) Quit

Select the test type of your choice

2 Select option (C) Load / Save CMOS. This will produce the following menu:

LOAD / SAVE CMOS RAM V x.xx UN-DEF

- 1. Save CMOS RAM to disc.
- 2. Load CMOS RAM from disc.
- 3. Exit Program.

Please select the required option ?

- 3 Select option 2, and then replace the test disc with the data disc.
- 4 When prompted, enter the filename (including the full directory path if necessary) that contains the customer' s CMOS RAM configuration settings. Press Return.
- 5 Remove the data disc when prompted.
- 6 Press the space bar to continue.
- 7 Type 3 to exit the program.
- 8 Switch off the power to the computer (at the mains switch on the rear of the machine).

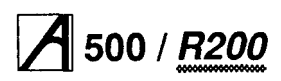

- 9 Switch off the power to the rest of the equipment.
- 10 Replace the test hard disc if fitted, with the original.
- 11 Check the refitted hard disc starts up properly power up the equipment, click the mouse over the hard disc icon and ensure a directory viewer appears.
- 12 Shutdown the unit under test:
- press F12 and type SHUTDOWN (then press Return) Or
- select **Shutdown** from the task manager menu.
- 13 Switch off the power to the computer (at the mains switch on the rear of the machine).
- 14 Switch off the mains power to the rest of the equipment.

# **Disconnecting the equipment**

### IMPORTANT

If you have completed service or tests on the system and are about to move the computer and/or return it to the user, you MUST do the following BEFORE switching off:

- 1 Park the hard disc heads (if a hard disc drive is fitted).
- 2 Load the contents of the CMOS RAM back into the machine.
- Then you can
- 3 switch off the power to the Archimedes computer (at the mains switch on the rear of the machine)
- 4 switch off the power to the rest of the equipment.

It is important to disconnect the equipment from the computer in the correct order:

- 1 Disconnect the Archimedes computer from the mains supply.
- 2 Disconnect all monitors from the mains supply.
- 3 Disconnect all other equipment from the mains supply.
- 4 Disconnect all monitors from the Archimedes computer.
- 5 Disconnect the headphones from the headphones socket.
- 6 Disconnect the printer from the Parallel Printer port.
- 7 Disconnect the serial port loopback plug from the RS423 socket.
- 8 Disconnect the keyboard from the front panel connector.
- 9 Disconnect all other test equipment from the computer.

# **Packing**

After servicing, repack the computer in its box. To avoid damage, do NOT send the computer through the post or by courier unless it is in its original packaging.

# **Main PCB functional test suite**

**WARNING:** Running the hard disc tests can destroy data held on the hard disc. Ensure that customers are aware of this and that they give you their consent before you start.

Alternatively replace the hard disc with a test hard disc.

The following is an example of how to test a standard computer.

Note: Both the replacement of the hard disc and the check on memory size require the top cover to be removed from the computer. See the section entitled *Removing the top cover* on page 3-1.

# **Replace the user's hard disc**

Ensure the user's hard disc is not overwritten during the test. Disconnect the fitted hard disc and place it in a safe place. Connect and secure the test SCSI hard disc into the computer (see the section entitled *Creating a test SCSI hard disc* on page 4-5 for details of creating a test SCSI hard disc).

## **Check memory size**

You should check the amount of memory that is fitted to the computer and log the size. Each computer will have 4Mbytes on the main PCB plus another 4 MB on each memory expansion card, if any are fitted. Reference will be made to the memory size later.

# **Connect up the equipment**

Connect the equipment in the following order:

- 1 keyboard to front panel connector
- 2 serial port loopback plug to the RS232 port
- 3 printer to the Parallel Printer port
- 4 headphones to the Headphones 32 Ohm socket 5 high resolution monochrome monitor to the Comp
- Sync & Mono Video socket
- 6 multi-sync analogue RGB monitor to the Analogue RGB socket
- 7 monitors to the mains supply (do not switch on yet)
- 8 computer to the mains supply (do not switch on yet).

# **Run the tests**

- 1 Make sure you have followed the instructions in the section entitled *Preparing to run the tests* on page 4-5.
- 2 Select option A from the resulting menu to initialise the CMOS RAM.

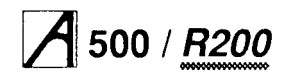

- 3 Select the A500 option from the next menu which will configure the CMOS RAM for the selected computer. If only one option exists in the A500 series then the software will automatically select that option. If there is more than one option then a second menu will be displayed. Select the required option (eg A54 0 Dealer Acceptance Test). If the test type is not found in the test data file then a test type menu will be displayed.
- 4 A list of settings will then appear on the screen. These are the test configuration modules read from the test data file and then set up in the CMOS.

Note the following at this stage:

- memory size
- printer type
- mouse type.

#### **Battery backed RAM**

The test continues by testing battery backed RAM. The following is displayed on the screen:

CMOS RAM test Vx.xx DEALER

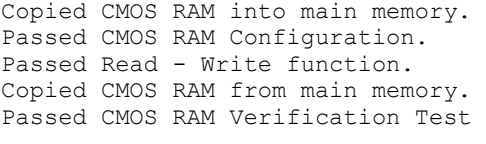

THIS SUB TEST HAS PASSED PRESS <SPACE BAR> TO CONTINUE

#### Press the space bar to continue the test.

During the Read - Write function test of the CMOS RAM you will be requested to enter the file name for the CMOS data file that should be used for this test. This file contains some of the CMOS data, and will change with different configurations of unit (ie SCSI fitted etc). You should press Return to use the default data file. If you need to use a specific file, not the default, then enter the path and filename of the data file to be used (this is the one you created in the section entitled *Creating a CMOS test data file* on page 4-6).

Action if the test fails: Check batteries, battery holders and connections. Re-run the test. Check the CMOS test data file is correct (see the section entitled *Creating a CMOS test data file* on page 4-6). If the test still fails, either change the main PCB, or see *Part 5 - Main PCB fault diagnosis.*

**Note:** If this test fails you can not rely on the results of the remaining tests. This is because the CMOS RAM is used to control the test sequence and store the results.

#### **Memory test**

The screen will clear and the following menu will be displayed:

Memory Test Vx.xx DEALER Amount of Memory 4 Mbytes Running four phase memory test. Lower memory limit &00008934 Upper memory limit &00332790 Phase one : incrementing pattern.... Phase two : Cycling bits............. Phase three : TRUE Hierarchy......... Phase four : FALSE Hierarchy.........

#### PASSED......

PRESS <SPACE BAR> to continue

You should check that the amount of memory displayed is the same as that you made a note of at the end of the section entitled *Run the tests* on page 4-7.

Press the space bar when prompted at the end of the test. The data file for the A540 test can be modified to only execute a two phase test.

Note: The Upper and Lower memory limit can vary slightly between releases of the test software, hence approximate values are given.

#### **Real Time test**

The screen will clear and the following menu will be displayed:

TIME TEST Vx.xx DEALER

- 1) CHECK THE DATE AND TIME
- 2) SET THE DATE AND TIME
- 3) CHECK THEN SET THE DATE AND TIME

Please select the required option ? The normal procedure is to select option 1. If you want to reset the time or date you would select 2 or 3. For example, you can:

- type 1 to check the date and time
- check that the time is correct and the seconds are incrementing correctly.

Then either press F5 (if correct) or F8 (if not correct), and then press the space bar to continue.

#### **Com ptype**

The test continues by running a comparison check between the test data file and what is fitted to the computer. The screen will clear and the following will be displayed:

COMPUTER TYPE TEST V x.xx DEALER

PASSED CPU version matches PASSED MEMC version matches PASSED OS version matches PASSED Memory size matches

# 500 / R200

PASSED ST506 int. correct setup PASSED ST506 ext. correct setup PASSED FDC correct setup PASSED Serial correct setup PASSED Ethernet I correct setup PASSED Ethernet II correct setup PASSED SCSI Podule correct setup PASSED ROM Podule correct setup PASSED UPM correct setup

PRESS <SPACE BAR> TO CONTINUE Press the space bar.

### The following will be displayed:

COMPUTER TYPE TEST V x.xx DEALER

PASSED IO correct setup PASSED IO MIDI correct setup PASSED MIDI correct setup

PRESS <SPACE BAR> TO CONTINUE

**Action if test fails:** Check that the system matches the data file selected. A guide to the test data file can be to read the system variables that start

```
Test xxxx :y.
Test_Serial_port : 1 serial port 
fitted.
```
If a module is fitted, the related test system variable should exist, Comptype verifies this. If it is a version number check, then comptype compares the version number with the version fitted. The value attached to the string is only used in this test when checking version numbers or memory size. If the value is non-zero, it means the test is to be executed.

Test MEMC Version : 101 MEMC version la fitted

### **Speaker tests**

You should be familiar with the correct sounds before running these tests.

The screen will clear and the following will be displayed: SOUND TEST Vx.xx DEALER

Running Loudspeaker Test Listen and check sound quality

#### Stereo Output Channel

Flashing arrow heads (««) will then point alternately left and right depending on the stereo channel being used.

The test consists of a repeating sequence of 8 musical notes.

1 Listen to the sequence of notes.

- 2 Check for any deviation from the known good sound, and ensure that a clean sound is being emitted from both channels.
- 3 Listen for any interference or background hissing from the speaker.

Press F5 if correct, or F8 if not correct, to continue. You cannot press a function key until at least one cycle of each sound channel is complete.

**Action if test** falls: If no sound, check speaker connections. Substitute a known good speaker and retest. If OK, replace speaker. If test fails, change the main PCB, or see *Part 5 - Main PCB fault diagnosis.*

### **Headphone tests**

The headphone test is similar to the speaker test except that the sound is sent through the headphones. The same checks that are used for the loudspeaker test should be undertaken. The first four notes are played in one headphone and the next four notes in the other headphone.

The screen will then clear and the sound test results will be displayed.

**Action if test fails:** If no sound or poor/faulty sound on known good headphones, change the main PCB, or see *Part 5 - Main PCB fault diagnosis.*

Press the space bar to continue. This is a subjective test – note any failures.

### **Screen tests**

You should be familiar with the correct screen displays before running this test.

The screen will clear and the following will be displayed: RUNNING Standard Colour Tests. DEALER

PRESS <SPACE BAR> to continue.

These tests consist of a series of screen displays. You proceed through the tests at your own pace.

When you press the space bar the screen test will commence.

### **Standard monitor screen test**

You will see a screen display in mode 0, consisting of a series of white lines radiating from the top left hand corner across which a three-coloured bird will travel from bottom left to top right, where it will rest.

Check the accuracy of the lines, and the movement and integrity of the bird/cursor.

Press F5 if correct, or F8 if incorrect, to continue. This is a subjective test – note any failures. Following this display are four test cards, each surrounded by a contrasting border and consisting of 16 concentric circles beneath a horizontal band. The band is divided into 16 sections with a pale border highlighting the leftmost 8 sections. The object of the cards is to display 16 shades, the border should be mid-range.

The four test cards are:

- Red
- Green
- Blue
	- Grey scale

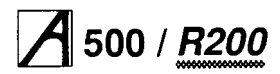

Check the following:

- the 16 shades displayed
- the mid-coloured border
- the quality of the 'grey scale' display
- the integrity of each test card.

Press F5 if the display is correct, or F8 if not correct, to continue.

These are subjective tests — note any failures. If the test fails due to the colours being incorrect or missing, proceed as follows:

With a full white screen, VIDC IC 54 pins 39,40 and 41 should all have the same signal on them. If not, either change the main PCB, or see *Part 5 - Main PCB fault diagnosis.*

### **High resolution monochrome display**

Before running this test you should ensure that the hiresolution monochrome monitor is at least 500mm away from any other monitor.

The screen of the high resolution monochrome monitor will display a number of vertical lines, and after you press either F5 (pass) or F8 (fail) when prompted, a set of horizontal lines will be added. Check for

- clarity and linearity of lines
- electronic noise affecting the display
- any signs of distortion at the edge of the display. This is best seen at approximately a metre back from the screen.

Press the space bar when prompted. This will produce an inverse video of the display. Make the same checks again.

Press F5 if correct, or F8 if not, to continue. This is a subjective test — note any failures. Action if fails: See *Part 5 - Main PCB fault diagnosis.*

### **Standard VGA display**

A screen display in mode 27 will appear, consisting of a series of white lines radiating from the top left hand corner across which a three-coloured bird will travel from bottom left to top right, where it will rest. Check

- the accuracy of the lines
- the movement and integrity of the bird/cursor.

Press F5 if correct, or F8 if not correct, to continue. This is a subjective test — note any failures. Following this display are four test cards each consisting of 16 concentric circles beneath a horizontal band. The band is divided into 16 sections with a pale border highlighting the leftmost 8 sections (see Note). The object of the cards is to display 16 shades, the border should be mid-range.

The four test cards are:

- Red
- **Green**
- Blue
- Grey scale

Check

- the 16 shades displayed
- the quality of the grey scale display
- the integrity of each test card.

Press F5 if the display is correct, or F8 if not correct, to continue.

These are subjective tests — note any failures. Note: The border is removed in the Standard VGA tests, and the 8 sections of the 16 section bar are only highlighted below and to the left, NOT above the bar. Action if fails: See *Part 5 - Main PCB fault diagnosis.*

### **Super VGA display**

A screen display in mode 31 will appear, consisting of a series of white lines radiating from the top left hand corner across which a three-coloured bird will travel from bottom left to top right, where it will rest. Check

• the accuracy of the lines

• the movement and integrity of the bird/cursor. Press F5 if correct, or F8 if not correct, to continue. This is a subjective test — note any failures. Following this display are four test cards each consisting of 16 concentric circles beneath a horizontal band. The band is divided into 16 sections with a pale border highlighting the leftmost 8 sections (see Note). The object of the cards is to display 16 shades, the border should be mid-range. The four test cards are:

- Red
- Green
- Blue
- Grey scale
	- **Check**
	- the 16 shades displayed
	- the quality of the grey scale display
	- the integrity of each test card.

Press F5 if the display is correct, or F8 if not correct, to continue.

These are subjective tests — note any failures.

NOTE: The border is removed in Super VGA tests. Check how the band is highlighted.

Action if fails: See *Part 5 - Main PCB fault diagnosis.*

# 500 / R200

# **Service Manual**

### **External port tests**

You should be familiar with the correct print-out pattern before running this test. It should resemble *Figure 4-3: Printer test output.*

While each test is being run the word Running will appear next to the test and-then, when the test is complete, the pass/fail message will overwrite it. The Printer test sends a test pattern to the printer. The pattern comprises a repeated series of stepped lines, each representing bits 0 to 7. You should look for missing or corrupted pattern. As this is a subjective test make a note of any faults that you detect.

The RS423 port test is carried out automatically and gives a PASSED/FAILED message.

The screen will clear and the following will be displayed:

External Ports Tests Vx.xx DEALER Passed PRINTER Test Epson FX Passed Printer Graphic Test. Passed Printer Text Test. Passed RS423 Serial Port Tests. Passed RS423 Control Line Tests. Passed RS423 Data Line Tests. Passed RS423 Baud Rate Test. Passed RS423 Communistate Test. NOT DOING Econet TEST THIS SUB-TEST HAS PASSED PRESS <SPACE BAR> TO CONTINUE

Check the printout.

### **Figure 4-3: Printer test output**

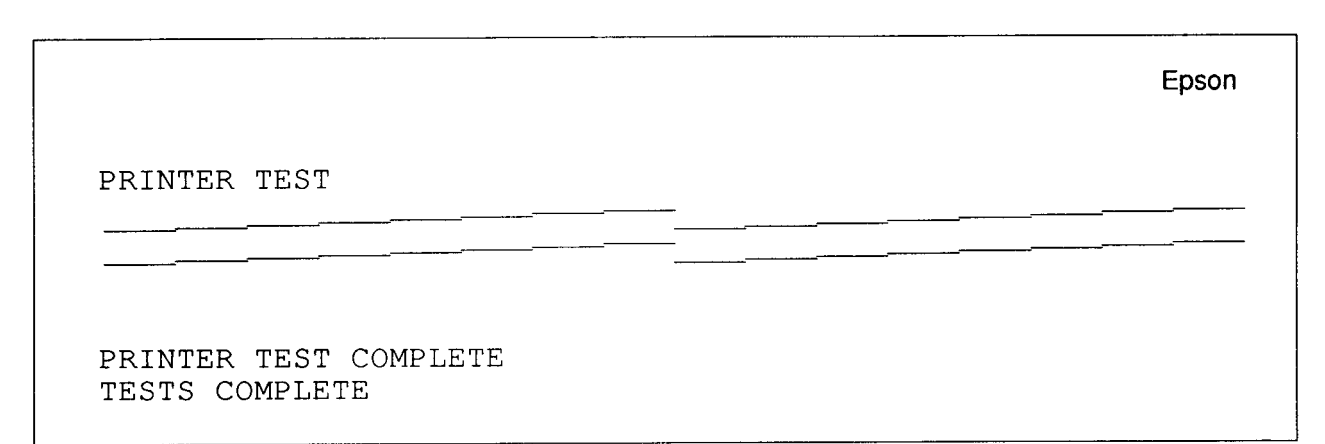

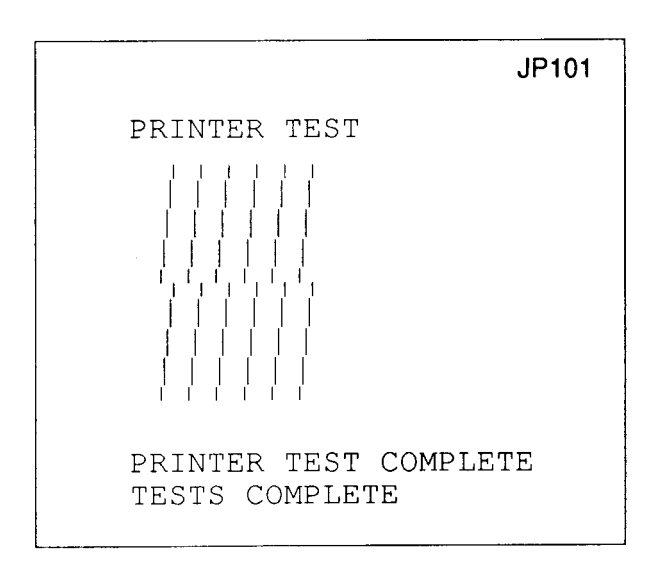

# 500 / R200

### **Action if printer test fails**

- Check that the configuration settings for PRINTER and IGNORE are correct.
- Check that the correct type of printer is called in the test data file, or check your notes when running the configuration program earlier in the test.
- Check that the printer is on line and that the printer lead is connected correctly and functions correctly.
- If the fault still persists then either change the main PCB, or see *Part 5 - Main PCB fault diagnosis.*

### **Action if the RS423 tests fail**

- Ensure that the configuration items BAUD and DATA are set to sensible values (see the *RISC OS User Guide* or the *RISC iX User Guide).*
- If the test still fails, check that the correct loopback plug is fitted and that it functions correctly (this can be done by trying it on another unit).
- If the unit still fails, either change the main PCB, or see *Part 5 - Main PCB fault diagnosis.*

NOTE: During the soak tests neither the printer nor the RS423 tests are executed.

### **Disc interface test**

The screen will clear and the following will be displayed:

```
Floppy Disc Test Vx.xx DEALER
Passed Write Protect Test.
Passed Verification Test.
Running Write Track Test 0, Drive 0
Remove the test disc from drive :0 
Replace the BLANK DISC in drive :0
```
### Insert the *scratch* disc, and the Write track test continues, displaying the following on the screen:

Working Track 76 Sector 04 Head 00 Disc Address used &000BF000

The read track and erase track tests are now complete. When you are requested, put the test disc back in drive : 0. Press the space bar to continue.

If the write protect test fails it will corrupt the test disc. You will then have to replace it with a new copy. A sign of this corruption is that a file called !DISC\_NAFF will appear on the disc, and the disc will not boot.

If errors occur during the read test, a maximum of 12 read errors may occur per sector before the next sector is read. A total of 6 sectors are tested.

Note: During the soak tests only the write protect and verification tests are executed.

### **Mouse tests**

This tests the three buttons on the mouse and the movement of the mouse to the left, right, up and down. Each of the mouse buttons (ie left, middle, right) are displayed on the screen in turn, together with a pointer. You need a mouse test jig template to perform this test. See *Appendix A - Mouse test jig template.*

During this test the mouse is viewed with the cable coming out of the top of the mouse.

- 1 The test starts by clearing the screen and asking you to position the mouse in the bottom left hand corner of the mouse test jig.
- 2 With the mouse in this position, press the middle key.
- 3 The screen is then cleared, and a rectangle is drawn in the bottom left hand corner with the word Left printed inside it. Do not move the mouse at this stage.
- 4 Press the left hand mouse key.
- 5 The screen will then clear, and you should move the mouse to the bottom right hand position on the test jig. Ensure the mouse does not skid on the jig as you move it.
- 6 As the mouse moves across the jig, a box will appear in the bottom right hand corner of the screen. When the mouse reaches the bottom right hand position on the jig, the pointer on the screen should be in the centre of the displayed box.
- 7 Press the right mouse button, when requested. A new box now appears in the top right hand corner.
- 8 Move the mouse to the top right hand position on the test jig. Again the screen pointer should appear in the centre of the displayed box when the mouse is in the top right hand position on the test jig.

### 9 Press the requested key.

10 Repeat this exercise for the two remaining positions.

- If the pointer does not finish in the displayed box when the mouse is in the relevant test jig box, the test is a FAIL.
- If you press the wrong mouse button and the pointe r
	- is not in the rectangle, then nothing will happen.
- If you accidentally press two buttons together, you will see both buttons displayed on the screen. The screen display is put into inverse video and depressed keys are displayed on the screen. Press the Break key to continue the test.
- If you cannot make a button disappear then it will be impossible to continue the test.
- You should repeat the test with the known good mouse to isolate the fault to either the keyboard or the mouse. Replace faulty components then retest.

If everything is normal the program moves on to the next test.

### **Action if test fails -**

Check the correct mouse type is being tested by reading the data file, or by referring to your notes made when running the configuration program earlier in the test. Ensure the configuration setting for MouseStep (0) is correct. If, when you pressed the requested mouse button, nothing happens or the program repeatedly claims that two keys were pressed then try using a known good mouse of the same type.

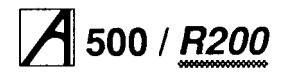

#### **Break and Escape key stuck sub-test**

If the Break or Escape keys are stuck down, the following message will be displayed on to the screen:

THE ESCAPE OR BREAK KEYS ARE STUCK DOWN. REPLACE THE KEYBOARD

The keyboard is faulty and should be rejected. If everything is normal and no keys are stuck then nothing is displayed on the screen and the program passes straight on to the next sub-test automatically.

#### **Reset button sub-test**

During the tests you will be asked to press the reset button. This will test the operation of the switch. If everything is normal then the program will move to the next sub-test automatically.

#### **Stuck key sub-test**

During this test, any keys or mouse buttons which are in a permanently closed position (ie stuck down) are displayed on the screen. The screen display will clear, and the following will be displayed:

SOME KEYS ARE STUCK

Note the keys that are stuck, reject the keyboard or the mouse.

Press the Break key to continue and wait. Press the Break key; the program will now exit to the Keyboard/Mouse report screen.

If everything is normal and no keys are stuck, then there will be no screen display from this sub-test and the next sub-test will start automatically.

#### **Keyboard LED sub-test**

This test checks that the LEDs on Caps Lock, Scroll Lock and Num Lock are working.

The screen will clear and the following will be displayed:

- CHECK <caps lock> LED is ON
- 1 Check that the caps lock keyboard LED is the only LED on, the other two are extinguished.
- 2 Press the Break key and then check the caps lock is extinguished, hence all keyboard LEDs are off.

3 This test is repeated for the remaining two keyboard LEDs, the display giving you suitable prompts. Note any LED failures before continuing on to the next test. This is a subjective test.

#### **Main keyboard sub-test**

The display is cleared and the main keyboard matrix is displayed with the words Main Keyboard Test at the top of the screen.

Press each key in turn, starting at the bottom left (Caps lock) moving across to the bottom right (Ctrl) key, then up a line to the left hand Shift key.

As you move across the keyboard pressing the keys in the correct order, the key that is pressed should disappear from the display. The test continues in this way until all the keys up to the function key F12 have been tested.

If the wrong key is pressed nothing will happen. If two keys (the correct key and one other) are pressed this is highlighted in the same way as in the mouse test. If a key fails to disappear after three attempts, the program will display a failure message at the top of the screen, and then prompt you to press the Break key.

The program will now exit to the Keyboard/ Mouse report screen.

#### **Numeric keypad sub-test**

The display is cleared and the cursor and numeric key matrixes are displayed. The two key matrixes are tested separately: first the cursor keys, then the text editing keys, and then the Print, Scroll Lock and Break keys.

Finally the numeric matrix is tested, starting with the 0 key and working along the matrix in the same pattern as before, finishing with the # key.

If you press the wrong key, nothing will happen. If you press, two keys this is highlighted in the same way as in the mouse test. If a key fails to disappear then after three attempts, the program will display a failure message at the top of the screen, and then prompt you to press the Break key.

Press the Break key to continue. If everything is normal the program will automatically move to the keyboard/mouse report screen display.

#### **Keyboard/mouse report screen**

At the end of a successful test the following will be displayed:

REPORTSCREEN

DIGIMOUSE SUB TEST - PASSED RESET BUTTON SUB-TEST - PASSED KEYS STUCK SUB-TEST - PASSED KEYBOARD LED SUB-TEST - DONE MAIN KEYBOARD SUB\_TEST - PASSED NUMERIC KEY PAD SUB-TEST - PASSED THE MOUSE TEST HAS PASSED THE KEYBOARD TEST HAS PASSED

Press 'A' or 'a' to test another keyboard or space bar to continue test suite software.

This indicates the end of the test.

Note: The indication that the keyboard has passed is referring to the non-subjective test elements and should not be interpreted as an overall PASS, since you may wish to fail the UUT on the subjective test element. Note: During the soak test neither the keyboard nor the mouse tests are executed.

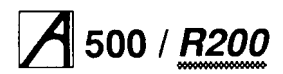

### **SCSI card test**

**WARNING:** This test will write to the SCSI hard disc. You should fit a test hard disc, or alternatively ensure that the customer is aware that their hard disc will be overwritten, and has given their consent before you start.

The screen will clear and the following will be displayed

SCSI PODULE Vx.xx DEALER SCSI podule fitted in slot 1 Passed EPROM checksum is 65A8 Passed SRAM (00 to FF) Passed SRAM (FF to 00) Passed SBIC register test Passed Data Transfer test

```
SCSI podule test passed
PRESS <SPACE BAR> TO CONTINUE
```
Press the space bar to continue.

Note: The checksum can vary between releases of the test software, so the value given is an example.

### **Reports**

This test will display a report screen showing the status of the tests.

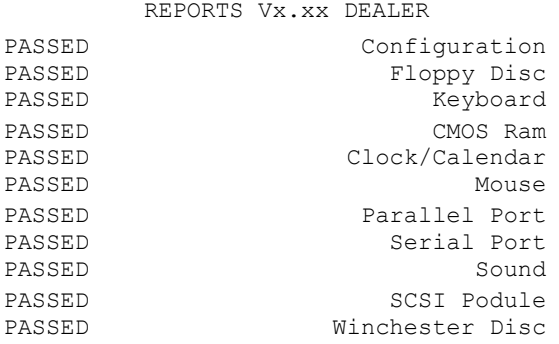

TESTS PASSED PRESS <SPACE BAR> TO CONTINUE

## **Additional test executed under Soak conditions**

#### **Hard disc exerciser**

This program will exercise the hard disc by creating 20 random data files on the disc. It will then perform various operations on these files. A pass completion screen display will be of the following form:

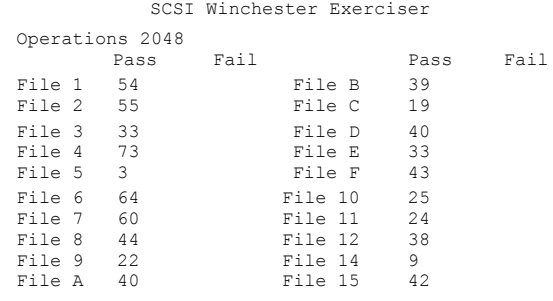

Disc Op. : 0 Commands : 0

The values given to Disc Op. and Commands are 8 bit patterns decoded to be the following:

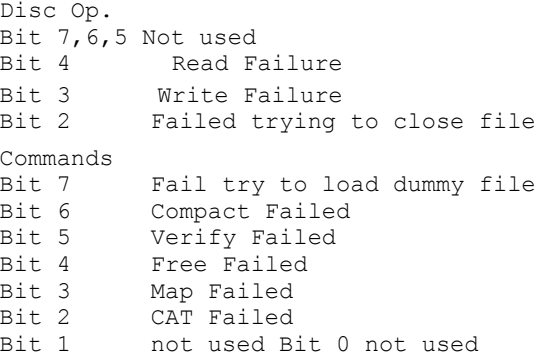

You have now reached the end of the automatically-run tests in the test suite. If you have finished testing, follow the instructions in the section entitled *Completing the tests*  on page 4-6.

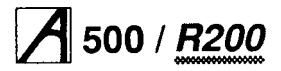

# **Individual tests**

You can choose which tests you run from this section they are not all run automatically in sequence. They are for testing an individual module or expansion card. So you have two options:

- You can run any one of the tests described in the section entitled *Main PCB functional test suite* on page 4-7 by itself.
- See that section for a description of each module test.
- You can run any one or more of the individual expansion card tests described in the remainder of this chapter.

Run the relevant expansion card test detailed below; if it fails, substitute a known good expansion card. If the test still fails, substitute a known good backplane. If the test fails again, either replace the main PCB, or repair it. For expansion card details, see the relevant user guide

supplied with the card.

Note: Expansion cards were previously known as Podules.

## **Additional equipment required**

Refer to the section entitled *Additional test equipment required when testing expansion cards* on page 4-1. It lists the extra equipment you need for each test.

### **Preparing to run the individual expansion card tests**

The tests alter the contents of the battery backed RAM that holds the computer's configuration data.

- 1 Make sure you have followed the instructions in the section entitled *Preparing to run the tests* on page 4-5.
- 2 Select the Individual tests option.
- Another menu is then displayed.
- 3 Select the Exp.-Cards option.

(The other option — Pcb-Module — is for when you want to test just one particular main PCB module at a time.) You will now see part of a list of test options. To see the rest of the options, press the space bar.

### **ROM expansion card test**

Carry out this test whenever you install, repair or replace a ROM expansion card.

Note: These instructions assume that both the expansion card and the backplane have already been correctly installed.

### **Connect up the equipment**

It is important to connect the equipment to the computer in the correct order:

- Ensure the ROM Expansion card test ROM ( 0276,230-01) is fitted to socket IC6, and set the following links:
	- LK1-6 to position C
	- LK2-6 to position A.
- Ensure the EPROM FS (0276,221) is fitted to IC socket 1, and set the following links:
- LK1-1 to position **A**
- LK2-1 to position C.
- Connect the keyboard to the front panel connector
- Connect the monochrome monitor to the Mono Video socket, or analogue RGB monitor to the Analogue RGB socket
- Connect the monitor to the mains supply (don't switch on yet)
- Connect the computer to the mains supply (don't switch on yet).

### **Run the test**

- 1 Follow the instructions in the section entitled *Preparing to run the individual expansion card tests* on page 4- 15.
- 2 Press the relevant key to select the ROM expansion card test.

The display will then clear and the selection will be displayed.

The test will then run. When the test is finished a message is displayed to tell you whether the ROM expansion card has passed or failed.

You have now completed the ROM expansion card tests. Follow the instructions in the section entitled *Completing the tests* on page 4-6.

Remove the test ROM and reset links LK1-6 and LK2-6.

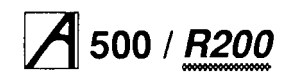

## **I/O expansion card test & Midi upgrade test**

The I/O expansion card test should be carried out whenever you install, repair or replace an I/O expansion card.

The MIDI Upgrade test should be carried out whenever you install, repair or replace the MIDI Upgrade for the I/O expansion card.

Note: These instructions assume that the I/O expansion card, the MIDI upgrade to the expansion card (if fitted) and the backplane have already been correctly installed.

### **Connecting up the equipment**

It is important to connect the equipment to the computer in the correct order. Connect the

- keyboard to the front panel connector
- hi-res monochrome monitor to the Mono and Sync sockets, or analogue RGB monitor to the Analogue RGB socket
- Port Tester 1 MHz Bus socket to the computer's 1 MHz Bus socket, using the 34way IDC cable
- Port Tester User Port socket to the User Port socket, using the 20way IDC cable
- Port Tester A/D Port socket to the Analogue Port socket, using the 15way IDC D type cable
- MIDI IN socket to the MIDI OUT socket, using the Econet cable
- monitor to the mains supply (don't switch on yet)
- computer to the mains supply (don't switch on yet).

### **Run the test**

- 1 Follow the instructions in the section entitled *Preparing to run the individual expansion card tests* on page 4- 15.
- 2 Select the I/O Exp. Card Test option, or the 10 Exp. Card + Midi Test option.

The display will then clear and the selection will be displayed.

The test will then run automatically. When the test is finished, a message is displayed to tell you whether the expansion card has passed or failed.

You have now completed the I/O expansion card or the I/O expansion card + MIDI upgrade tests. Follow the instructions in the section entitled *Completing the tests*  on page 4-6.

### **I/O expansion card test**

The I/O expansion card test should be carried out whenever you install, repair or replace an I/O expansion card.

Note: These instructions assume that the I/O expansion card and the backplane have already been correctly installed.

### **Connect up the equipment**

See the section entitled *I/O expansion card test & Midi upgrade test.*

### **Run the test**

1 Follow the instructions in the section entitled *Preparing to run the individual expansion card tests* on page 4- 15.

2 Select the I/O Exp. Card Test option.

The display will clear and the selection will be displayed. The test will then run. When the test is finished a message is displayed to tell you whether the expansion card has passed or failed.

You have now completed the I/O expansion card tests. Follow the instructions in the section entitled *Completing the tests* on page 4-6.

### **MIDI expansion card test**

The MIDI expansion card test should be carried out whenever you install, repair or replace a MIDI expansion card.

### **Set up the MIDI expansion cards**

For this test to function correctly, the MIDI expansion cards MUST be installed in these positions:

- The MIDI expansion card under test must be in the upper socket of the backplane, labelled Podule 0.
- The known good MIDI expansion card must be in the lower socket of the backplane, labelled Podule 2.

It will therefore be necessary to rearrange the expansion cards in the computer.

Note: Make a record of the positions of any expansion cards already fitted, so you can replace them in their correct sockets after you have run the test.

Proceed as follows:

- 1 Remove the top cover of the computer.
- 2 Ensure that the backplane and its support bar are fitted correctly.
- 3 Remove any expansion card already in the backplane sockets labelled Podule 0 and Podule 2.
- 4 Install the known good MIDI expansion card in the backplane socket labelled Podule 2.
- 5 Install the MIDI expansion card under test in the backplane socket labelled Podule 0.

### **Connect up the equipment**

It is important to connect the equipment to the computer in the correct order. Connect the

- keyboard to the front panel connector
- hi-res monochrome monitor to the Mono and Sync sockets

analogue RGB monitor to the Analogue RGB socket

 $\bigcap$ 

# $\mathcal A$  500 / R200

- one end of the Econet cable marked IN to the IN socket of the (uppermost) MIDI expansion card under test
- the other end of this cable to the OUT1 socket of the (lower) known good MIDI expansion card
- one end of the Econet cable marked 0/P to the IN socket of the (lower) known good MIDI expansion card
- monitor to the mains supply (don't switch on yet)
- computer to the mains supply (don't switch on yet). Note: At this stage the cable marked 0/P is only connected at one end. You will be prompted to connect the other end as necessary.

### **Run the test**

- 1 Follow the instructions in the section entitled *Preparing to run the individual expansion card tests* on page 4- 15.
- 2 Press the space bar to see the rest of the menu.
- 3 Select the MIDI Expansion option.
- 4 Once the test program is loaded and the first part of the test has been run, the screen displays the following:

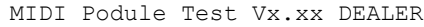

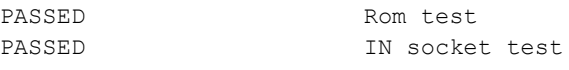

Set Test Switch to THRU or move cable PRESS <SPACE BAR> TO CONTINUE

Note that during this test you can use a test box to switch leads between sockets. If you're not using a test box, ignore any comments about the test switch.

- 5 Plug the free end of the cable marked 0/P into the THRU socket of the (uppermost) MIDI expansion card under test.
- 6 Press the space bar to start the test. A PASSED or FAILED message appears.
- 7 When prompted, move the cable from the THRU socket to the OUT1 socket, then press the space bar. A PASSED or FAILED message again appears.
- 8 When prompted, move the cable from the OUT1 socket to the OUT2 socket, then press the space bar. A PASSED or FAILED message again appears.
- 9 A final message appears telling you whether the MIDI expansion card has passed or failed.

You have now completed the MIDI expansion card test. Follow the instructions in the section entitled *Completing the tests* on page 4-6.

### **Backplane tests**

The backplane should be tested if you suspect it is faulty. Likely symptoms of this are

- all installed expansion cards fail their tests
- expansion cards fail their test only if installed in a specific slot
- a known good expansion card fails a test, but then passes the same test on another computer.

### **Remove the backplane**

You must remove the backplane for testing. Note the following:

- Make a record of the positions of any expansion cards already fitted, so you can replace them in their correct sockets after the test.
- Full instructions for the installation or removal of expansion cards and of the backplane are given in *Part 3 - Disassembly and assembly.*

Proceed as follows:

- 1 Remove the top cover of the computer.
- 2 Ensure that the backplane and its support bar are fitted correctly.
- 3 Ensure that all expansion cards are fitted correctly.
- 4 If no fault was visible, remove all expansion cards from the backplane.
- 5 Remove the backplane from the computer.

### **Test the backplane**

Test the backplane PCB electrically using a suitable continuity/isolation analyser and wire harness to suit. Note: Due to the presence of an active device no pin on any connector may be subjected to a voltage greater than 300mV with respect to any other pin on any other connector.

### **Replace the backplane**

- 1 Replace the backplane in the computer.
- 2 Replace the expansion cards removed at the start of the test in their original sockets.
- 3 Replace the top cover of the computer, as described in *Part 3 - Disassembly and assembly.*

## **Ethernet I Expansion Card**

The Ethernet I expansion card test should be carried out whenever you install, repair or replace an Ethernet I card. Note: These instructions assume that both the expansion card and the backplane have been correctly installed (with the Ethernet I expansion card installed in skt 1 podule slot 0). See *Part 3 - Disassembly and assembly.*

### **Connect up the equipment**

It is important to connect the equipment to the computer in the correct order. Connect the

- 1 keyboard to the front panel connector
- 2 monochrome monitor to the Mono Video socket or the analogue RGB monitor to the Analogue RGB socket
- 3 monitor to the mains supply (don't switch on yet)
- 4 computer to the mains supply (don't switch on yet).

### **Run the test**

1 Ensure that the Ethernet links are set for Ethernet ( towards the front of the unit), with the Ethernet I test feedback lead connected between the Ethernet port and the free side of the Ethernet/Cheapernet links.

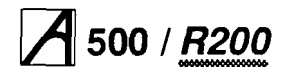

- 2 Follow the instructions in the section entitled *Preparing to run the individual expansion card tests* on page 4- 15.
- 3 Select the Ethernet I option.

The test program is then loaded and executed. This test is only a partial test of the Ethernet card. The partial test tests the RAM, ROM and the transmit and receive circuitry when in loopback mode.

When the test has finished, a board passed/failed message is produced.

Check that all the LEDs on the Ethernet I test feedback lead are lit:

• The single red LED lit proves that 0 & 12 volts are present.

• The 5 green LEDs detect the signal returns are in tact. If the green LEDs are not lit check that there is continuity along the computers back panel.

You have now completed the Ethernet I expansion card tests. Follow the instructions in the section entitled *Completing the tests* on page 4-6.

## **Ethernet II Expansion Card**

The Ethernet II expansion card test should be carried out whenever you install, repair or replace an Ethernet II card.

Note: These instructions assume that both the expansion card and the backplane have been correctly installed (with the Ethernet II expansion card installed in skt 1 podule slot 0).

### **Connect up the equipment**

It is important to connect the equipment to the computer in the correct order. Connect the

- 1 keyboard to the front panel connector
- 2 monochrome monitor to the Mono Video socket or the analogue RGB monitor to the Analogue RGB socket.
- 3 monitor to the mains supply (don't switch on yet)
- 4 computer to the mains supply (don't switch on yet).

### **Run the test**

1 Before running the test ensure that the links on the Ethernet card are set to the Cheapernet position ( towards the crystal).

The Ethernet test feedback lead should be connected between the Ethernet socket and the free side of the link positions.

- 2 Follow the instructions in the section entitled *Preparing to run the individual expansion card tests* on page 4- 15.
- 3 Select the Ethernet II option.

The test program is then loaded and executed. This test is only a partial test of the Ethernet card. The partial test tests the RAM, ROM and the transmit and receive circuitry when in loopback mode.

When the test has finished a board passed/ failed message is produced.

- Check that all LEDs on the test feedback lead are lit:
- the single red LED lit proves that 0 & 12 volts are present

the 5 green LEDs detect the signal returns are in tact. If the green LEDs are not lit check that there is continuity along the computers back panel.

You have now completed the Ethernet II expansion card tests. Follow the instructions in the section entitled *Completing the tests* on page 4-6.
# Part 5 - Main PCB fault diagnosis

This chapter deals with fault diagnosis and repair of the main PCB at component level.

The larger part of this chapter describes how to use the integral test software which is incorporated in the computer's ROMs, and includes details of the power-on self-test (POST), the fault display and the diagnostic interface.

The remainder of the chapter gives details of how to repair a 'dead' computer (see the section entitled *Repairing a 'dead' computer* on page 5-23).

# **Test equipment you will need**

You will need

- an Acorn Probe test kit (part number 0386,804) which contains the following:
	- display adaptor

A 500 / R200

- interface cable
- interface cable with grabber connectors (for attaching to machines without a diagnostic connector)
- test disc (for use in a host machine)
- probe test ROMs (4) (0286,834 to 0286,837)
- host machine fitted with a user port (if you are using the external diagnostic interface)
- frequency counter
- 100 MHz oscilloscope
- DC voltmeter
- earth continuity tester
- serial port loopback plug see *Appendix C Serial port loopback plug*
- headphones (32 Ohm impedance)
- chip extraction tools (68/84 pin)
- standard items such as soldering/desoldering workstation, screwdrivers, pliers, etc.

**IMPORTANT:** Use anti-static precautions (ie antistatic matting and wrist-straps) at all levels of servicing.

# **Integral test software overview**

The integral test software is invoked through the ARM reset vector, and will automatically select a test mode defined by the type of reset conditions and the presence or absence of external diagnostic equipment.

When no external equipment is connected, a standard user start up is performed. The test software will examine a status register in IOC to determine whether the reset was a soft reset or a power-on reset:

• If a soft reset occurred (Reset key operated or reexecution of the reset vector) then no further test operations take place and RISC OS is immediately

started. This ensures that the most common type of reset operation is not delayed by operation of the POST.

• If the reset appeared to have been caused by a poweron operation, a short test sequence (the POST) is started. This is accompanied by changes of the screen colour to indicate test progress. If faults are detected, these are indicated by a blinking LED on the floppy disc drive (if fitted). If no faults are found, this test sequence will last between 2 and 12 seconds ( dependant on memory configuration).

You can use three types of test interface to modify this standard operation. These are:

the test link

If you have fitted the test link, the POST will be performed regardless of whether the IOC power-on bit is set. This is useful to force repeated test operations on reset without power cycling, and to force a test sequence if the power-on circuitry is faulty.

• the display adapter

If you have fitted the display adapter, the POST sequence is forced and the test execution is accompanied by a series of status messages on the attached display which indicate test progress and results. These results may be used to suggest which areas of the system are malfunctioning, although they will rarely identify an actual faulty component.

the external diagnostic interface

If you are using the external diagnostic interface, the integral test software will perform no further automatic operations, but will await commands from a second ( host) computer to perform further tests, enter exercising loops etc. You can request the POST sequence. The status messages that are normally sent to the display adapter will instead appear on the host machine's screen.

# **Power-on self-test (POST)**

**Note** 1: During the POST, the screen mode is set to suit a simple 15kHz monitor (Monitor 0, Sync 0). This will produce a signal unsuitable for VGA or High Resolution monitors, resulting in an unsynchronised screen display. If a stable display is not shown on a type 0 monitor, this may indicate either a video system fault, or some more fundamental fault which stops the test software itself from running.

**Note 2:** The various power-on key combinations should be held until the message in stage 5 (or the red screen border resulting from a power-on delete operation) appear – the keys will be ignored if released before the self-test sequence has completed.

# 500 / R200

# **Service Manual**

The following is a normal POST sequence:

1 The screen colour is first set to purple to indicate

testing has started. The first part of the test:

- performs a brief ROM and RAM test
- initialises the 10 controller
- initialises the Video controller.

This part of the test lasts less than a second and is not easily visible. However, certain system failures may cause the machine to crash or halt during this phase: no further activity will occur and this may be read as a major failure, probably of the 10 system.

- 2 The screen colour changes to blue if the simple memory test above is passed, indicating that a more extensive test has started. This phase can take up to 12 seconds on a 16MB machine.
- 3 Tests are now performed on the video and sound controller, VIDC. These are again very brief.
- 4 The screen colour reverts to purple and a test is performed for an ARM 3 processor. This test relies on good RAM, and will not be performed if a failure has already been detected.
- 5 The screen now turns black, with a memory size message displayed, indicating that the self-test is now complete. The system will normally start RISC OS. However, an unexpected failure could leave a purple

screen displayed, indicating a major system fault. If a fault has been detected, RISC OS will not start immediately. Instead, the entire screen will change to red, and the LED on the disc drive will flash. The flashing sequence indicates the fault detected in accordance with the fault codes described in the section entitled *Result reporting* on page 5-9 — an 8 digit hexadecimal number is displayed as 8 groups of 4 flashes, where a long flash indicates binary 1 and a short flash indicates binary 0.

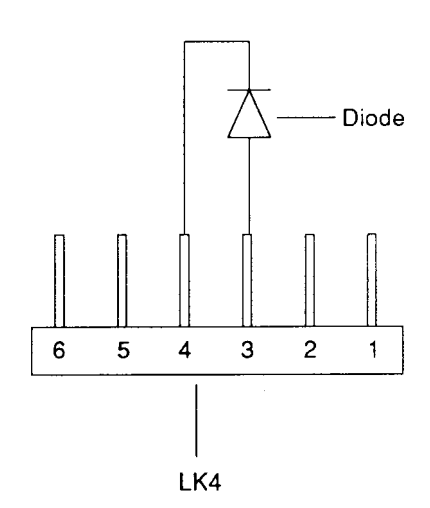

#### **Fig 5-1: The test link Fig 5-2: Link positions on main PCB**

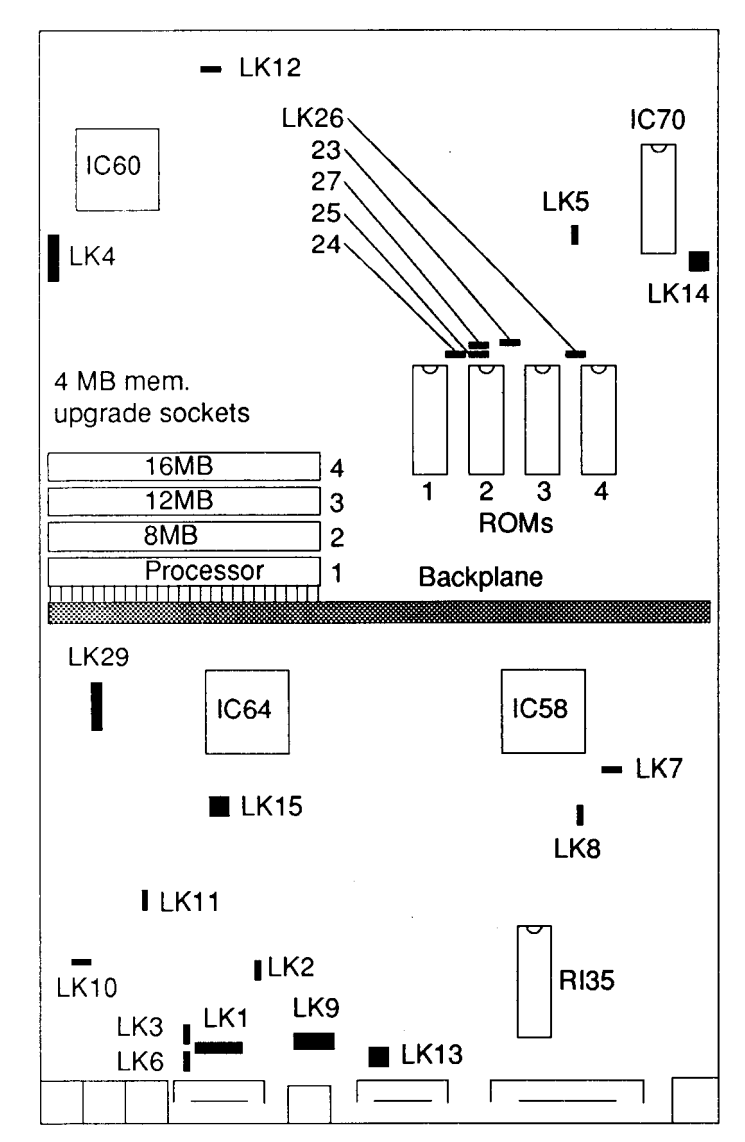

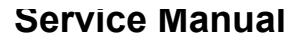

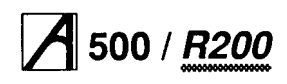

Thus a ROM failure (fault code 00000219 on an ARM 3 machine) will be displayed as:

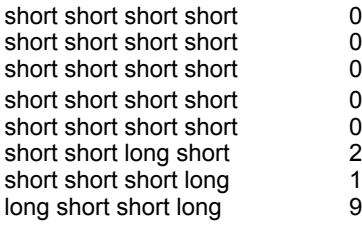

# **Using the test link**

The POST is normally only run after a power-up. If the machine is reset after RISC OS has started, the POST will be skipped. The action taken is dependant on the value of the power-on interrupt bit in IOC.

You can force the self-test to occur (with no IOC read performed) by making and fitting a test link (consisting simply of a diode - IN4148 or similar) to the external test connector. This is shown in *Fig 5-1: The test link.*

The external test connector is the 6 pin link LK4 on the main PCB. It is situated near the four RAM upgrade sockets, as shown in *Fig 5-2: Link positions on main PCB.*

Fitting this link causes the tests to be run regardless of the state of the IOC power-on interrupt bit. This may be useful where it is not convenient to use the full test adapters, and you require some positive indication of a completed test sequence.

If the test link is fitted, the test result code is always displayed (even if no fault is found). You can then read the status bits in the least significant part of the result word: currently, the only useful part of these status bits is to indicate that an ARM 3 has been detected.

The screen will be set to green while the result code is displayed: you can take this as a test pass if it occurs after a proper sequence of purple and blue screens.

### **Fig 5-3: The display adaptor**

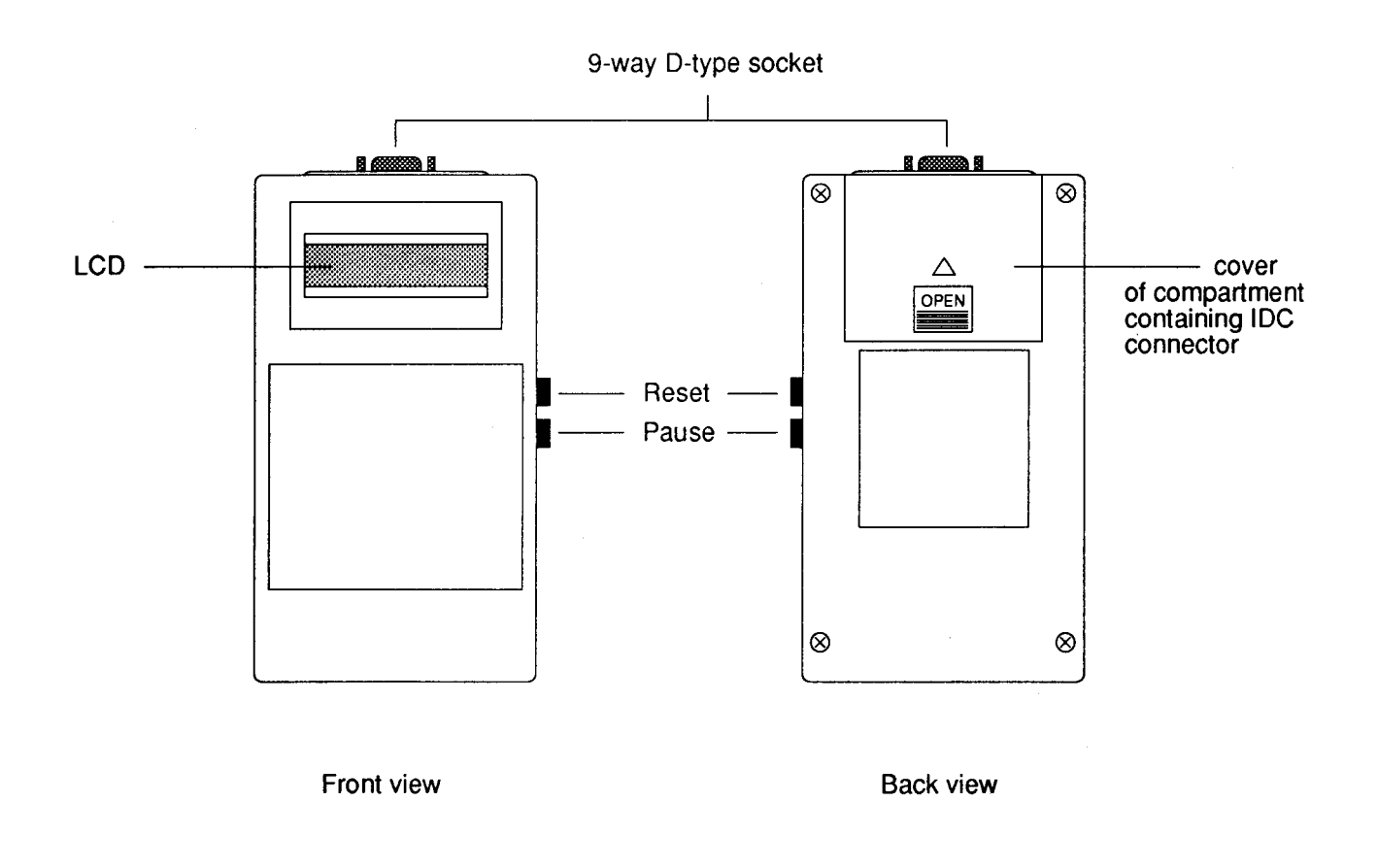

# 500 / R200

# **Cycling reset**

You can find certain faults (such as address, data bus, or ROM faults) more easily by constantly cycling the reset line to the processor. This causes it to execute the first few instructions in the ROM repetitively. One way to do this is described in the section entitled *Using the external diagnostic interface* on page 5-9. However, you can instead use a fixed-rate oscillator that is built into the reset circuitry. This oscillator will operate if you fit a shorting link to LK5 on the main board, and will permit the processor to run for about 500µS before being reset for about 200µs.

# **Using the display adapter**

The display adapter (Acorn part number 0086,804) consists of a single-line 16 character liquid crystal display with a few support components. See *Fig 5-3: The display adaptor.* The integral test software uses this to display textual progress and status messages. This has the advantage that very little of the target machine's circuitry need be running in order to display these diagnostic messages – this is in contrast to the use of the video display, which requires a great deal of the machine to be working.

The display adapter has the following features:<br>• Reset button causes the POST seque

- causes the POST sequence to start (you can use this to interrupt a POST that is running, and start again)
- Pause button pressing this suspends the operation of the POST, and allows you time to note down the displayed results of a particular test
- 9-way D-type connector for the interface cable socket
- 20-pin IDC socket used to connect the adapter to the user port on the host machine. You will find this connector, and its cable, in a compartment on the rear of the adapter.

To use the test adapter, proceed as follows:

- 1 Take the top cover off the machine, as described in the section entitled *Removing the top cover* on page 3-1.
- 2 Plug the 9-pin DIN plug on the end of the interface cable into the 9-pin DIN socket on the display adapter.
- 3 Plug the 6-pin connector on the other end of the interface cable onto the external test connector LK4. Note that the brown wire of the interface cable corresponds to pin 1 on LK4.
- 4 Switch on the computer and press the Reset button on the display adaptor to start the POST.

The computer will now cycle through the POST, and you can follow the progress of the test on the LCD. If you need to make a note of any results as the tests are progressing, press the Pause button. This will temporarily suspend the POST, and retain the current message on the display.

If you want to run the POST again, press the Reset button on the adapter.

Each test is preceded by a display of the form  $ROM$ 

where the colon indicates that the test has been started. If the test is passed, no further message relating to that test is displayed. If a test fails, then a message of the form

ROM bad 124AF007

is displayed, where the message indicates the nature of the fault in a context-dependant manner.

Some tests complete by displaying a status message which is neither a pass nor a fail, but for information only ( or for the operator to determine the result). These are of the form

M Size 4000.20

where the information is again dependant on the context. A short delay occurs after every message to give you time to read it: you can extend this by operating the Pause button, which suspends further output until you release it. The test then proceeds normally.

Messages with a numerical content (except for the display of the software release number) are always displayed as one or more hexadecimal fields.

Note that these tests are the same as those performed by the POST. The only difference between the test sequences are that the POST skips the message display when it is found not to exist, and the use of the display adapter avoids the test of an 10C register to determine the necessity for a test sequence. Hence, IOC faults which cause the test sequence to hang in a very early phase are not a problem.

The messages shown on the display adapter are explained below.

#### **Sign on**

The first message displayed occurs immediately after the display interface is detected. It consists of a sign-on message indicating the release level of the test software in ROM:

SELFTEST R1.13

After this, VIDC is initialised for a mode 0, sync 0 monitor and the purple screen colour is set, as in the POST.

#### **ROM checksum**

The ROM checksum test is preceded by the message ROM:

and consists of a simple 32-bit wide additive checksum of every word in ROM except the last 2 (ie from &3800000 to &387FFF8 for 1 MBit ROMs). The last two words are

# A 500 / R200

reserved for data used to force the CRC of individual ROMs to be zero. This checksum should always total zero - if it doesn't, the message

#### ROM bad xxxxxxxx

(where xxxxxxxx is the calculated checksum in hexadecimal) is displayed. If a faulty checksum is detected, an additional test is performed to search for a possible ROM address line fault. This compares the words at the start of the ROM (&3800000) with data at a series of walking-one addresses (&3804000, &3808000, &3810000 etc). If an image of the initial ROM data is found before the expected end address of the ROM, this may indicate an address line shorted or not connected to the ROM. The results of this test are indicated as

#### ROM size xxxxxx

where xxxxxx is the measured size of the ROM in bytes of address space used (080000 for 1 Mbit ROMs. 200000 for 4 MBit ROMs) displayed in hexadecimal.

#### **Memory size determination**

The algorithm used by RISC OS to determine memory size and page configuration is also used by the test software. This algorithm will only operate on working memory, since it is not possible to distinguish between faulty memory and not-fitted memory. Use of the same algorithm ensures that memory faults which cause an incorrect determination of memory size to be made will test the memory in the same configuration.

Memory size tests are announced by the message

M Size:

and the result is indicated by the message

M Size xxxx.yy

where xxxx is the measured memory size in KBytes, and yy is the MEMC page size, also in KBytes. Thus a 4MB machine (32K pagesize) should indicate

```
M Size 1000.20
```
Note that complete memory failure will result in selection of the smallest permitted memory configuration, 0100.08 (256 Kbyte, 4K page size).

#### **Memory line tests**

These tests attempt to exercise address, data and control lines into the memory array. They are performed only on the size of memory indicated in the previous section.

The data line tests are announced by the message Data:

and perform walking-one and walking-zero tests of the data lines in attempt to detect stuck-at-one, stuck-at-zero or tied-together lines. The test is repeated at 1 MB intervals to exercise all arrays of memory devices, and consists of a loop which writes

&00000001 to memory at offset 0 from the test address

&FFFFFFFE to memory at offset 4 from the test address

and cycles these patterns through to

- &80000000 to memory at offset 248 from the test address
- &7FFFFFFF to memory at offset 252 from the test address.

A second loop then validates the patterns, recording as a bit pattern any data bits which failed to hold the proper values. If any bits failed, the memory sizing algorithm is likely to have set the wrong MEMC page size. This can generate misleading faults, since the highest DRAM multiplexed address line (RA9) is not driven. In order to obtain consistent data bit fault diagnosis, the memory configuration is forced to 32K pagesize. This will cause address errors, but if data errors area present the address tests will be meaningless in any case.

A pair of error messages indicating the first address at which failure occurred and a bitmap of all the failing data bits is displayed. The messages

Data @ 2000000 Data 00004001

would then indicate that bits DO and D14 showed a fault at the lowest memory address. Note that this is a physical memory address, since all memory tests are performed in the physical address space.

If the data line tests passed an address line test will then be performed, announced by the message

Addrs:

The test consists of a loop which writes unique data patterns to pairs of word addresses at memory locations between the bottom and (previously calculated) top of physical memory. These locations are again chosen by walking a one and a zero leftwards through the address space: thus the test addresses for 1 MB memory will be

```
2000000 write A5A5A5A5 (test endpoints) 
20FFFFC write A5A55A5A
2000004 write 00000004 (bit A2) 
20FFFF8 write FFFFFFFB
2000008 write 00000008 (bit A3) 
20FFFF4 write FFFFFFF7
```
... through to ...

```
2080000 write 00080000 (bit A19) 
207FFFC write FFF7FFFF
```
The patterns are then checked, and the address bits which appear to have no effect (ie the same data is read regardless of whether the address bit tested is one or zero) are marked in result bitmap. If any such bits are found, the error message

Addrs xxxxxxx

will be displayed, where xxxxxxx is the resulting fault bitmap (hence an ineffective bit A8 will result in a fault display of 000100).

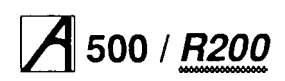

Note that the memory sizing algorithm uses address aliasing to determine the MEMC page size to be used. This may cause address line faults to result in an incorrect memory size detection rather than an address line error.

The ARM memory interface is capable of both word and byte accesses to memory. These are indistinguishable when data is read (the whole word is read and the unused data discarded), but byte write operations must write only the proper byte without affecting the other bytes in the same word. This is achieved by using four byte CAS strobes to indicate which byte is to be written. All four strobes occur simultaneously for a word write: thus two strobes shorted together will not be detected by the word-access memory tests.

The byte strobe lines test is announced by the message

#### Byte:

and consists of a test (repeated at 4 MB intervals within the physical memory address space) which, for each of the four bytes in a word:

- writes a pattern (&AABBCCDD) to the test word
- writes the byte number to the test byte  $(0 \text{ to } 3)$
- reads back and verifies the modified test word.

If this test fails for any byte strobes at each of four possible 4 MB address areas, a failure message of the form

#### Byte xxxxxxx

will be displayed, where xxxxxxx is the address at which failure occurred, and the lowest digit is a bitmap of the failing byte strobes. Thus a failure of the lowest two byte strobes (CASO, CAS) at the second 4MB memory region will be indicated by the fault code 2400003.

Finally, if the line tests all pass and there is less than the (maximum) 16 MB of physical memory fitted, the data line test is repeated just above where memory ends. This produces some diagnostic information about data line faults on expansion memory cards, if such faults have resulted in a failure of the memory-sizing algorithm to detect the presence of the expansion card.

#### This test is announced by the message Exp?:

and always results in the two displays which indicate where the memory was tested (this should be just above the reported memory size) and a bitmap of faulty lines

Exp? @ xxxxxxx Exp? yyyyyyyy

Note that some systems have high-order memory address lines undecoded. This will result in an image of good memory 4 MB above the start of real physical memory. This will have no failing bits, so an expansion bitmap of 00000000 is displayed rather than the expected FFFFFFFF.

#### **IOC test**

The functions of IOC are not tested in the current release of the integral test software. However, this stage indicates the first access to IOC and hence if the announcement message

IOC:

remains stuck on the display, an IOC addressing problem is likely to exist. The test does read the IOC interrupt status registers and display them on the LCD: this may be used to indicate, for instance, a stuck FIQ line causing permanent FIQs. No attempt is made to clear pending IOC interrupts before displaying the status registers. The status registers are displayed in the form

#### IOC ccaabbff

where cc is the control register, as is IRQ status register A, bb is IRQ status register B and ff is the FIQ status register. The detailed content of these registers is described in the VL86C010 RISC family data manual.

#### **10 Initialisation**

There are a number of 10 registers on Archimedes main boards in IOC address space. These are initialized to fixed values to ensure that floppy disc drives, etc are disabled during the POST.

Register initialization is performed after the announcement

IOinit:

is displayed. At the current time, the registers are written as follows:

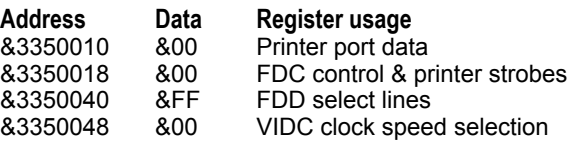

#### **Speed test**

MEMC has certain configuration possibilities for various ROM speeds. In order to obtain maximum speed from the system, the system memory clock speed is measured and the ROM speed set to ensure the shortest allowed cycle time. Timing the memory speed is dependant on proper operation of IOC and a failure will result in a wildly inaccurate estimate of the system speed. The result of this timing test is therefore displayed for comparison with known standards for given machine types.

The test is announced by the message

Speed:

and the results are displayed in the format Speed xxxx.y.z

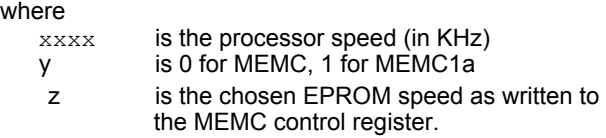

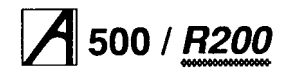

These values will vary between machine types, and the bus cycle speed will improve when MEMC1 a is fitted. Note that ARM3 uses an additional clock for cached and internal operations which is not enabled when this test is performed.

#### **Large memory test**

The earlier memory tests performed brief checks on the memory control and data lines to ensure that the memory components were present and to assist in finding short or open circuits in the interconnections. Ideally, a large

number of pattern tests should be run to detect possible pattern sensitivity or obscure bit-failure faults. However, these take a considerable time to run and are not suitable for a POST.

The minimum test required is to exercise each RAM location through zero and one values. The large RAM test does this, using an odd-repeat-length data pattern to reduce the possibility that an address/data line short will be concealed by the test method.

The test code is loaded into RAM for greater speed. For this reason, the test is not run if a previous test has detected any fault, since the test code might not then remain valid for the execution of the test. It is still possible that an addressing fault undetected by the address line tests could cause the test code to be overwritten by the memory test patterns. In this case, the RAM test announcement

#### RAM:

would remain on the display without a subsequent message. If the RAM test is not run due to previously detected faults, the message

#### RAM: skipped

will be displayed.

The screen colour changes from purple to blue after the RAM: message is displayed and before the test commences.

If the test fails, the failing location is displayed in a message of the form

RAM Bad xxxxxxx

where xxxxxxx is near the failed location. In the current version of the software, the value displayed may be up to 13 words PAST the actual location.

#### **CAM test**

The content-addressable-memory used by MEMC to perform logical to physical address mapping is tested by this sequence. The test, announced by the message

#### CAMs:

relies on proper functioning of some memory in order to store an exception vector. This test is, therefore, not run unless both the memory control lines and the main memory test have passed. In this case, the message

CAMs skipped will be displayed.

Any failure reported by this test (provided that the memory configuration has been correctly determined: check the result of the 'M Size' test) probably points to a failure in MEMC, although a poor connection to MEMC from the ARM is also possible.

First, the memory is initialised by writing a copy of the vectors and a unique identifying value to each physical page (in descending memory address order). The extent and size of physical pages is determined by the memory sizing algorithm executed earlier. The highest expected page is then checked to ensure it hasn't been overwritten by an address fault when a lower addressed page was initialized. This check is made at descending addresses until a correct identifier is found: this is the highest valid physical memory page and is compared against the expected number of pages for this memory configuration.

This part of the test may result in an error message of the form

#### CAM ## xxx.yyy

meaning that an unexpected number of CAM entries were found, where  $xxx$  is the number expected for the calculated memory configuration, and yyy is the number actually found.

The vector in the current page 0 is then checked to ensure it's still there (in physical memory). The test will crash if memory is unable to record the vector. Use of the vector also depends on the proper mapping of logical page zero to a physical page containing the vectors: this cannot be checked, since any attempt to test logical page zero will be forced to use the vector if the memory mapping has failed, crashing the system.

Failure of the vector data to be retained in physical memory is indicated by the message

#### CAM vec xxxxxxxx

where xxxxxxxx is a bitmap indicating which of the data bits appear to have been lost (1 in a given position indicates that bit failed to retain the expected data).

Each physical page is then mapped at a series of logical addresses. To save time, not all logical addresses are checked — only a short sequence intended to exercise all the comparators in the CAM array with each bit value. Mapping is checked by placing the physical page at each logical address in turn and checking the expected data at that logical page. It is possible for no page to be mapped there (causing an abort error), for the wrong page to be mapped there (causing a data mismatch) and for the page under test to be simultaneously mapped elsewhere. This last possibility cannot be exhaustively tested in a short time, so again a test is made with each of the bits in the logical page number flipped in turn to test for an address comparator that always finds a match.

The failures indicated by these tests will almost always imply a faulty MEMC: the physical page number in the displayed results may be used to indicate which MEMC in a multiple-MEMC system is at fault. The physical page number (in hexadecimal) should be divided by &80 to indicate the faulty MEMC.

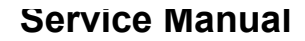

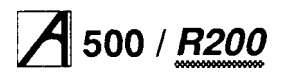

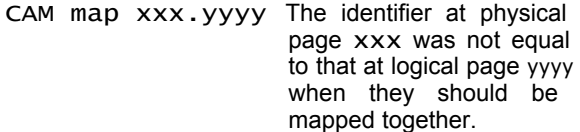

- CAM pmk xxx.yyyy The data found at logical page yyyy was the same as that at physical page xxx, but was not the expected value (ie the data had become corrupt)
- CAM als xxx.yyyy Physical page xxx was mapped at logical page yyyy as well as in it's proper place.
- CAM abo xxx.yyyy When physical page xxx was mapped at logical page yyyy, MEMC failed to map anything at that logical page at all, so a data transfer abort occurred.

In addition to these reported errors, unexpected processor traps may occur – either the wrong trap when a data abort was expected, or a trap occurring at an unexpected time. These are indicated by one of the following messages:

```
RST @ xxxxxxx Reset
UDF @ xxxxxxx Undefined 
instruction
SWI @ xxxxxxx Software interrupt
PAB @ xxxxxxx Instruction fetch
abort
DAB @ xxxxxxx Data transfer abort
ADX @ xxxxxxx Address exception
IRQ @ xxxxxxx Interrupt
FIQ @ xxxxxxx Fast Interrupt
```
with xxxxxxx indicating the address at which the trap occurred.

These are extremely unlikely to occur, and although they may be caused by a processor fault are most likely to be due to an earlier failure (eg a RAM failure causing a misread data abort vector) causing the processor to execute code from arbitrary addresses, with unpredictable results.

#### **PPL test**

This is an additional MEMO test which exercises the memory protection features. Like the CAM test, it relies on page zero memory to store vectors. It is announced as

PPLs:

which may be displayed as

PPLs: skipped if previous RAM tests failed. The test sets the various page protection levels (0 to 3) and performs reads and writes with MEMC in both Supervisor and user mode. All code actually executes in ARM mode 0 (Supervisor), using the Translate flag to indicate to MEMC that user mode access is required. Operating system mode is not currently tested. Faults may be displayed using a message of the form

#### PPL bad x.y.zzzz

where x is the page protection level tested (0 to 3), zzzz is the physical page tested and y is the protection found to be present displayed as a bitmap:

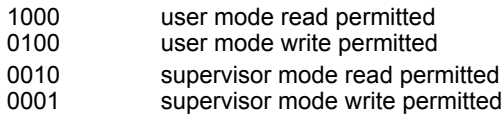

The unexpected trap messages indicated in the previous (CAM test) section may also appear.

#### **VIDC test**

It is not possible to monitor the video or sound outputs of VIDC from within the integral test software. However, some timing tests are performed on VIDC to check the proper clock speed (relative to the IOC clock) and to check the basic operation of the timing generators. The VIDC tests are announced by the message

#### VIDC:

The vertical timing interval (should be 20mS) is then compared with the IOC timer by examining the IOC timer at two consecutive Virq (VIDC interrupt request) edges. If the timed value is outside 19.8 - 20.2 ms, a failure will be indicated with the message

Virq bad xxxxxx

where xxxxxx may be<br>000001 Failed t Failed to find the first Virg, to start timing 00000o Failed to find second Virq within IOC timeout or either Virq or IOC timeout within 200ms.

other Measured time in microseconds Failures may be indicated due to either IOC or VIDC failure or a failure of the Virq interrupt line. An IOC failure will usually also result in an unusual value of the measured processor speed.

Similar tests are performed on the sound section of VIDC: here the 10C timers are set to 10.14 and 10.34 ms. A sound DMA is then started, with a clock rate and length which result in completion in 10.24 ms. The Sirq bit in IOC is tested to ensure that it appears after the expiry of the first timer and before the expiry of the second.

Failures are indicated by the message Sirq bad xxxxxx

where xxxxx may be

000001 Timers stuck as though TO done, T1 not done.

# 1 500 / <u>R200</u>

000000 Timers failed to get to TO done, T1 not done. Either indicate 10C cannot time properly

other Number of wait loops expired before failure.

Since in this test the clock signals for IOC and VIDC are both derived from the same clock (see Fig 1-2: System timing on page 1-2) errors in the speed of this clock will result in the ratio remaining correct. A fault will not be indicated, but the measured processor speed may be abnormal.

The screen colour is restored to purple at the end of this test.

#### **ARM type test**

The final test attempts to read the ARM 3 identification register. If an ARM 2 is fitted, an undefined instruction trap should be taken. This test will not be performed if memory is faulty, since it relies on the operation of

memory for vector storage.

The test is announced with the message ARM ID:

or

ARM ID: skipped

and the results are indicated with a message of the form ARM ID xxxxxxxx

where xxxxxxxx may be

00000000 ARM 2 fitted

91560300 ARM 3.0 ID register content FFFFFFFF Fault: exception not taken, no ID read.

#### **Result reporting**

At the close of the test sequence, the screen colour is set to red if a failure has been recorded in the tests, green if not. The test result is transmitted to the operator by flashing the disc selection light in accordance with the scheme described earlier.

An overall PASS/FAIL message is also displayed with the same result code - this will be either

PASS: xxxxxxxx

Or

#### FAIL: xxxxxxxx

**where xxxxxxxx** is a bitmap summarising the test results and other flags. The meaning assigned to these bits is as follows:

#### Status bits

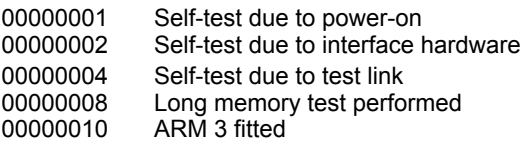

#### Fault bits

ROM failed checksum test MEMO CAM mapping failed MEMC protection failed VIDC (Virq interrupt) timing failed Sound (Sirq interrupt) timing failed Ram control line failure Long RAM test failure

Only bits 8 to 31 indicate faults: any of the bits 0 to 7 may be set with a green screen and the PASS message displayed. Bit patterns not defined above may be assigned to future versions of the test software.

# **Using the external diagnostic interface**

When this interface is attached, the target machine will accept a small number of commands and associated parameters which you can use to exercise memory and peripherals, examine memory or peripheral registers, or even load test code into the target machine for remote execution.

In order to be able to test the target machine using this interface, you need the following:

- a host computer (ie an Archimedes computer fitted with a standard Acorn User Port podule) that boots up from the floppy disc drive by default. You can configure this with the \*Command \*Configure drive 0
- a display adaptor
- a test disc
- an interface cable.

To use the external diagnostic interface, proceed as follows:

- 1 Open the compartment on the rear of the display adaptor to reveal the 20-pin IDC connector and cable.
- 2 Plug the IDC connector into the user port on the host machine.
- 3 Connect the interface cable to the 9-way D-type socket on the display adaptor.
- 4 Connect the other end of the interface cable to the test link LK4 on the target machine
- 5 Place the test disc in the floppy drive on the host machine.
- 6 Switch on the host machine, so that it boots up using the test disc.
- 7 Switch on the target machine.

You are now ready to test the target machine. Software support for the external test interface is currently provided by a RISC OS relocatable module called Probe, which provides a set of SWIs corresponding to the low-level interface commands and a set of \*Commands modelled on the RISC OS \*Debug commands. The following pages contain information on these \*Commands.

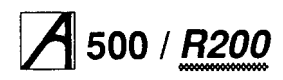

You can select the standard POST sequence: in fact, the display interface is hard-wired to generate this command then passively display the resulting text output. It is therefore also possible to display the POST results on the host's display.

Note: if you attempt to access logical memory without first setting up MEMC, the target will trap with an exception error, jump to a vector which cannot be set up, and crash. It is safe to access ROM (&3800000 to &3FFFFFF) and physical memory space (&2000000 to &2FFFFFF). You can address 10 space with careful reference to the 10 address map.

The command syntax has been chosen to reflect the similarity with the commands in the RISC OS \*Debug module. This results in rather untypeable commands: the use of command aliases is recommended.

You can use the RISC OS Help command to provide reminders of the Probe \*Commands and their syntax. For a detailed description of how the diagnostic interface works, see the section entitled *Display/debug interface* on page 5-14.

#### **\*PMemory**

Display values in target system memory **Syntax**

```
*PMemory [-BRQ] <addr1>
*PMemory [-BRQ] <addrl> [+l-]<addr2>
*PMemory [-BRQ] <addrl> [+l-]<addr2>
+<addr3>
```
#### **Parameters**

B Optionally read and display as bytes

R Read repetitively

Q Suppress output (and speed-up loop) <addr1> Address for start of display <addr2> offset from <addr1>

<addr3> offset from <addr1 + addr2>

#### **Use**

\*PMemory is used to list areas of memory in the target system, with syntax similar to that used by \*Memory (PRM IV).

The single-address form displays a 256 byte block of memory starting from <addr1>.

The two-address form displays memory starting at <addr1> and ending at <addr1 + addr2>.

The three-address form displays memory starting at <addr1 offset by addr2> and ending at <addr1 offset by  $<$  addr $2 +$  addr $3$  $>$ .

The repetitive functions may be used to exercise the target's bus for hardware debugging - the R command will start a repeated read operation on a given address (single-address command) or range of addresses

(multiple address command).

Note that use of the R option alters the default address range of the single-address command from 256 bytes to a single (byte or word) operation and also limits reporting of the data value read to loops on which the value changes.

The Q option suppresses all output to greatly increase the loop iteration rate.

#### Example

\*PMemory 3800000

Displays the first 256 bytes of the MOS ROM, in wordwide format.

#### **Related commands**

\*Memory, \*PMemoryA

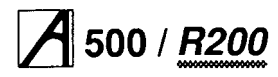

#### **\*PMemoryA**

Display and alter target system memory **Syntax**

```
*PMemoryA [-B] <addrl> [<data>]
*PMemoryA [-BR] <addrl> <data>
```
**Parameters**

B Alter memory addressed as bytes<br>R Perform the write operation repetiting

Perform the write operation repetitively

**Use**

\*PMemoryA displays and modifies the contents of the target system memory, either interactively or using the new value given. This may also be used to program peripheral devices or initialise MEMO.

The interactive mode is entered at the given address if no data is given, and operates with a similar syntax to the \*MemoryA (PRM IV) command, as follows.

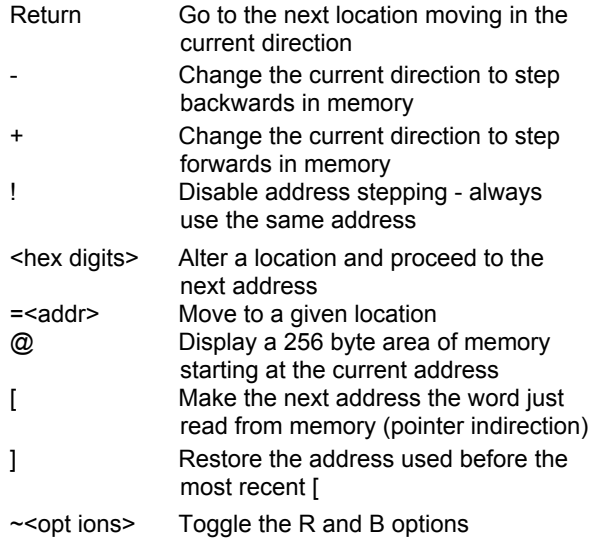

. To exit

In non-interactive mode, the given data value may optionally be written repetitively until the Esc key is pressed.

#### **Example**

PMemoryA -b 2000000 89 Writes &89 to the first byte location in physical memory space.

## **Related commands**

\*MemoryA, \*PMemory, \*PLoad

## **\*PLoad**

Load the contents of a file to target memory **Syntax**

\*PLoad [-BF] <filename> <hex load addr>

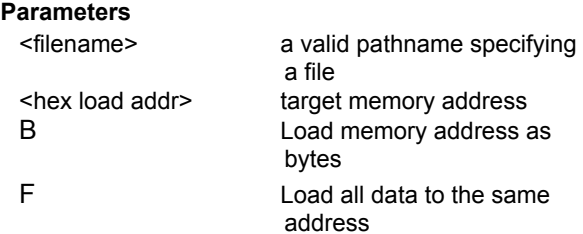

#### **Use**

\*PLoad performs in a similar manner to \*Load ( although the files will rarely be compatible). The file specified is loaded either at the load address for the file or (if specified) at <hex load address>.

If the file is executable, \*PGo may be used to begin execution.

#### **Example**

\*PLoad \$.mmtsts.basemem 2200000

Loads the contents of a file mint st s . ba semem to target memory, 2MB from the start of physical RAM.

#### **Related commands**

\*PMemoryA, \*PGo

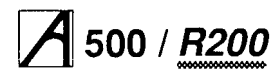

## **\*PGo**

Execute code on the target machine

**Syntax**

\*PGo <exec addr><br>\*PGo -V <vector num <vector number>

#### **Parameters**

<exec addr> Address to begin execution <vector number> Index into ROM vector table The following vectors are currently defined:

- 0 Restart the test code at the beginning
- 1 Restart test code, ignoring test adapter
- 2 Restart test code, simulating power-on reset
- 3 Restart test code, expecting display adapter
- 4 Restart test code, simulating test link
- 5 Wait to receive command
- 6 Exit test code as though from soft reset

Exit test code as though from power-on reset Note that RISC OS does not currently distinguish between the effects of 6 and 7, and the test code will behave similarly for vectors 1,2,3 and 4.

#### **Use**

Used to execute parts of the ROM test code or code loaded onto the target machine with \*PLoad. ROMresident code is normally executed through a vector table providing protection against address changes in later ROM versions.

#### **Example**

 $*PGo -v 7$ Start RISC OS on the target machine. **Related commands** 

•PLoad

#### **\*PReset**

Perform a hardware reset on the target machine **Syntax**

- \*PReset
- \*PReset nn
- \*Preset -P
- **Parameters**

Hold Reset permanently active

nn Cycle Reset with reset time nn microseconds

# **Use**

Reset the target machine when some operation has caused a crash or hang-up.

Generate cycling reset to make the first few execution cycles visible. If about 25 microseconds of executions is allowed, the first few bus cycles will be clearly visible on an oscilloscope due to the high repetition rate. This may be used to debug a system which crashes before running the test code, by examining the system signals for evidence of shorted address or data lines, missing control signals etc.

Force a permanent Reset condition. This will cause the ARM to generate a constantly-incrementing address, which will therefore cycle round the entire address space of the processor. The resulting patterns may be used to check for address line Integrity, address decode operation etc.

The \*Reset command with no parameters may be used to stop periodic resets or remove the permanent reset condition. Note that \*Reset -p and \*Reset nn return to the command prompt after setting the operation up: it is not necessary to Esc from these operations.

#### **Example**

\*PReset 25

Generates a square wave on the processor reset line with reset asserted for 25 microseconds and execution enabled for 25 microseconds.

#### **Related Commands**

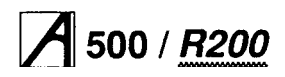

#### **\*PAddex**

#### Exercise a specified memory location

```
Syntax
```

```
*PAddex [-BM] <addr>
*PAddex [-BM] <addr> <addr>
*PAddex [-BCM] -W <addr> <addr> <data>
*PAddex [-BM] -W <addr> <addr> <data>
<data>
```
#### **Use**

This command is intended to generate various cycling patterns to assist in debugging address decodes, memory failures etc.

The single-address form generates repeated reads of memory at the given location. If the M option is given. the LDMIA instruction is used to read two consecutive word locations. If the B option is given, byte reads are performed. If two addresses are given, pairs of read cycles alternating between the two addresses are

#### performed.

The W option causes data to be written to the location before reading back: the data written to the address or pair of addresses will be <data> unless the C option is used to write  $\langle data \rangle$  and it's complement or unless a second <data> argument is given. The M option

will cause STMIA and LDMIA to be used for the operation.

The repetitive operation may be halted with the Esc key.

#### **Example**

\*PAddex -m 2000000

Repetitively read address &2000000 and &2000004 using sequential memory accesses.

#### **Related Commands**

`PMemory, \*PMemoryA, \*PDatex

#### **\*PDatex**

#### Exercise the data bus at a given address **Syntax**

\*PDatex [-BCM] \*PDatex [-BCM] <address> \*PDatex [-BCM] <address> <data> \*PDatex [-BM] <address> <data> <data>

#### **Use**

This command is very similar to PAddex, and is intended to generate various cycling data values to assist in finding data bus open and short circuits. The command with no arguments performs repetitive writes (of the value &55555555) and reads at address &200000. The B option causes a byte to be written, the M option uses the STMIA / LDMIA to perform consecutive memory cycles at adjacent addresses

and the C option causes alternate true and complemented data to be written.

An address may be given to generate the bus cycles at an alternate address and data arguments may be given to specify the data written there.

The repetitive operation may be halted with the Esc key.

#### **Example**

\*PDatex -b 2400000 32

Repetitively write (and read back) the byte value 32 to the lowest address used by a second MEMC in a multiple MEMC system.

#### **Related Commands**

`PMemory, \*PMemoryA, \*PAddex

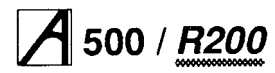

## **\*PMonitor**

Display the text normally written to the LCD. **Syntax**

\*PMonitor

**Use**

This command may be used to simulate a display adapter using the external test interface. If no output appears from the target within a short time, and the target is not ready to receive a command from the test interface, it is reset. If the target is ready to receive a command, it is sent the command normally generated by the display adapter. This should start the self-test.

When the self-test sequence is completed, the target will display the test result on screen and disc LED as described in the display adapter section above. The target will not accept further commands until it is reset.

The Monitor operation will continue indefinitely unless halted with the Esc key.

#### **Example**

\*PMonitor

**Related commands**  \*PReset

## **Display/debug interface**

 $\overline{5}$ 

6 0v

The display/debug interface connects to machines with an external test connector through a 0.025 in sq 0.1 inch pitch 6-way plug. This has connections as follows:

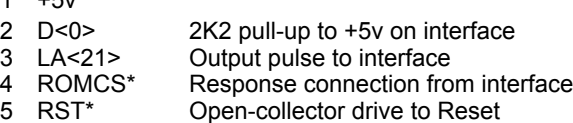

You can use the interface with earlier Archimedes systems by making appropriate temporary connections. Do this using a 0.025 in sq 0.1 inch pitch 3-way plug to connect +5v, 0v and RST to pins 17, 16 and 15 respectively of the Econet interface connector. Use miniature test clips (E-Z hooks) or an IC clip to pick up ROMCS and D<0> from one of the ROM sites (D<0> need not be used – any data line will do) and LA<21> from the address latches (IC30 pin 19 on an A3000).

300-series and early 400 series machines drive ROMCS directly from a PAL and this signal cannot be safely overdriven. To overcome this, place a 330R resistor in the signal from the PAL, as follows:

- 1 Stack two 20-pin sockets on top of one another, bending pin 18 out so that the connection is not carried right through the stack.
- 2 Solder a 330R resistor in line, so that when the adapter is used to hold the PAL, pin 18 is connected through the resistor rather than directly.
- 3 Remove the PAL from its socket near MEMC, insert the adapter in the PAL socket and fit the PAL in adapter socket.

The display/debug interface is primarily a serial-toparallel interface with some additional features for synchronization and bidirectional data transfer. A shift register is used to perform the serial to parallel conversion, with a 22V10 PAL to perform control and decoding functions. The serial protocol is encoded using groups of pulses closer together than 4µS or spaced apart by more than 164. Discrimination is performed by a retriggerable monostable with a period near 104.

The pulses are transmitted by the target using the LA21 address line. This line is a 'don't care' in ROM address space, and accesses to a ROM address with this line asserted will normally return data from an aliased ROM address. The interface may respond to the LA21 pulse by forcing ROMCS inactive for the duration of the data fetch: the integral test software will then read the bus with no ROM driving it, obtaining a result different from that read from the aliased ROM address. A pull-up on one bit of the data bus ensures that the value read when nothing drives the bus is non-zero. The integral test software actually asserts both A22 and A21 for the test operation: this allows for expansion to 4MB of ROM.

A number of pulse sequences are recognised by the interface hardware:

# 500 / R200

# **Service Manual**

#### **Input**

Four pulses are sent: the fourth pulse is repeated until ROMCS is asserted in response. The following eight pulses then clock in eight data bits, most significant bit first. ROMCS asserted (overdriven to disable the ROM) is interpreted as a logical '1'. If pulses continue without  $a$ break, they should be interpreted as further polling for input and more data may be transferred without returning to the initial four-pulse start-up.

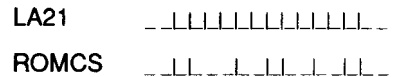

#### **Output**

Three pulses are sent: if ROMCS is asserted ( overdriven, disabling ROM) in response to the third pulse, the interface is ready for data. A break then occurs, and either another attempt is made or data is sent. Data is transmitted as an eight-group sequence of either one or two pulses, where one pulse is interpreted as a logical '1'. Each sequence of eight bits is preceded by a sequence of three-pulse poll operations to ensure the interface is ready for data. A dummy three-pulse sequence is sent at the end of a series of bytes to ensure that the last byte is recognised.

**LA21**  $\begin{tabular}{ll} \multicolumn{2}{l}{{\color{blue}\textbf{1}}}\\ \multicolumn{2}{l}{\color{blue}\textbf{1}}\\ \multicolumn{2}{l}{\color{blue}\textbf{1}}\\ \multicolumn{2}{l}{\color{blue}\textbf{1}}\\ \multicolumn{2}{l}{\color{blue}\textbf{1}}\\ \multicolumn{2}{l}{\color{blue}\textbf{1}}\\ \multicolumn{2}{l}{\color{blue}\textbf{1}}\\ \multicolumn{2}{l}{\color{blue}\textbf{1}}\\ \multicolumn{2}{l}{\color{blue}\textbf{1}}\\ \multicolumn{2}{l}{\color{blue}\textbf{1}}\\ \multicolumn{2}{l}{\color$ 

**ROMCS** The interface is forced to drive only the LCD module  $\pm 1$ بالماليات بالباب when a pin on the 20-way IDC host connector is NOT grounded. The target will then always read zero from the interface (causing POSTs to execute) and will not write data to the LCD faster than 1 byte / 5ms, to ensure the LCD module always has sufficient time to process commands. The LCD module requires a maximum of 1. 6ms to process the slowest command.

The shift register drives the LM020L LCD directly in 4-bit mode to permit control of both data and the RS control line with only 8 bits of I/O. The LCD is never read by the integral test software, even to poll the display's BUSY bit. Instead, another monostable is used to generate the 5ms pause time required to ensure every command has sufficient completion time.

When in host control mode (the connection of the host cable to a user port will short to ground the DEN input) the interface may be controlled by user port bits as follows:

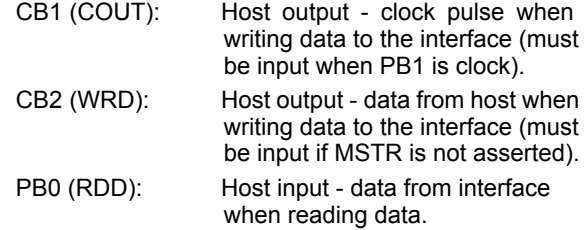

- PB1 (CIN): Host output clock pulse when reading data from the interface (must be input if CB1 is clock).
- PB2 (MSTR): Host output asserted low by the host to obtain control of the shift register.
- PB3 (RDS): Host output strobed low to indicate data has been read from the interface.
- PB4 (TXRDY): Host input set high to indicate interface has data ready to send to host.
- PB5 (WRS): Host output strobed low to indicate data has been written to interface by host.
- PB6 (RXRDY): Host input set high to indicate interface is read to receive data from host.
- PB7 (RST): Host output set low to assert RESET on target.

## **External debug protocol**

The integral test software initially performs a four-pulse sequence followed by a gap to ensure the interface state machine is properly reset. A byte '&90' is then transmitted to indicate readiness for a command. This value may change in later issues of the software to indicate changes in the command protocol. The target then waits for a single byte command. The following values are currently acceptable:

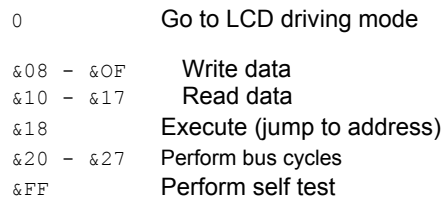

If the input operation to read this command never sees ROMCS overdriven, no interface hardware is recognised and the IOC power-on-reset bit is tested to determine whether a soft or hard reset sequence should be performed.

Note that the interface hardware in LCD mode will always return 0, causing the POST to be performed. A diode connected between LA21 and ROMCS will appear always to return &FF, forcing a self-test regardless of the state of the IOC power-on reset flag.

In each case (except for Execute), the lower three bits of the command byte provide for options on the command execution.

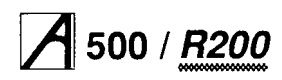

### **Write command**

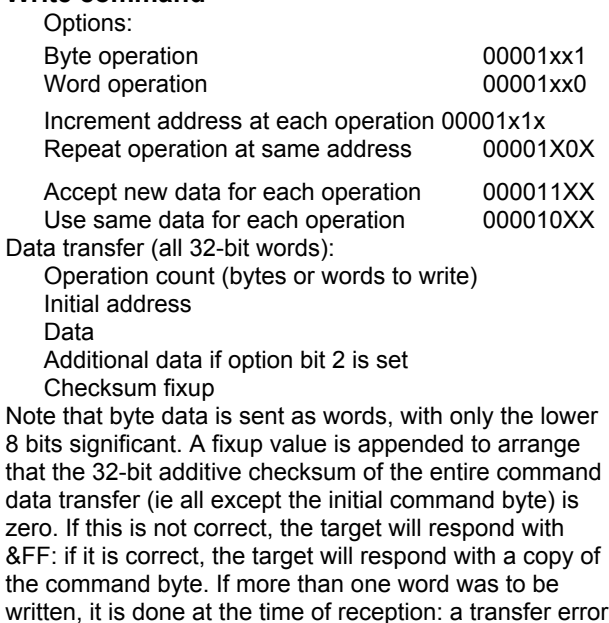

#### **Read Command**

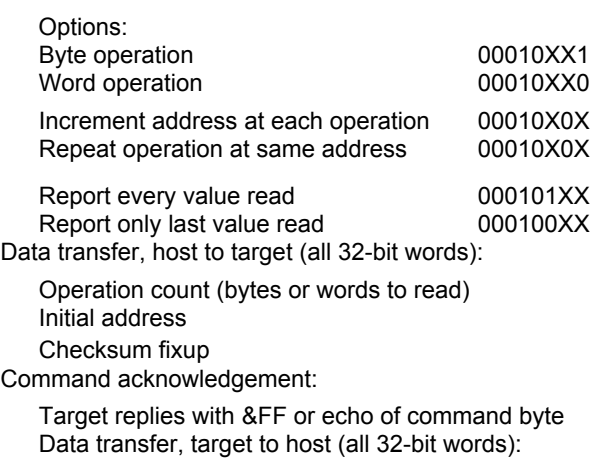

will indicate that incorrect data has already been written.

Data from target to host (one or more words) Checksum fixup

Checksums for each transfer block are arranged to be zero, as described in the Write Command, above. Byte data is sent in the lowest 8 bits of a word, one byte per transmitted word.

#### **Execute command**

The Execute command has only a single word of data and a checksum. There are no options. The data word is loaded into R15 exactly as transmitted, so take care to ensure that processor and interrupt mode flags are correctly set. The vector execution operations permitted by the \*Go user command are performed by using Read to read the appropriate value from the vector table and Go to start execution.

#### **Bus Exercise command**

Although you can use the read and write commands to generate continuous bus cycles with which to exercise particular peripheral and memory locations, it is not possible to produce cycles which toggle address or data bits. The bus exercise command provides a set of small loops which are reproduced below. The code loop executed is defined by the option bits in the command byte. The command is acknowledged (by returning the command byte to the host) before execution starts. Data transfer (all 32 bit words)

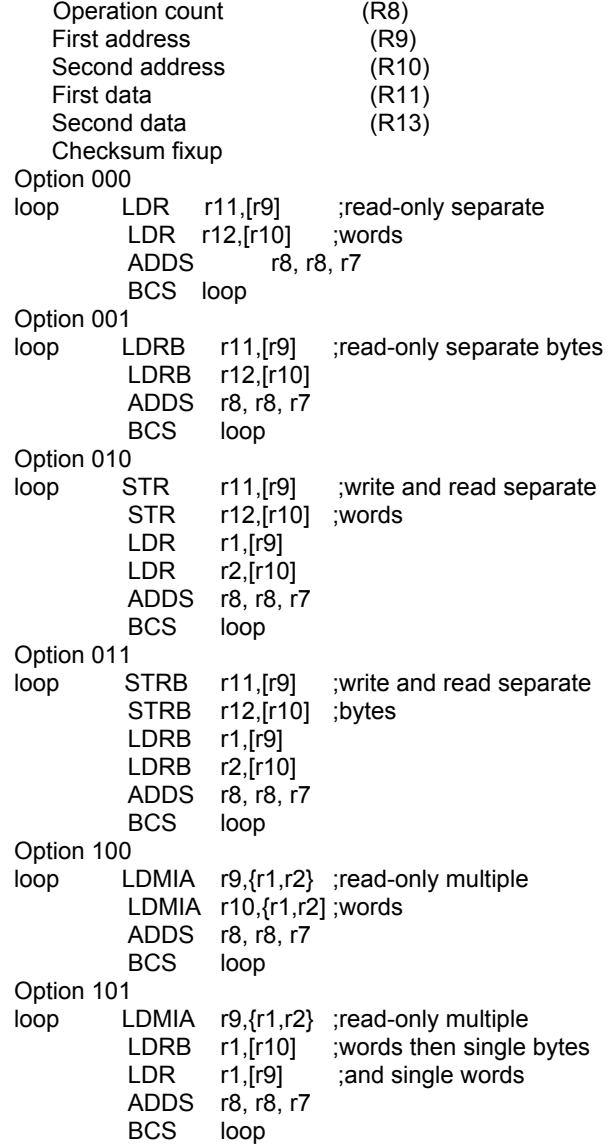

# 500 / R200

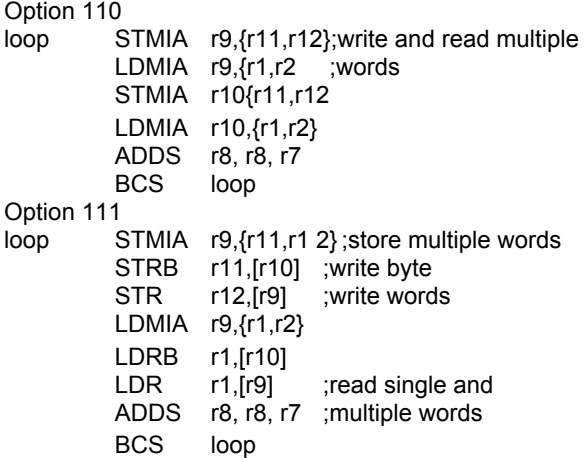

Note that R7 holds the value -1, and is used to decrement the loop counter in R8. The pattern of using bit zero to define a word or byte operation is broken on options 101 and 111, since there is no load multiple byte instruction. These options instead contain a mixture of byte, word and multiple word operations. The second address (R10) is used only for byte operations, and so need not be a word-aligned value.

# **Probe SWIs**

The \*commands documented above are built around the simple operations described in the debug protocol. The low-level operations used to write commands to the target system are made available by the Probe module as a set of SWIs, described on the following pages.

## **Probe\_Reset**

### (SWI &C8000)

Reset the target machine

**On entry**

R0 = Reset repetition period in microseconds 00000000 for single-shot reset FFFFFFFF for permanent reset

**On exit**

 $R0 =$  result status 0 if the SWI succeeded

pointer to error block if the SWI failed

**Interrupts**

Unchanged

**Processor mode**

SVC mode

**Re-entrancy**

Not re-entrant (to safeguard hardware state) **Use**

This is used to force the target system Reset line active cyclically, permanently or transiently.

**Related SWIs**

Probe Write, Probe Read, Probe Run **Related vectors**

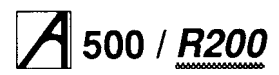

# **Probe\_Write**

#### (SWI &C8001)

Write memory locations in the target machine

#### **On entry**

- R0 = target address
- R1 = block size, in bytes
- R2 = source address (local machine)
- R4 = options

#### **On exit**

R0 = result status

### **Interrupts**

Interrupts may be enabled

#### **Processor mode**

SVC mode

#### **Re-entrancy**

Not re-entrant

#### **Use**

May be used to load target memory before a subsequent Probe\_Run, for memory verification with a subsequent Probe\_Read, for bus exercising or for 10 programming.

#### **Related SWIs**

Probe\_Reset, Probe\_Read, Probe\_Run **Related vectors** None

## **Probe\_Read**

#### (SWI &C8002)

Read memory locations in the target machine

## **On entry**

- R0 = target address
- R1 = block size (in bytes)
- R2 = destination address (local machine) R4 = options
- **On exit**

R0 = result status

# **Interrupts**

#### May be enabled **Processor mode**

SVC mode

**Re-entrancy**

Not re-entrant

#### **Use**

To verify memory after a previous Probe\_Write operation and for reading peripheral status or ROM content.

#### **Related SWIs**

Probe\_Reset, Probe\_Write, Probe\_Run **Related vectors**

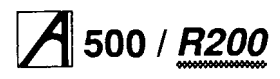

## **Probe\_Run**

(SWI &C8003)

Execute code in the target machine

#### **On entry**

R0 = target address

**On exit**

- R0 = result status
- **Interrupts**

May be enabled **Processor mode**

### SVC mode

**Re-entrancy**

Not re-entrant

#### **Use**

To execute built-in ROM self-test function or code previously downloaded using Probe\_Write.

### **Related SWIs**

Probe\_Reset, Probe\_Write, Probe\_Read

### **Related vectors**

None

### **Probe\_Busex**

(SWI &C8004) Generate repetitive bus cycles **On entry** R0 = options  $R1$  = repetition cycles R2 = first address R3 second address R4 = first data R5 = second data **On exit** R0 = result status **Interrupts** May be enabled **Processor mode** SVC mode **Re-entrancy** Not re-entrant **Use** To repetitively read and write given locations with given data to assist in hardware debugging. **Related SW's** Probe\_Reset, Probe\_Write, Probe\_Read **Related vectors** 

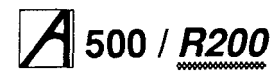

# **Probe\_Poll**

#### (SWI &C8005)

Read status of interface hardware

**On entry**

# N/A

#### **On exit**

R0 = result status R1 = interface status Flags ST\_TXRDY (&10) and ST\_RXRDY (&40) in R1 indicate data available from the target and target ready to receive data respectively.

#### **Interrupts**

#### May be enabled

**Processor mode**

## SVC mode

**Re-entrancy**

Not re-entrant

#### **Use**

To poll interface hardware and determine readiness to accept or complete commands.

#### **Related SWI**

Probe\_GetByte, Probe\_PutByte, Probe\_GetSlow Probe\_GetWord, Probe\_PutWord

#### **Related vectors**

None

# **Probe\_GetWord**

#### (SWI &C8006)

Read a 32-bit word from the interface hardware

**On entry**

# R0 = target address

**On exit**

R0 = result status R1 = word read

**Interrupts** May be enabled

- **Processor mode**
- SVC mode **Re-entrancy**

#### Not re-entrant

#### **Use**

To perform low-level operations required to transfer data for the SWIs &C8000 to &C8004.

#### **Related SWIs**

Probe\_Poll, Probe\_PutWord, Probe\_GetWord Probe\_PutByte, Probe\_GetByt, Probe\_GetSlow

#### **Related vectors**

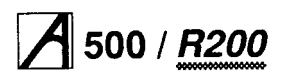

# **Probe\_PutWord**

(SWI &C8007)

Write a 32-bit word to the interface hardware

**On entry**

R1 = word to write

#### **On exit**

R0 = result status

## **Interrupts**

May be enabled

**Processor mode**

SVC mode

**Re-entrancy** Not re-entrant

### **Use**

To perform low-level operations required to transfer data for the SWIs &C8000 to &C8004.

#### **Related SWIs**

Probe\_Poll, Probe\_PutWord, Probe\_GetWord Probe\_PutByte, Probe\_GetByt, Probe\_GetSlow

#### **Related vectors**

None

# **Probe\_GetByte**

(SWI &C8008)

Read a 8-bit byte from the interface hardware

**On entry**

 $R0 = \frac{1}{2}$  and address **On exit**

R0 = result status

R1 = byte read

#### **Interrupts**

May be enabled **Processor mode**

SVC mode

**Re-entrancy**

Not re-entrant

#### **Use**

To perform low-level operations required to transfer data for the SWIs &C8000 to &C8004.

#### **Related SWIs**

Probe\_Poll, Probe\_PutWord, Probe GetWord Probe\_PutByte, Probe\_GetByte, Probe\_GetSlow

# **Related vectors**

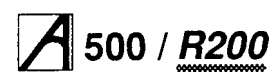

# **Probe\_PutByte**

(SWI &C8009)

Write a 8-bit byte to the interface hardware

#### **On entry**

 $R1$  = byte to write

#### **On exit**

R0 = result status

#### **Interrupts**

May be enabled

### **Processor mode**

SVC mode

#### **Re-entrancy**

Not re-entrant

#### **Use**

To perform low-level operations required to transfer data for the SWIs &C8000 to &C8004.

### **Related SWIs**

Probe\_Poll, Probe\_PutWord, Probe GetWord Probe\_PutByte, Probe\_GetByt, Probe\_GetSlow

#### **Related vectors**

None

# **Probe\_GetSlow**

(SWI &C800A)

#### Read a byte slowly from the interface hardware **On entry** R0 target address **On exit** R0 = result status R1 = byte read **Interrupts** May be enabled **Processor mode** SVC mode **Re-entrancy** Not re-entrant **Use**

To read data normally intended for the LCD module. This SWI is similar to Probe\_GetByte, but ensures that the data remains latched on the interface sufficiently long to permit the LCD module to accept the data.

#### **Related SWIs**

Probe\_Poll, Probe\_PutWord, Probe\_GetWord Probe\_PutByte, Probe\_GetByte, Probe\_GetSlow

#### **Related vectors**

# 1 500 / *R200*

# **Repairing a 'dead' computer**

See the section entitled *Checking a 'dead' computer* on page 4-2 for initial tests.

These notes are a guide to diagnosing and repairing faults on the main PCB, resulting from the initial tests.

# **Video failure**

- 1 Check for +5 Von both ends of L1; if open circuit then check C9 for short circuit. Also check for 3.5 Volts ( approx.) on IC 54 pin 43. Should this not be present then check R10, D4 and C31.
- 2 Check for a 24 MHz clock on IC54 pin 19. If missing then check continuity to and through LK17 and its shunt.
- 3 Check for video data on IC 54 pins 39, 40 and 41. If not present, check power supply to IC 54; if present, before finally changing IC 54.
- 4 Check for short circuits on signals VIDRQ and VIDAK. Check connection of all data lines to VIDC.

# **System Failure**

In order to eliminate the major devices first, change in turn the ARM processor module, MEMC IC 60, IOC IC 58 and VIDC IC 54. Re-try the system after each device change. If the system still appears to be dead, proceed as follows:

- 1 Check for main system clock of 24 MHz on LK11 centre position. If absent, check again on IC 57 pin 8; if still absent, check for 96 MHz (this will look like a sine wave of small amplitude if a high quality oscilloscope is not used), on IC57 Pin 11. Change IC57 if 96 MHz is present and accurate. If not, try changing IC51, 01 and X1.
- 2 Check for clocks on MEMC IC 60 pin 67 and V IDC IC 54 pin 19.
- 3 Check that the signal RST driving MEMC IC 60 pin 44 and IOC IC 58 pin 9 is not stuck high.
- 4 Check for the presence and validity of the processor addresses and  $¢1$  clock. This can be done by examining the signals on IC 69 pins 12 to 19, IC 68 pins 12 to 19 and IC 67 pins 12 to 15, whilst holding down the RESET button on the keyboard. In this situation the processor continuously increments its address bus. Should any of the signals not toggle, suspect either a short or open circuit on that line. Should none of the signals toggle, check for the  $¢1$ clock on the appropriate IC and on MEMCIC 60 pin 66. Also check to see that addresses are being presented to the inputs of the above devices. Change ICs 67, 68 or 69 as appropriate, or if no addresses are present, change the ARM module.
- 5 The data bus can be inspected by probing on SK5 pins b1 to b32. By their nature, it is difficult to interpret the signals seen, so just check for the ability of the signals

to move between logic states. None of these lines should be stuck permanently high, low or in a midrail state. Also check for short or open circuits on the BDATA bus, IC 9 pins 12 to 19 and IC 58 pins 12 to 19. A fault here may well cause a false interrupt.

- 6 Check for shorts on DRAM address bus, either on the DRAMs themselves or on IC 60 pins 28 to 37.
- 7 Check for Data and Address signals on all four of the ROMs. This is especially important if the ROMs have been disturbed, as mis-use of a screwdriver during ROM removal may have damaged or broken PCB tracks or pins on the socket.
- 8 Check for all address lines on MC, again with RESET held down.
- 9 Check the processor interrupt lines FIQ and IRQ pins 8 and 7 on ARM IC 3. Neither of these should be stuck low. IRQ can be expected to pulse low, FIQ should be high. These interrupts should also be checked at their source on IOC IC 58 pins 50 and 51. Should these also be low, the interrupt source can be traced by

examining all interrupt inputs to IOC IC 58 on pins 30 to 42 (note that pins 30, 31 and 42 are active high logic).

- 10 Check corner pins of IOC IC58 for short circuits.
- 11 Check for a RAS signal on pin 9 of all the DRAMS.

# **Test ROMs**

The test ROMs are designed to assist in the repair of all Archimedes systems where 'Failure to Initialise' faults are present - ie the machine appears to be 'dead' on power-up.

**Note:** This section is included for compatibility - it is recommended that you use the test interface described earlier in this chapter.

The ROMs contain software which can be categorised in two sections:

1 Main memory test routines.

2 Test routines for use under repetitive reset.

To install the test ROMs, carefully remove the RISC OS ROM set, ICs 47, 48, 49 and 50 and replace them with the test ROMs, 0, 1, 2 and 3 respectively - see the diagram on following page.

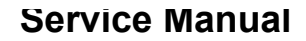

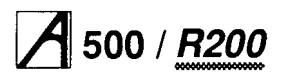

Note the correct position of the ROMs in their sockets; ROM pin 1 is two rows down from the 'top' of the socket.

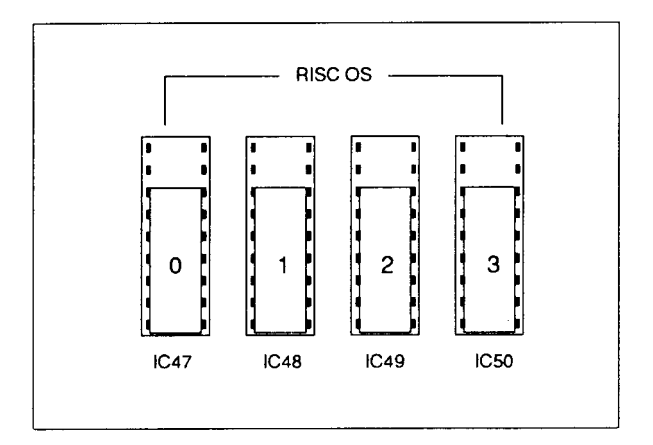

#### **Fitting the test ROMs in place of the RISC OS ROMs**

Providing that the ARM, memory controller and video controller are functioning, the test ROMs will auto-boot into the menu-driven display shown in *Fig 5-4 Test ROM display menu.* At any point in the operation of the test ROMs, pressing the BREAK key or re-powering the machine will re-start the program and re-display the menu.

## **Main memory test**

The memory test checks memory according to memory size selected.

It is possible that faulty memory may lie in the region designated as screen memory. If this occurs, the video display may become unreadable. For this reason, the

### **Fig 5-4 Test ROM display menu**

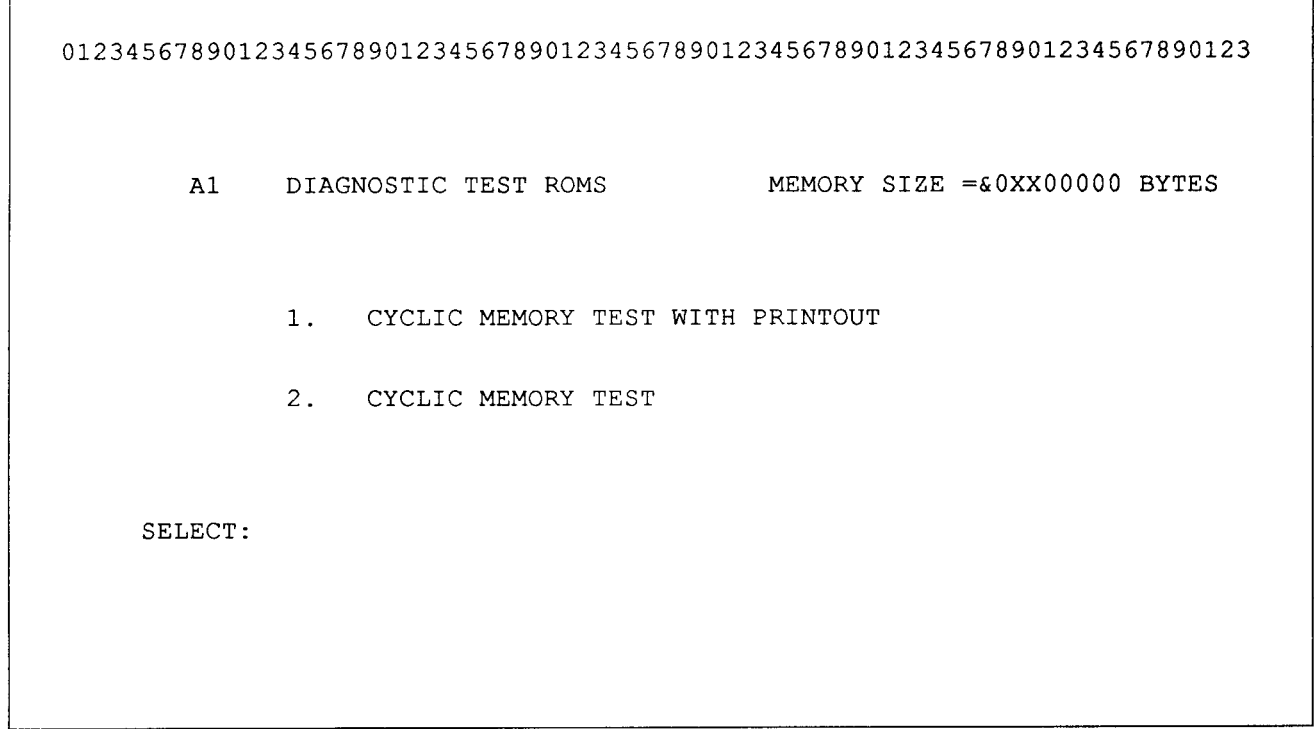

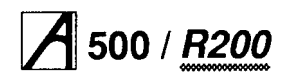

sequence 0123456789 is repeated across the top line of the display. Every 4 digits represents a 32 bit word. Watch for missing or corrupted display.

As the start of the screen memory is known to be at physical address &2000000, it should be possible to determine the exact device that is faulty by examining the corruption pattern on the display.

The default 'memory size' is &100000 bytes (1 Mb), however this may be cycled through 0.5, 1, 2 and 4Mb memory sizes by pressing the 'M' key.

When using the ROMs on a machine having memory content other than 1Mb, the video display may at first appear out of line or incorrect. In this instance press the ' M' key repeatedly until the required memory size has been selected.

The memory test is cyclic and on completion of each full memory test a full stop ('.') will be displayed. The 4Mb test takes about 29 seconds.

If for some reason the video display is completely blank or unreadable (eg because of a video fault), a printed output may be obtained by selecting option 1, the output being produced at the printer port as well as on the VDU. If an error is found in the memory, the display will show:

AT ADDRESS &nnnnnnnn WROTE &pppppppp READ xxxxxxxxxxxxxxxxxxxxxxxxxxxxxxxx

where nnnn is the faulty address, pppp is the data written to that address and xxxxxxxx is the data read back from that address in binary form.

The memory tests do not terminate unless an error is found, in which case after reporting 8 or 9 errors, the test will terminate.

An additional check is now made on the state of CMOS RAM control lines C0 and C1. If either of these lines are short-circuit to 0 Volts, the test ROMs will indicate this on power-up.

# **Repetitive reset test**

This section of test code is intended for use when the main memory test menu fails to initialise.

To make use of this section of the ROMs the following test equipment is required:

- Oscilloscope
- Signal or pulse generator

The purpose of the code is to produce certain signals around specific areas of the PCB. These signals may then be monitored using the oscilloscope to assess the operation of that area of the circuit.

The code is written in a loop which should execute three times before proceeding to the main memory test. For this reason the machine must be reset repeatedly.

A suitable square wave or, preferably, a negative-going pulse generator output at 10 KHz should be connected to the reset line via a component connected to IOC IC58 pin 29.

After setting the border colour to white, the signals should be observable in the following order.

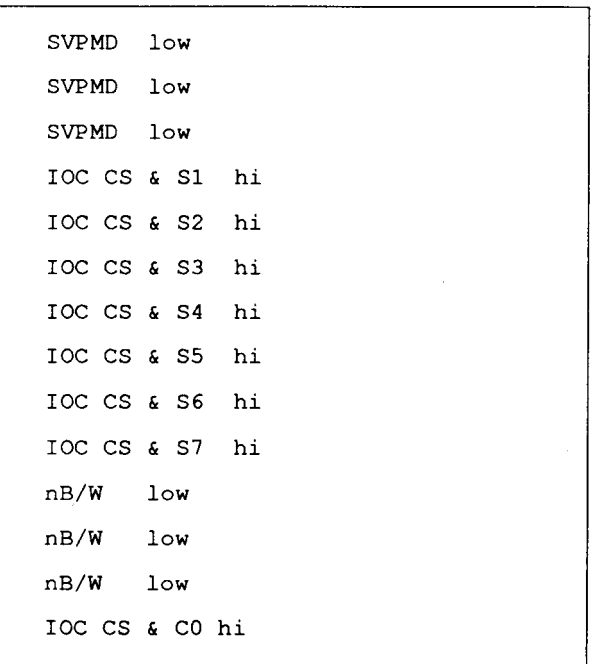

Return to start for three executions.

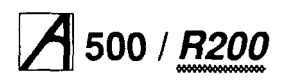

After execution of this code, the border colour is reset to black. The assembler listing for this section of code is shown below:

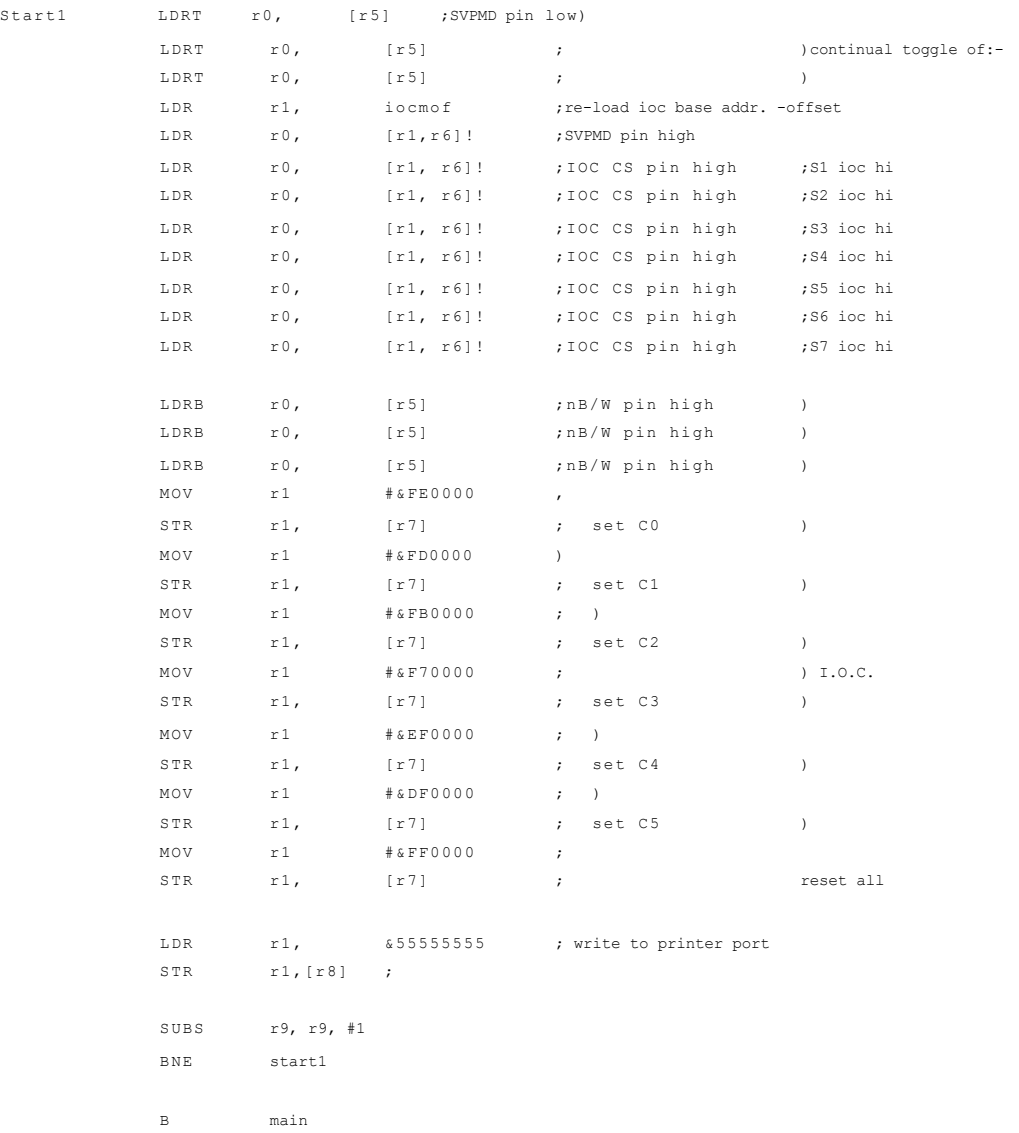

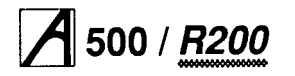

# **Repairs following functional testing**

The following notes refer to the functional test procedures described in the previous chapter, and give component level diagnosis and repair information following a test failure.

Unless otherwise stated, always perform the simple checks given in *Part 4 - Fault diagnosis* first, then refer to the relevant component level information below.

# **Type/Model**

Memory area fault— run the Memory Test (see the section entitled *Test ROMs* on page 5-23) and repair as necessary.

## **Memory**

Repair as above.

### **Battery-backed RAM**

If the NVM suffers data retention problems and the RTC fails, then, with the computer power off, check for about 2.8 V on IC22 pin 8. If this voltage is not present, check the charge state of the battery BT1 (1.2V).

If the NVM IC22 consistently fails on the same data bits, change the device.

If the clock fails to run or runs inaccurately, check and if necessary replace X3. LK8 allows access to the clock signal.

# **Audio (Loudspeaker test and Headphones test)**

Test the audio with both headphones and internal speaker. Do not forget to issue \*SPEAKER ON and \*VOLUME 127 commands.

If only the speaker fails, check connections to the main PCB via LK13 and check IC80 pin 5 for a signal of 3 V amplitude. If no signal is present on pin 5 but can be found on pin 3, change IC80.

If there is no audio at all, first check for +5 Von both ends of L18. If this is open circuit, check the condition of C2 before replacement. Check for -5 V on IC78 pin 11 and R49 and R43. Check for about 3 V on VIDC IC 54 pin 12.

A low-amplitude signal should be found on VIDC IC 54 pins 13, 14, 15 and 16. If not, change VIDC. These signals can be traced through the peripheral circuitry and out to 012 and 013. The signal amplitude at these points should be about 1.5 V peak to peak.

Check for short or open circuit on signals SNDAK and SNDRQ on VIDC IC 54 pins 9 and 24.

## **Monitor Screen**

If the display breaks up around its edges and spurious characters appear then investigate the system oscillator. Check IC 51 and X1.

Check DRAM using the test ROMs (see the section entitled *Test ROMs* on page 5-23).

With a full white screen, VIDC IC 54 pins 39, 40 and 41 should all have the same signal on them. If not, change the VIDC IC 54.

Trace each signal through the periphery circuitry and out to SK2 until the fault is found.

#### **Unstable or scrolling display**

The computer may have lost its configuration value for SYNC. Type at the keyboard:

\*CON. SYNC 1

press RESET and see if any change occurs. Check for CSYNC signal on SK2 pin 4. If not present, trace back through LK6, R96 and IC 63, finally changing VIDC IC 54.

## **Floppy disc drive**

Make sure that the configuration items STEP and FLOPPIES are correctly set. Check that the disc drive ID selection switch is in the required position (usually 0). Swap the disc drive for a known good drive and cable. If this also fails, check the power supply connection for +12V, +5V and 0V.

# **Serial port**

If a fault is reported but the test is passed, see the *Serial Port Application Note* in the *Archimedes 440 Service Manual* for possible explanations, noting that the A500 and R200 series serial port is now based on the RS232 standard, and the patch (RS423 Drive version 1.24) is no longer required.

Check for -5 V on IC 6 pin. Check for the clock on IC 2 pins 6 and 7; change X2 if faulty. If OK, change ICs 5 and 6.

# **Printer**

If the printer fails completely, check for a STROBE signal on SK 3 pin 1, trace back through R 122, 0 4 and R 29 to IC 77. Also check for shorts or open circuits on PACK and PBSY.

If the data printed is incorrect, check the continuity of the data lines into and out of IC 79, though R 104, R83, R203, R196, R186, R172, R157, R140 and onto SK 3.

If both the printer and the floppy disc drive fail, change IC 43.

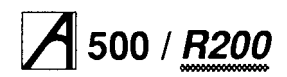

# **Keyboard and mouse**

Check computer interface by swapping to a known good keyboard and mouse. If failure still present, check continuity of keyboard connector SK 11 and ensure that +5 V can be found on pin 4 and 0 V on pin 3.

Check functionality of inverting buffers in IC 3, check continuity through R 62 and R 101.

Check REF8M clock at IC58 pin 8 with a digital frequency meter. Replace IOC IC 58.

# **Expansion cards**

Check through the section entitled *System Failure* on page 5-23, tracing all signals through to the expansion card backplane. If necessary, replace the expansion card backplane.

# A 500 / R200 Part 6 - Parts lists

The parts lists in this chapter detail the components used in the manufacture of workstations and upgrades. The parts lists are given under the following headings:

- Main PCB
- 4MB RAM upgrade card
- Backplane
- ARMS daughter card (PGA)
- Keyboard and adaptor card (membrane keyboard) or Keyboard assembly (keyswitch keyboard)
- Ethernet I card or
- Ethernet II card
- SCSI interface card.

There is a circuit diagram for each of the above items. All the circuit diagrams are included at the back of this manual.

Contact the Spares Department of Acorn Computers Limited (account holders only), or its authorised dealers and Approved Service Centres, for information as to which parts are available as spares.

# **Main PCB assembly parts list**

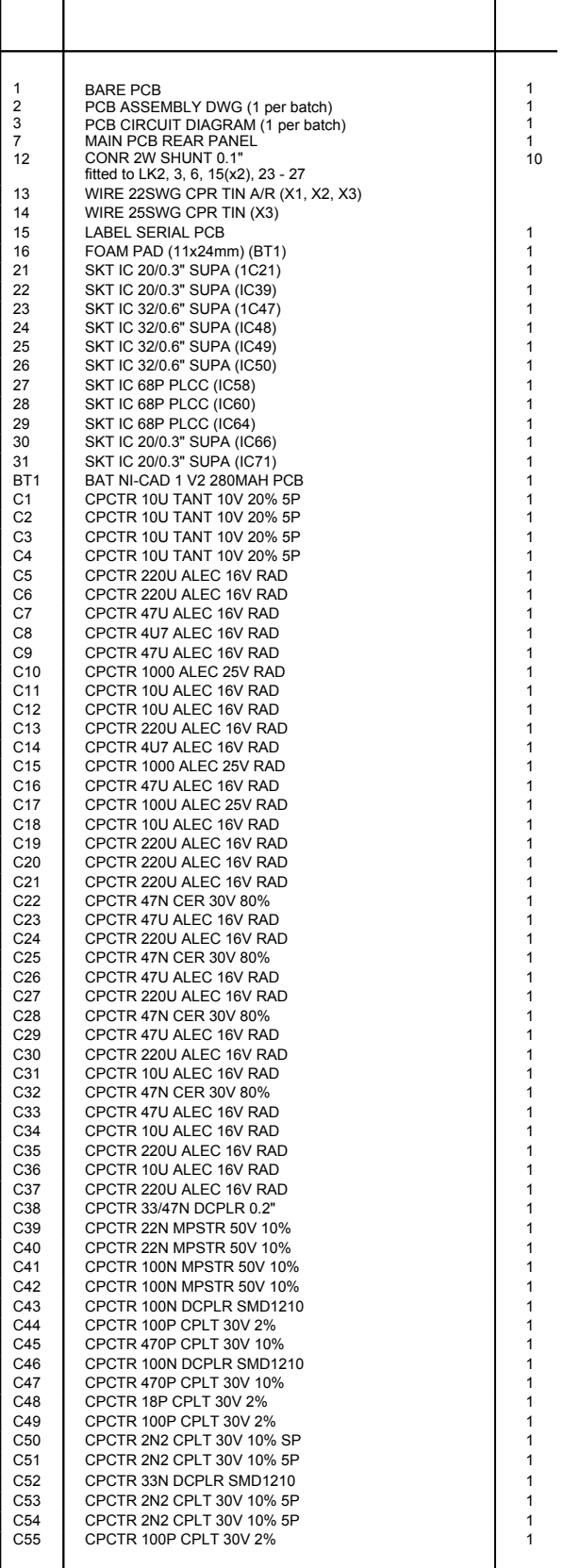

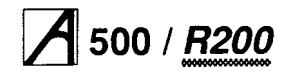

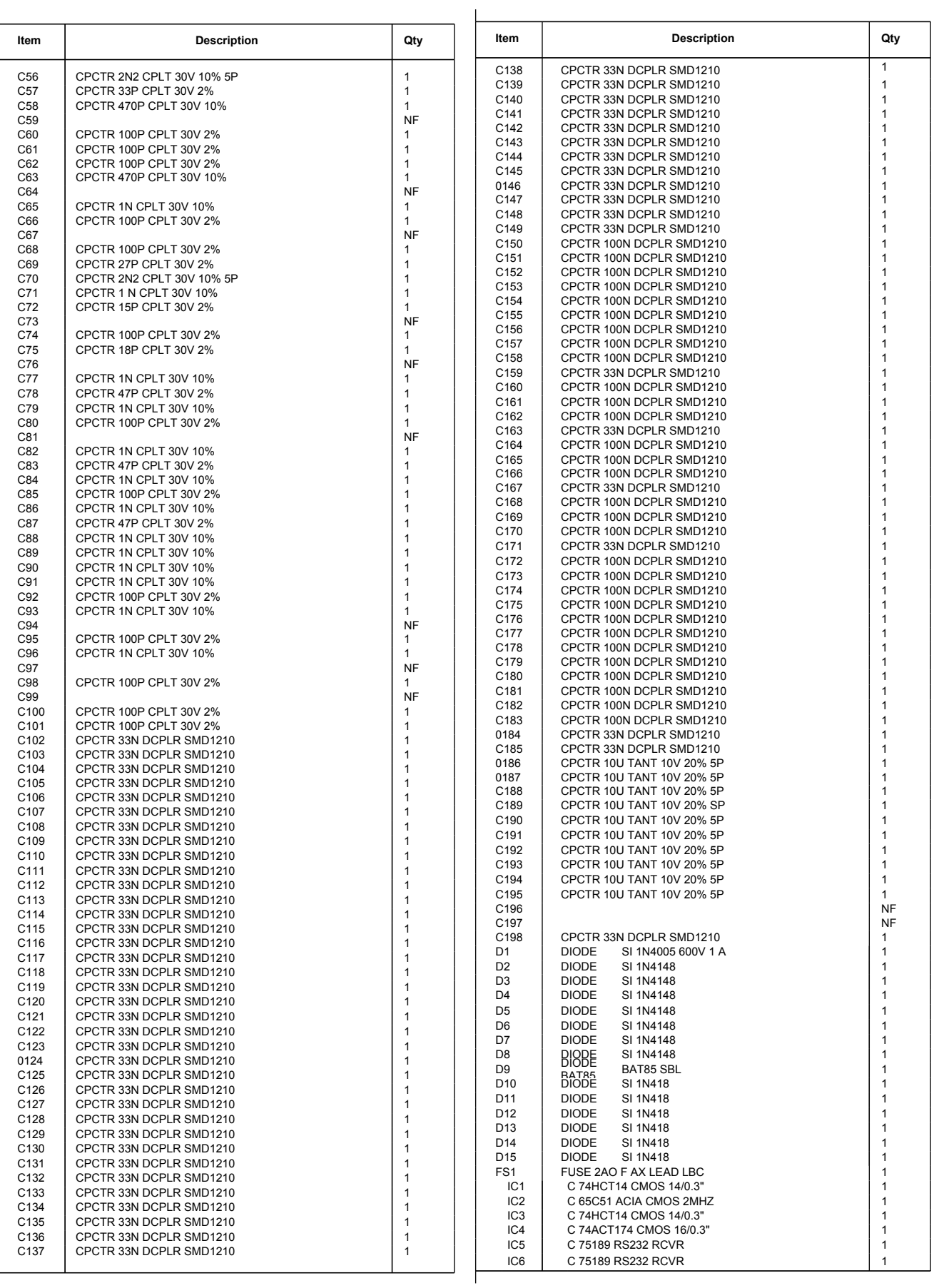

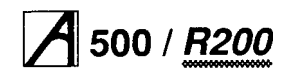

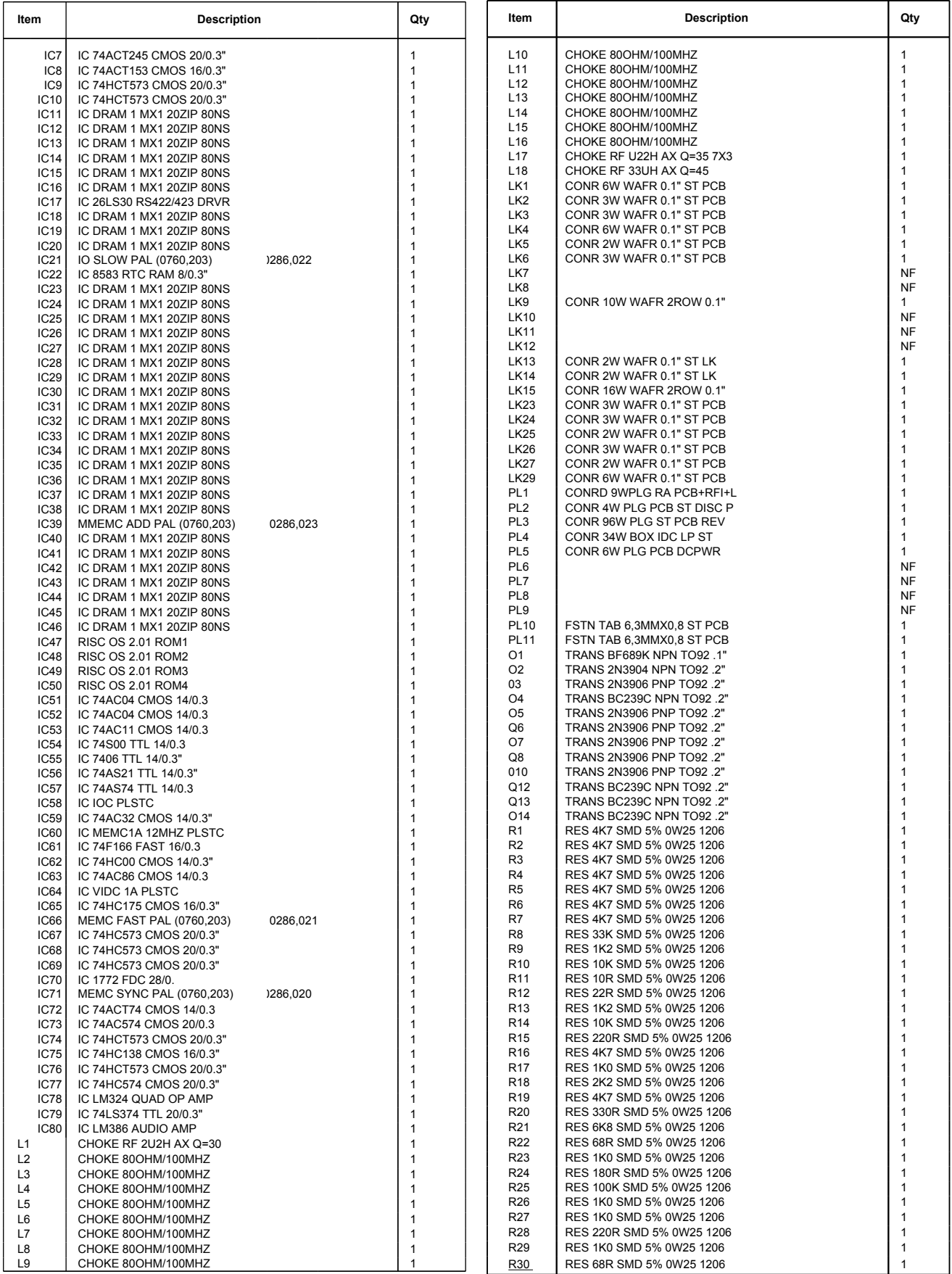

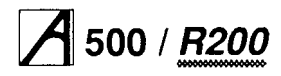

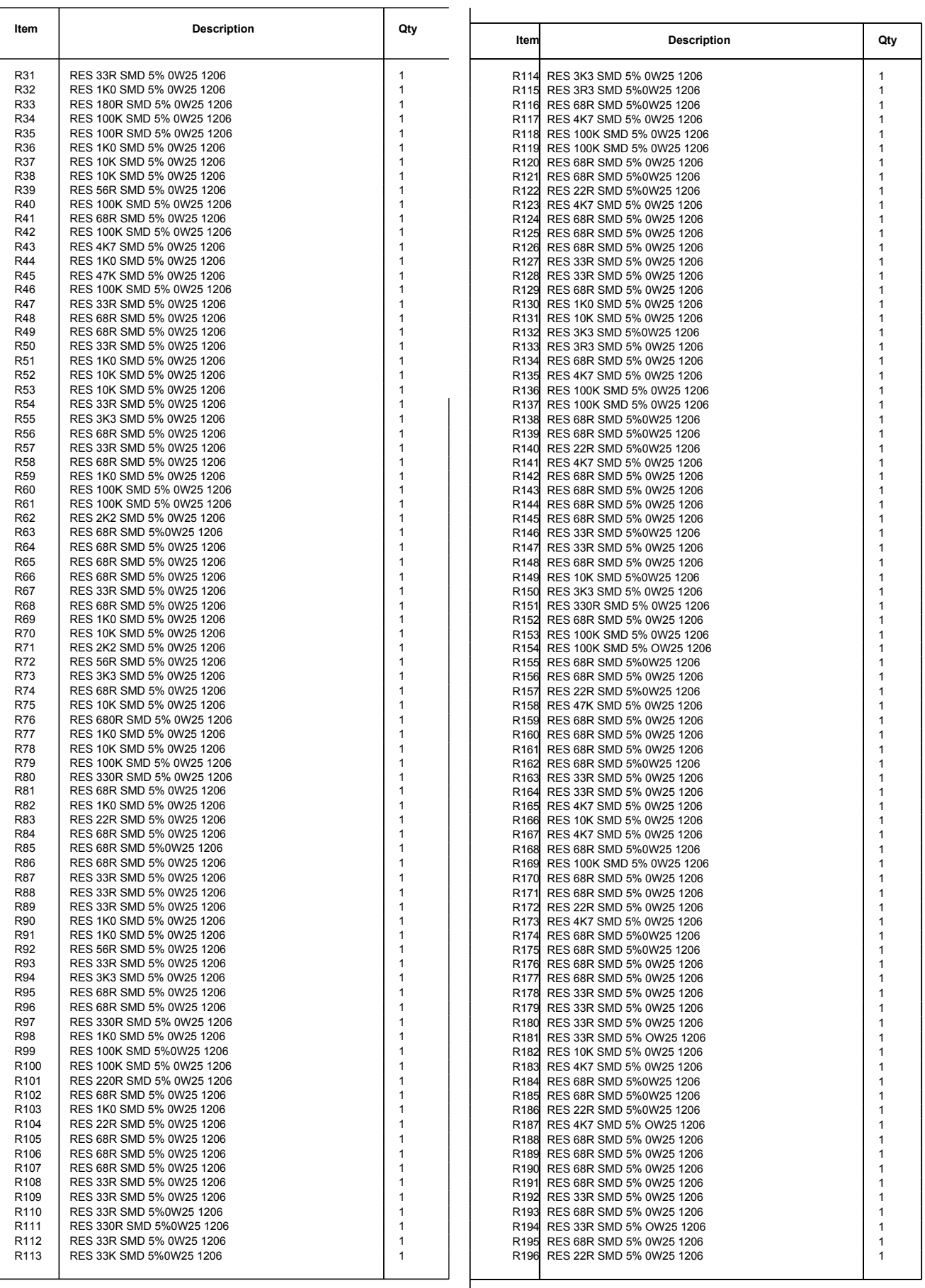

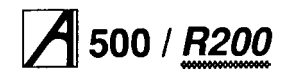

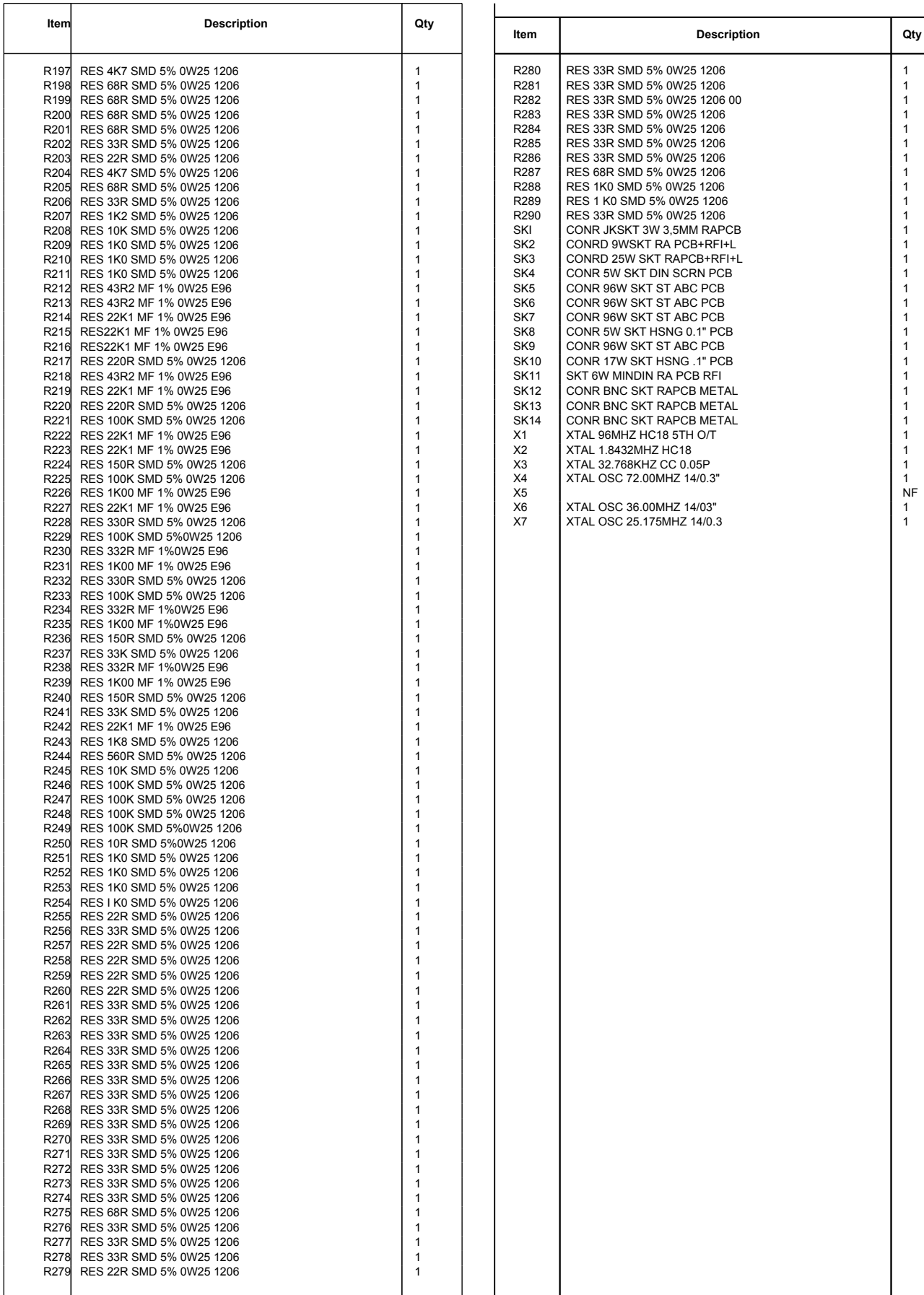

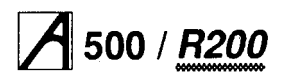

# **4MB RAM card (optional upgrade)**

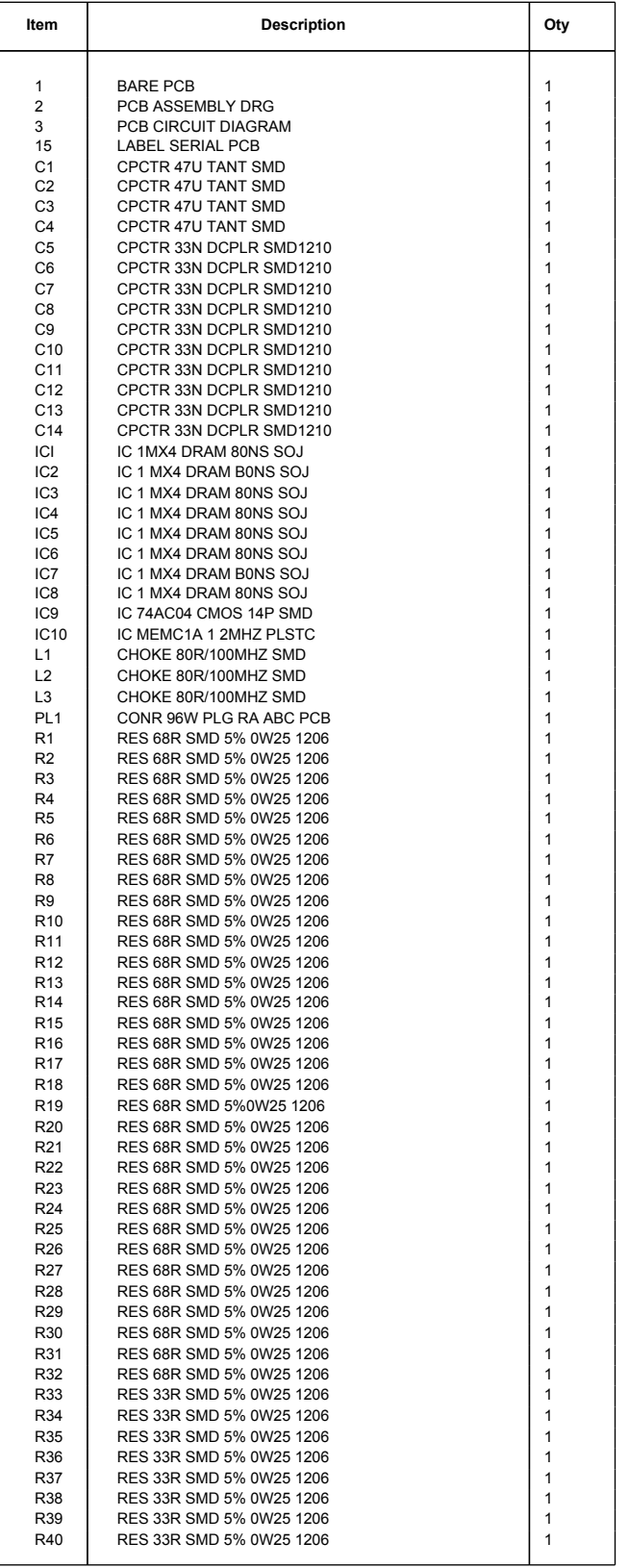

# **Notes on MEMC:**

MEMCs MUST be Acorn Part Number 2201,393, to ensure correct timing parameters.

To allow for future expansion, PL1 pins A25,16 and 8 should be left open circuit, not connected to +5V. This change will be carried out on any future issue of the PCB.

# **Backplane adaptor**

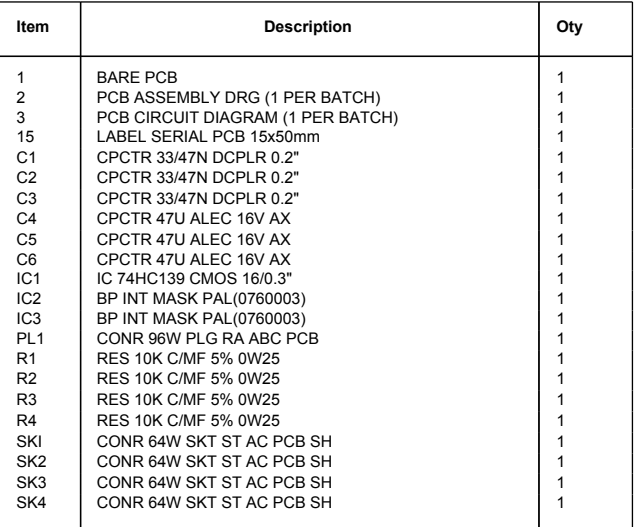

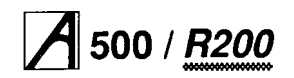

# **ARMS (PGA) Daughter card**

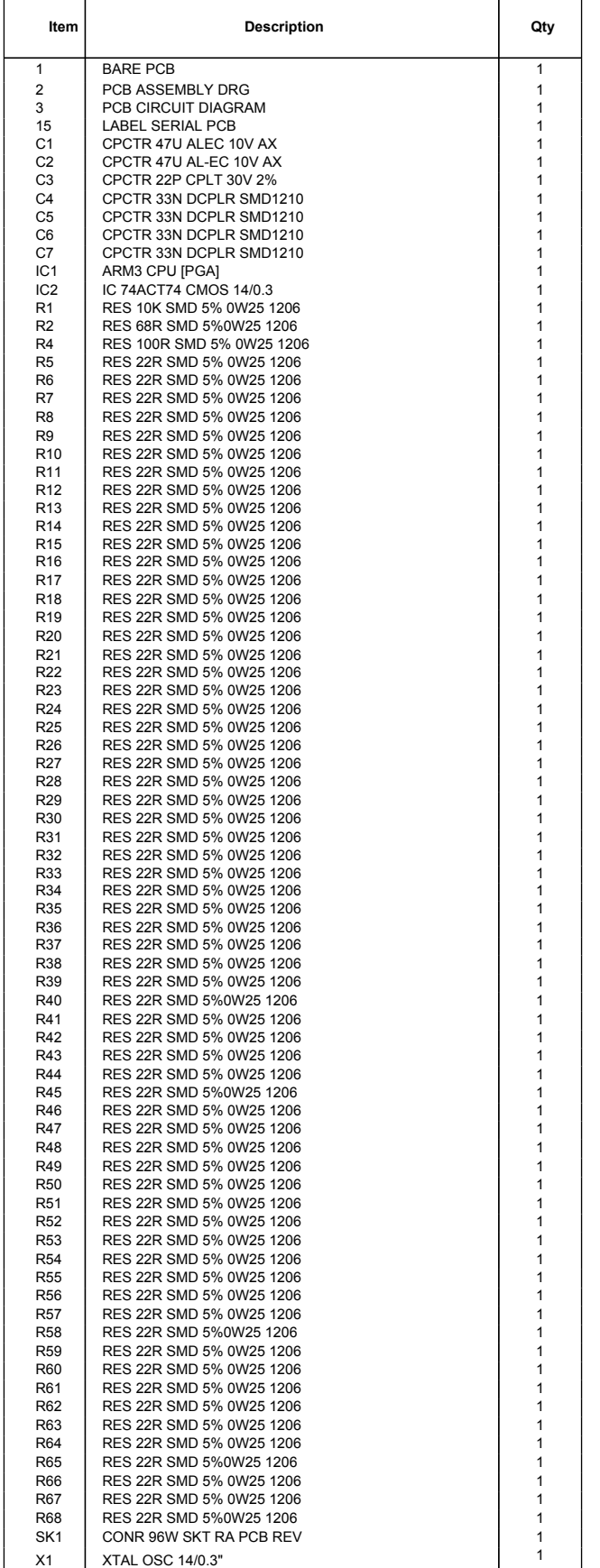

# **Keyboard adaptor PCB ( membrane keyboard)**

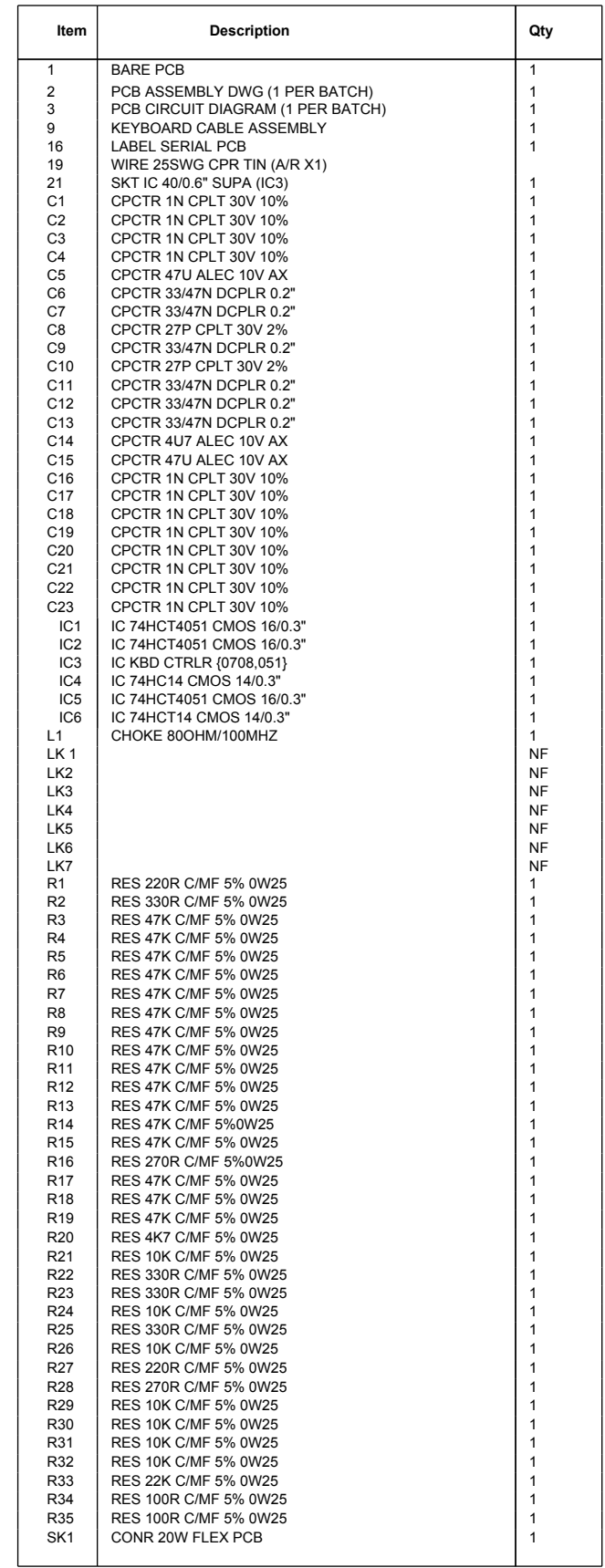

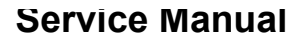

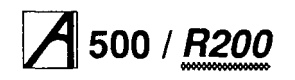

# **Keyboard adaptor PCB (cont) (membrane keyboard)**

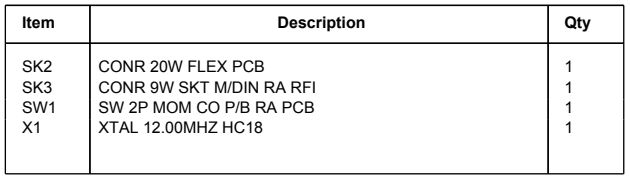

# **Keyboard assembly (keyswitch keyboard)**

This is a service replacement item. Part numbers:

0186,012 (keyboard subassembly) 0086,900/A (complete keyboard unit).

# **Ethernet I**

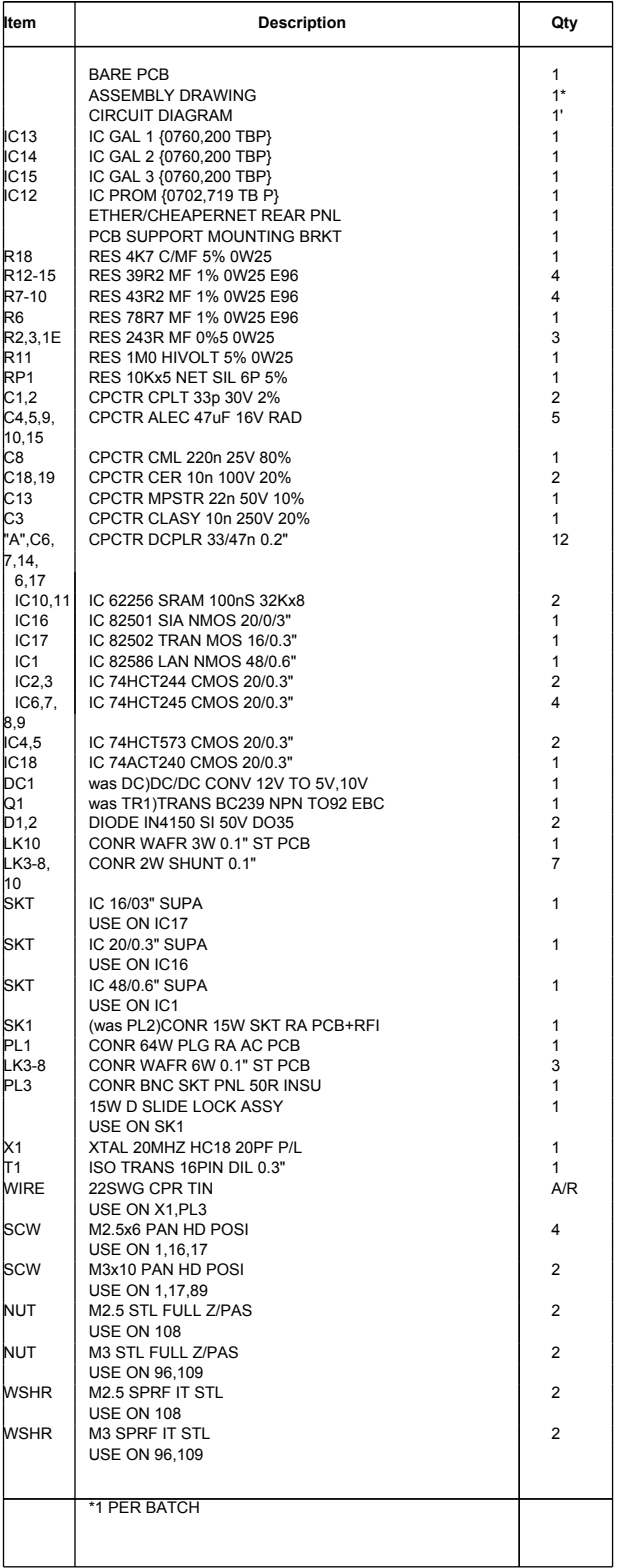
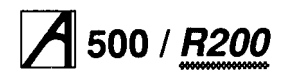

### **Service Manual**

# **Ethernet II**

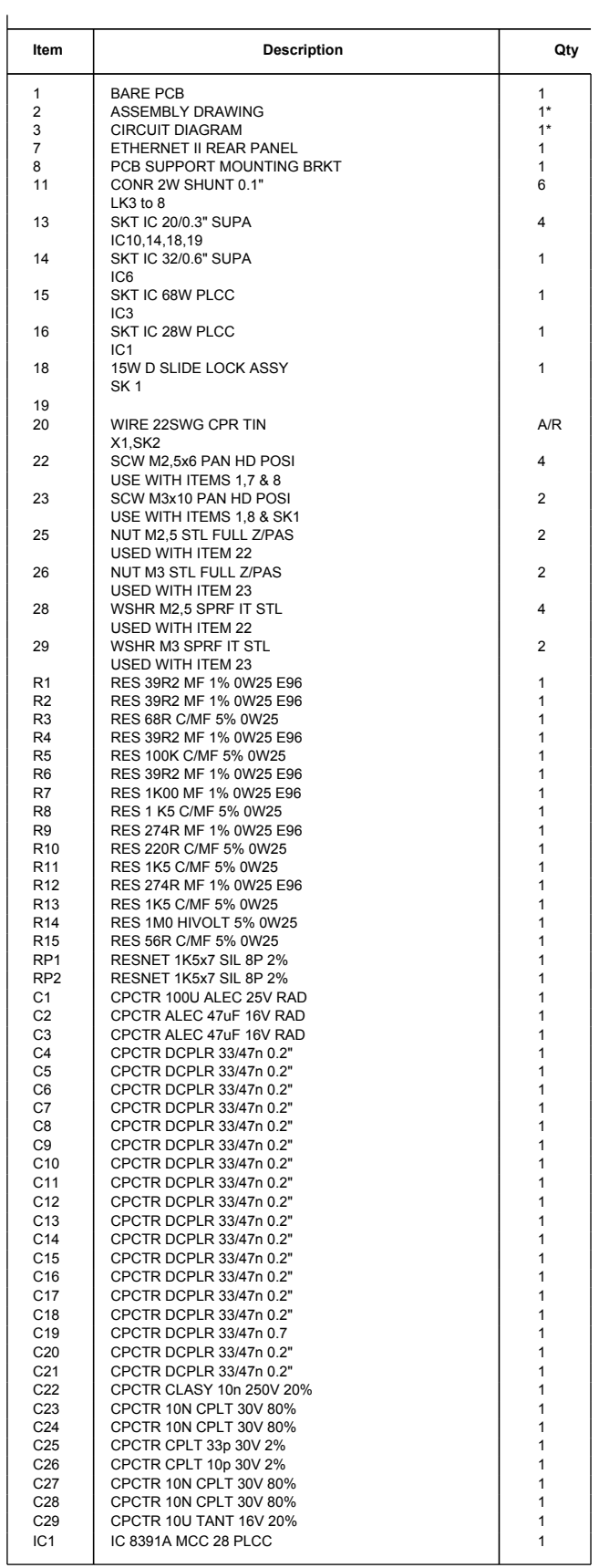

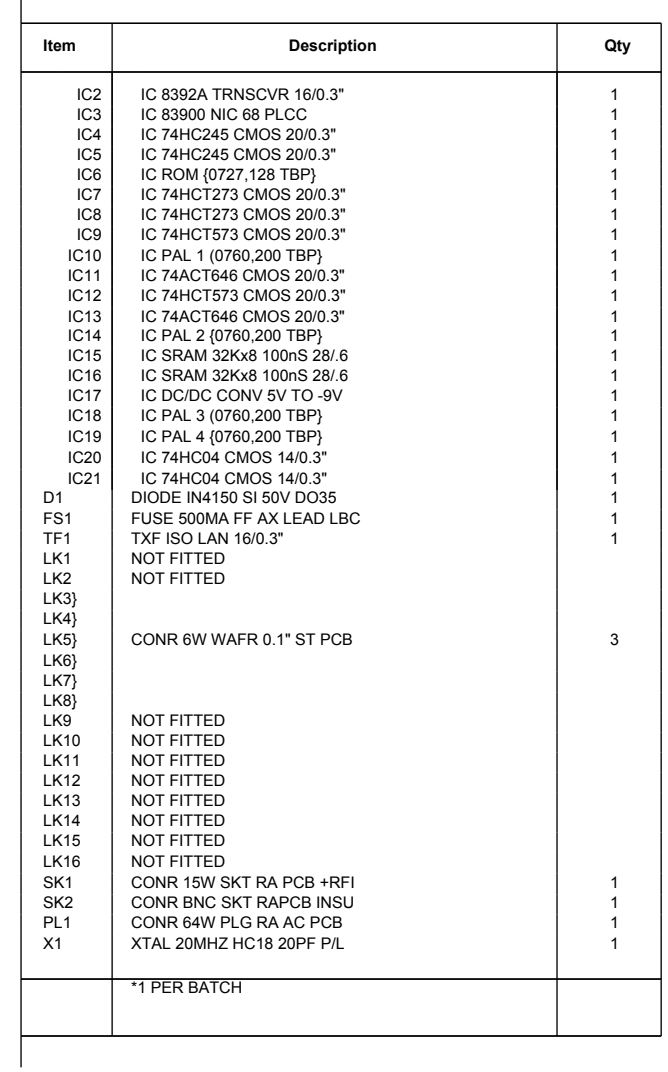

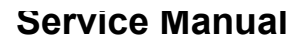

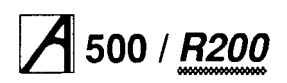

# **SCSI interface card (issue 2+)**

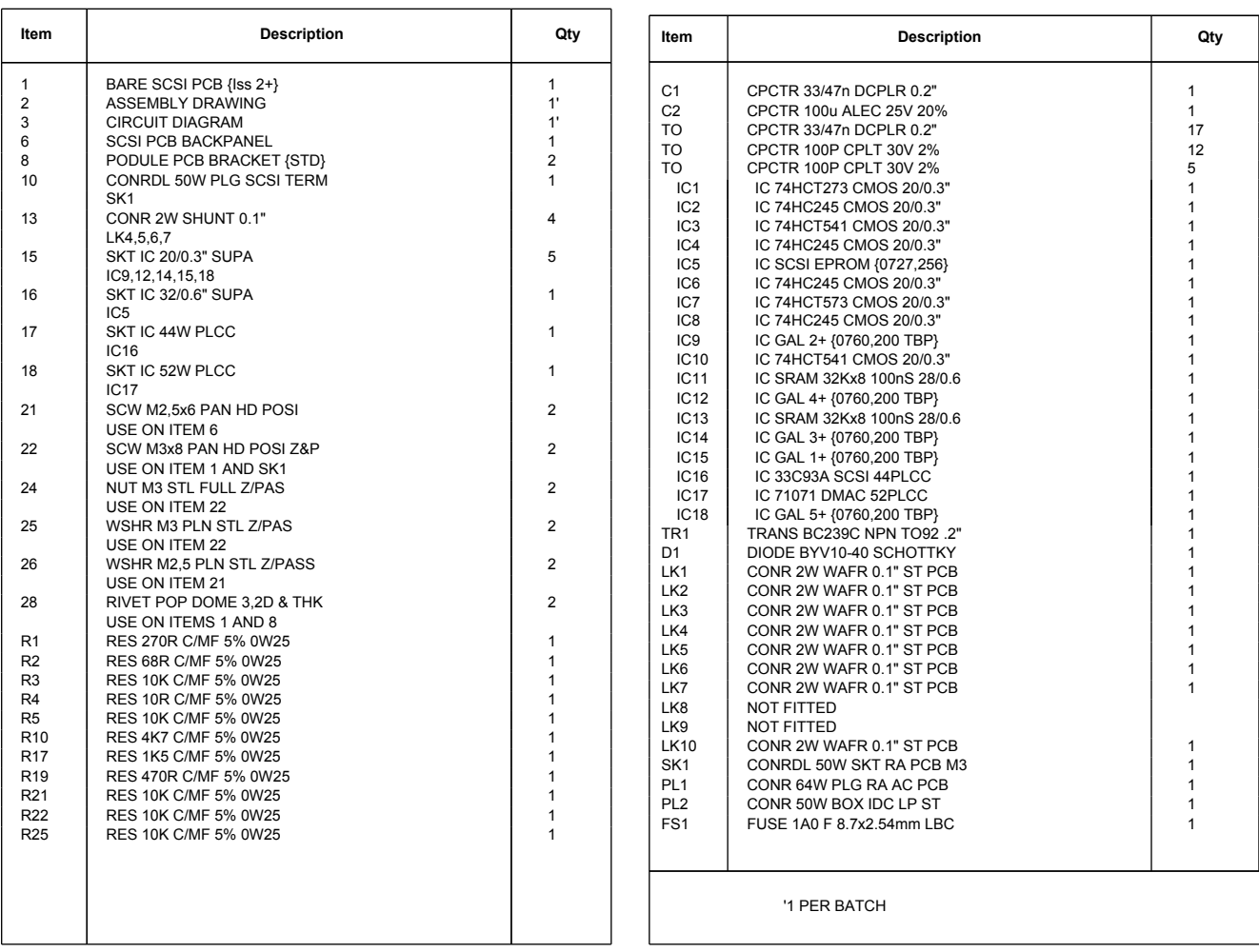

# A 500 / R200 **Service Manual** Appendix A - Mouse test jig template

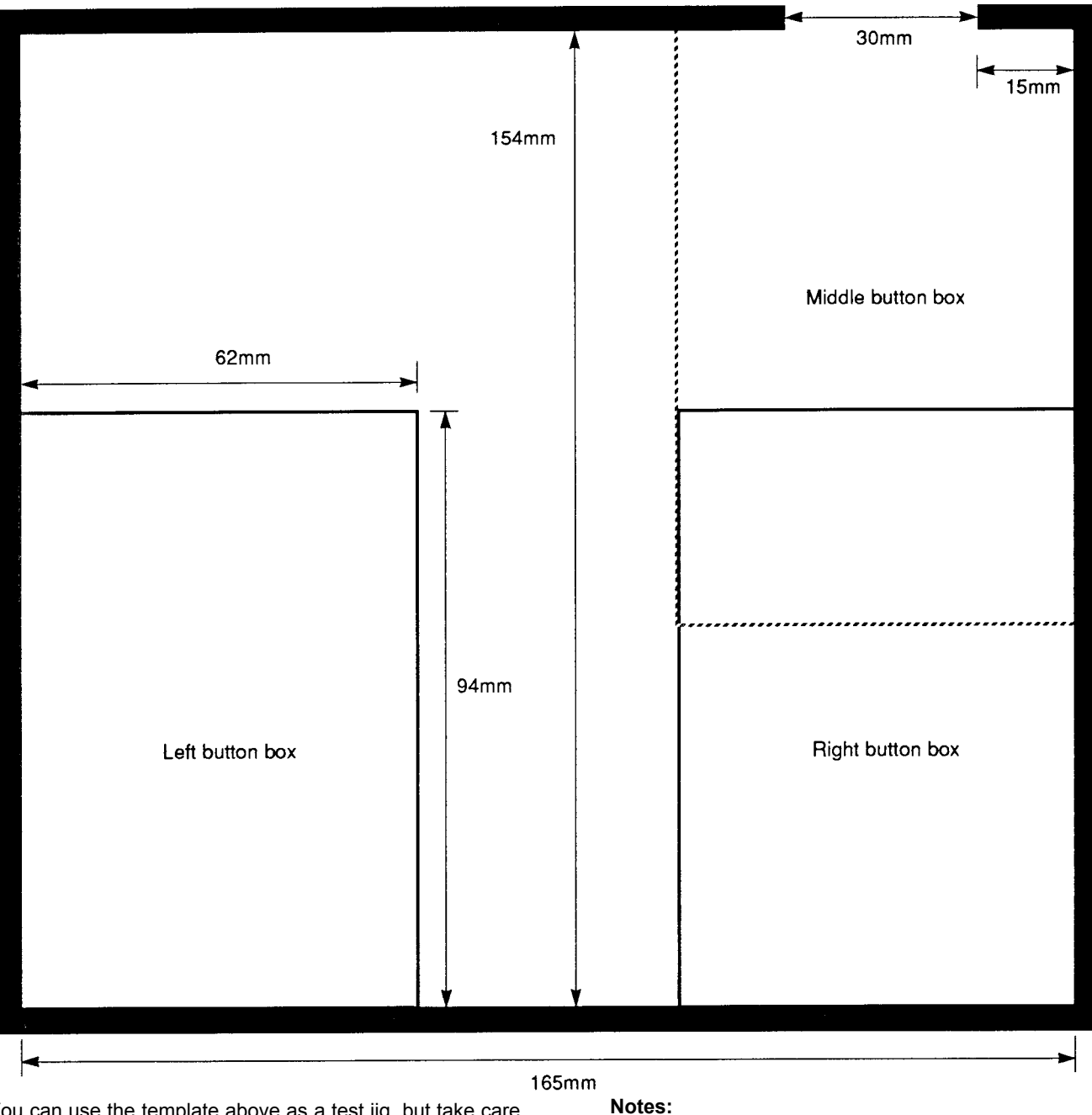

You can use the template above as a test jig, but take care that the mouse does not slip on the paper. You can construct a better jig as follows:

- 1 Using wood or metal strips, construct a test jig with the dimensions shown in the template (plan view) above.
- 2 Secure the test jig to a firm, flat, horizontal, non-slip surface.
- 3 Mark out the three button boxes shown on the template.

- The }NS}DE dimensions of the jig are important.
- The sides of the jig should be LESS than 5mm high.
- The Middle and Right button boxes overlap.

Mouse in middle button box

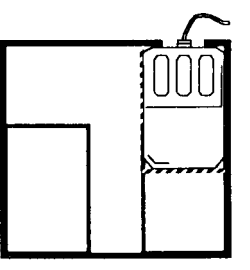

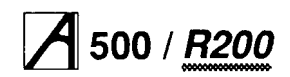

# $A$  500 /  $R200$ Appendix B - Ethernet test feedback leads

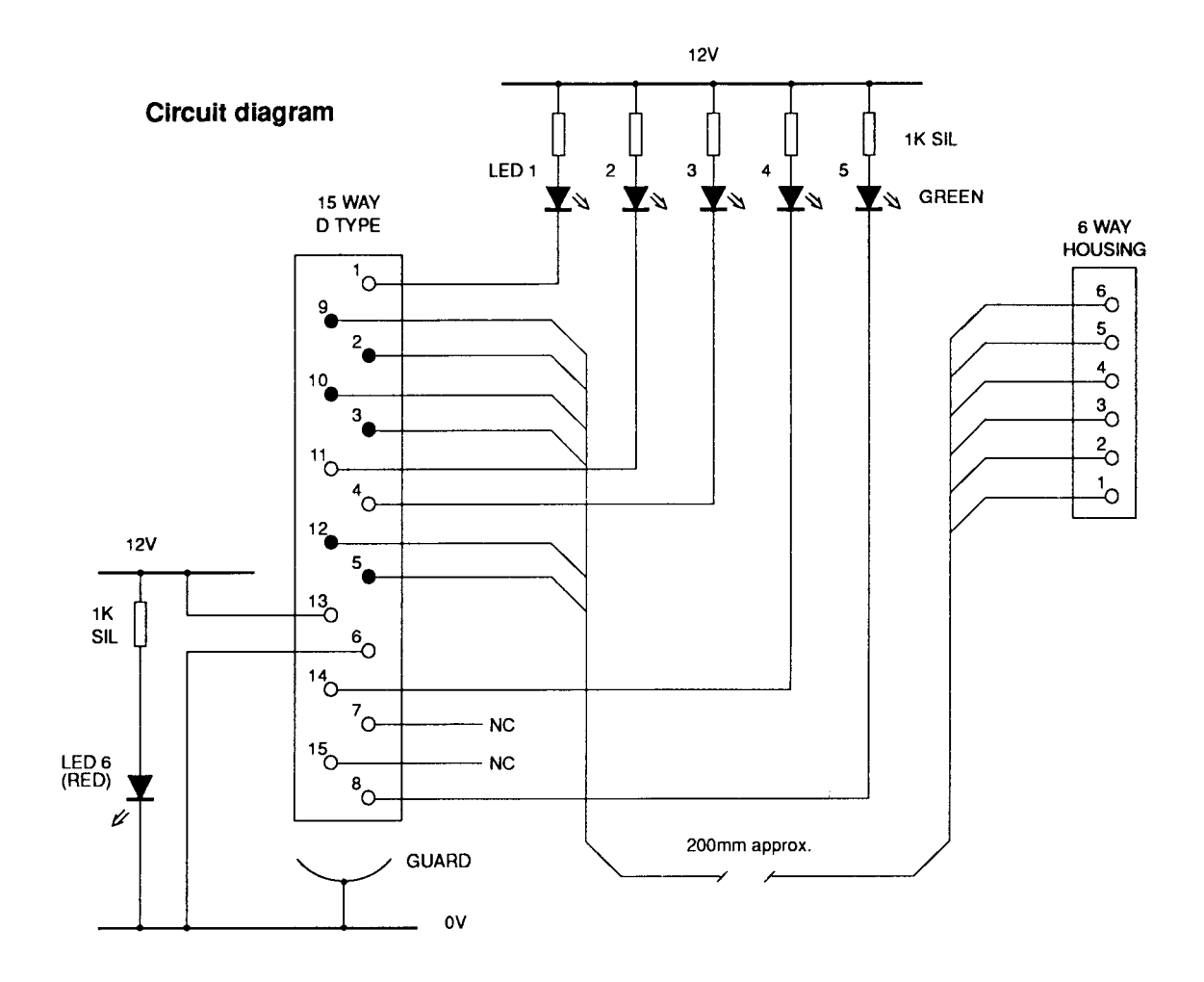

#### **Pin mappings for Ethernet II and Ethernet I test feedback leads Parts list**

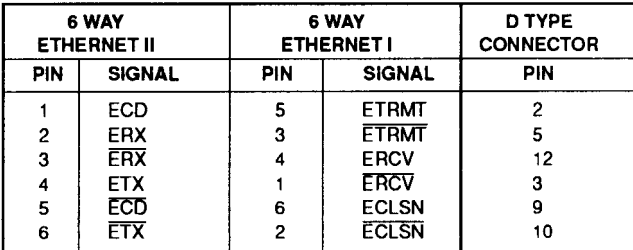

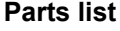

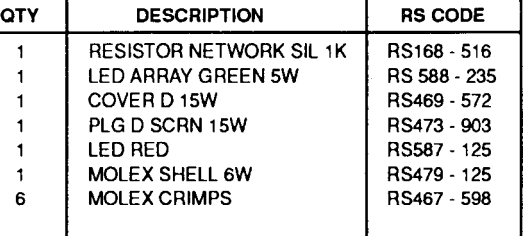

# **See over for instructions on constructing the leads.**

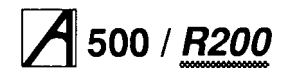

### **Constructing the test feedback leads**

One solution is to incorporate the LEDs in the cover of the 15-way D-type plug. This involves modifying the plug's cover, but makes for a neat, compact test lead with no unnecessary trailing wires.

The finished lead should look like that shown in the figure below.

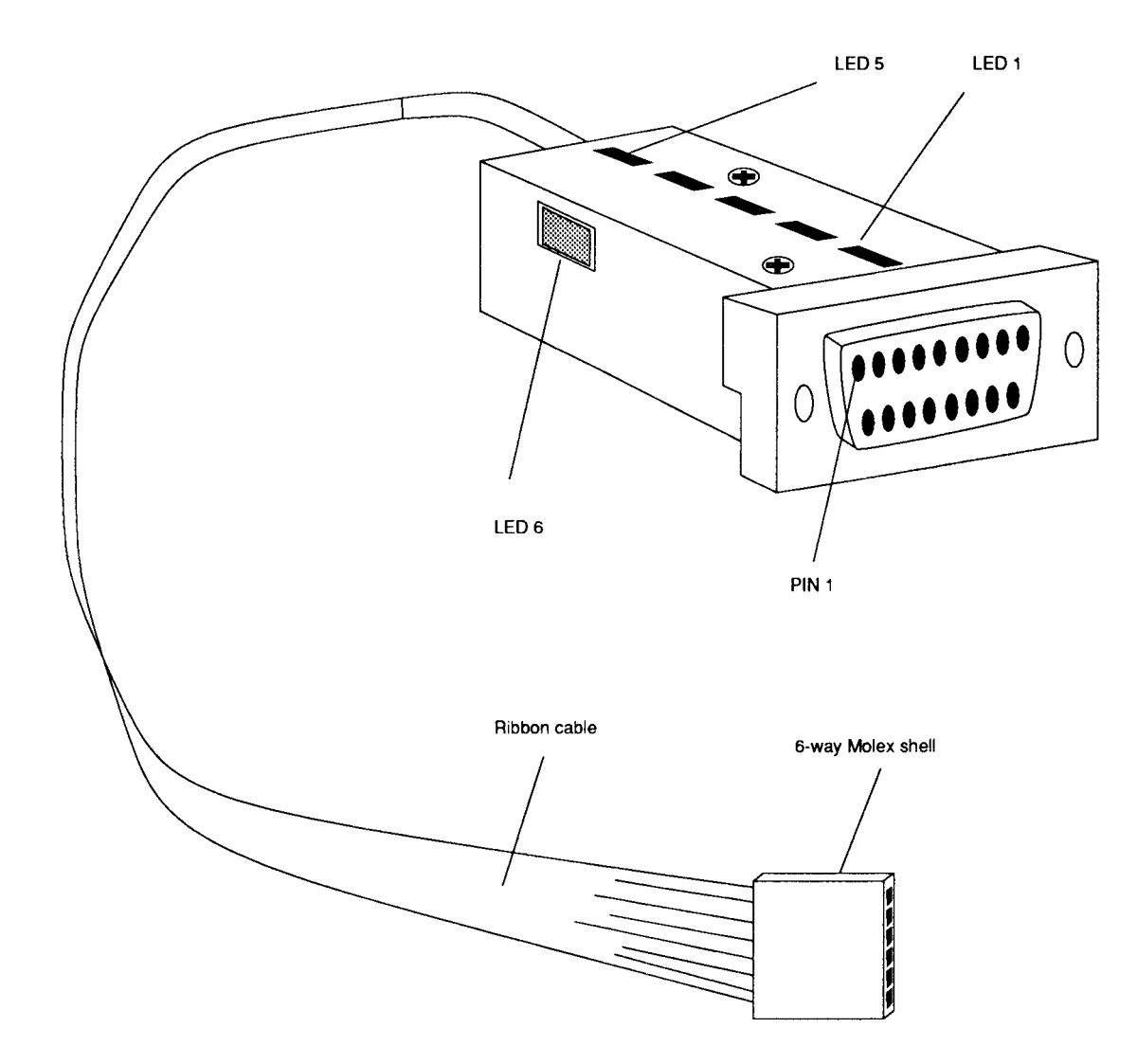

# $A$  500 /  $R200$

# Appendix C - Serial port loopback plug<sup>\*</sup>

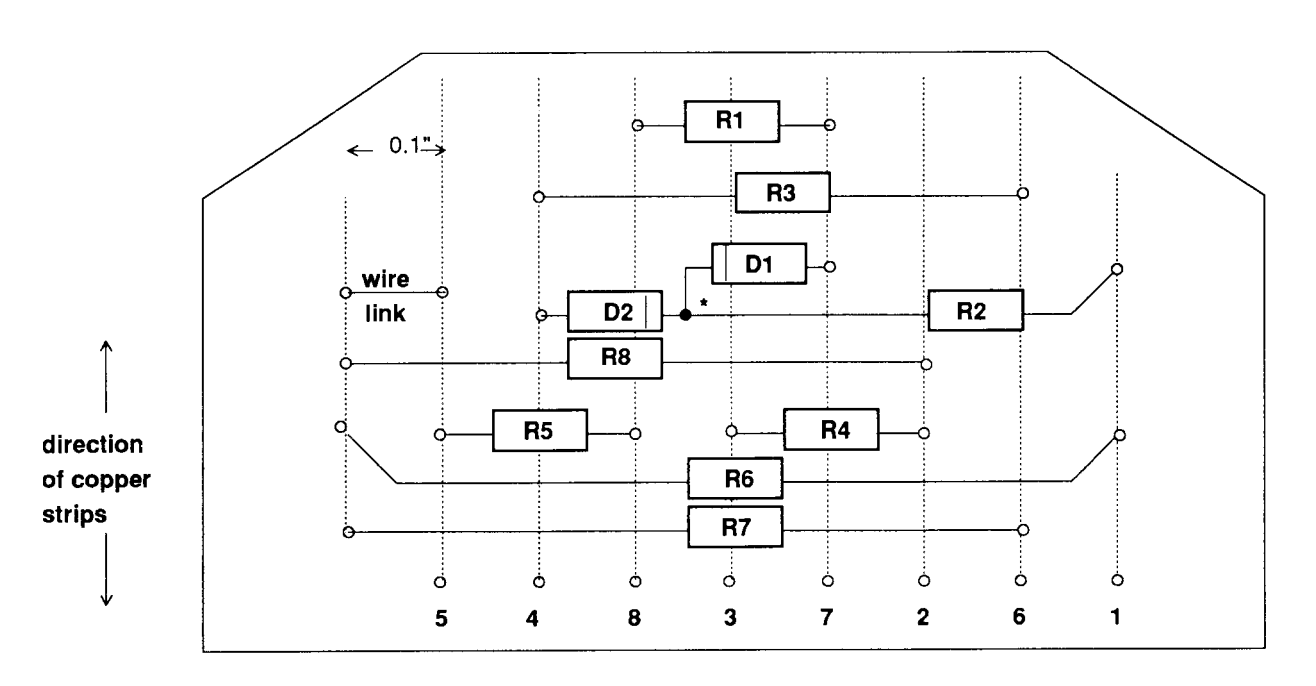

 $\circ$ hole

\* components join above the board surface

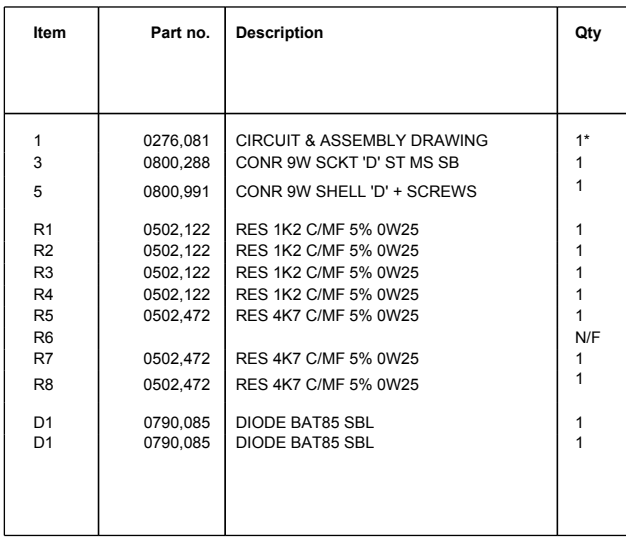

per batch

#### **Assembly notes**

Assemble the components onto Veroboard, and fit item 5 (the shell) to protect the assembly

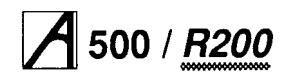

### **Service Manual**

# $A_{500}$  /  $R_{200}$ Appendix D - Earth continuity testing

#### **Equipment required**

An earth continuity tester capable of sourcing 25A derived from an AC source with a no-load voltage not exceeding 12V.

It is recommended that the calibration and operation of the instrument be checked frequently enough to ensure its accuracy.

#### **Test Procedure**

The test should be performed on a fully assembled computer.

Using the earth continuity tester, check the continuity between the power supply cord plug earth/ground pin and the following points:-

1 the rear panel internal expansion card fixing screws

- 2 fixing bolts for
	- printer/parallel port (D-type)
	- Analogue RGB port (D-type)
	- any other expansion cards (eg SCSI).

The resistance measured between the earth pin and each of the above test points shall not exceed 0.15 CI This value includes an allowance for the resistance of the mains cable. **The duration of each test** shall not **exceed 10 seconds.** No waiting period between tests is necessary.

#### DANGER

THE FOLLOWING TESTS INVOLVE HIGH CURRENTS BUT LOW VOLTAGES. ALL NECESSARY PRECAUTIONS MUST BE TAKEN TO ENSURE OPERATOR SAFETY DURING TESTING.

#### **DANGER**

SWITCH OFF THE COMPUTER, DISCONNECT IT FROM THE MAINS SUPPLY, AND DISCONNECT ANY PERIPHERALS BEFORE CARRYING OUT THIS TEST.

### **Earth continuity test points**

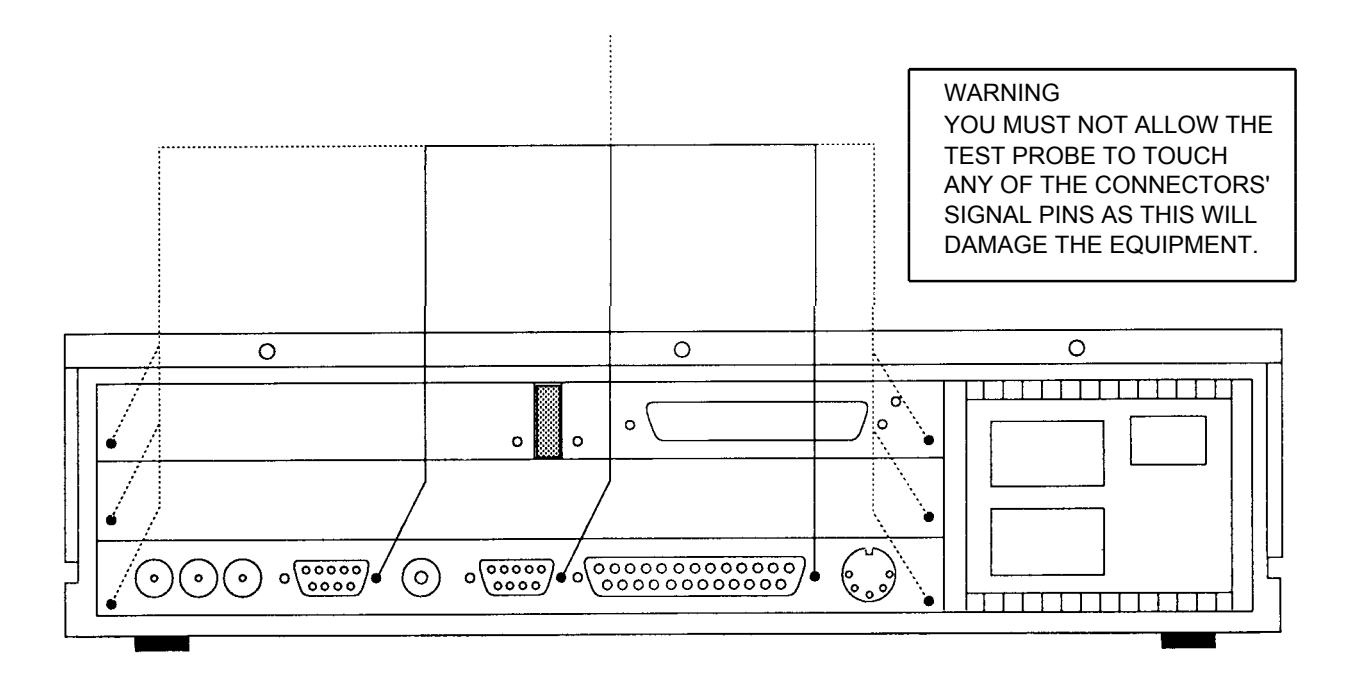

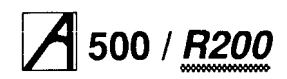

# 1 500 / <u>R200</u> **Service Manual** Appendix E - DC insulation testing - class 1

# **UK information only**

#### **Equipment required**

A portable appliance tester or an insulation tester that provides 500V DC ONLY.

Note that the computer contains RFI capacitors on the PSU input.

It is recommended that the calibration and operation of the instrument be checked frequently enough to ensure its accuracy.

DANGER

THE FOLLOWING TEST INVOLVES HIGH VOLTAGES. ALL NECESSARY PRECAUTIONS MUST BE TAKEN TO ENSURE OPERATOR SAFETY DURING TESTING. NOTE THAT THE OPERATOR MUST BE TRAINED AND COMPETENT.

#### WARNING

SWITCH OFF THE COMPUTER, DISCONNECT IT FROM THE MAINS SUPPLY, AND DISCONNECT ANY EXTERNAL PERIPHERALS AND EXTERNAL CONNECTIONS BEFORE CARRYING OUT THIS TEST.

#### **Before testing**

Check the mains lead and plug for any physical damage and replace if necessary.

#### **Test Procedure**

Consult the instructions supplied with the test equipment. The test should be performed on a fully assembled computer.

- 1 Insert the mains lead of the computer either into a portable appliance tester, or into an adaptor, as shown below.
- 2 Move the computer's power switch to the **ON** position.
- 3 Apply the test voltage for 1 (ONE) MINUTE and then measure the resistance.
- 4 Pass level: GREATER than 2 (TWO) MOhm
- 5 Move the computer's power switch to the OFF position and remove the mains lead from the portable appliance tester.

### **Testing with an insulation tester**

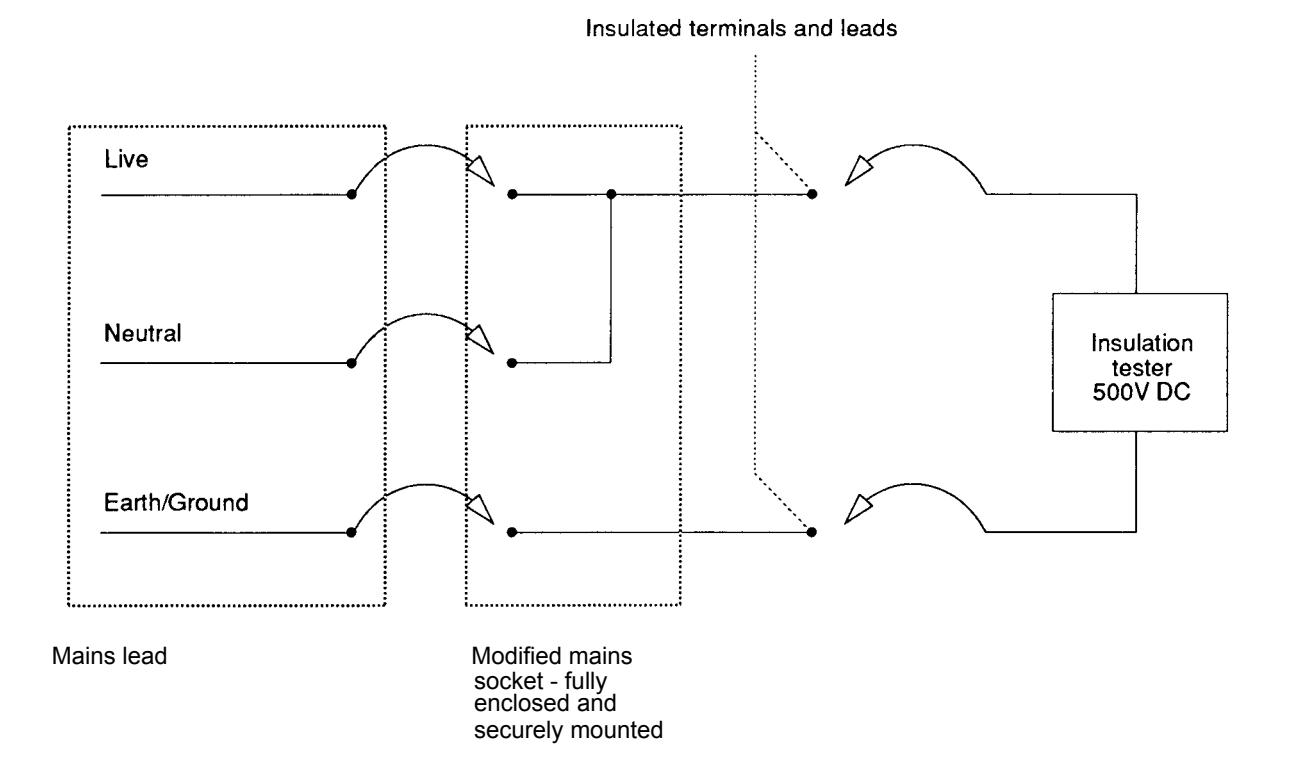

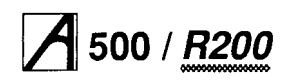

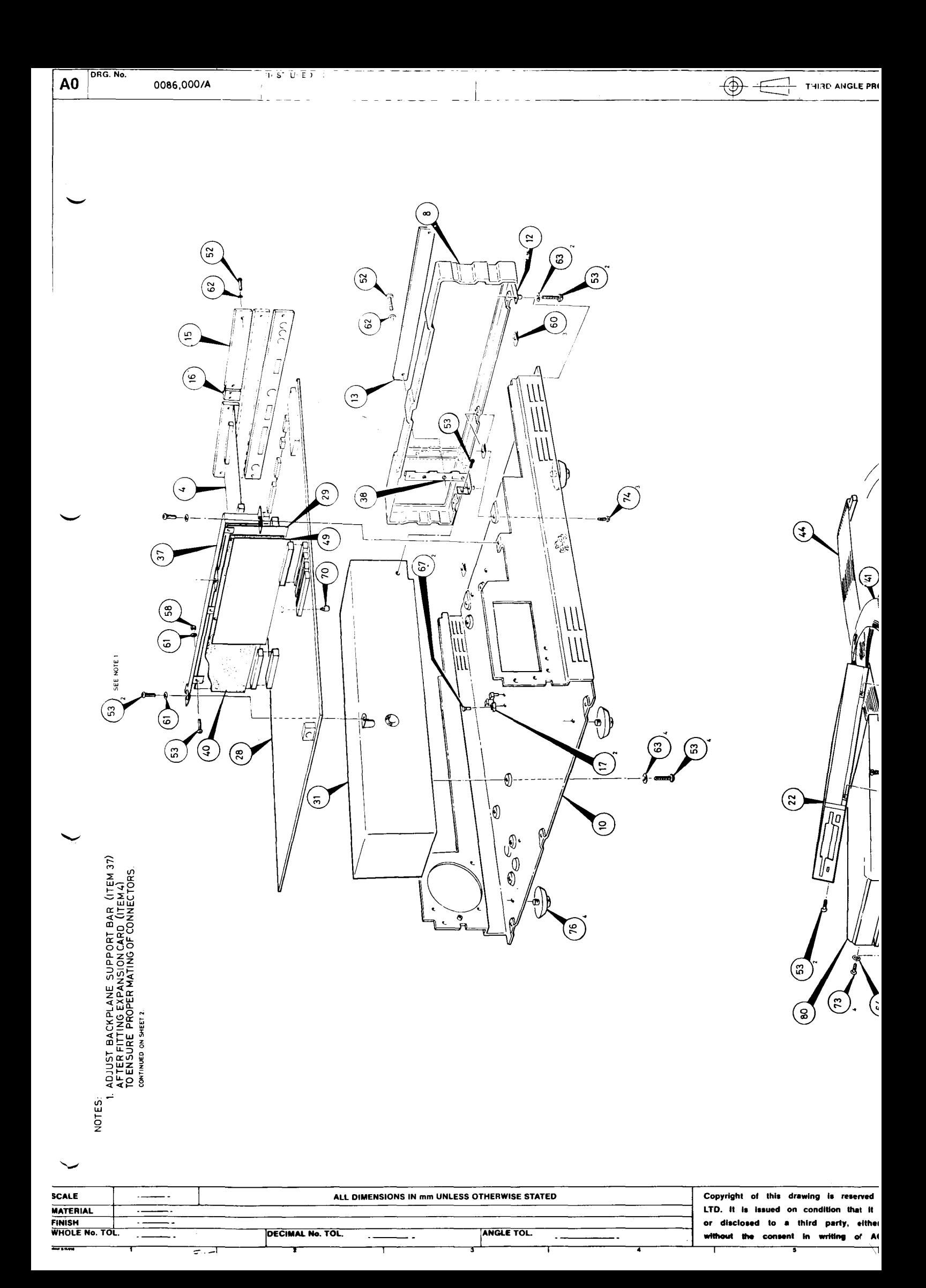

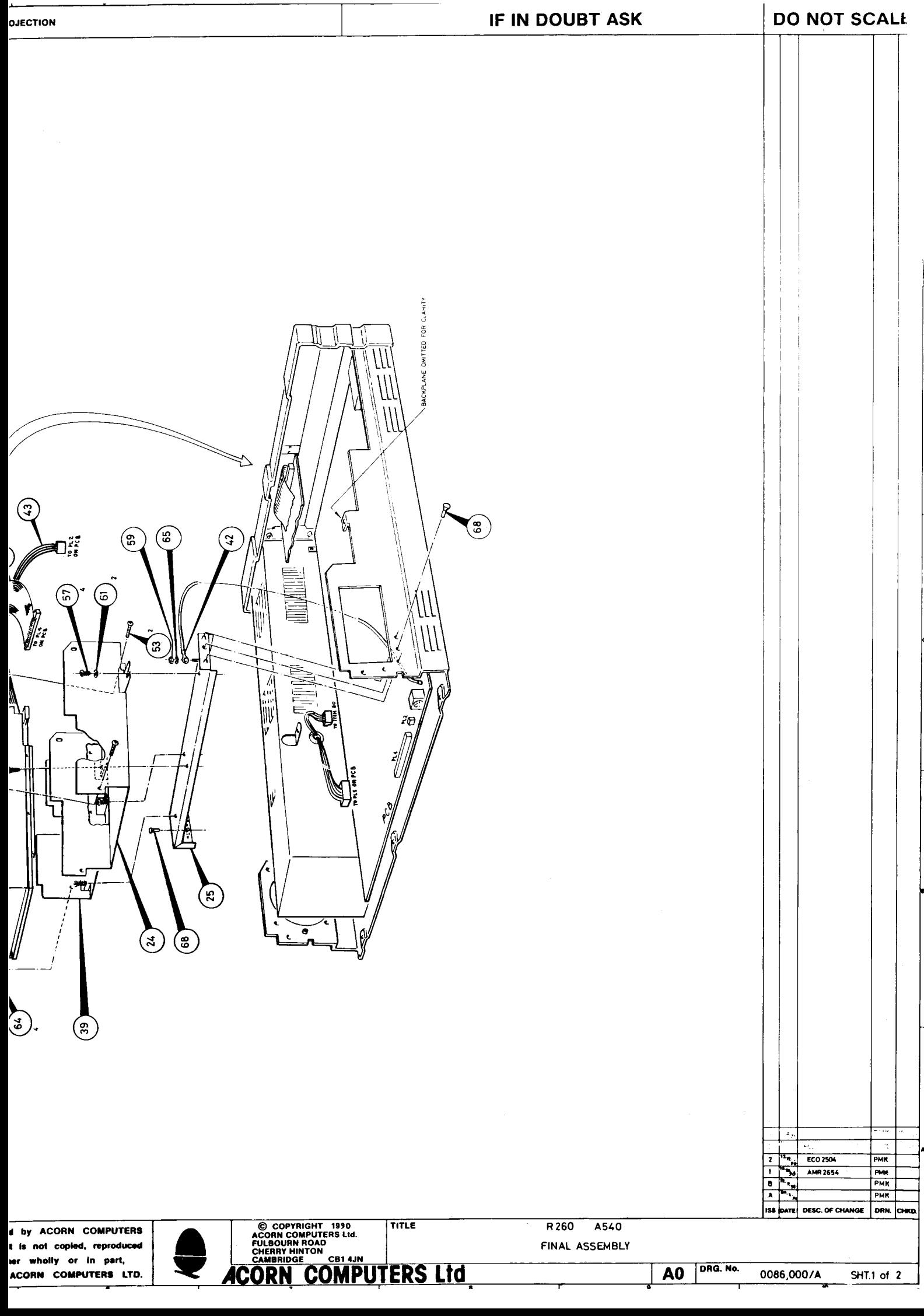

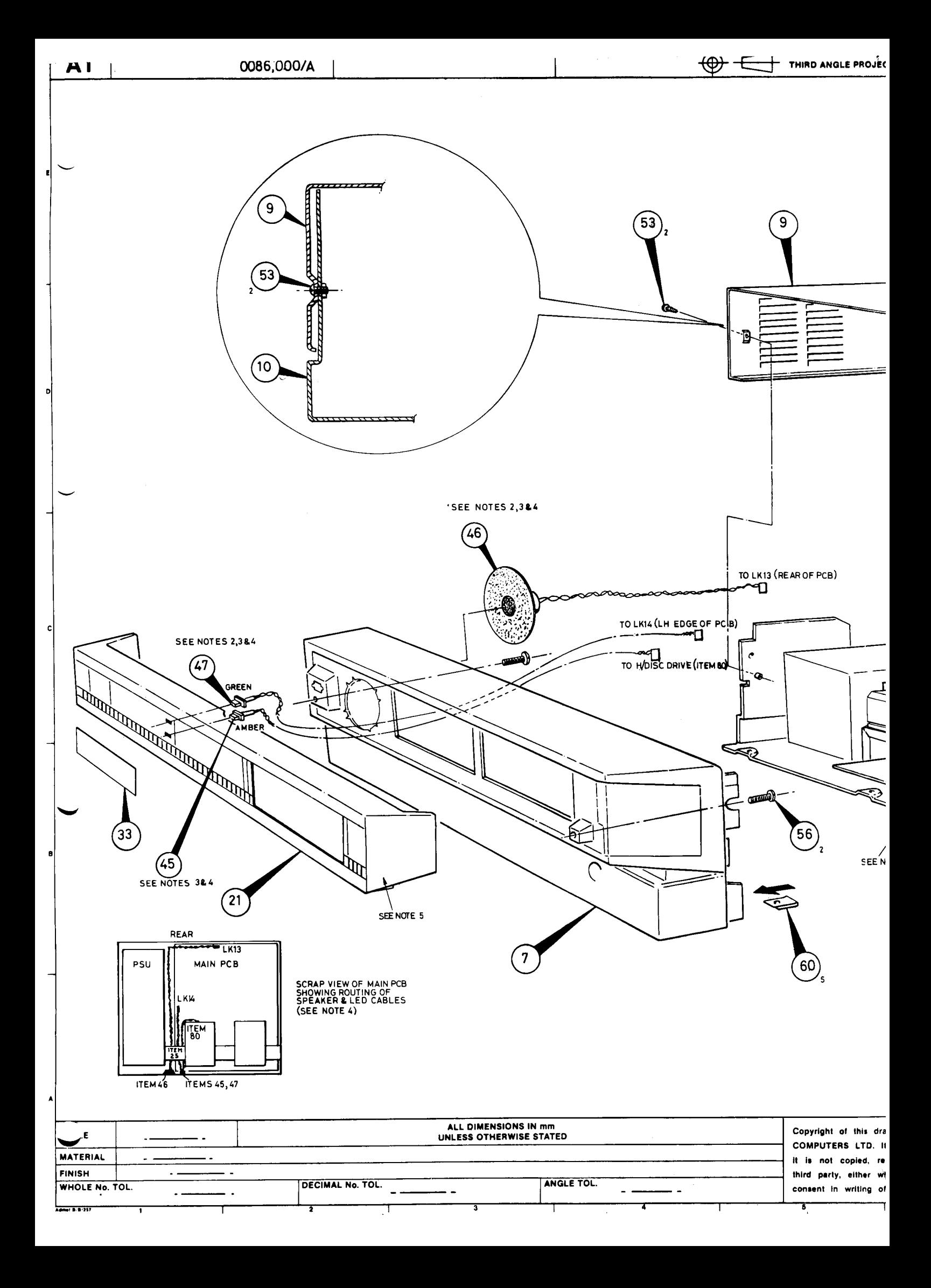

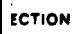

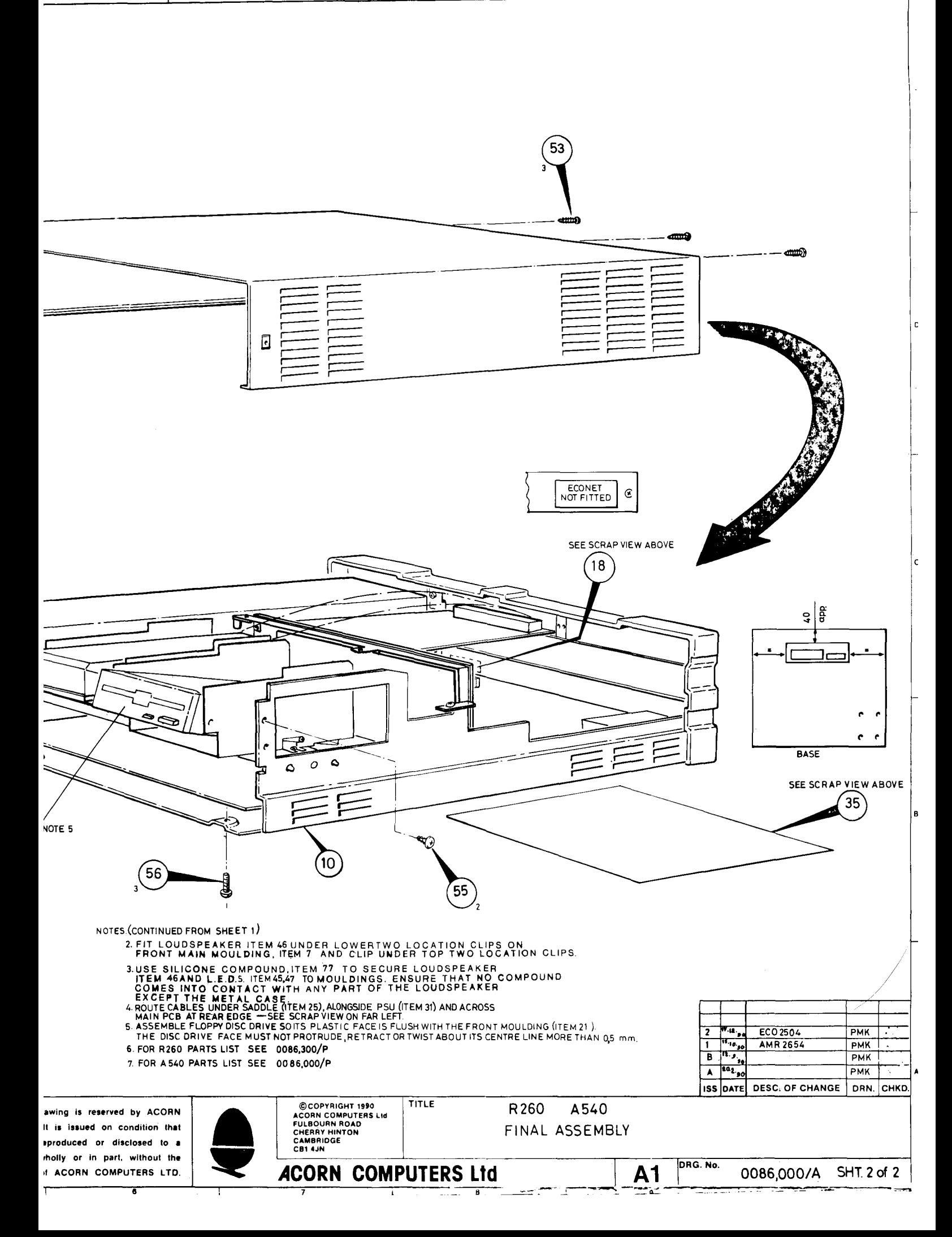

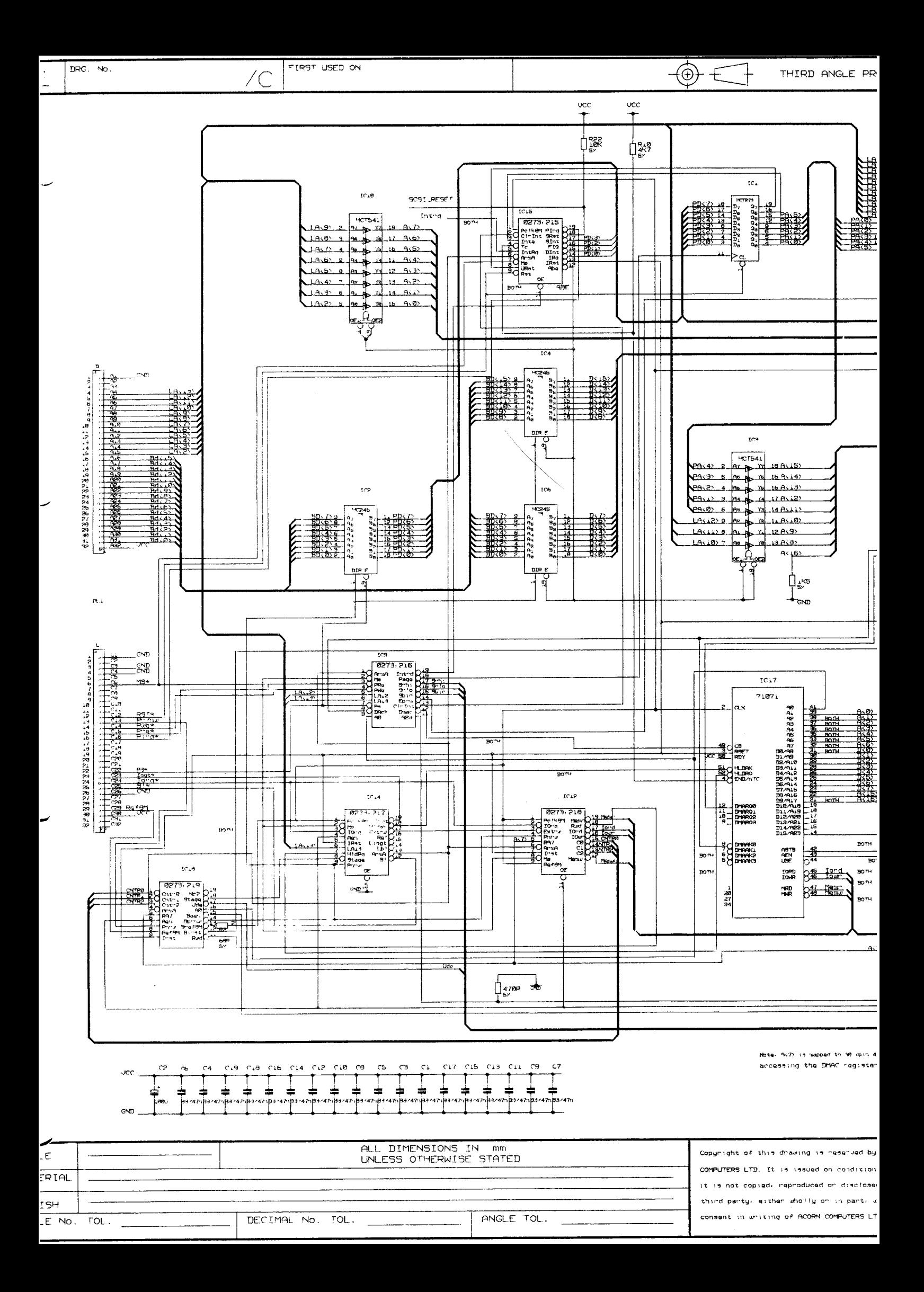

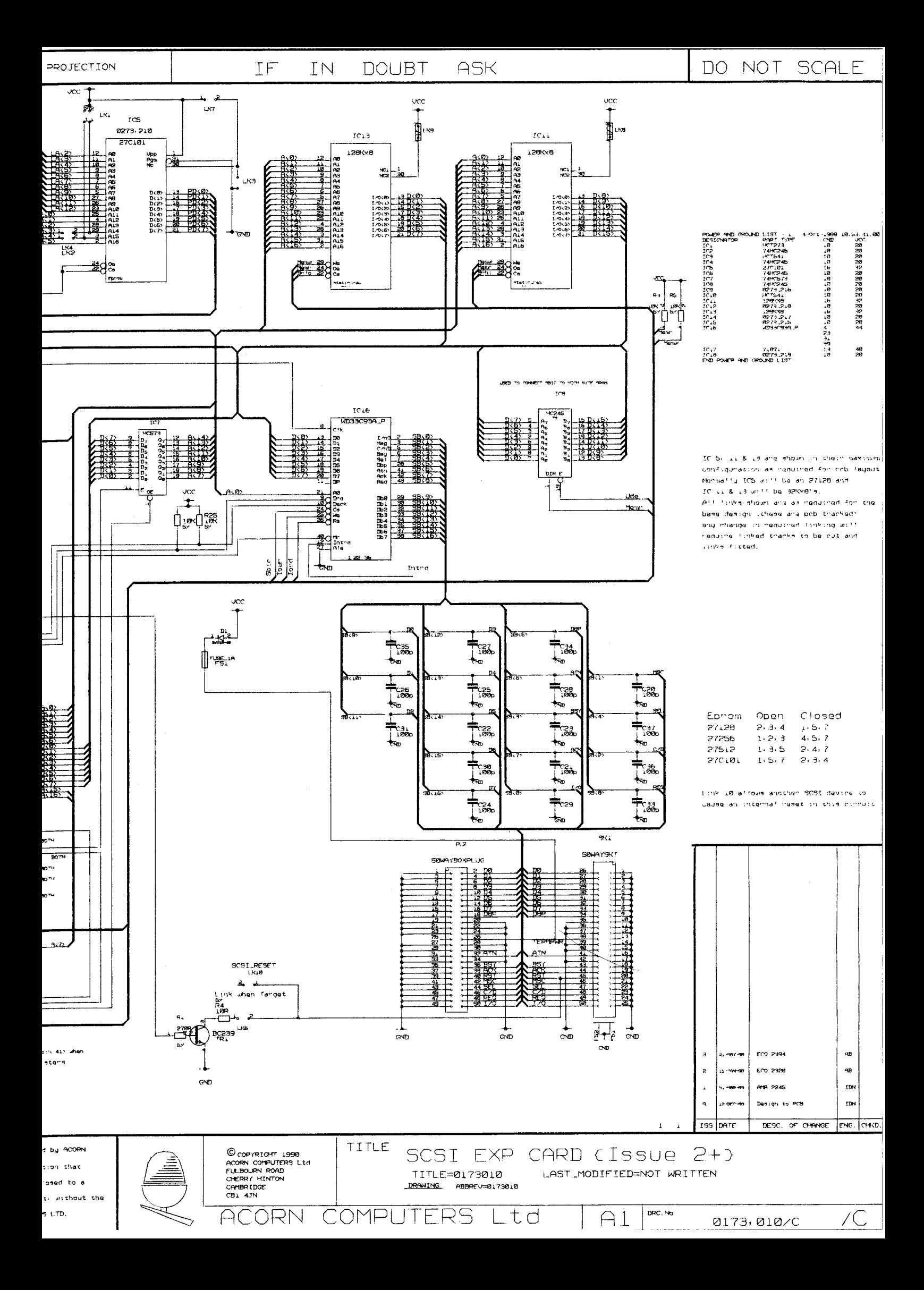

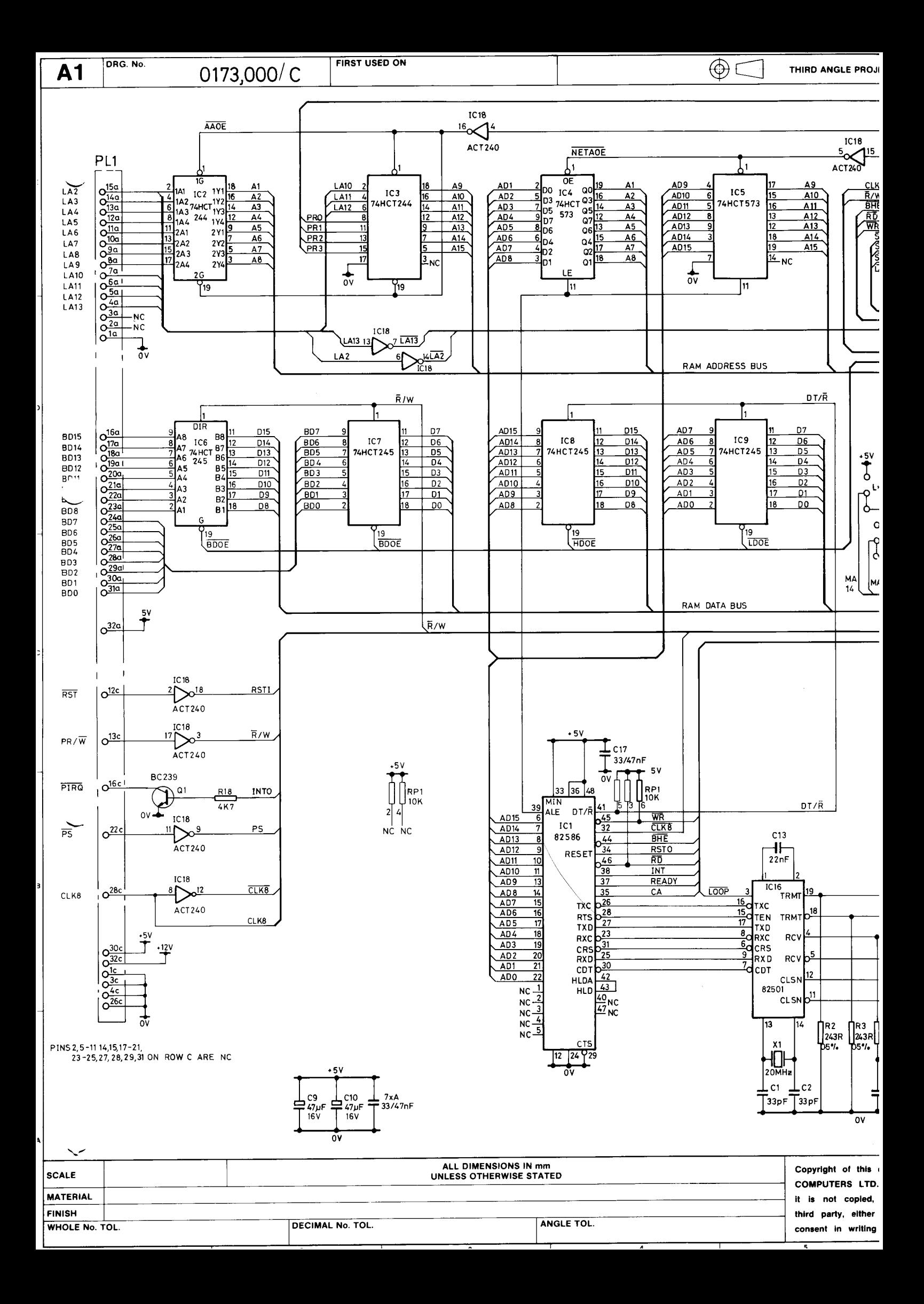

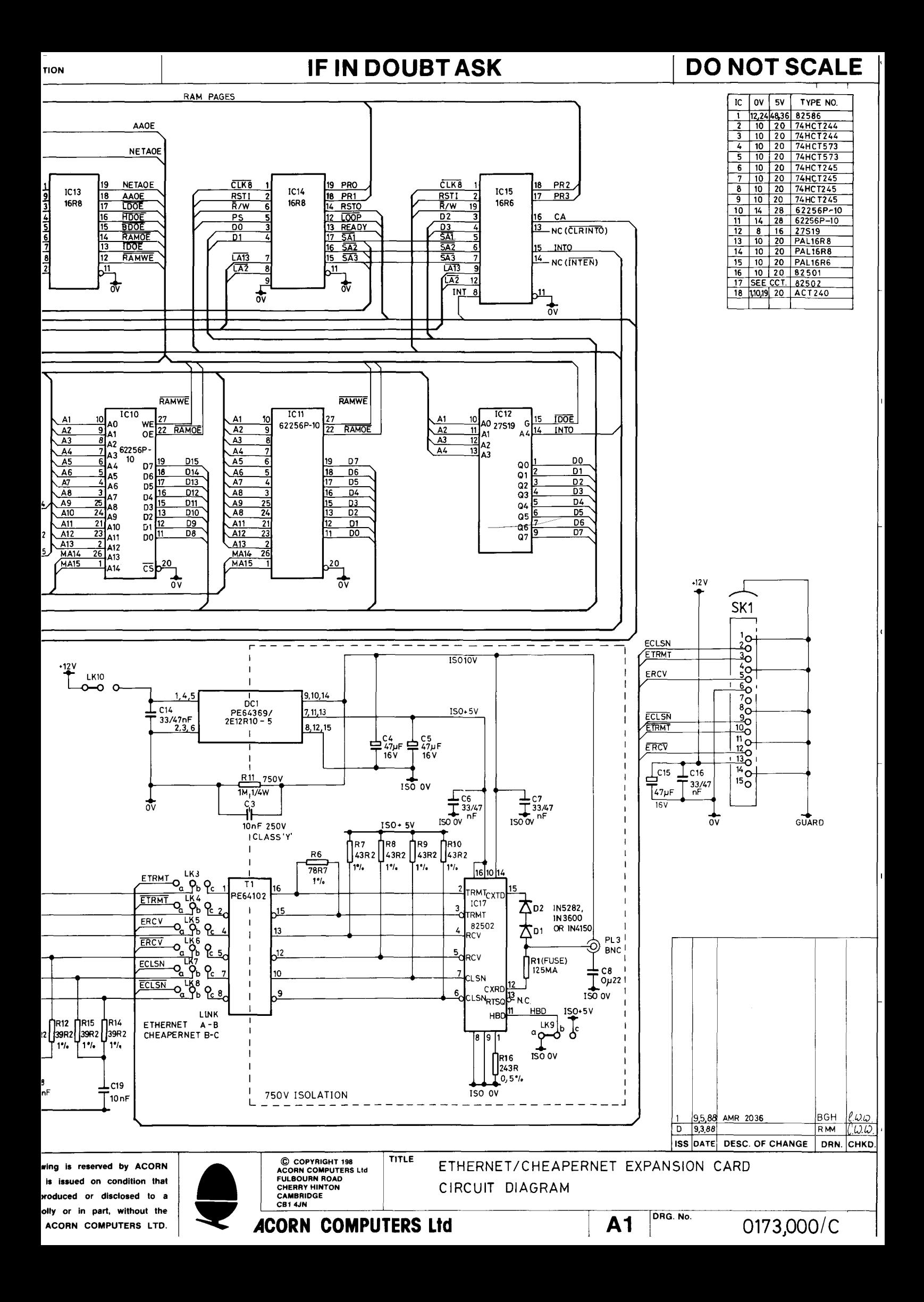

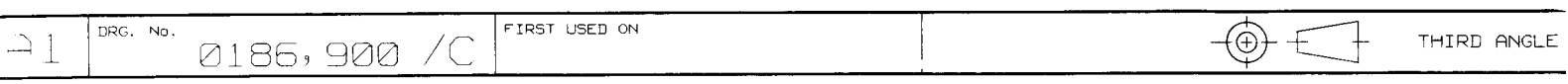

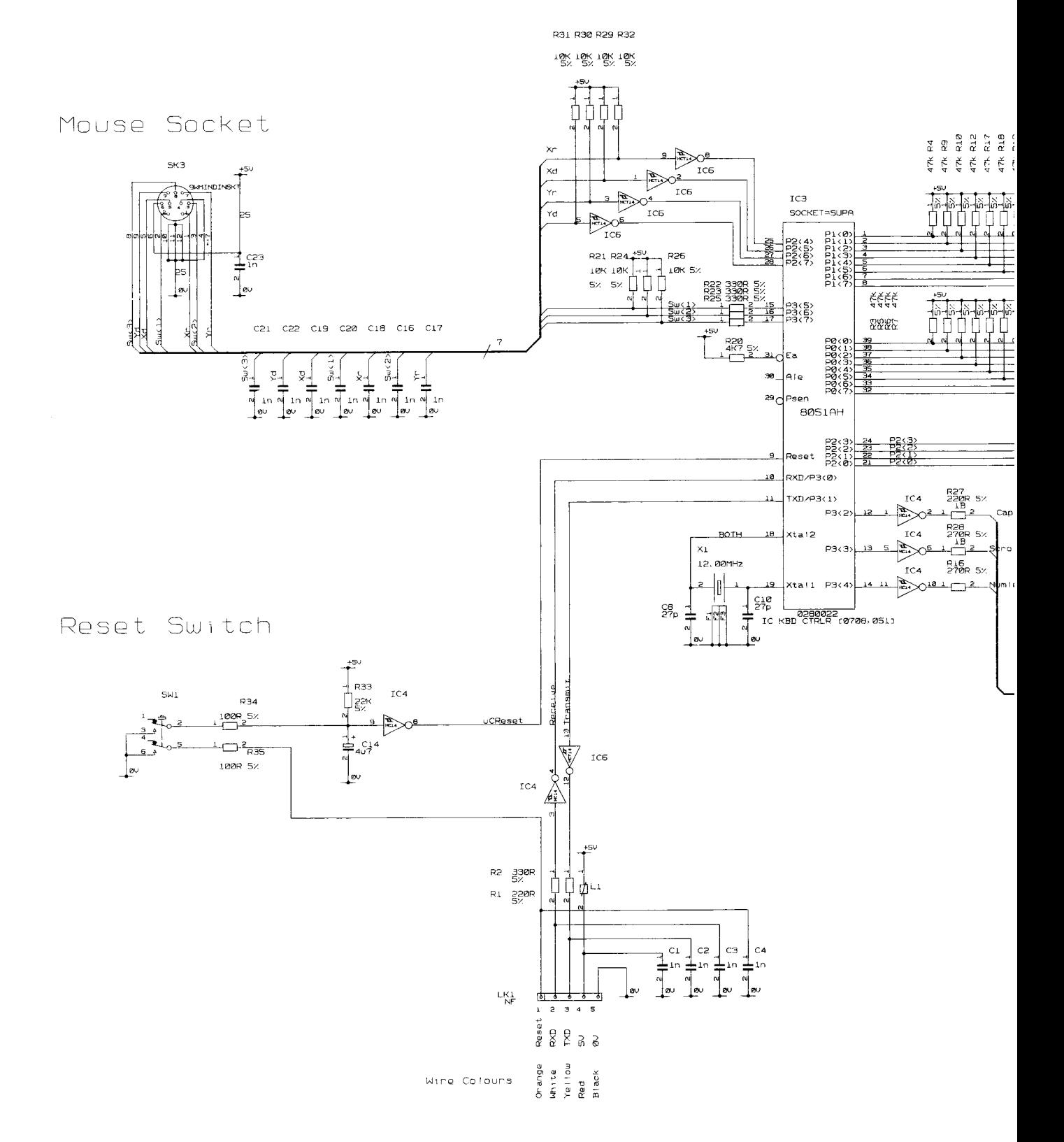

Keyboard Cable Connector

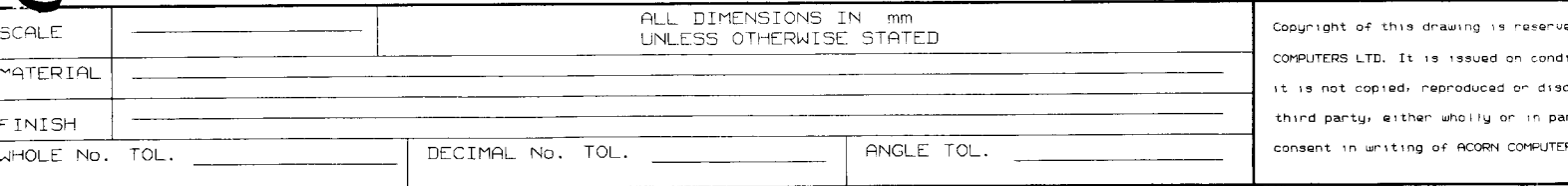

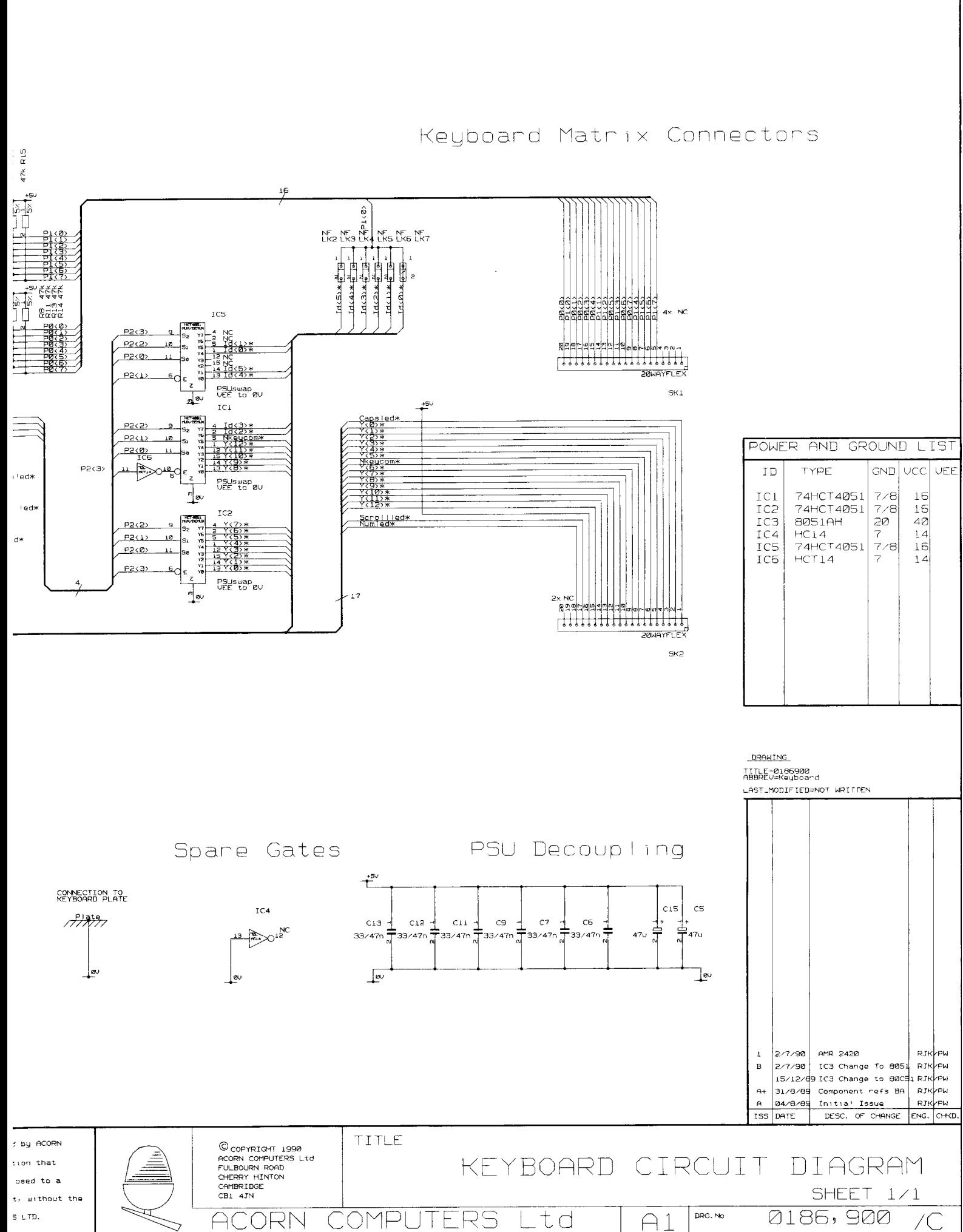

COMPUTERS

**ACORN** 

 $\overline{\text{Ltd}}$ 

 $\overline{A1}$ 

DRG, No

 $\sqrt{C}$ 

t, without the

 $S$  LTD.